# Dell EMC PowerEdge R440

Installation and Service Manual

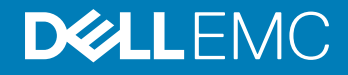

### Notes, cautions, and warnings

- NOTE: A NOTE indicates important information that helps you make better use of your product.
- **A CAUTION:** A CAUTION indicates either potential damage to hardware or loss of data and tells you how to avoid the problem.
- **A WARNING: A WARNING indicates a potential for property damage, personal injury, or death.**

**©** 2017 - 2018 Dell Inc. or its subsidiaries. All rights reserved. Dell, EMC, and other trademarks are trademarks of Dell Inc. or its subsidiaries. Other trademarks may be trademarks of their respective owners.

2018 - 03

# **Contents**

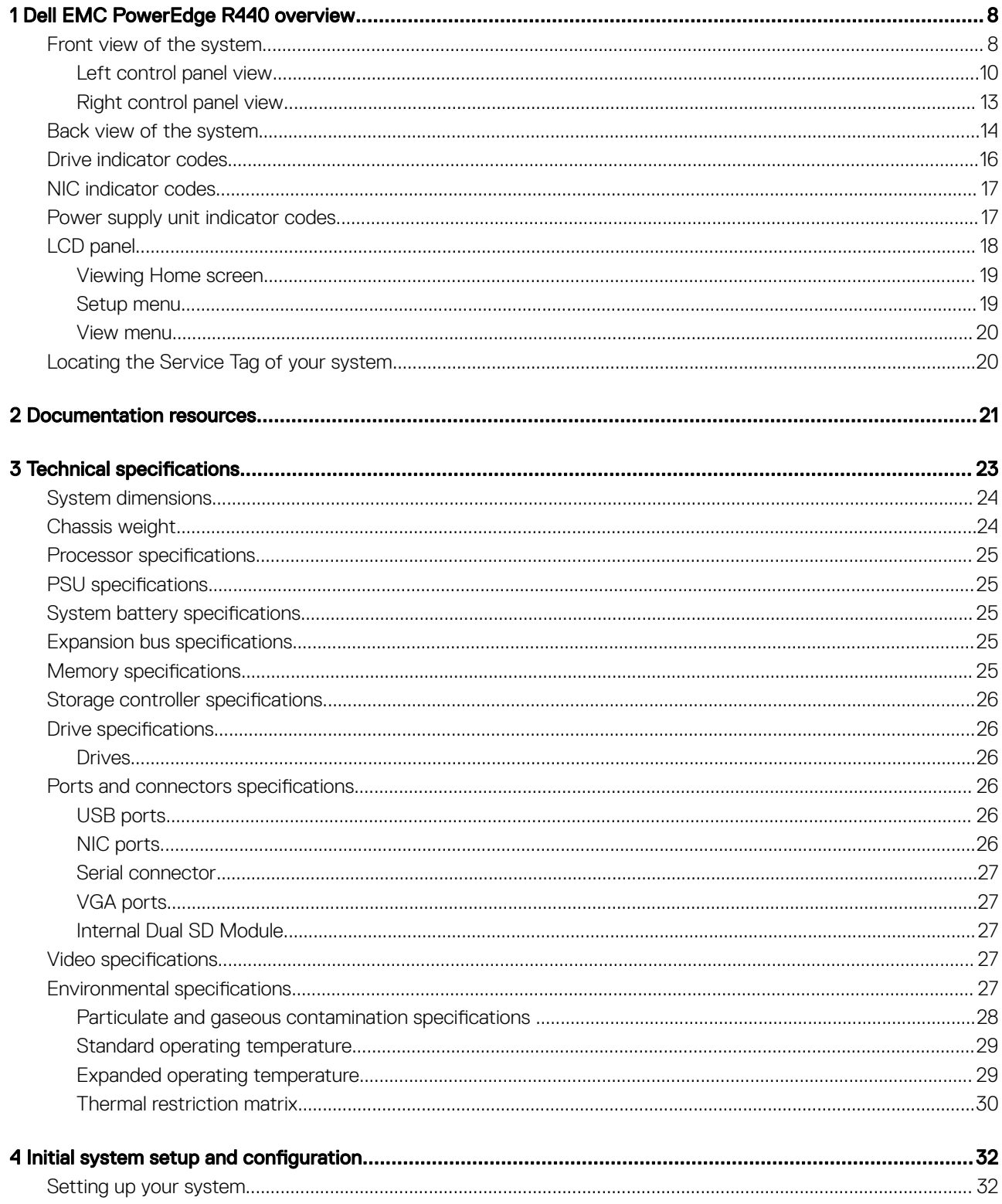

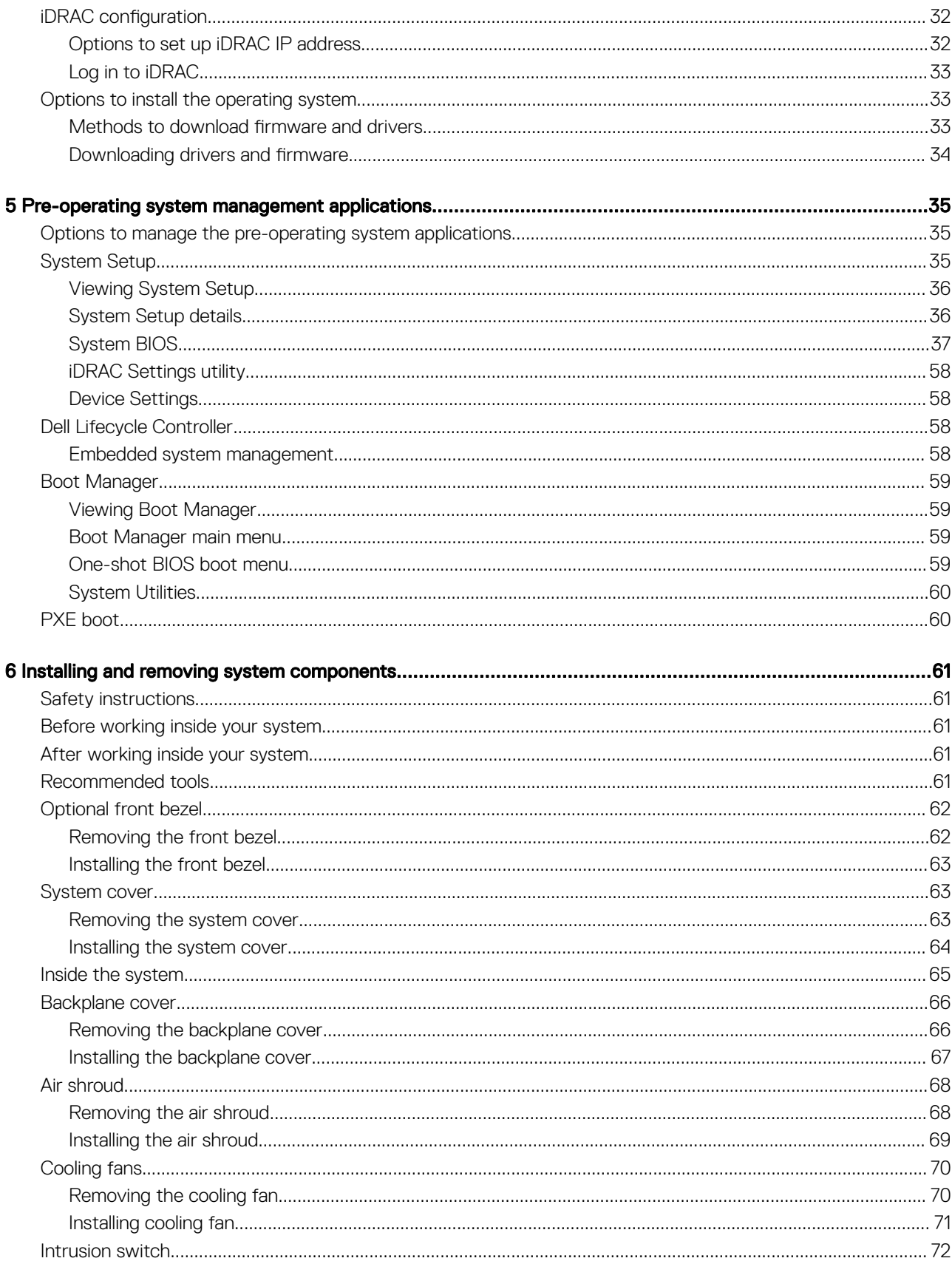

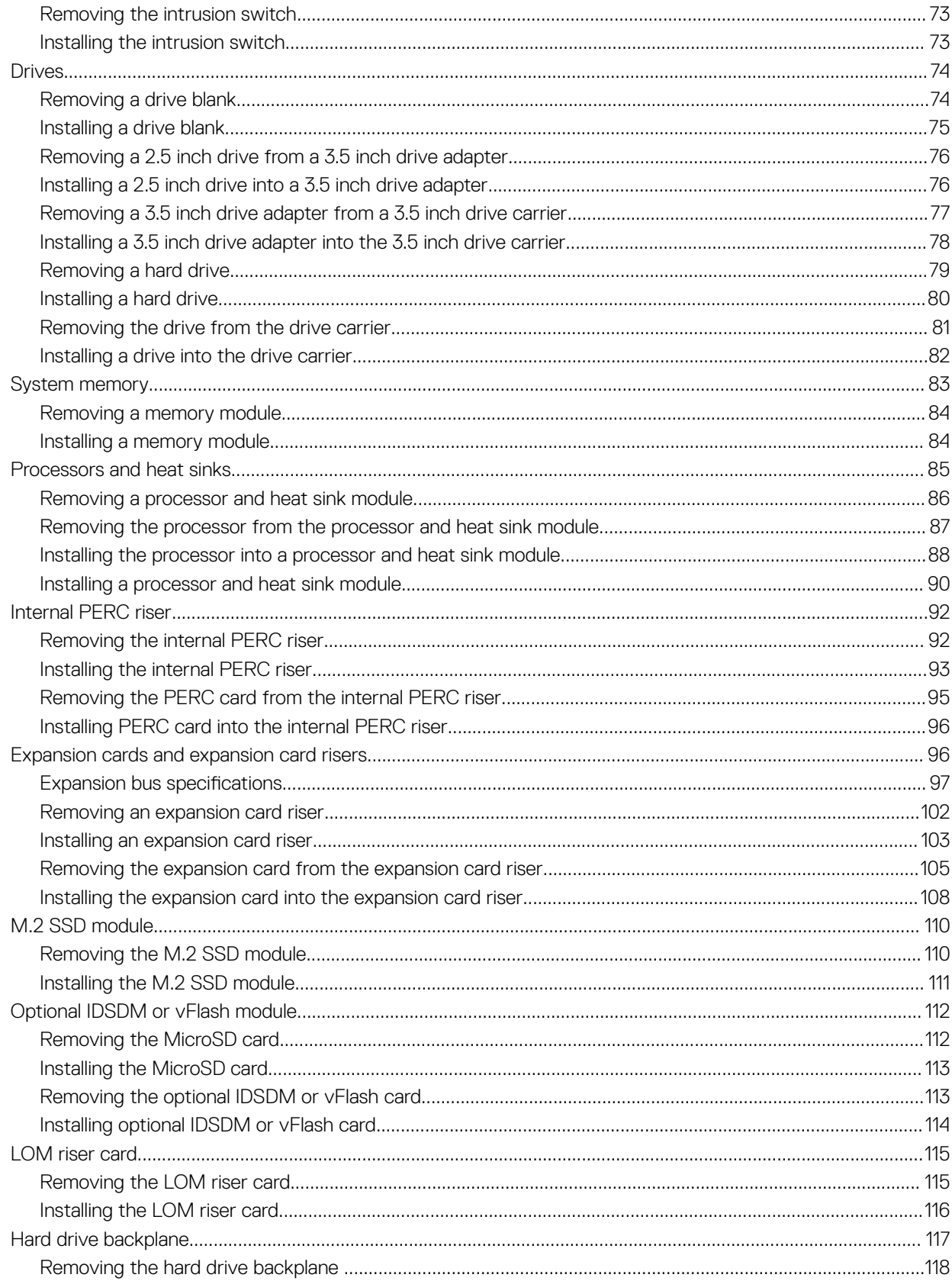

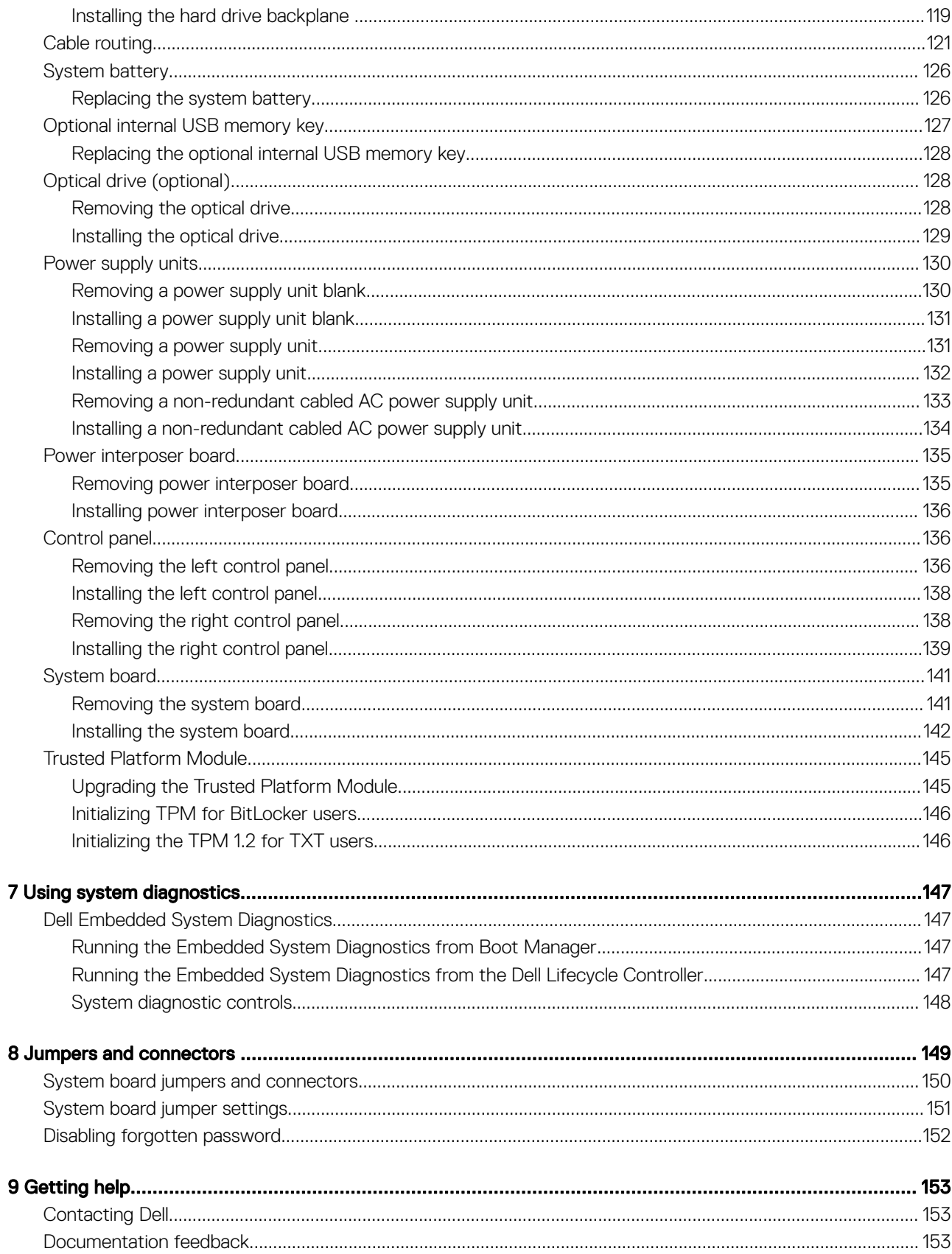

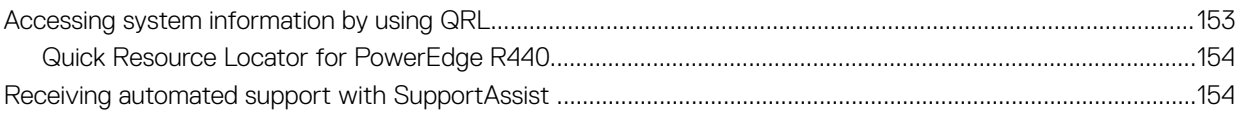

# Dell EMC PowerEdge R440 overview

<span id="page-7-0"></span>The PowerEdge R440 is a 1U, dual socket rack system with 4 x 3.5 inch drives, 8 x 2.5 inch drives or 10 x 2.5 inch drives system and supports up to:

- Two Intel Xeon Processor Scalable Family processors
- 16 DIMMs
- 4 NVMe drives on 10x2.5 inch drive system
- Two redundant power supply units (PSU) or single cabled PSU

#### NOTE: All instances of SAS, SATA hard drives and SSDs are referred to as drives in this document, unless specified otherwise.  $\Omega$

#### Topics:

- Front view of the system
- [Back view of the system](#page-13-0)
- [Drive indicator codes](#page-15-0)
- [NIC indicator codes](#page-16-0)
- [Power supply unit indicator codes](#page-16-0)
- [LCD panel](#page-17-0)
- [Locating the Service Tag of your system](#page-19-0)

## Front view of the system

The front view displays the features available on the front of the system.

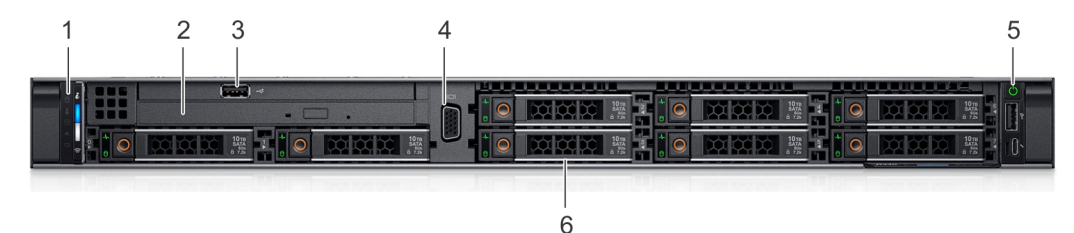

#### Figure 1. Front view of 8 x 2.5 inch drive system

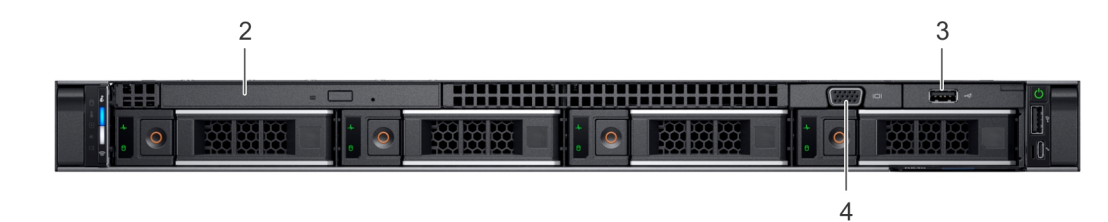

#### Figure 2. Front view of  $4 \times 3.5$  inch drive system

1

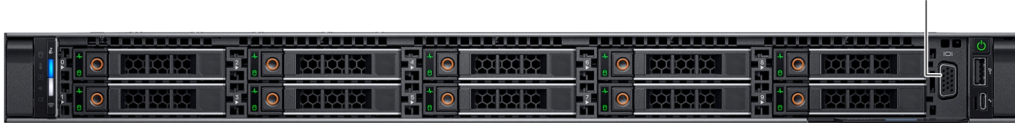

### Figure 3. Front view of 10 x 2.5 inch drive system

### Table 1. Features available on the front of the system

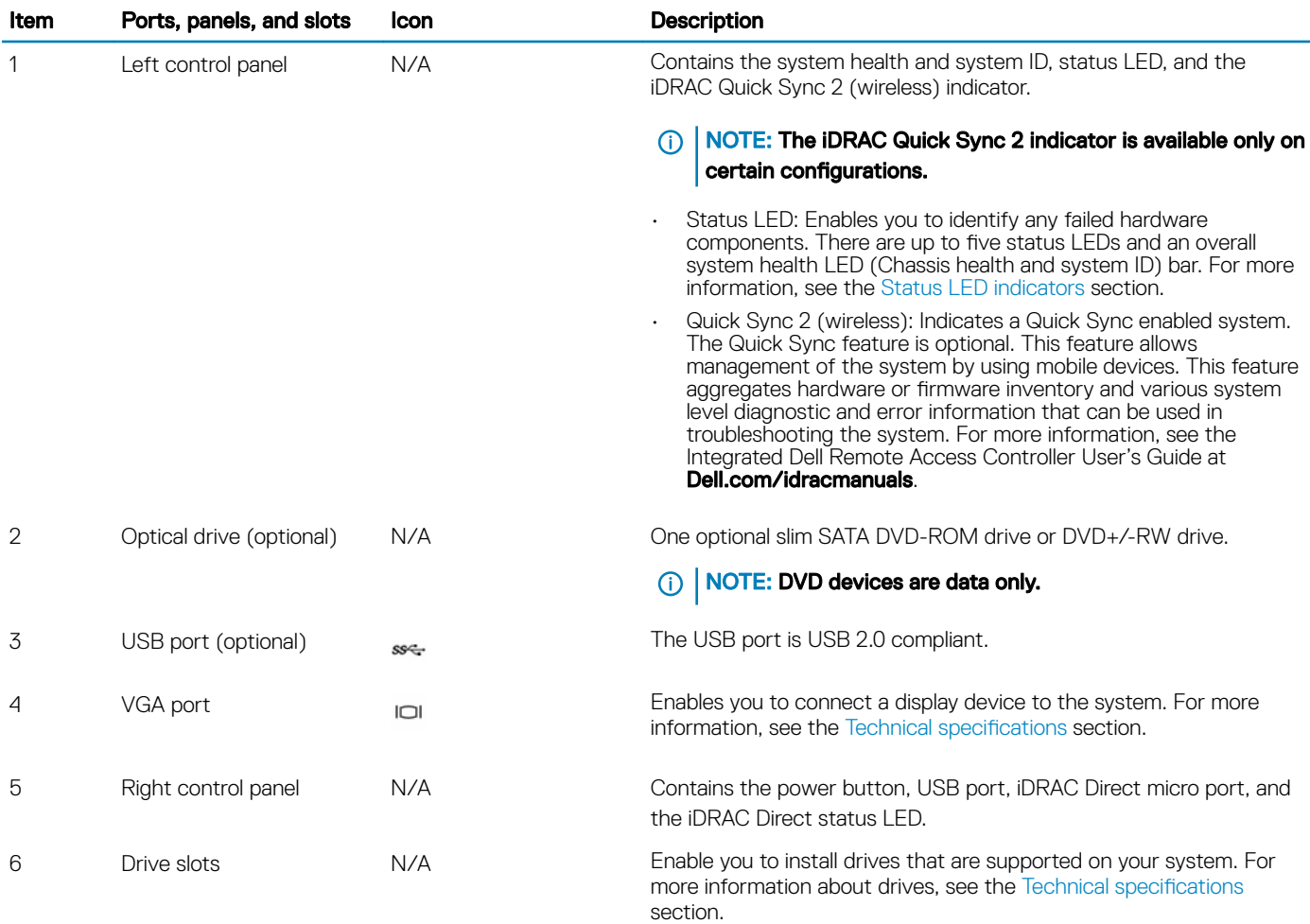

 $\overline{4}$ 

### <span id="page-9-0"></span>Left control panel view

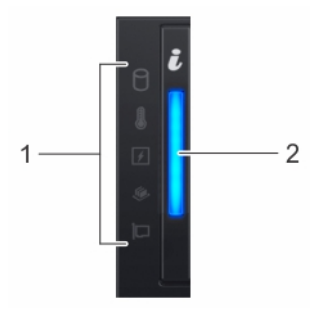

### Figure 4. Left control panel without optional iDRAC Quick Sync 2.0 indicator

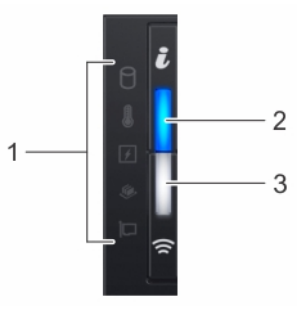

### Figure 5. Left control panel with optional iDRAC Quick Sync 2.0 indicator

### Table 2. Left control panel

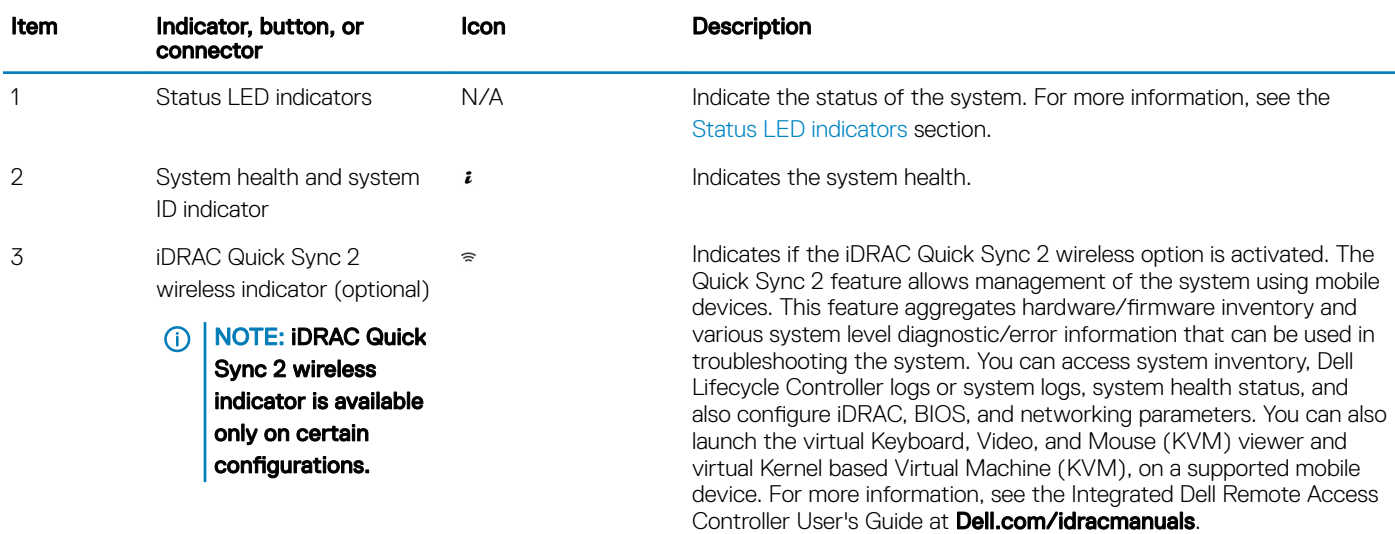

### Status LED indicators

NOTE: The indicators display solid amber if any error occurs.

### Table 3. Status LED indicators and descriptions

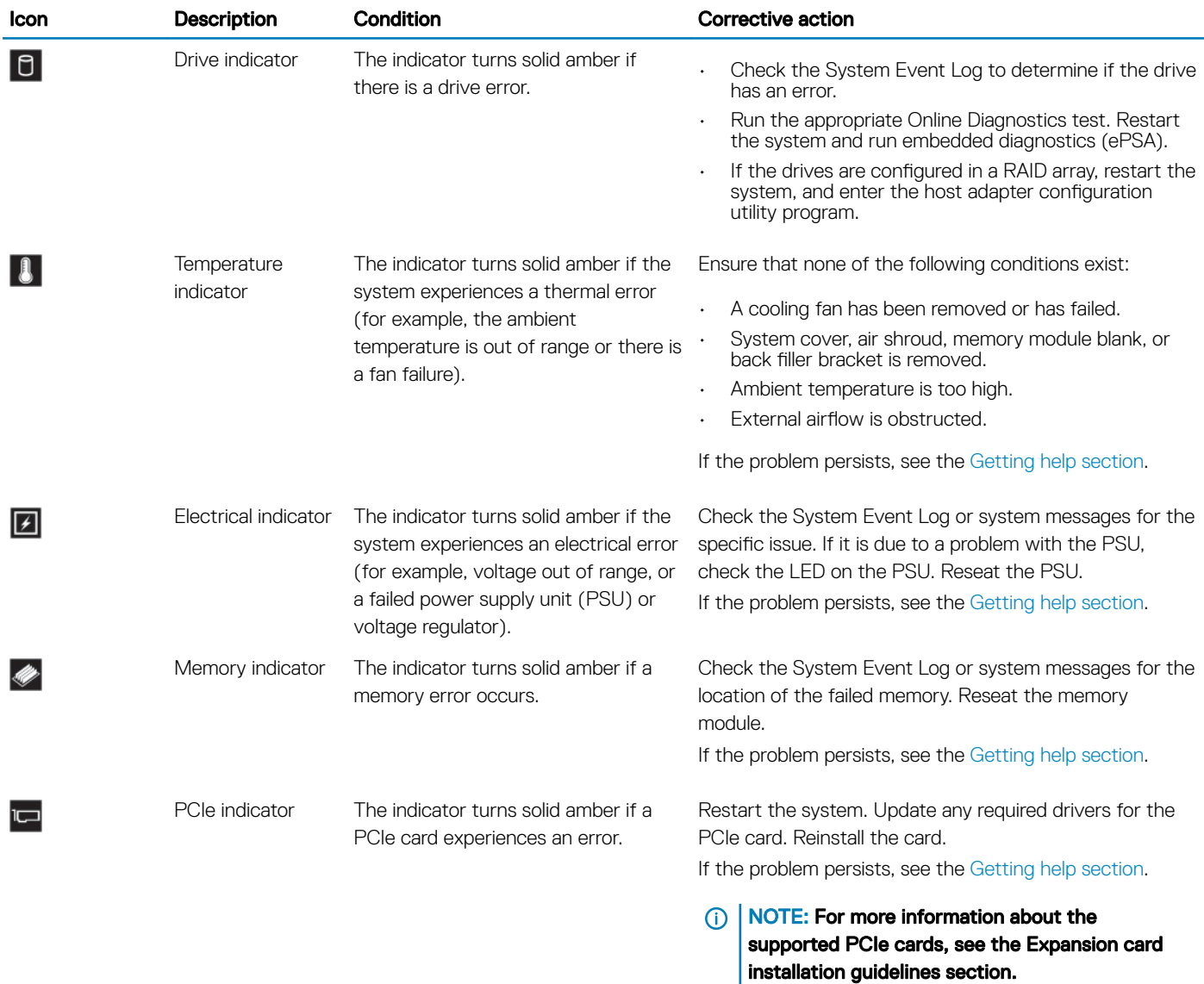

### System health and system ID indicator codes

The system health and system ID indicator is located on the left control panel of your system.

 $\frac{\partial}{\partial t}$ 

Figure 6. System health and system ID indicators

### Table 4. System health and system ID indicator codes

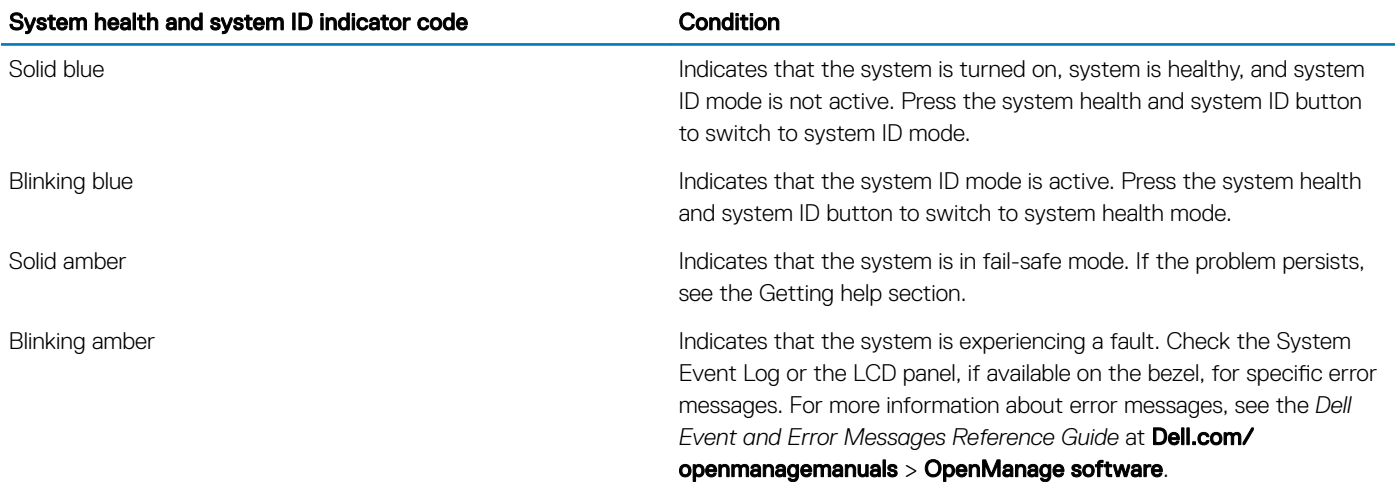

### iDRAC Quick Sync 2 indicator codes

iDRAC Quick Sync 2 module (optional) is located on the left control panel of your system.

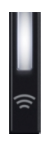

### Figure 7. iDRAC Quick Sync 2 indicators

### Table 5. iDRAC Quick Sync 2 indicators and descriptions

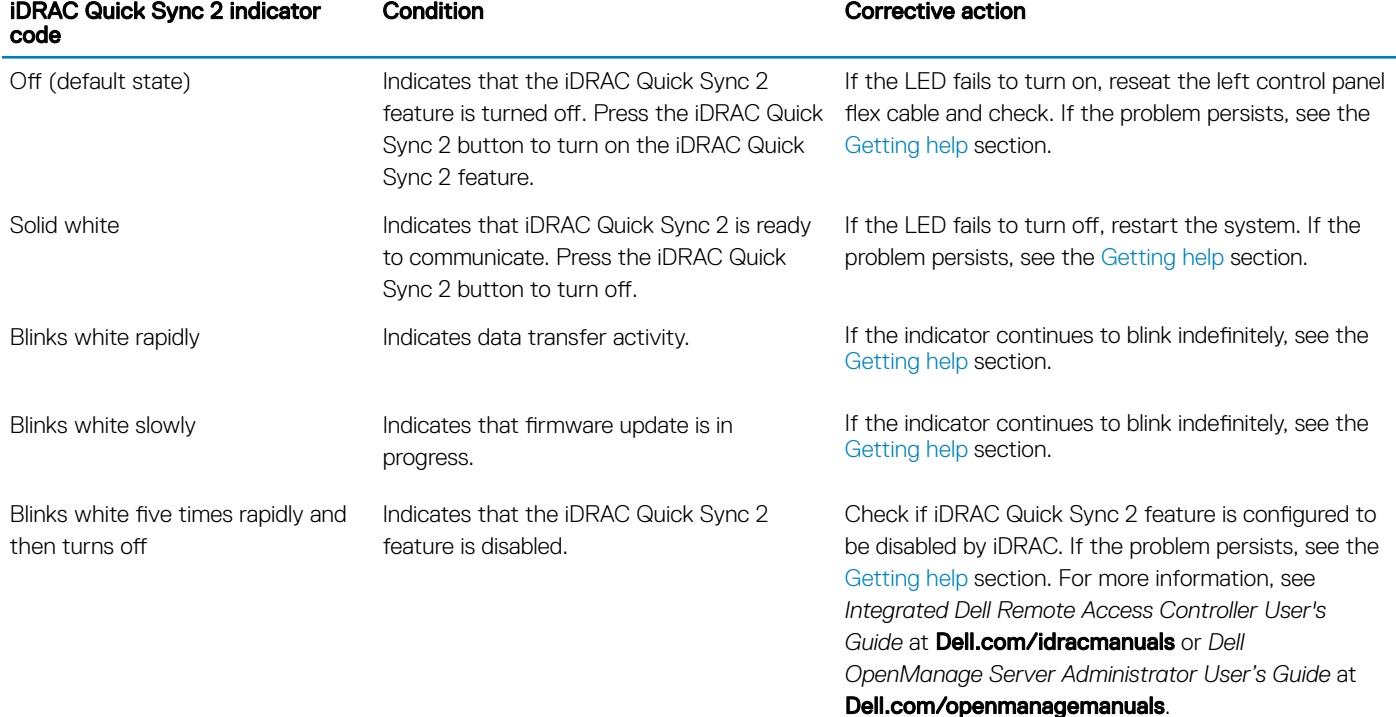

<span id="page-12-0"></span>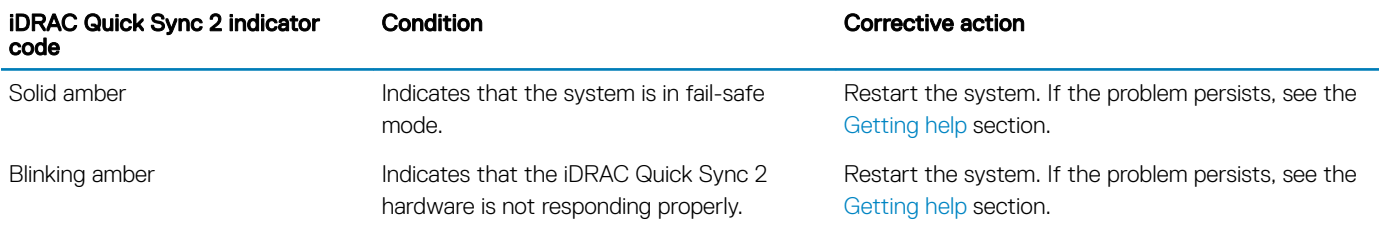

## Right control panel view

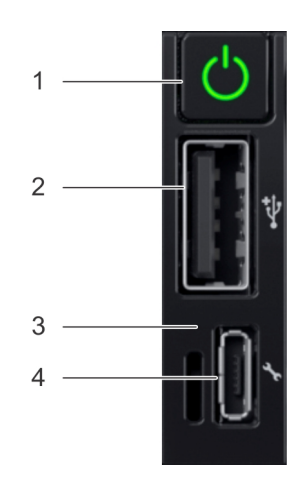

### Figure 8. Right control panel

### Table 6. Right control panel

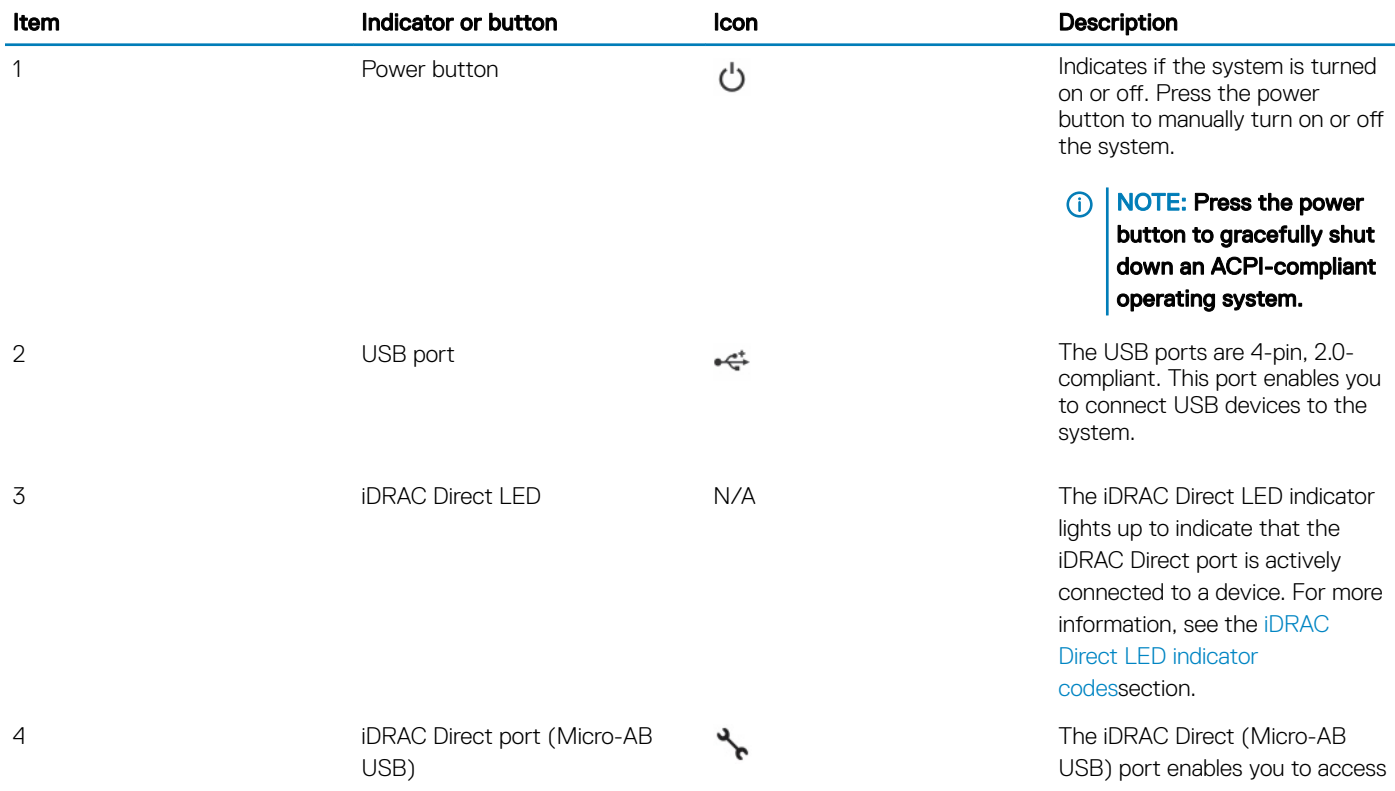

<span id="page-13-0"></span>**Item** Indicator or button Icon Icon Icon Description

the iDRAC Direct (Micro-AB) features. For more information, see the iDRAC User's Guide at Dell.com/idracmanuals.

### iDRAC Direct LED indicator codes

The iDRAC Direct LED indicator lights up to indicate that the port is connected and is being used as a part of the iDRAC subsystem.

You can configure iDRAC Direct by using a USB to micro USB (type AB) cable, which you can connect to your laptop or tablet. The following table describes iDRAC Direct activity when the iDRAC Direct port is active:

#### Table 7. iDRAC Direct LED indicator codes

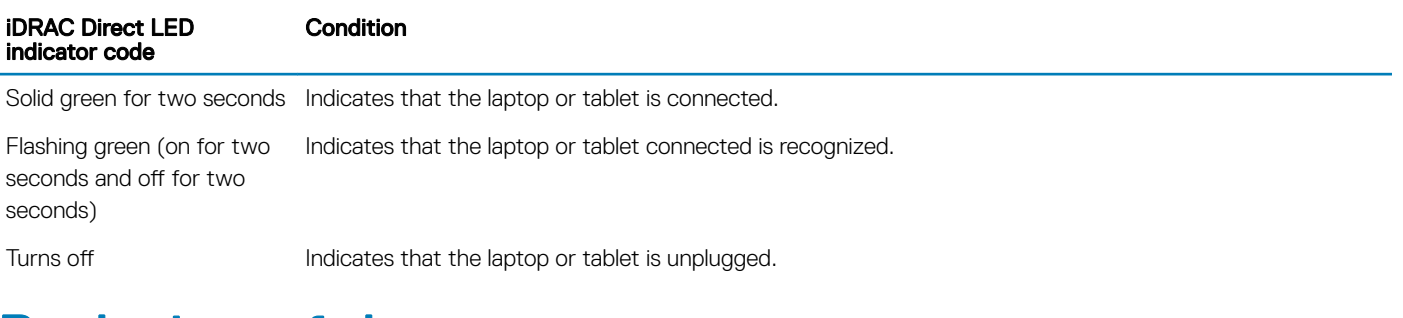

### Back view of the system

The back view displays the features available on the back of the system.

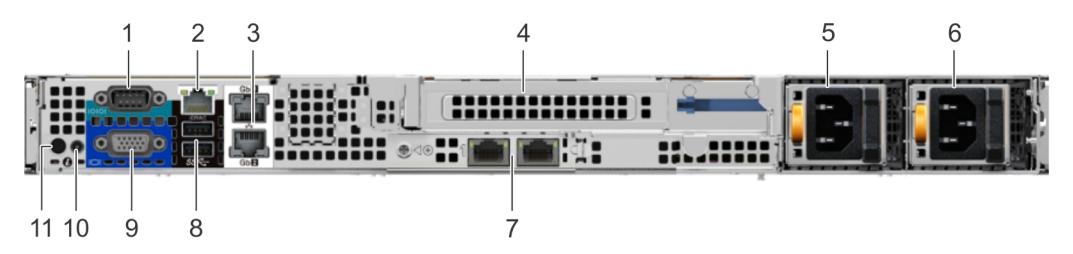

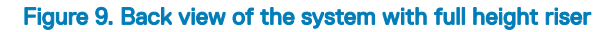

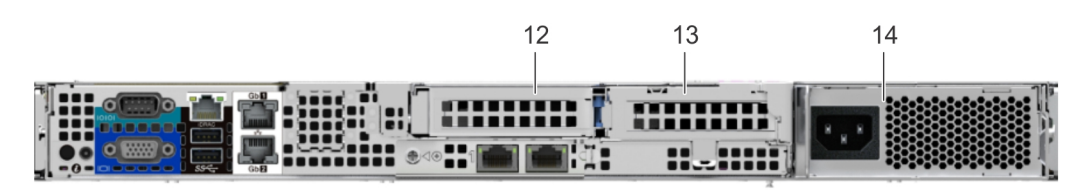

Figure 10. Back view of the system with 2 risers

### Table 8. 2 X 2.5 inch drive system with 1 PCIe expansion slot

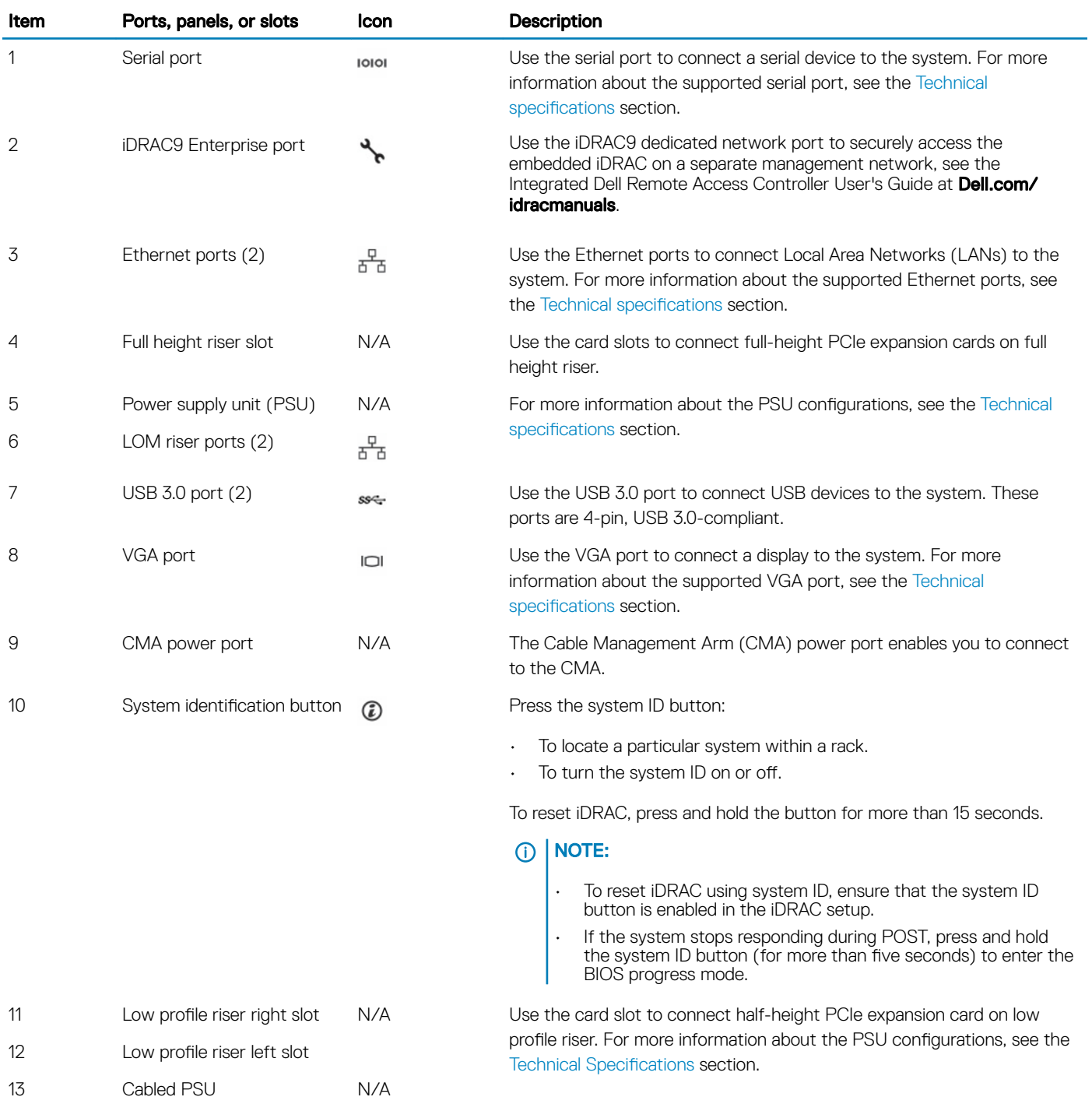

## <span id="page-15-0"></span>Drive indicator codes

Each drive carrier has an activity LED indicator and a status LED indicator. The indicators provide information about the current status of the drive. The activity LED indicator indicates whether the drive is currently in use or not. The status LED indicator indicates the power condition of the drive.

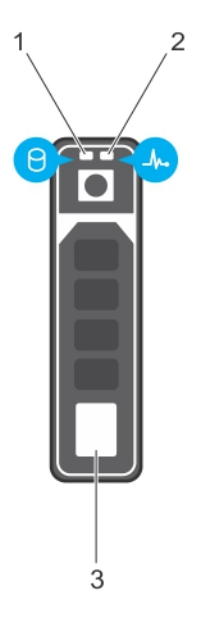

#### Figure 11. Drive indicators

- 1 Drive activity LED indicator 2 Drive status LED indicator
- 

3 Drive

**(i)** NOTE: If the drive is in the Advanced Host Controller Interface (AHCI) mode, the status LED indicator does not turn on.

### Table 9. Drive indicator codes

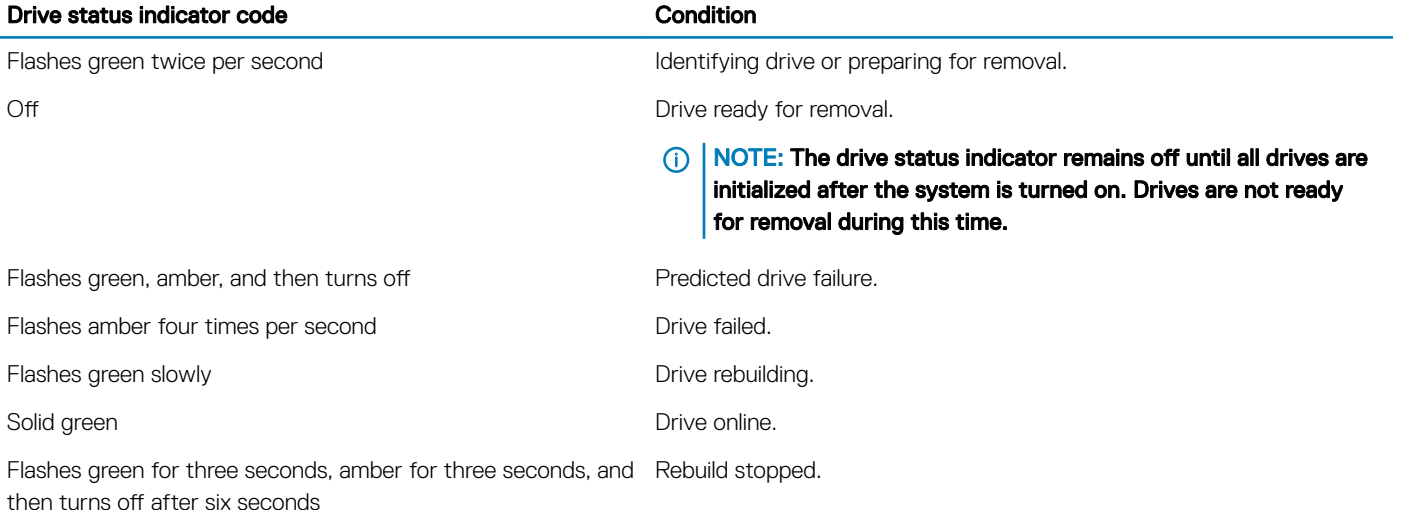

## <span id="page-16-0"></span>NIC indicator codes

Each NIC on the back of the system has indicators that provide information about the activity and link status. The activity LED indicator indicates if data is flowing through the NIC, and the link LED indicator indicates the speed of the connected network.

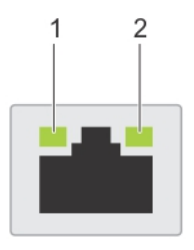

### Figure 12. NIC indicator codes

1 link LED indicator 2 activity LED indicator

#### Table 10. NIC indicator codes

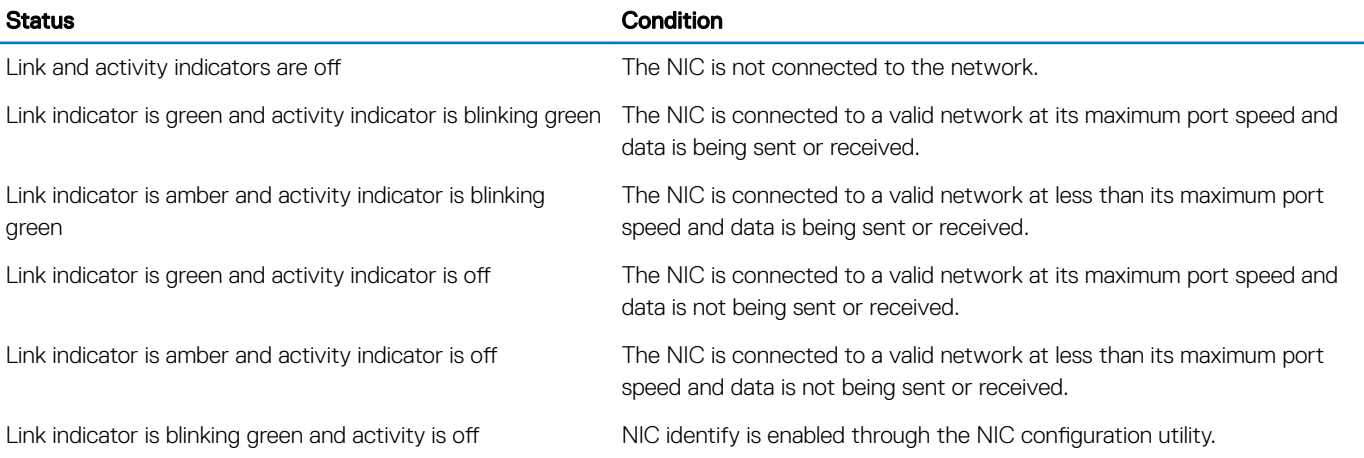

### Power supply unit indicator codes

AC power supply units (PSUs) have an illuminated translucent handle that serves as an indicator. The indicator shows whether power is present or if a power fault has occurred.

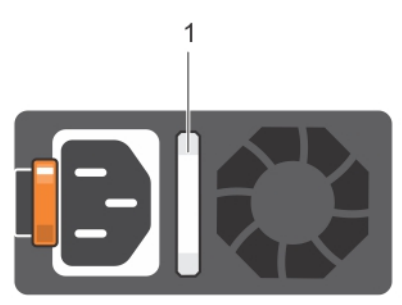

### Figure 13. AC PSU status indicator

1 AC PSU status indicator/handle

### <span id="page-17-0"></span>Table 11. AC PSU status indicator codes

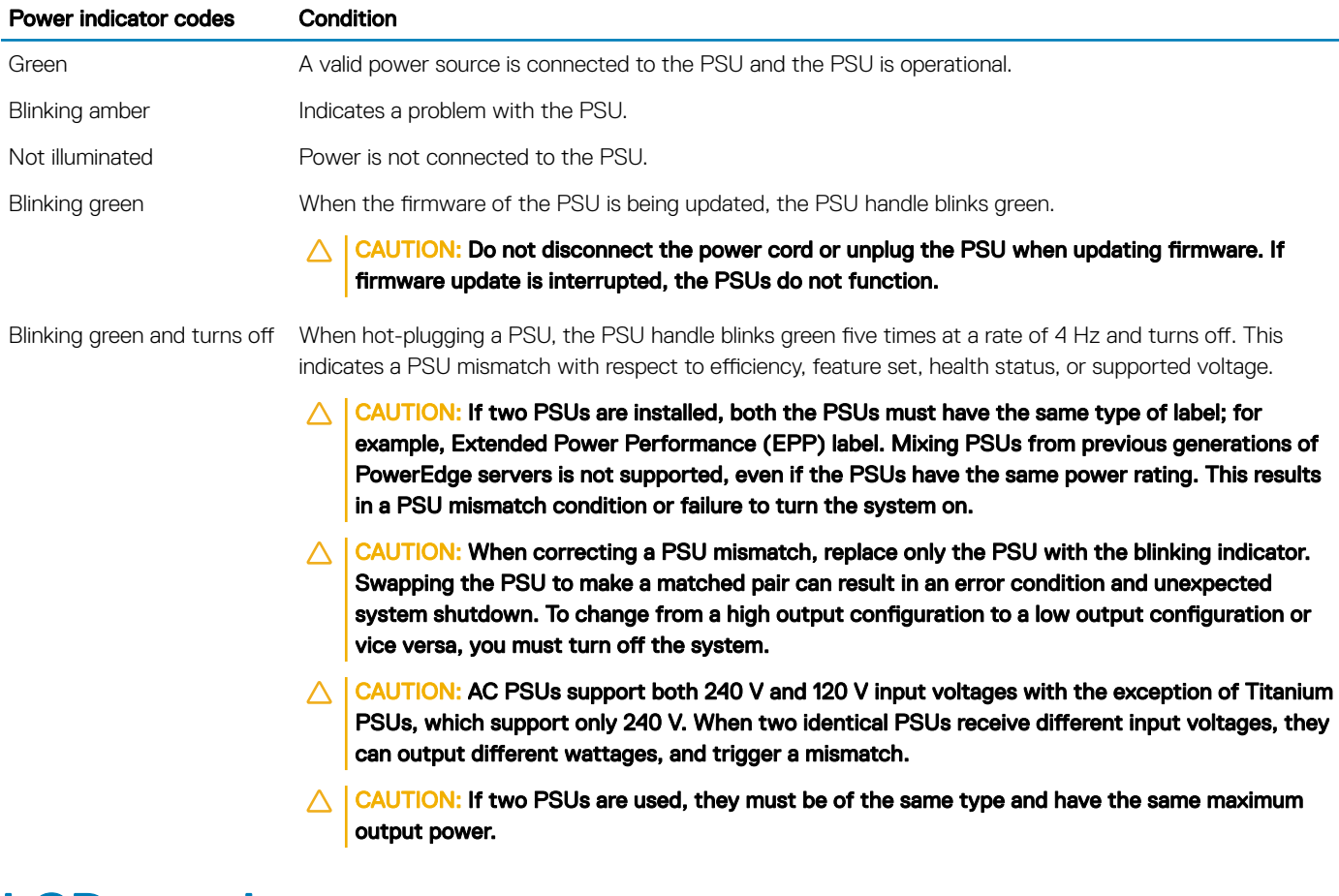

## LCD panel

The LCD panel provides system information, status, and error messages to indicate if the system is functioning correctly or requires attention. The LCD panel can be used to configure or view the system's iDRAC IP address. For more information about error messages, see the *Dell Event and Error Messages Reference Guide* at Dell.com/openmanagemanuals > OpenManage software.

The statuses and conditions of the LCD panel are outlined here:

- The LCD backlight is white during normal operating conditions.
- When the system needs attention, the LCD backlight turns amber, and displays an error code followed by descriptive text.

### $\bigcirc$  NOTE: If the system is connected to a power source and an error is detected, the LCD turns amber regardless of whether the system is turned on or off.

- When the system turns off and there are no errors, LCD enters the standby mode after five minutes of inactivity. Press any button on the LCD to turn it on.
- If the LCD panel stops responding, remove the bezel and reinstall it. If the problem persists, see the Getting help section.
- The LCD backlight remains off if LCD messaging is turned off using the iDRAC utility, the LCD panel, or other tools.

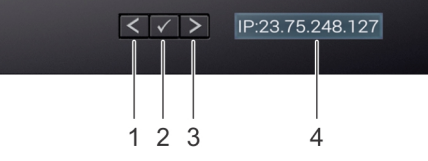

#### <span id="page-18-0"></span>Figure 14. LCD panel features

#### Table 12. LCD panel features

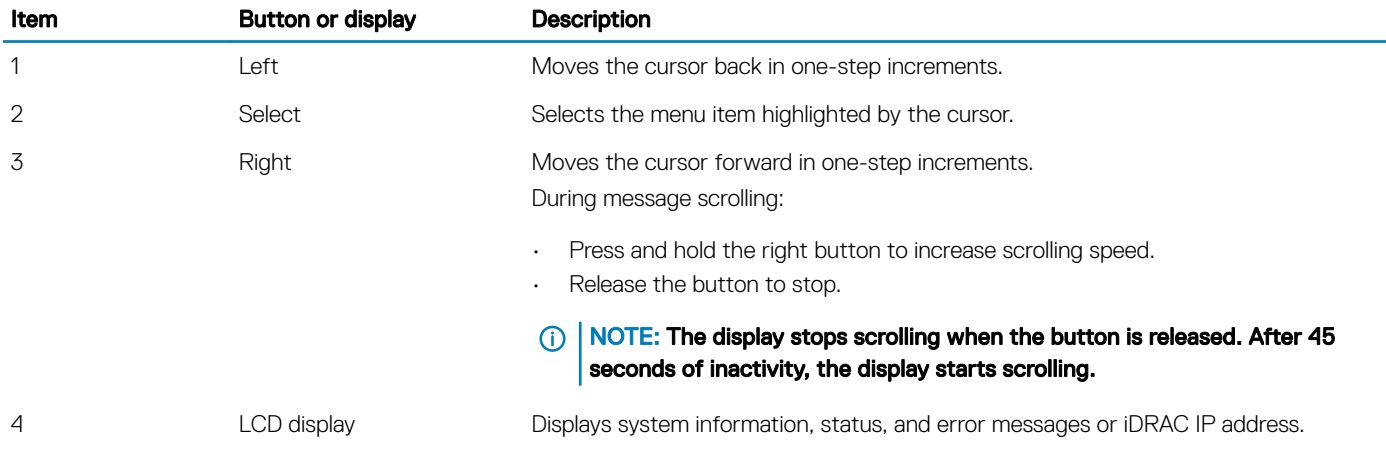

### Viewing Home screen

The Home screen displays user-configurable information about the system. This screen is displayed during normal system operation when there are no status messages or errors. When the system turns off and there are no errors, LCD enters the standby mode after five minutes of inactivity. Press any button on the LCD to turn it on.

- 1 To view the Home screen, press one of the three navigation buttons (Select, Left, or Right).
- 2 To navigate to the **Home** screen from another menu, complete the following steps:
	- a Press and hold the navigation button till the up arrow  $\operatorname{I}$  is displayed.
	- b Navigate to the **Home** icon  $\bullet$  using the up arrow  $\uparrow$ .
	- c Select the **Home** icon.
	- d On the Home screen, press the Select button to enter the main menu.

### Setup menu

(i) NOTE: When you select an option in the Setup menu, you must confirm the option before proceeding to the next action.

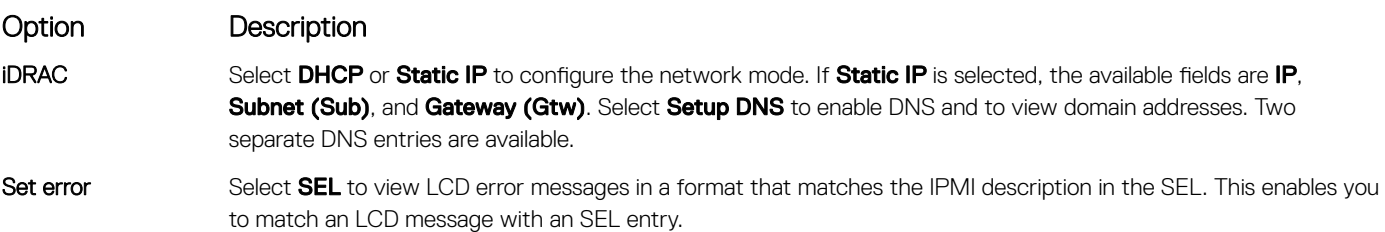

### <span id="page-19-0"></span>Option Description

Select Simple to view LCD error messages in a simplified user-friendly description. For more information about error messages, see the *Dell Event and Error Messages Reference Guide* at **Dell.com/openmanagemanuals** > OpenManage software.

Set home Select the default information to be displayed on the Home screen. See View menu section for the options and option items that can be set as the default on the Home screen.

### View menu

(i) NOTE: When you select an option in the View menu, you must confirm the option before proceeding to the next action.

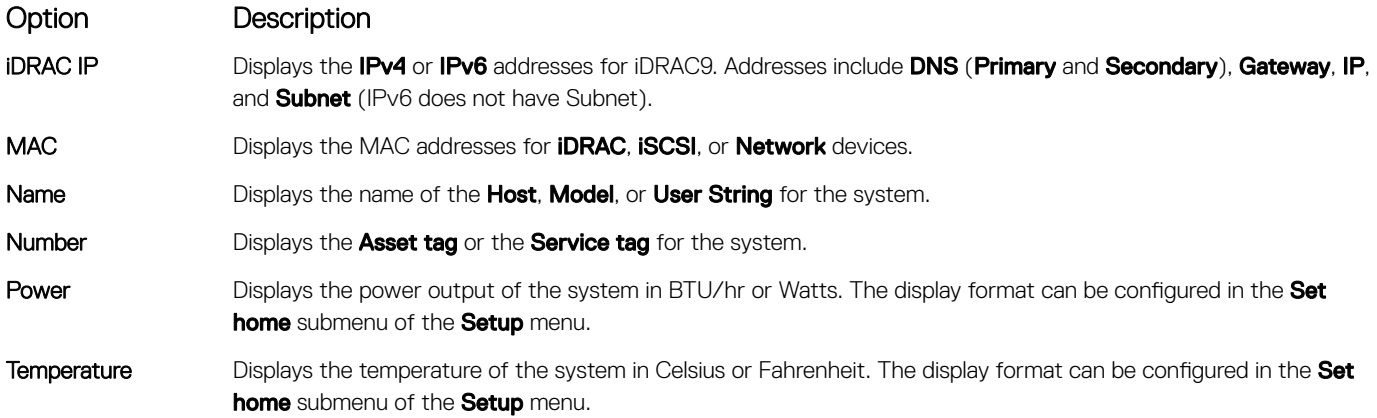

## Locating the Service Tag of your system

You can identify your system using the unique Express Service Code and Service Tag. Pull out the information tag in front of the system to view the Express Service Code and Service Tag. Alternatively, the information may be on a sticker on the chassis of the system. The mini Enterprise Service Tag (EST) is found on the back of the system. This information is used by Dell to route support calls to the appropriate personnel.

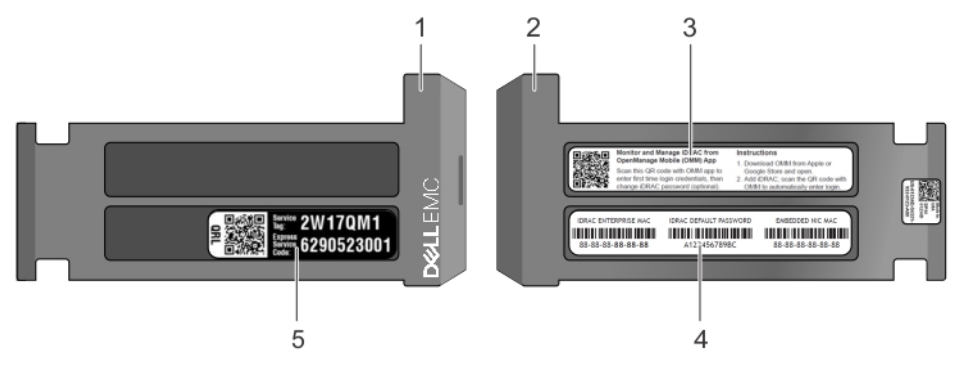

#### Figure 15. Locating Service Tag of your system

- 1 information tag (front view) 2 information tag (back view)
- 
- 
- 3 OpenManage Mobile (OMM) label  $\sim$  4 iDRAC MAC address and iDRAC secure password label
- 5 Service Tag

# Documentation resources

<span id="page-20-0"></span>This section provides information about the documentation resources for your system.

### Table 13. Additional documentation resources for your system

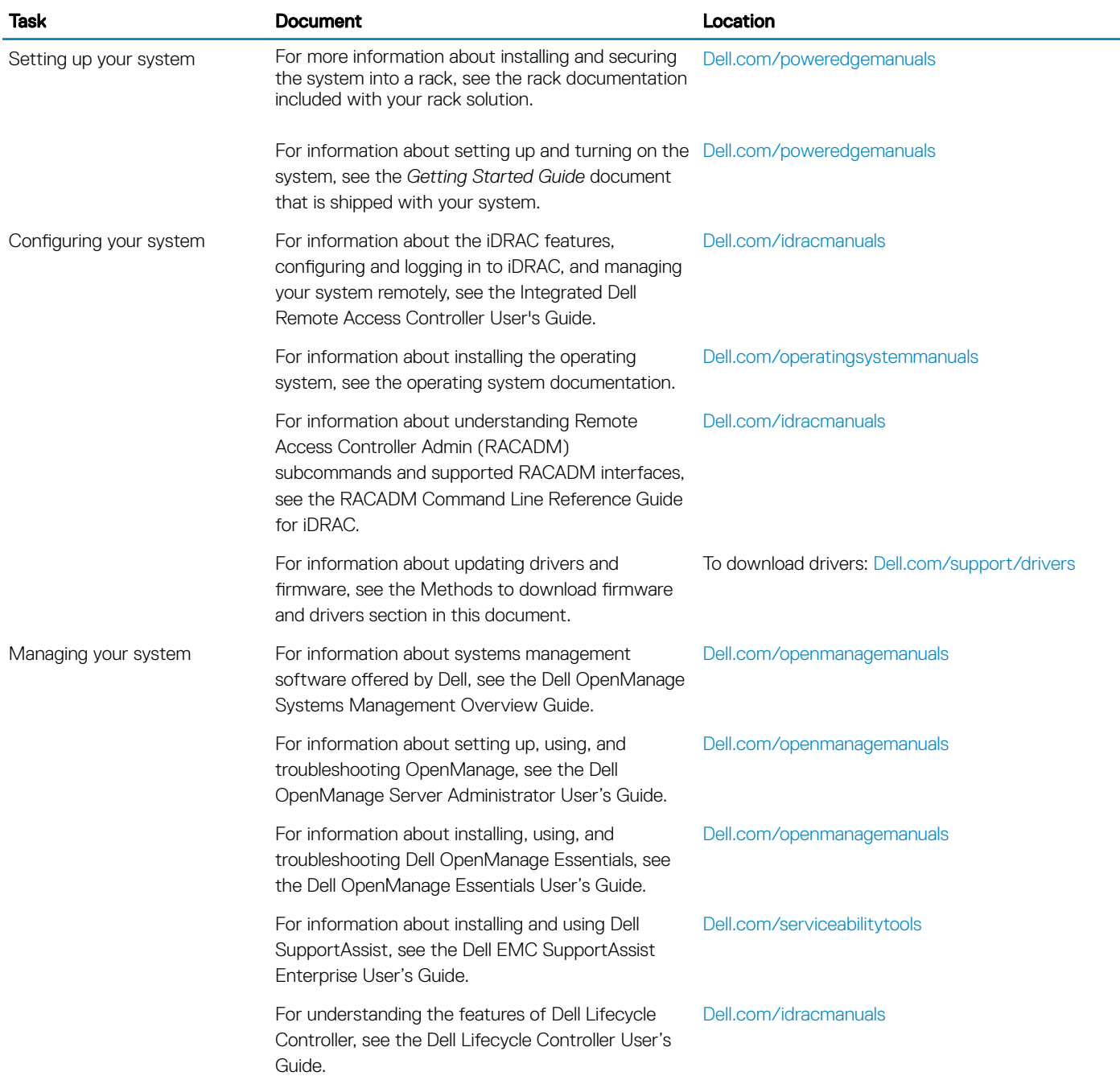

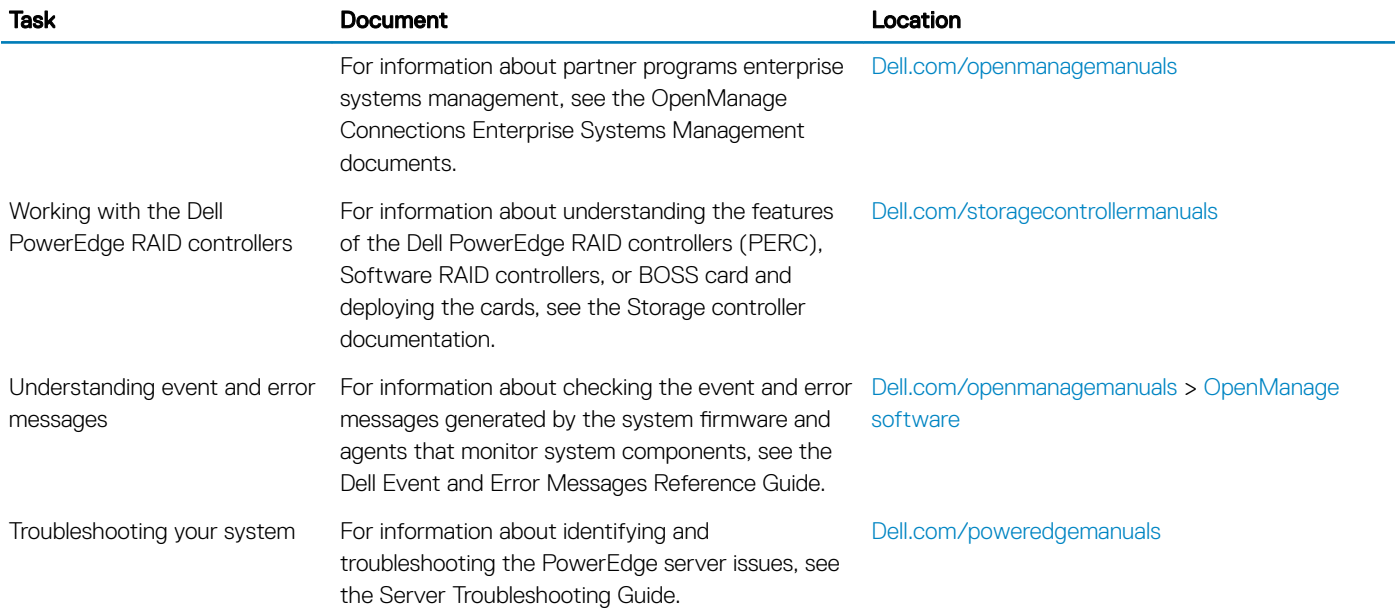

# Technical specifications

<span id="page-22-0"></span>The technical and environmental specifications of your system are outlined in this section.

#### Topics:

- [System dimensions](#page-23-0)
- [Chassis weight](#page-23-0)
- Processor specifications
- PSU specifications
- System battery specifications
- $\cdot$  Expansion bus specifications
- Memory specifications
- Storage controller specifications
- $\cdot$  Drive specifications
- Ports and connectors specifications
- Video specifications
- **Environmental specifications**

## <span id="page-23-0"></span>System dimensions

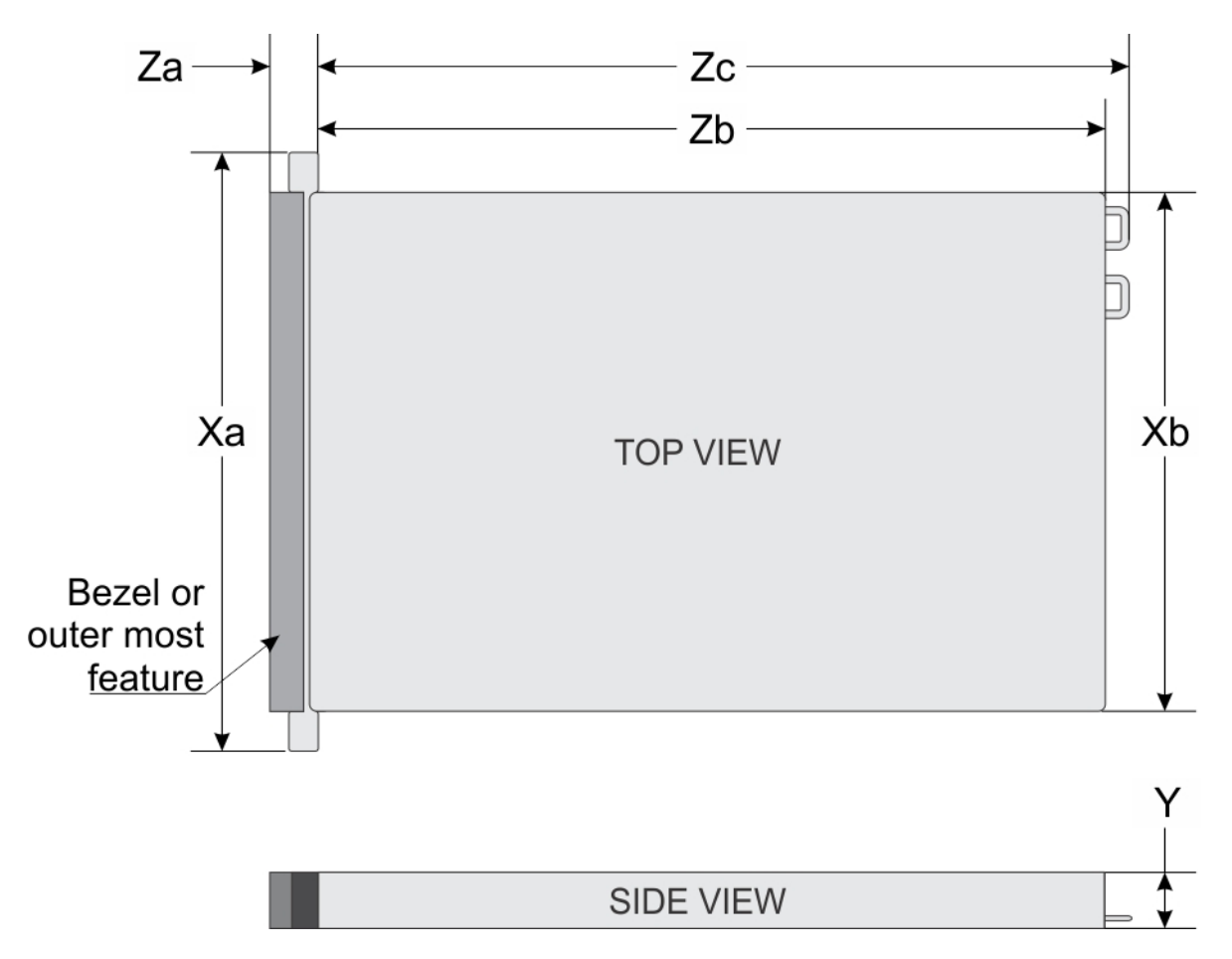

### Figure 16. Dimensions of the PowerEdge R440 system

### Table 14. Dimensions of the PowerEdge R440 system

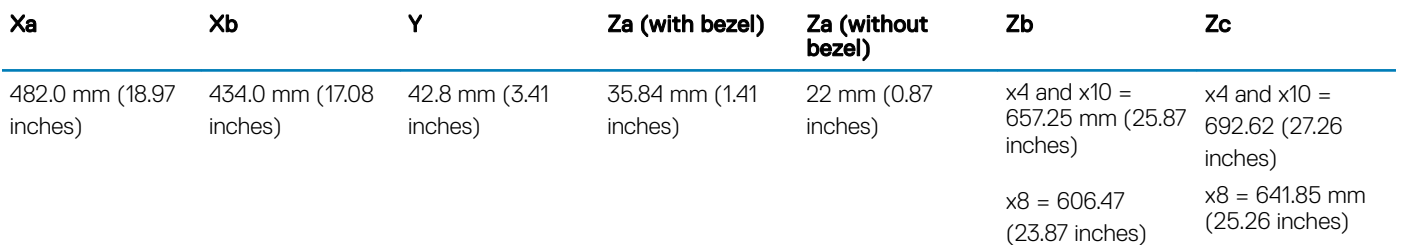

## Chassis weight

#### Table 15. Chassis weight

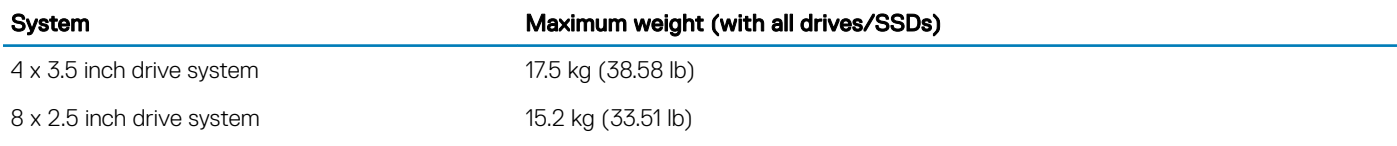

<span id="page-24-0"></span> $10 \times 2.5$  inch drive system  $16.8$  kg  $(37 \text{ lb})$ 

## Processor specifications

The PowerEdge R440 system supports up to two Intel Xeon Processor Scalable Family processors.

## PSU specifications

The PowerEdge R440 system supports the following AC power supply units (PSU).

#### Table 16. PSU specifications

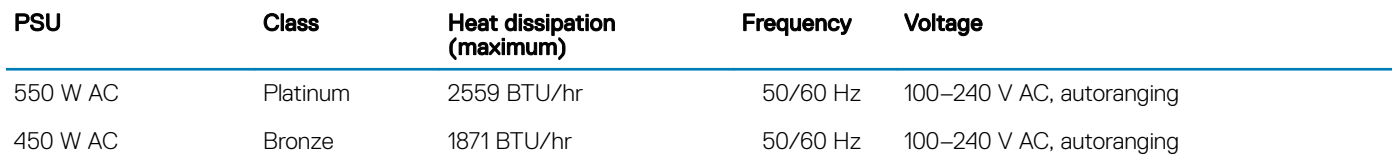

NOTE: Heat dissipation is calculated using the PSU wattage rating.

NOTE: This system is also designed to connect to the IT power systems with a phase-to-phase voltage not exceeding 230 V.

## System battery specifications

The PowerEdge R440 system supports CR 2032 3.0-V lithium coin cell system battery.

### Expansion bus specifications

The PowerEdge R440 system supports PCI express (PCIe) generation three expansion cards, which must be installed on the system board using expansion card risers. The R440 system supports three types of expansion card risers.

#### Table 17. Expansion card riser configurations

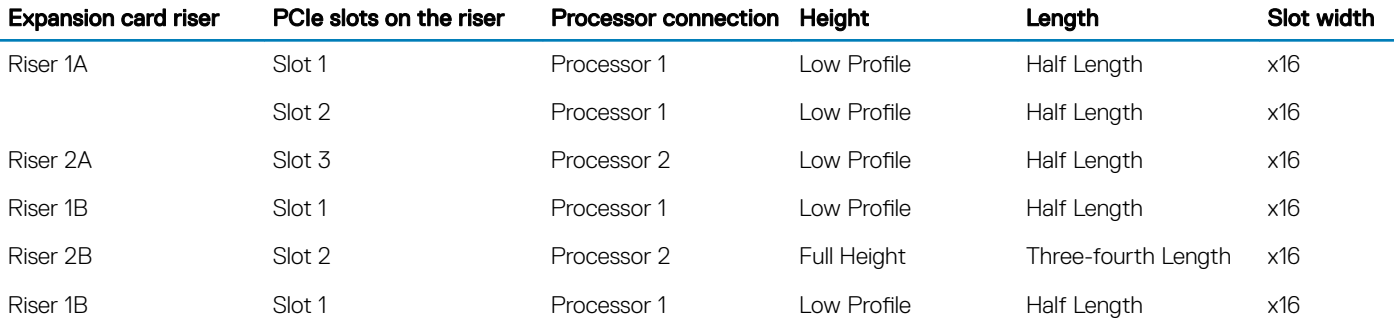

### Memory specifications

The PowerEdge R440 system supports 16 DDR4 registered DIMM (RDIMMs) slots. Supported memory bus frequencies are 2666 MT/s, 2400 MT/s, 2133 MT/s, and 1866 MT/s.

#### <span id="page-25-0"></span>Table 18. Memory specifications

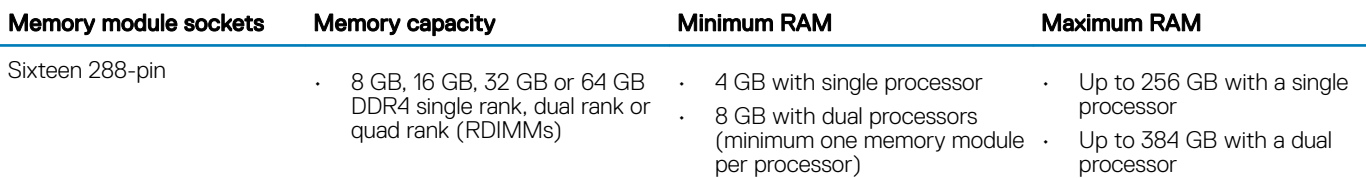

### Storage controller specifications

The PowerEdge R440 system supports:

- Internal storage controller cards: PowerEdge RAID Controller (PERC) H330P, PERC H730P, PERC H740P, HBA330, and PERC 10.
- External storage controller cards: PERC H840 and 12Gbps SAS HBA.

### Drive specifications

### **Drives**

The PowerEdge R440 system supports:

- Up to 4 x 3.5 inch drives with hard drive adapter, internal, hot swappable SAS, SATA, or Nearline SAS drives
- Up to 8 x 2.5 inch drives or 10 x 2.5 inch drives with hard drive adapter, internal, hot swappable SAS, SATA, or Nearline SAS drives
- Up to 4 x 3.5 inch drives or 8 x 2.5 inch drives or 10 x 2.5 inch drives with hard drive adapter, internal, hot swappable SATA SSDs

### Ports and connectors specifications

### USB ports

The following table provides more information about the USB specifications:

#### Table 19. USB specifications

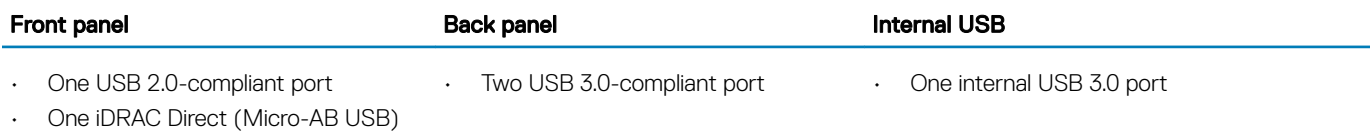

### NIC ports

port

The PowerEdge R440 system supports two Network Interface Controller (NIC) ports on the back panel, which have two 1 Gbps configuration.

NOTE: You can install up to five PCIe add-on NIC cards.

### <span id="page-26-0"></span>Serial connector

The serial connector connects a serial device to the system. The PowerEdge R440 system supports one serial connector on the back panel, which is a 9-pin connector, Data Terminal Equipment (DTE), 16550-compliant.

## VGA ports

The Video Graphic Array (VGA) port enables you to connect the system to a VGA display. The PowerEdge R440 system supports two 15 pin VGA ports.

### Internal Dual SD Module

The PowerEdge R440 system supports two optional flash memory card slots with an internal dual MicroSD module.

NOTE: One card slot is dedicated for redundancy.

## Video specifications

The PowerEdge R440 system supports Matrox G200eR2 graphics card with 16 MB capacity.

### Table 20. Supported video resolution options

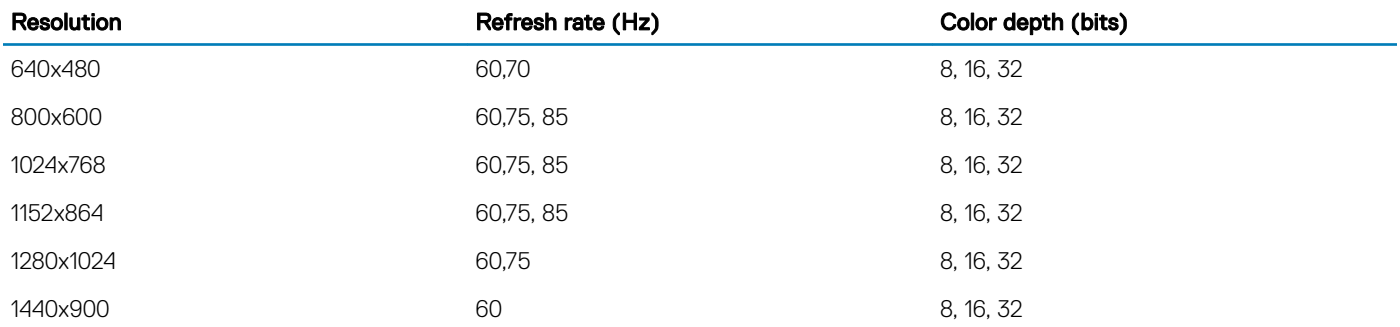

### Environmental specifications

### NOTE: For additional information about environmental measurements for specific system configurations, see Dell.com/ environmental\_datasheets.

### Table 21. Temperature specifications

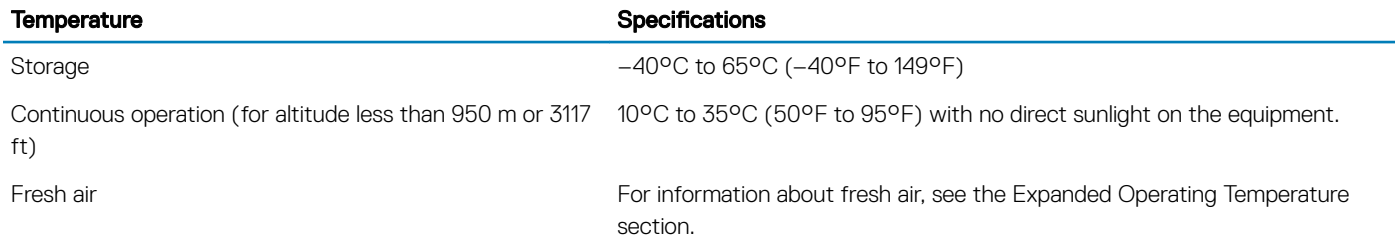

<span id="page-27-0"></span>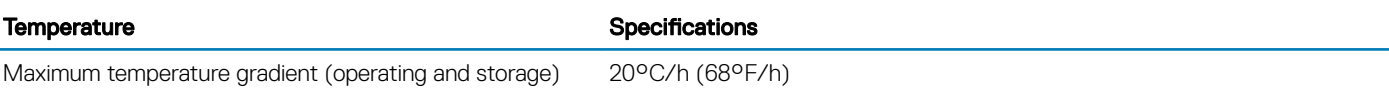

### Table 22. Relative humidity specifications

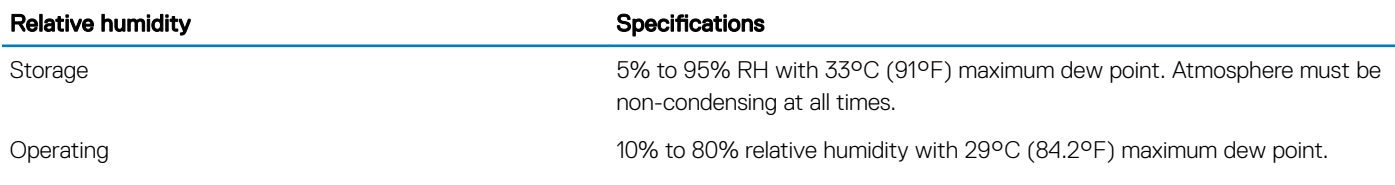

#### Table 23. Maximum vibration specifications

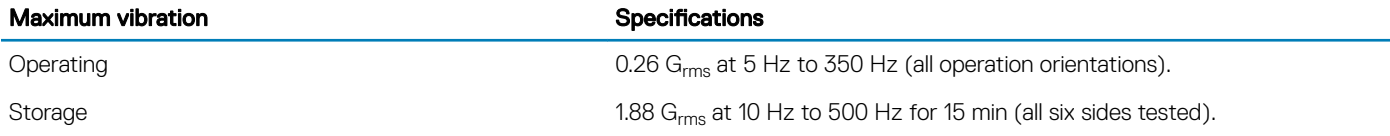

#### Table 24. Maximum shock specifications

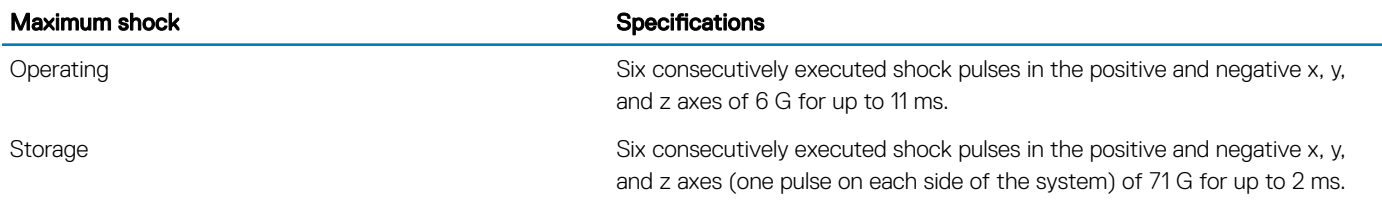

#### Table 25. Maximum altitude specifications

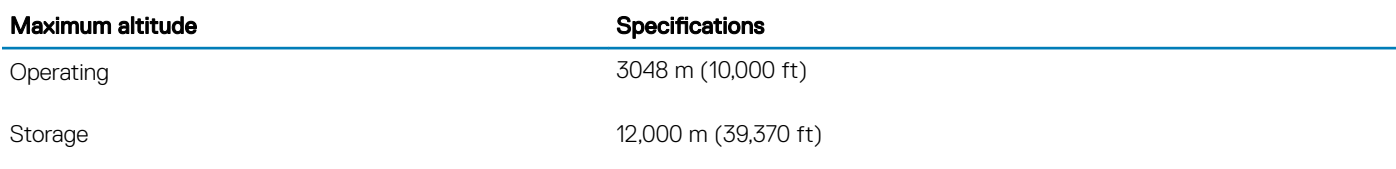

#### Table 26. Operating temperature derating specifications

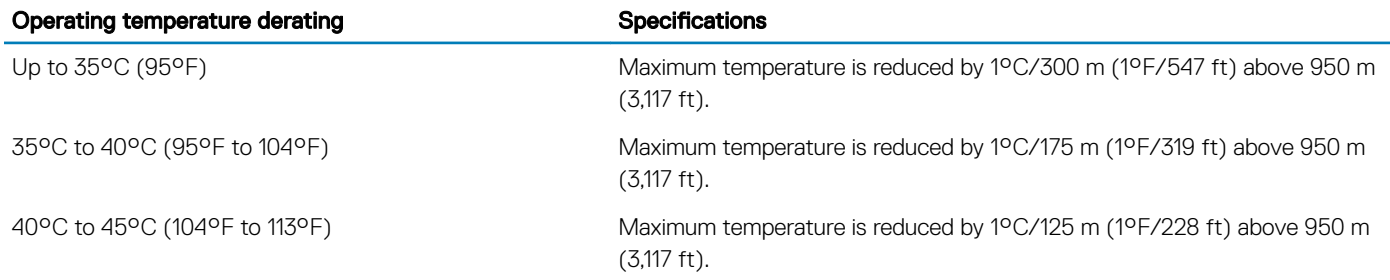

### Particulate and gaseous contamination specifications

The following table defines the limitations that help avoid any equipment damage or failure from particulates and gaseous contamination. If the levels of particulates or gaseous pollution exceed the specified limitations and result in equipment damage or failure, you may need to rectify the environmental conditions. Re-mediation of environmental conditions is the responsibility of the customer.

#### <span id="page-28-0"></span>Table 27. Particulate contamination specifications

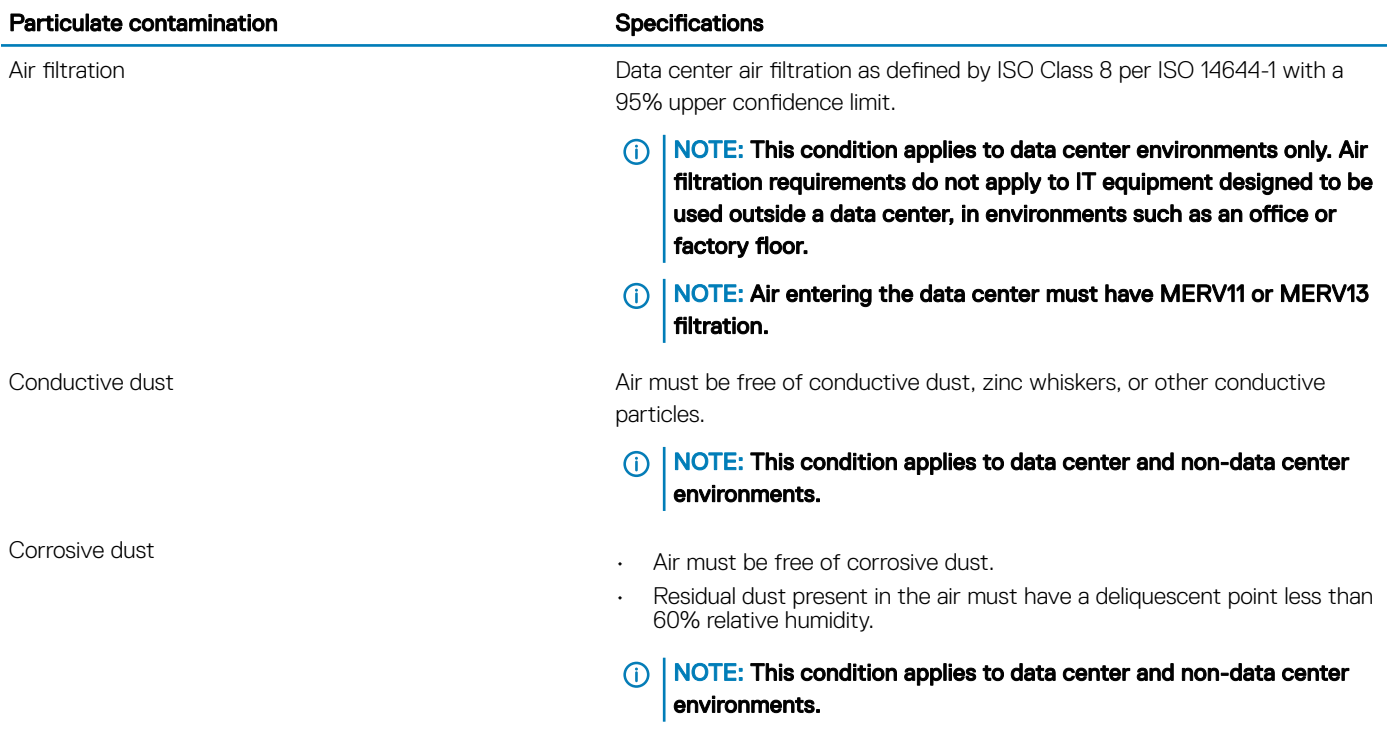

#### Table 28. Gaseous contamination specifications

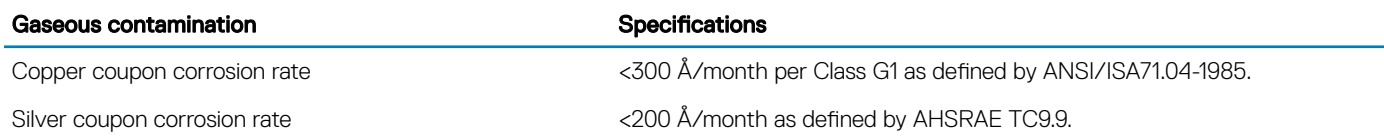

NOTE: Maximum corrosive contaminant levels measured at ≤50% relative humidity.

### Standard operating temperature

#### Table 29. Standard operating temperature specifications

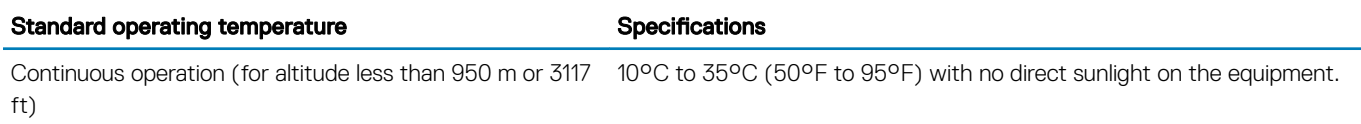

### Expanded operating temperature

### Table 30. Expanded operating temperature specifications

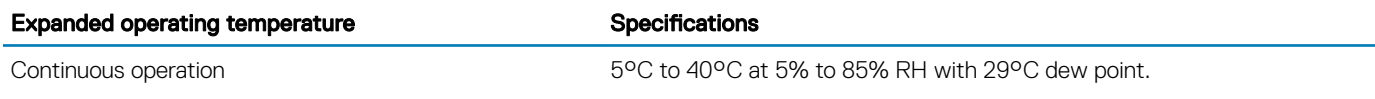

<span id="page-29-0"></span>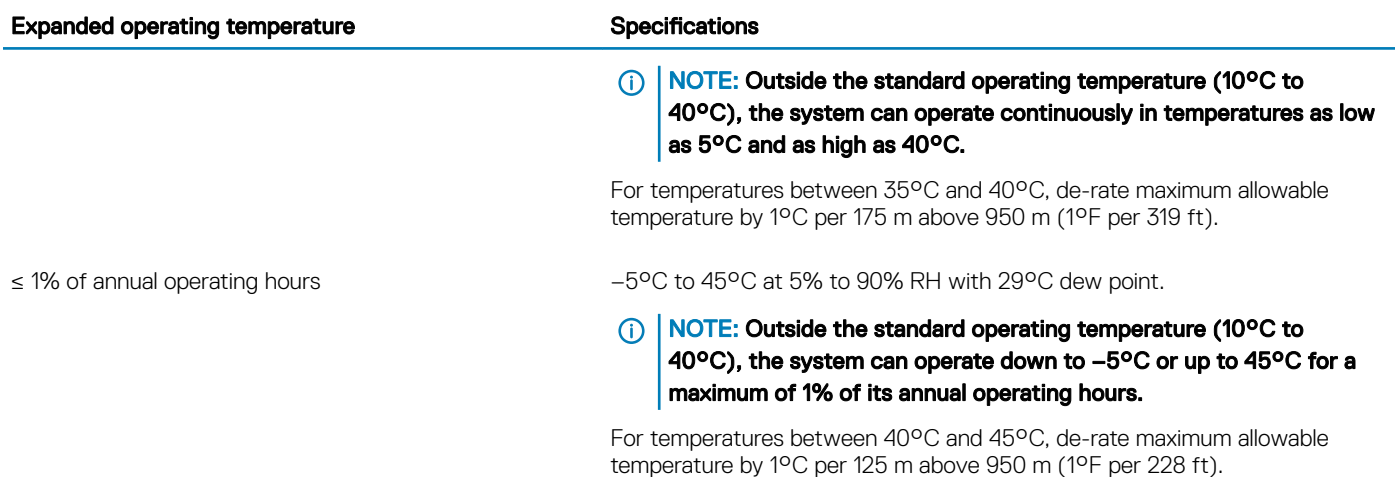

- (i) NOTE: When operating in the expanded temperature range, system performance may be impacted.
- (i) NOTE: When operating in the expanded temperature range, ambient temperature warnings may be reported on the bezel's LCD panel and in the System Event Log.

### Expanded operating temperature restrictions

- Do not perform a cold startup below 5°C.
- $\cdot$  The operating temperature specified is for a maximum altitude of 3048 m (10,000 ft).
- 105 W/4C, 115 W/6C, 130 W/8C, 140 W/14C or higher wattage processor (TDP>140 W) are not supported.
- Redundant power supply configuration is required.
- Non-Dell qualified peripheral cards and/or peripheral cards greater than 25 W are not supported.
- NVMe drives are not supported.
- Apache Pass DIMM and NVDIMM are not supported.

### Thermal restriction matrix

### Table 31. Thermal restriction matrix for R440

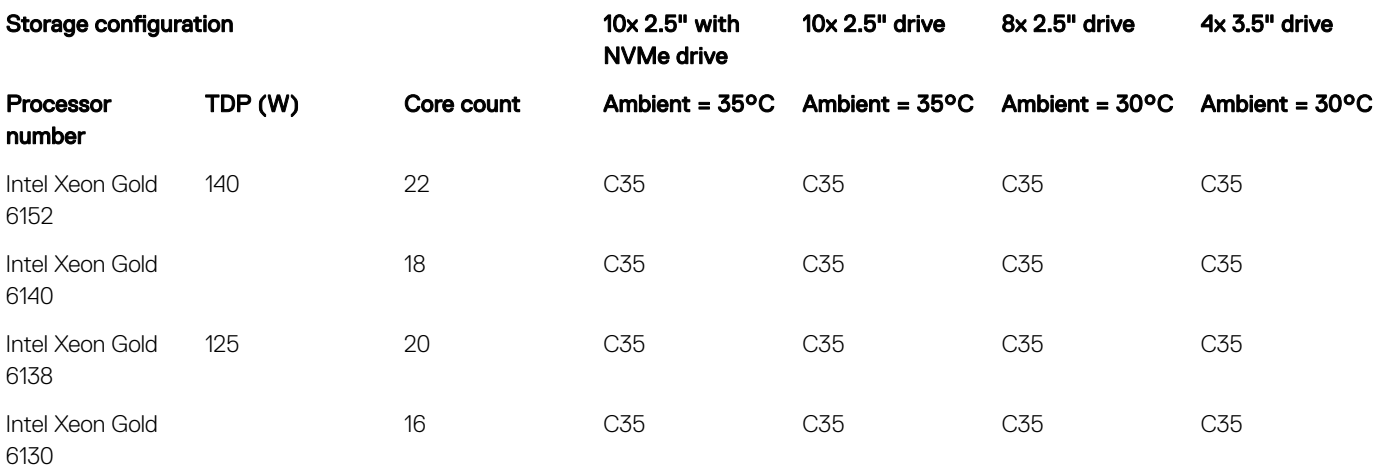

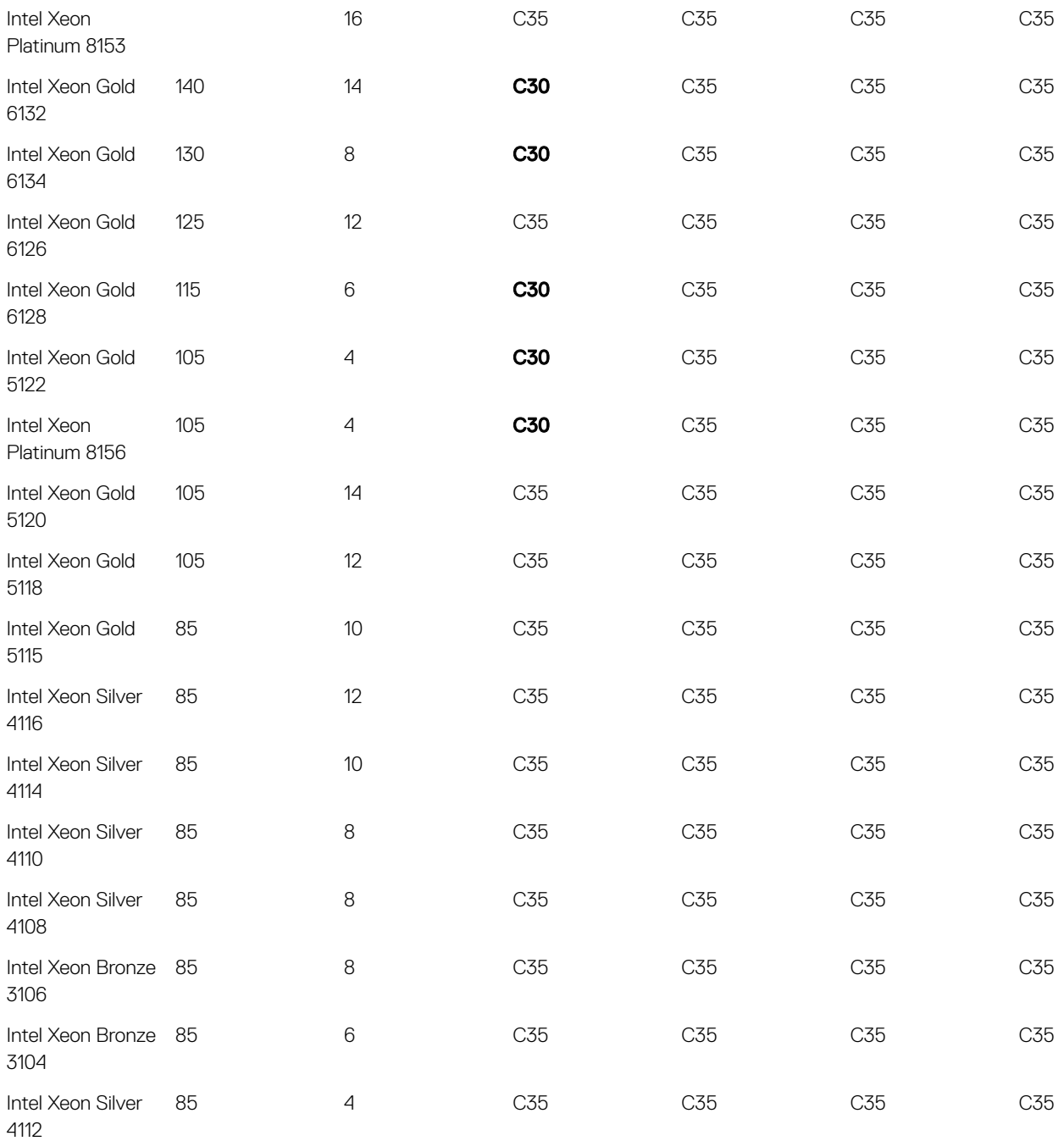

# Initial system setup and configuration

## <span id="page-31-0"></span>Setting up your system

Complete the following steps to set up your system:

- 1 Unpack the system.
- 2 Install the system into the rack. For more information about installing the system into the rack, see the *Rail Installation Guide* at [Dell.com/poweredgemanuals.](http://www.dell.com/support/home/in/en/indhs1/Products/ser_stor_net/poweredge)
- 3 Connect the peripherals to the system.
- 4 Connect the system to its electrical outlet.
- 5 Turn the system on by pressing the power button or by using iDRAC.
- 6 Turn on the attached peripherals.

For more information about setting up your system, see the *Getting Started Guide* that shipped with your system.

#### Related links

iDRAC configuration Options to set up iDRAC IP address

## iDRAC configuration

The Integrated Dell Remote Access Controller (iDRAC) is designed to make system administrators more productive and improve the overall availability of Dell systems. iDRAC alerts administrators to system issues, helps them perform remote system management, and reduces the need for physical access to the system.

### Options to set up iDRAC IP address

You must configure the initial network settings based on your network infrastructure to enable the communication to and from iDRAC. You must use the default iDRAC IP address 192.168.0.120 to configure the initial network settings, including setting up DHCP or a static IP for iDRAC. You can set up the IP address by using one of the following interfaces:

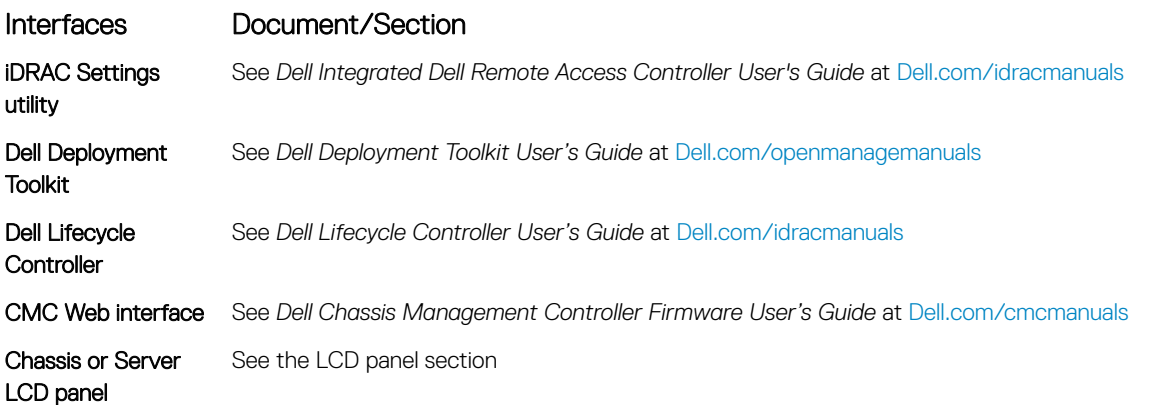

4

### <span id="page-32-0"></span>Interfaces Document/Section

iDRAC Direct and Quick Sync 2 (optional) See *Dell Integrated Dell Remote Access Controller User's Guide* at [Dell.com/idracmanuals](http://www.dell.com/support/home/us/en/19/Products/software/remote_ent_sys_mgmt/rmte_ent_sys_rmte_access_cntrllr)

(i) NOTE: To access iDRAC, ensure that you connect the Ethernet cable to the iDRAC direct port. You can also access iDRAC through the shared LOM mode, if you have opted for a system that has the shared LOM mode enabled.

### Log in to iDRAC

You can log in to iDRAC as:

- iDRAC user
- Microsoft Active Directory user
- Lightweight Directory Access Protocol (LDAP) user

If you have opted for secure default access to iDRAC, the iDRAC secure default password is available on the back of the system Information tag. If you have not opted for secure default access to iDRAC, then the default user name and password are root and calvin. You can also log in by using Single Sign-On or Smart Card.

#### NOTE: You must have the iDRAC credentials to log in to iDRAC.

### **(i)** NOTE: Ensure that you change the default user name and password after setting up the iDRAC IP address.

For more information about logging in to the iDRAC and iDRAC licenses, see the latest *Integrated Dell Remote Access Controller User's Guide* at [Dell.com/idracmanuals](HTTP://WWW.DELL.COM/SUPPORT/HOME/US/EN/19/PRODUCTS/SOFTWARE/REMOTE_ENT_SYS_MGMT/RMTE_ENT_SYS_RMTE_ACCESS_CNTRLLR).

You can also access iDRAC by using RACADM. For more information, see the *RACADM Command Line Interface Reference Guide* at [Dell.com/idracmanuals](HTTP://WWW.DELL.COM/SUPPORT/HOME/US/EN/19/PRODUCTS/SOFTWARE/REMOTE_ENT_SYS_MGMT/RMTE_ENT_SYS_RMTE_ACCESS_CNTRLLR).

## Options to install the operating system

If the system is shipped without an operating system, install the supported operating system by using one of the following resources:

### Table 32. Resources to install the operating system

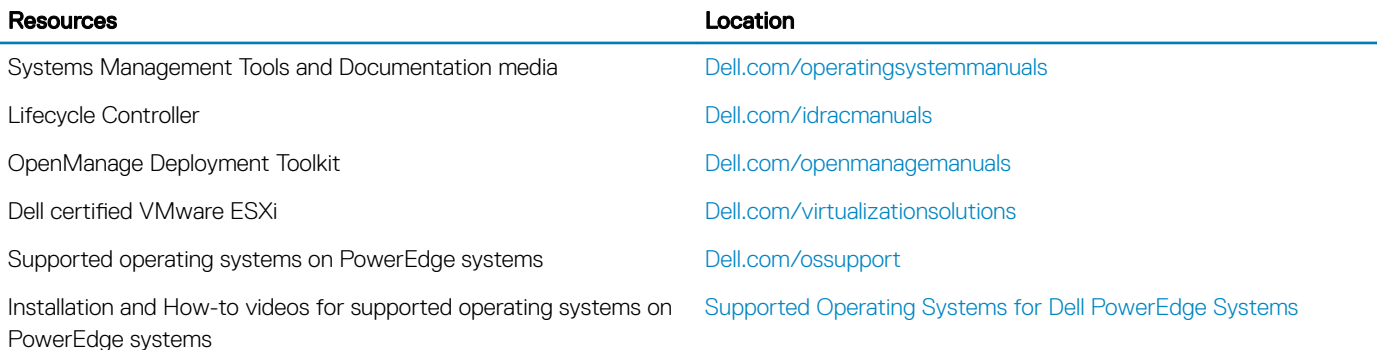

### Methods to download firmware and drivers

You can download the firmware and drivers by using any of the following methods:

### <span id="page-33-0"></span>Table 33. Firmware and drivers

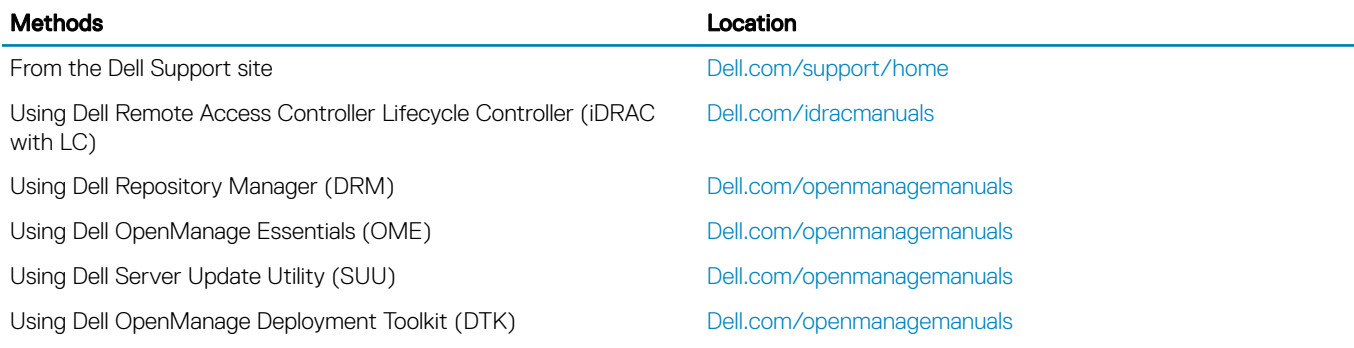

### Downloading drivers and firmware

Dell recommends that you download and install the latest BIOS, drivers, and systems management firmware on your system.

### **Prerequisite**

Ensure that you clear the web browser cache before downloading the drivers and firmware.

### **Steps**

- 1 Go to [Dell.com/support/drivers.](http://www.dell.com/support/home/us/en/19/Products/?app=drivers)
- 2 In the Drivers & Downloads section, type the Service Tag of your system in the Enter a Service Tag or product ID box, and then click Submit.
	- $\bigcirc|$  NOTE: If you do not have the Service Tag, select Detect Product to allow the system to automatically detect your Service Tag, or click View products, and navigate to your product.

### 3 Click Drivers & Downloads.

The drivers that are applicable to your selection are displayed.

4 Download the drivers to a USB drive, CD, or DVD.

# <span id="page-34-0"></span>Pre-operating system management applications

You can manage basic settings and features of a system without booting to the operating system by using the system firmware.

#### Topics:

- Options to manage the pre-operating system applications
- **System Setup**
- [Dell Lifecycle Controller](#page-57-0)
- **[Boot Manager](#page-58-0)**
- [PXE boot](#page-59-0)

### Options to manage the pre-operating system applications

Your system has the following options to manage the pre-operating system applications:

- System Setup
- Dell Lifecycle Controller
- Boot Manager
- Preboot Execution Environment (PXE)

#### Related links

System Setup [Dell Lifecycle Controller](#page-57-0) [Boot Manager](#page-58-0) [PXE boot](#page-59-0)

### System Setup

By using the **System Setup** screen, you can configure the BIOS settings, iDRAC settings, and device settings of your system.

(i) NOTE: Help text for the selected field is displayed in the graphical browser by default. To view the help text in the text browser, press F1.

You can access system setup by using two methods:

- Standard graphical browser—The browser is enabled by default.
- Text browser—The browser is enabled by using Console Redirection.

### Related links

[System Setup details](#page-35-0) [Viewing System Setup](#page-35-0)

## <span id="page-35-0"></span>Viewing System Setup

To view the **System Setup** screen, perform the following steps:

- 1 Turn on, or restart your system.
- 2 Press F2 immediately after you see the following message: F2 = System Setup

 $\boxed{0}$  NOTE: If your operating system begins to load before you press F2, wait for the system to finish booting, and then restart your system and try again.

Related links

[System Setup](#page-34-0) System Setup details

### System Setup details

The System Setup Main Menu screen details are explained as follows:

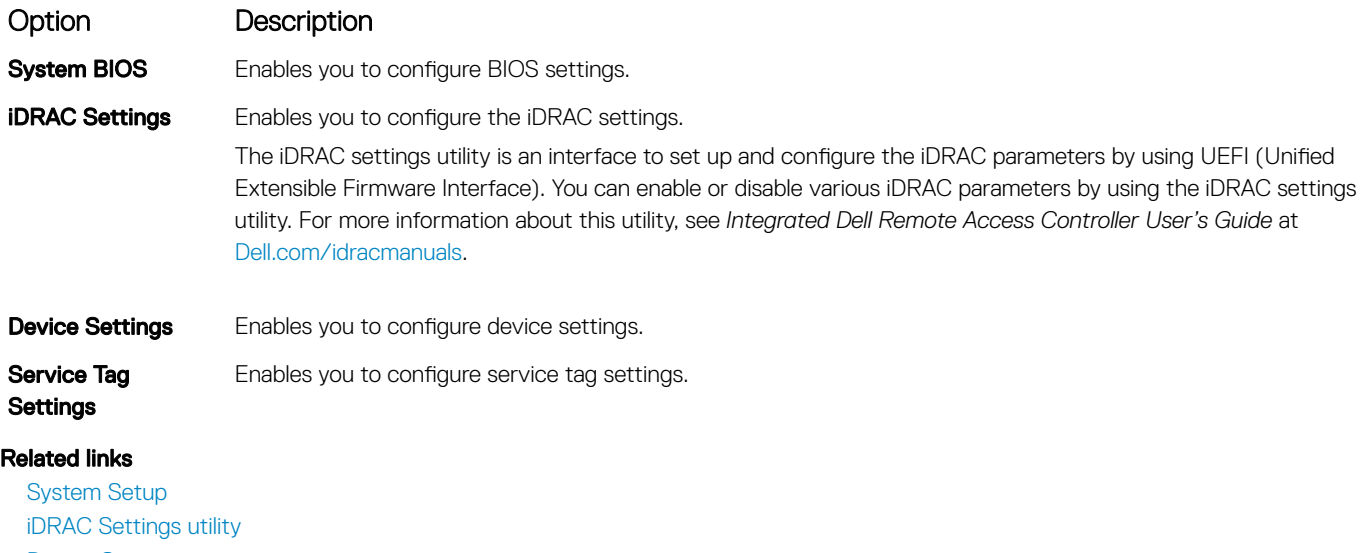

[Device Settings](#page-57-0) Viewing System Setup
# <span id="page-36-0"></span>System BIOS

You can use the System BIOS screen to edit specific functions such as boot order, system password, setup password, set the SATA and PCIe NVMeRAID mode, and enable or disable USB ports.

## Related links

System BIOS Settings details [System Information](#page-37-0) [Memory Settings](#page-38-0) [Processor Settings](#page-40-0) [SATA Settings](#page-42-0) [Boot Settings](#page-43-0) [Network Settings](#page-45-0) [Integrated Devices](#page-46-0) [Serial Communication](#page-49-0) System Profile Settings [System Security](#page-51-0) [Redundant OS Control](#page-55-0) [Miscellaneous Settings](#page-56-0) [iDRAC Settings utility](#page-57-0) [Device Settings](#page-57-0) Viewing System BIOS

# Viewing System BIOS

To view the **System BIOS** screen, perform the following steps:

- 1 Turn on, or restart your system.
- 2 Press F2 immediately after you see the following message:

F2 = System Setup

 $\bigcirc|$  NOTE: If your operating system begins to load before you press F2, wait for the system to finish booting, and then restart your system and try again.

3 On the System Setup Main Menu screen, click System BIOS.

# System BIOS Settings details

The System BIOS Settings screen details are explained as follows:

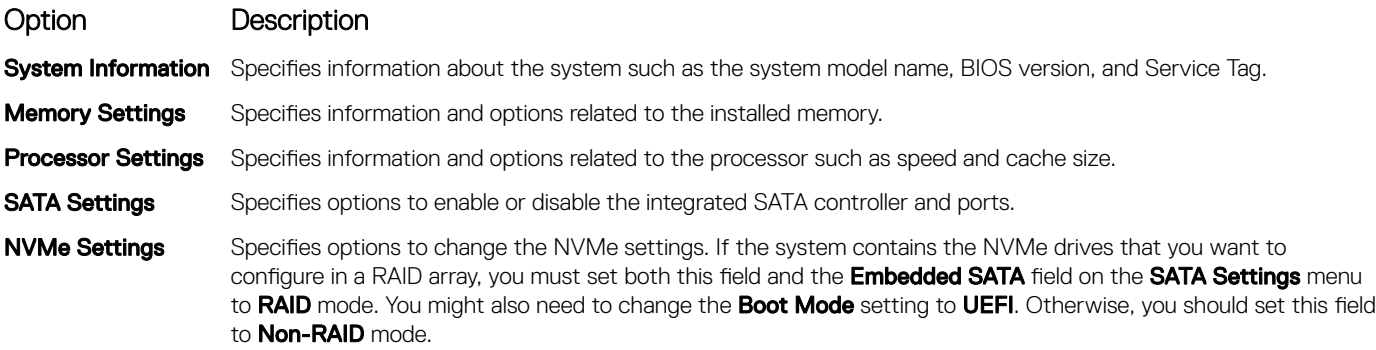

<span id="page-37-0"></span>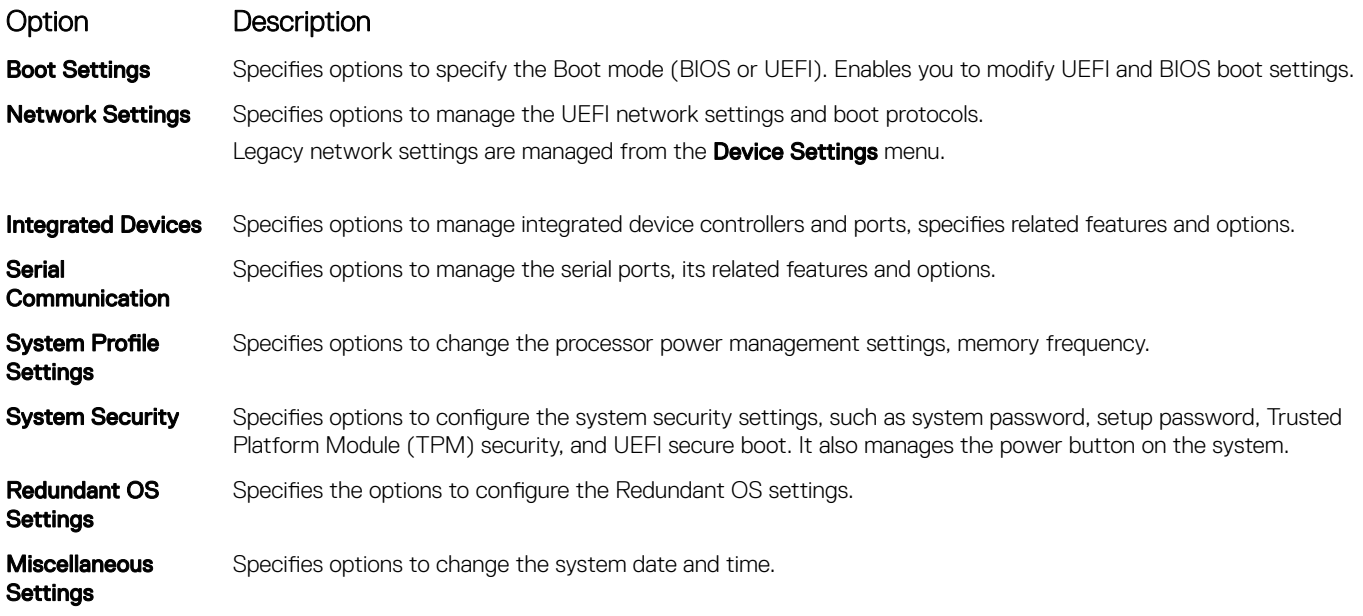

# System Information

You can use the **System Information** screen to view system properties such as Service Tag, system model name, and the BIOS version.

# Viewing System Information

To view the **System Information** screen, perform the following steps:

- 1 Turn on, or restart your system.
- 2 Press F2 immediately after you see the following message:
	- F2 = System Setup

 $\bigcirc|$  NOTE: If your operating system begins to load before you press F2, wait for the system to finish booting, and then restart your system and try again.

- 3 On the System Setup Main Menu screen, click System BIOS.
- 4 On the System BIOS screen, click System Information.

# System Information details

The **System Information** screen details are explained as follows:

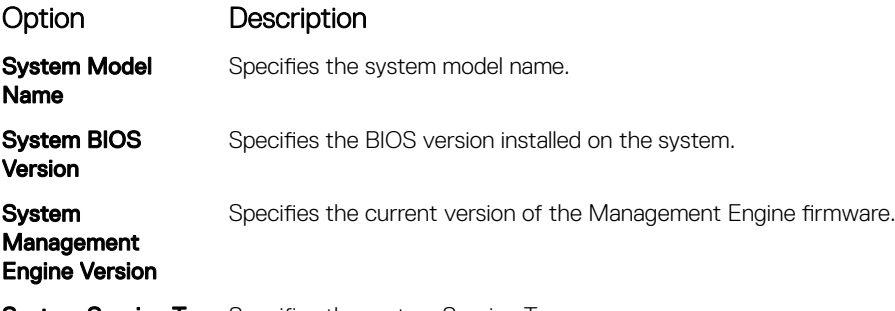

**System Service Tag** Specifies the system Service Tag.

<span id="page-38-0"></span>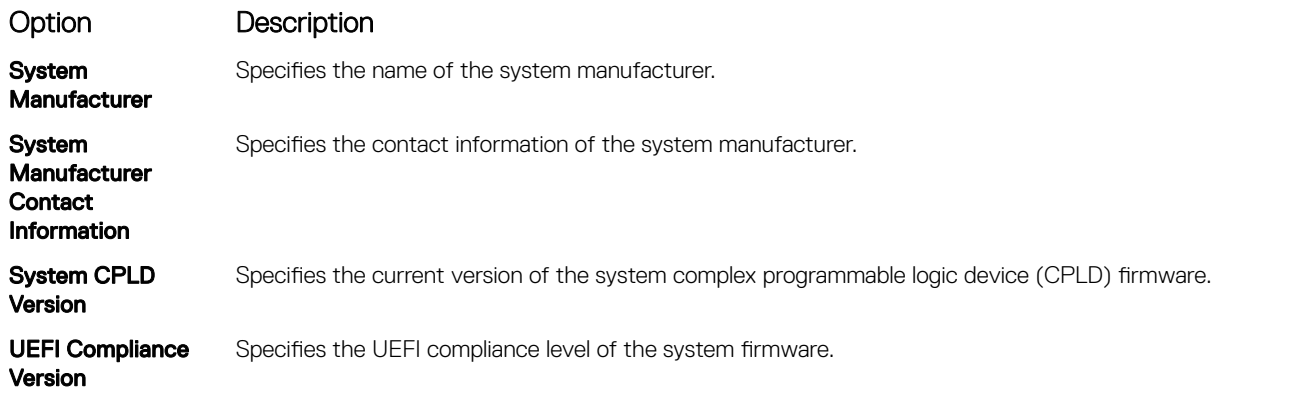

# Memory Settings

You can use the **Memory Settings** screen to view all the memory settings and enable or disable specific memory functions, such as system memory testing and node interleaving.

# Viewing Memory Settings

To view the **Memory Settings** screen, perform the following steps:

- 1 Turn on, or restart your system.
- 2 Press F2 immediately after you see the following message: F2 = System Setup

 $\bigcirc|$  NOTE: If your operating system begins to load before you press F2, wait for the system to finish booting, and then restart your system and try again.

- 3 On the System Setup Main Menu screen, click System BIOS.
- 4 On the System BIOS screen, click Memory Settings.

# Memory Settings details

The **Memory Settings** screen details are explained as follows:

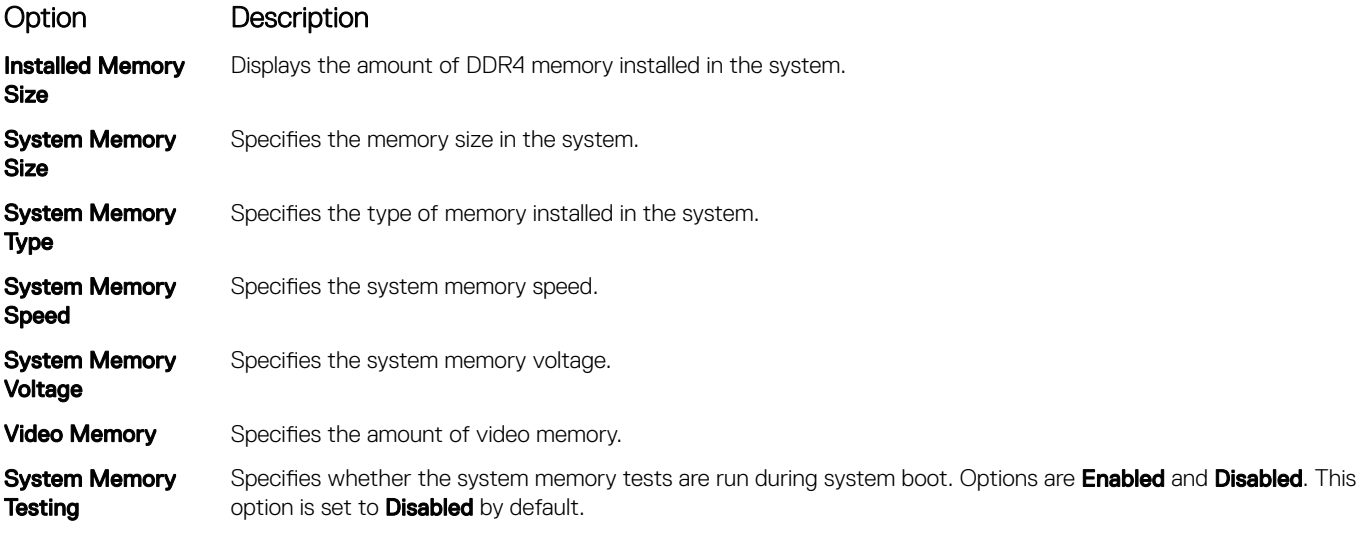

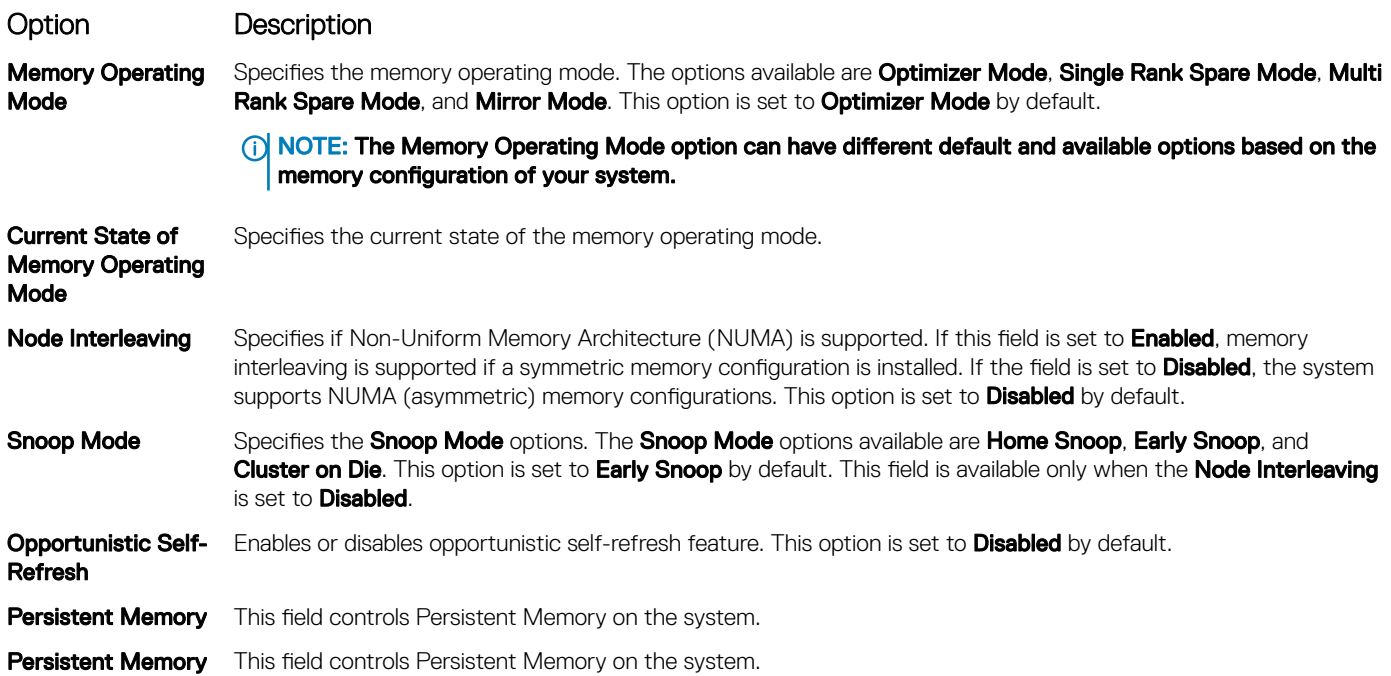

# Persistent Memory details

The **Persistent Memory** screen details are explained as follows:

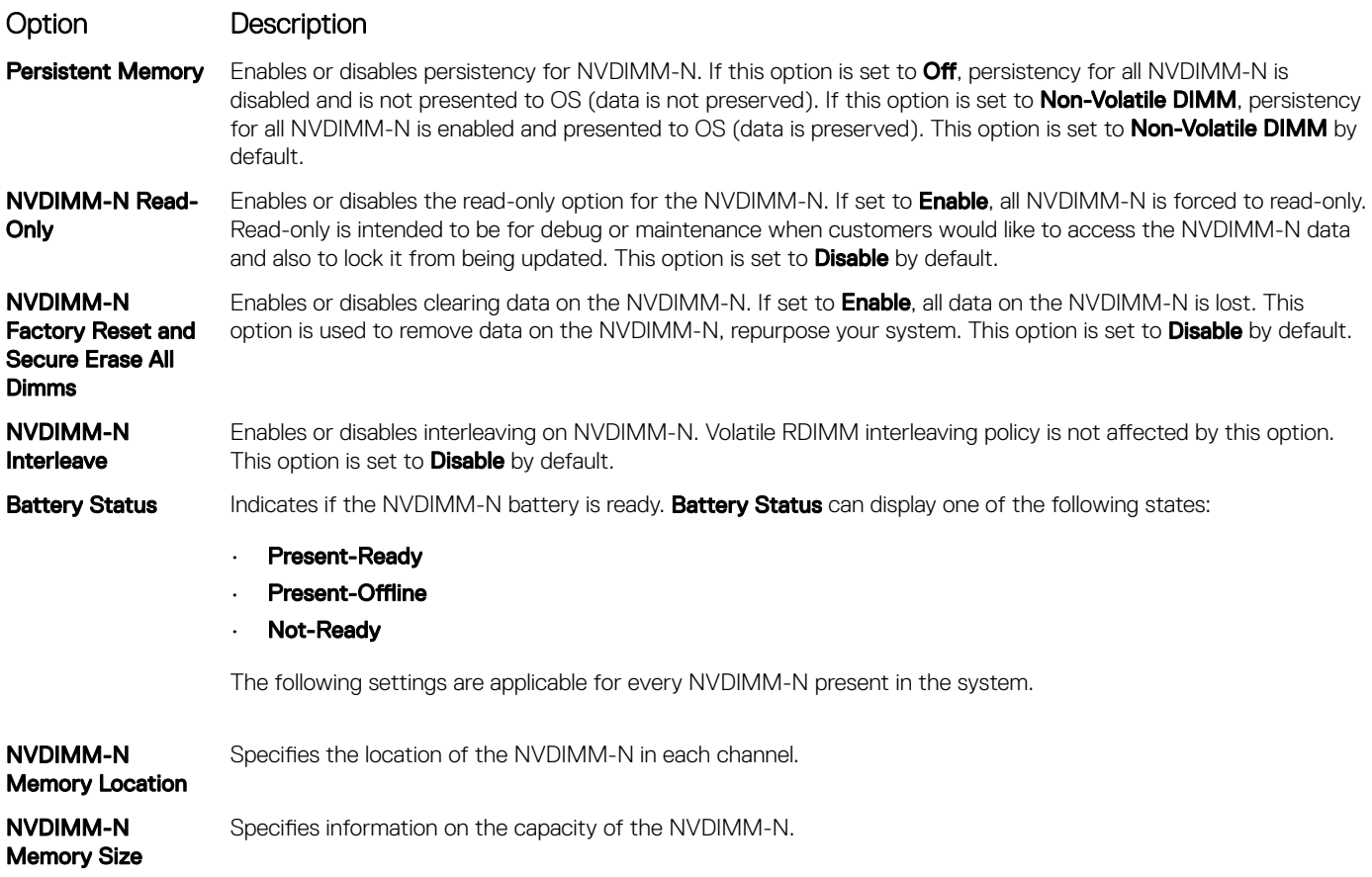

<span id="page-40-0"></span>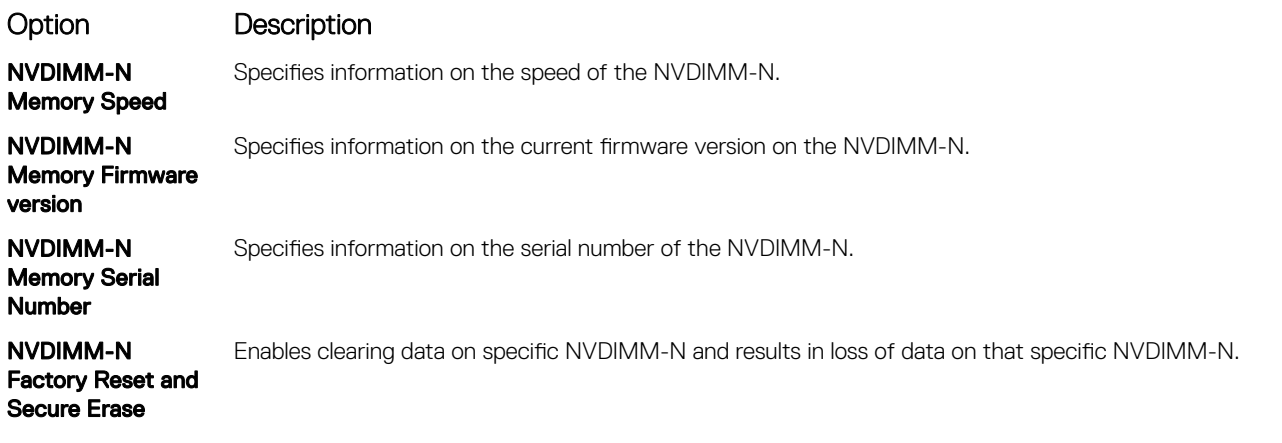

# Processor Settings

You can use the **Processor Settings** screen to view the processor settings, and perform specific functions such as enabling virtualization technology, hardware prefetcher,and logical processor idling.

# Viewing Processor Settings

To view the **Processor Settings** screen, perform the following steps:

- 1 Turn on, or restart your system.
- 2 Press F2 immediately after you see the following message:

F2 = System Setup

- $\ket{0}$  NOTE: If your operating system begins to load before you press F2, wait for the system to finish booting, and then restart your system and try again.
- 3 On the System Setup Main Menu screen, click System BIOS.
- 4 On the System BIOS screen, click Processor Settings.

# Processor Settings details

The **Processor Settings** screen details are explained as follows:

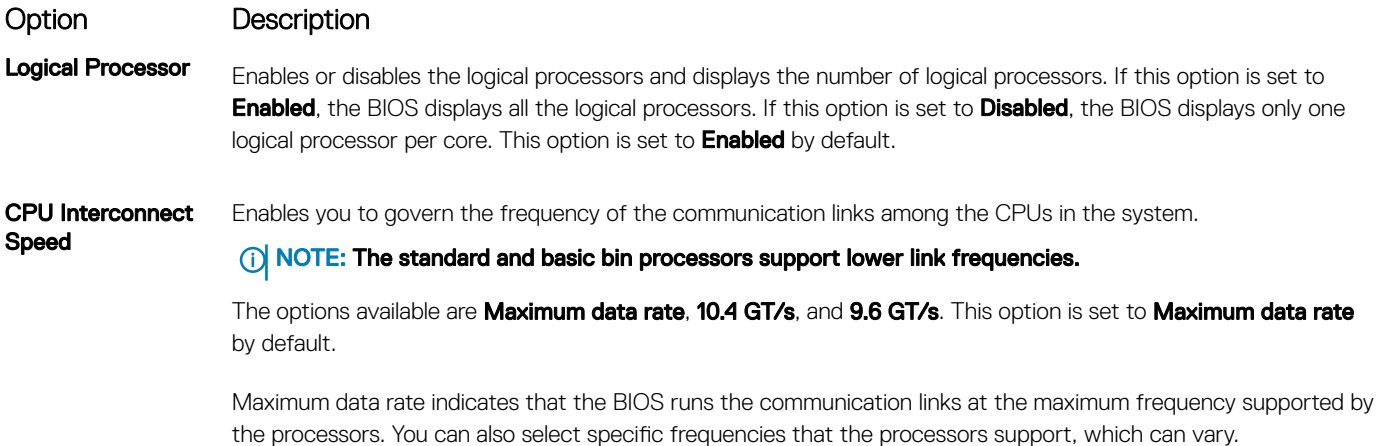

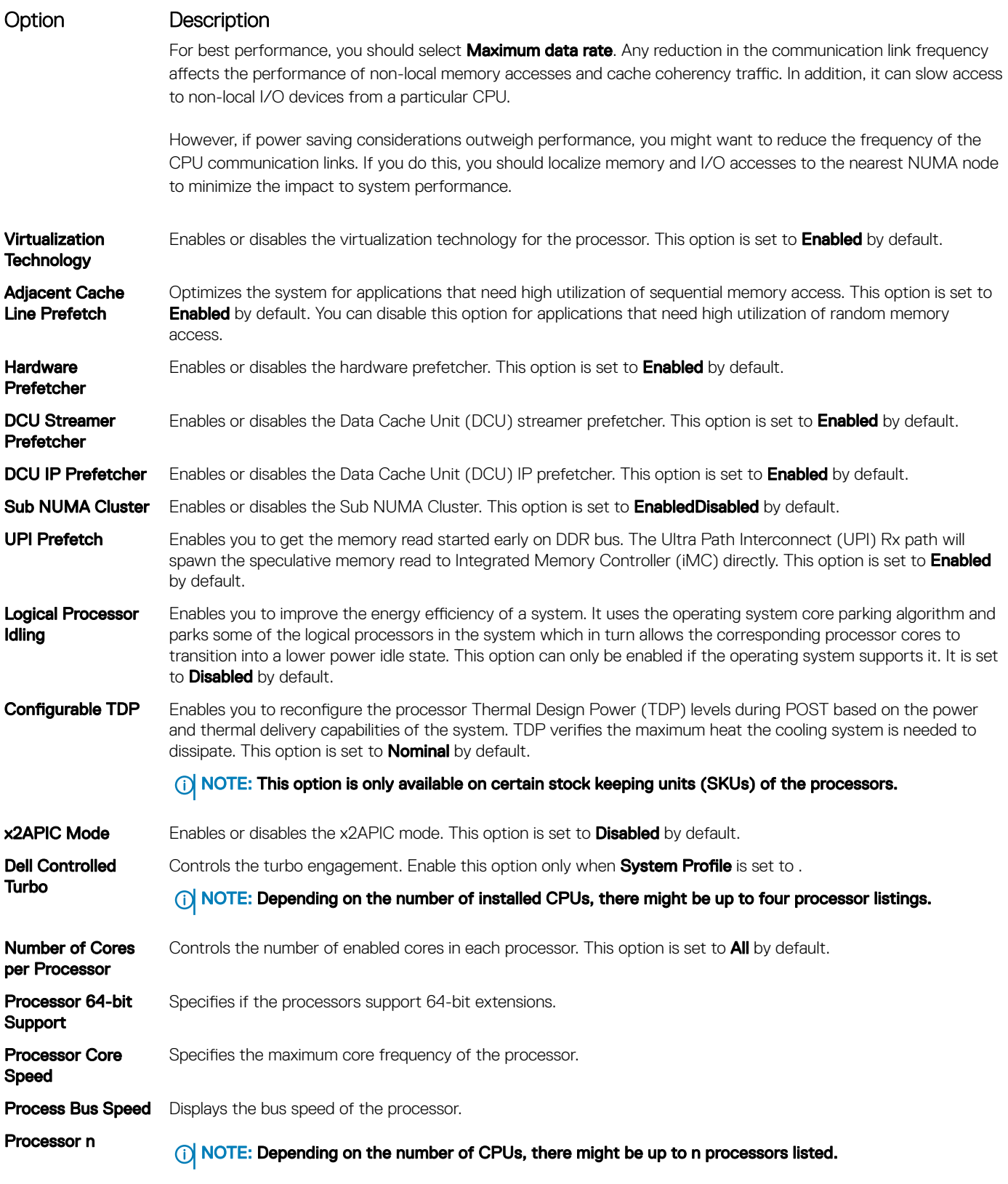

The following settings are displayed for each processor installed in the system:

<span id="page-42-0"></span>Option Description

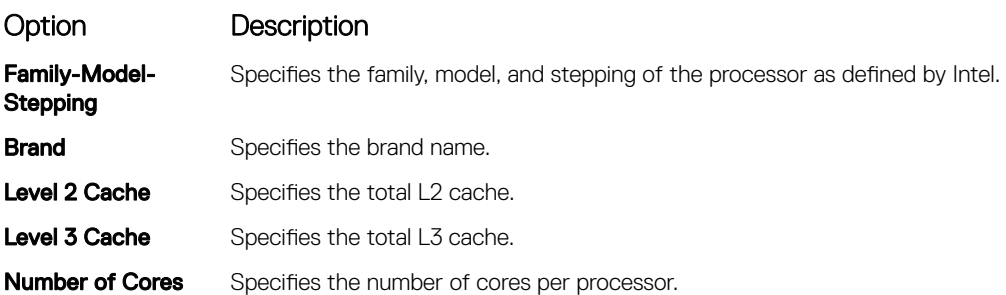

# SATA Settings

You can use the **SATA Settings** screen to view the SATA settings of SATA devices and enable SATA and PCIe NVMe RAID mode on your system.

# Viewing SATA Settings

To view the **SATA Settings** screen, perform the following steps:

- 1 Turn on, or restart your system.
- 2 Press F2 immediately after you see the following message:

F2 = System Setup

 $\bigcirc$  NOTE: If your operating system begins to load before you press F2, wait for the system to finish booting, and then restart your system and try again.

- 3 On the System Setup Main Menu screen, click System BIOS.
- 4 On the System BIOS screen, click SATA Settings.

# SATA Settings details

The **SATA Settings** screen details are explained as follows:

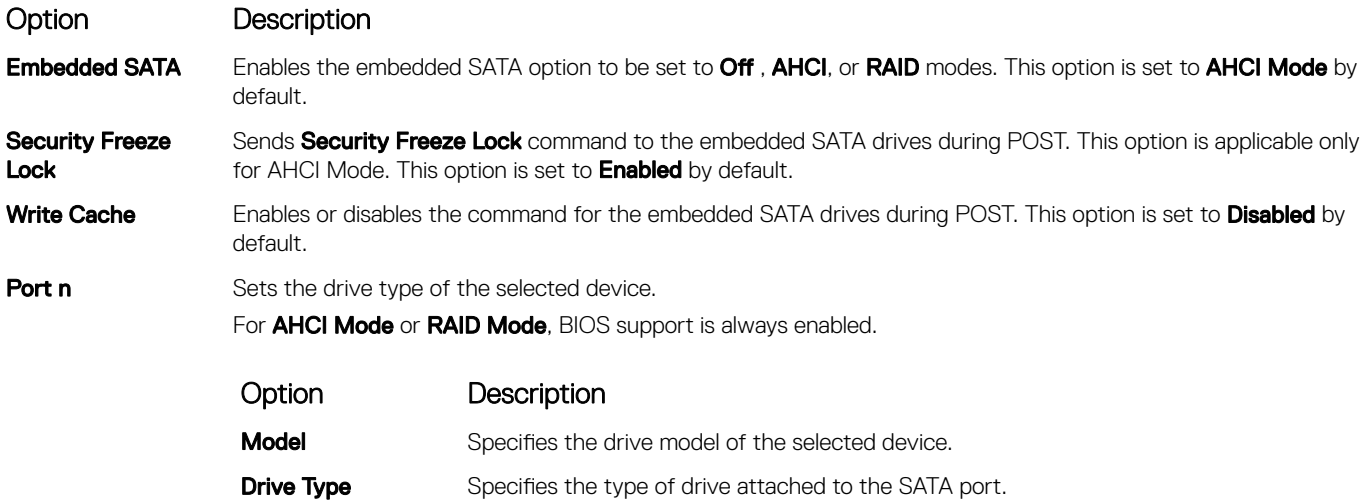

## <span id="page-43-0"></span>Option Description

## Option Description

**Capacity** Specifies the total capacity of the drive. This field is undefined for removable media devices such as optical drives.

# Boot Settings

You can use the **Boot Settings** screen to set the boot mode to either **BIOS** or UEFI. It also enables you to specify the boot order.

- UEFI: The Unified Extensible Firmware Interface (UEFI) is a new interface between operating systems and platform firmware. The interface consists of data tables with platform related information, also boot and runtime service calls that are available to the operating system and its loader. The following benefits are available when the **Boot Mode** is set to UEFI:
	- Support for drive partitions larger than 2 TB.
	- Enhanced security (e.g., UEFI Secure Boot).
	- Faster boot time.

## $\bigcirc$  NOTE: You must use only the UEFI boot mode in order to boot from NVMe drives.

**BIOS:** The **BIOS Boot Mode** is the legacy boot mode. It is maintained for backward compatibility.

# Viewing Boot Settings

To view the **Boot Settings** screen, perform the following steps:

- 1 Turn on, or restart your system.
- 2 Press F2 immediately after you see the following message:
	- F2 = System Setup

 $\bigcirc|$  NOTE: If your operating system begins to load before you press F2, wait for the system to finish booting, and then restart your system and try again.

- 3 On the System Setup Main Menu screen, click System BIOS.
- 4 On the System BIOS screen, click Boot Settings.

# Boot Settings details

The **Boot Settings** screen details are explained as follows:

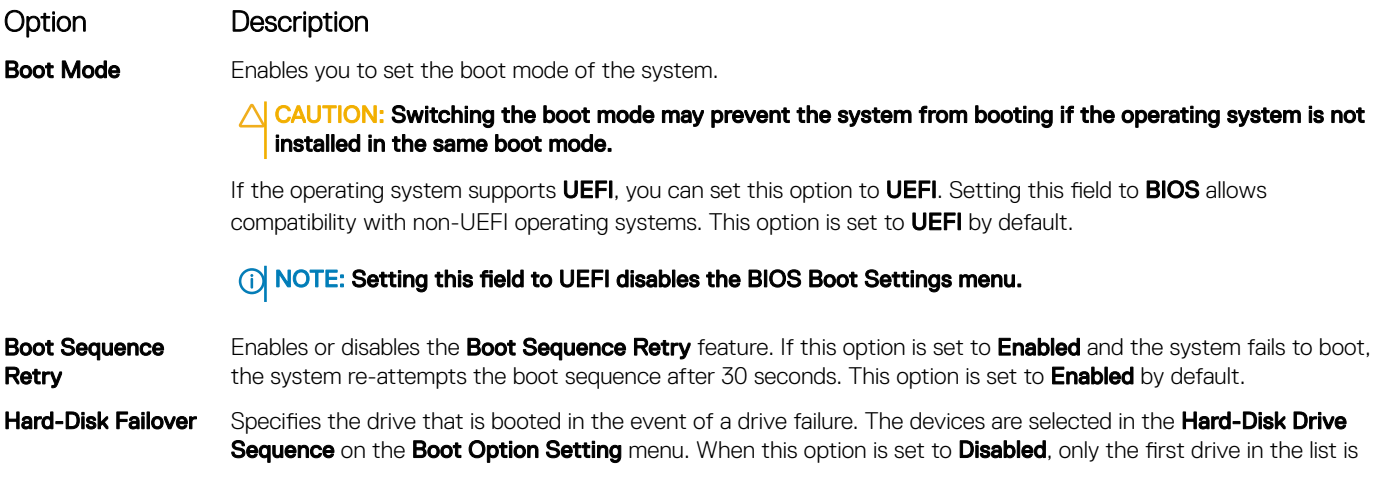

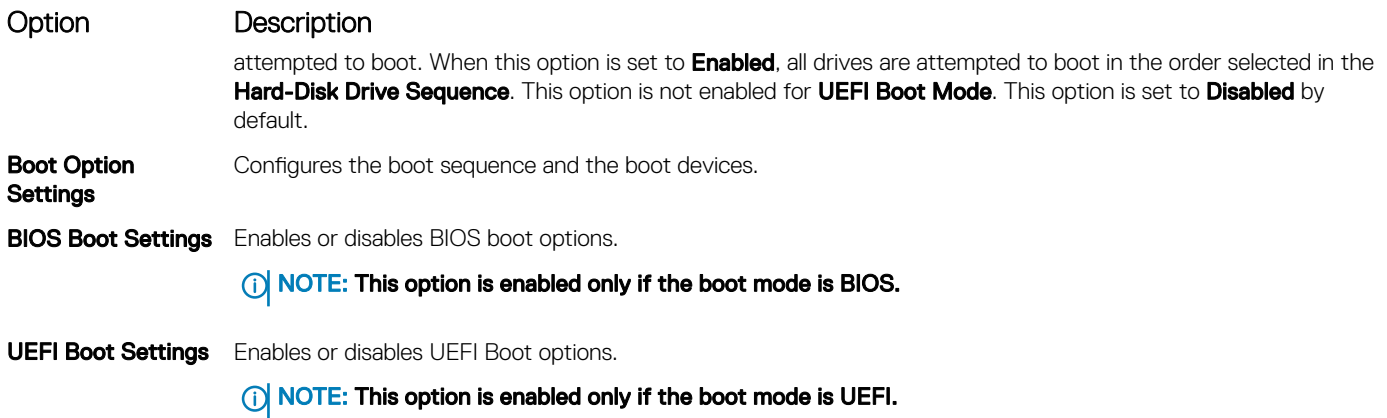

# Choosing system boot mode

System Setup enables you to specify one of the following boot modes for installing your operating system:

- BIOS boot mode (the default) is the standard BIOS-level boot interface.
- UEFI boot mode (the default), is an enhanced 64-bit boot interface. If you have configured your system to boot to UEFI mode, it replaces the system BIOS.
- 1 From the System Setup Main Menu, click Boot Settings, and select Boot Mode.
- 2 Select the UEFI boot mode you want the system to boot into.
	- $\triangle$  CAUTION: Switching the boot mode may prevent the system from booting if the operating system is not installed in the same boot mode.
- 3 After the system boots in the specified boot mode, proceed to install your operating system from that mode.
- NOTE: Operating systems must be UEFI-compatible to be installed from the UEFI boot mode. DOS and 32-bit operating systems  $\Omega$ do not support UEFI and can only be installed from the BIOS boot mode.
- NOTE: For the latest information about supported operating systems, go to Dell.com/ossupport.  $\odot$

# Changing boot order

## About this task

You may have to change the boot order if you want to boot from a USB key. You may have to change the boot order if you want to boot from a USB key or an optical drive. The following instructions may vary if you have selected BIOS for Boot Mode.

#### Steps

- 1 On the System Setup Main Menu screen, click System BIOS **>** Boot Settings **>** UEFI/BIOS Boot Settings **>** UEFI/BIOS Boot Sequence.
- 2 Click Boot Option Settings **>** BIOS/UEFI Boot Settings **>** Boot Sequence.
- 3 Use the arrow keys to select a boot device, and use the plus (+) and minus (-) sign keys to move the device down or up in the order.
- 4 Click Exit, and then click Yes to save the settings on exit.

# <span id="page-45-0"></span>Network Settings

You can use the **Network Settings** screen to modify UEFI PXE, iSCSI, and HTTP boot settings. The network settings option is available only in the UEFI mode.

(i) NOTE: The BIOS does not control network settings in the BIOS mode. For the BIOS boot mode, the optional Boot ROM of the network controllers handles the network settings.

# Viewing Network Settings

To view the **Network Settings** screen, perform the following steps:

- 1 Turn on, or restart your system.
- 2 Press F2 immediately after you see the following message:

```
F2 = System Setup
```
- $\ket{0}$  NOTE: If your operating system begins to load before you press F2, wait for the system to finish booting, and then restart your system and try again.
- 3 On the System Setup Main Menu screen, click System BIOS.
- 4 On the System BIOS screen, click Network Settings.

# Network Settings screen details

The **Network Settings** screen details are explained as follows:

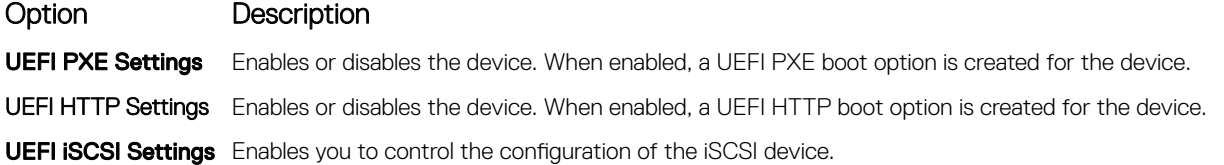

## Table 34. UEFI iSCSI Settings screen details

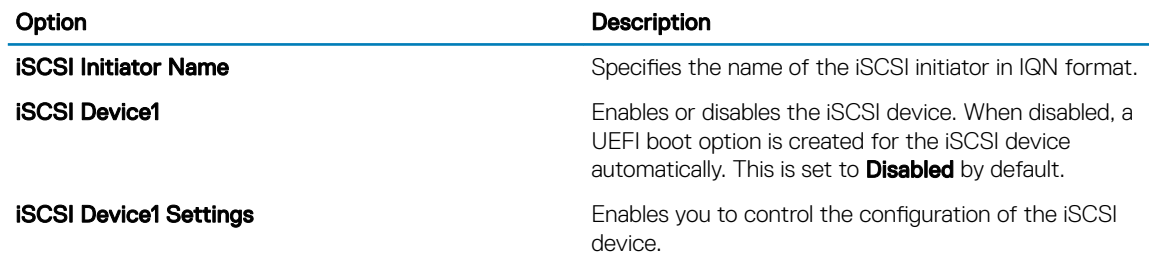

# <span id="page-46-0"></span>UEFI iSCSI Settings

You can use the iSCSI Settings screen to modify iSCSI device settings. The iSCSI Settings option is available only in the UEFI boot mode. BIOS does not control network settings in the BIOS boot mode. For the BIOS boot mode, the option ROM of the network controller handles the network settings.

# Viewing UEFI iSCSI Settings

To view the **UEFI iSCSI Settings** screen, perform the following steps:

- 1 Turn on, or restart your system.
- 2 Press F2 immediately after you see the following message:

F2 = System Setup

- $\bigcirc$  NOTE: If your operating system begins to load before you press F2, wait for the system to finish booting, and then restart your system and try again.
- 3 On the System Setup Main Menu screen, click System BIOS.
- 4 On the System BIOS screen, click Network Settings.
- 5 On the Network Settings screen, click UEFI iSCSI Settings.

# UEFI iSCSI Settings details

The UEFI ISCSI Settings screen details are explained as follows:

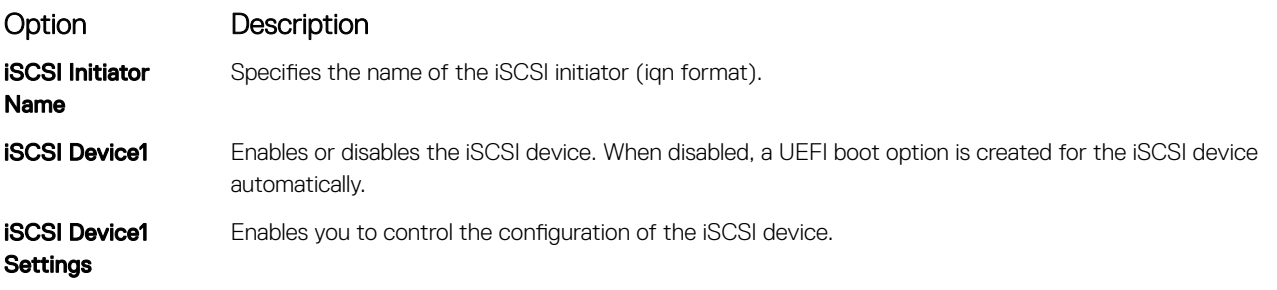

# Integrated Devices

You can use the **Integrated Devices** screen to view and configure the settings of all integrated devices including the video controller, integrated RAID controller, and the USB ports.

# Viewing Integrated Devices

To view the **Integrated Devices** screen, perform the following steps:

- 1 Turn on, or restart your system.
- 2 Press F2 immediately after you see the following message:

F2 = System Setup

- $\textcircled{1}$  NOTE: If your operating system begins to load before you press F2, wait for the system to finish booting, and then restart your system and try again.
- 3 On the System Setup Main Menu screen, click System BIOS.

## 4 On the System BIOS screen, click Integrated Devices.

# Integrated Devices details

The **Integrated Devices** screen details are explained as follows:

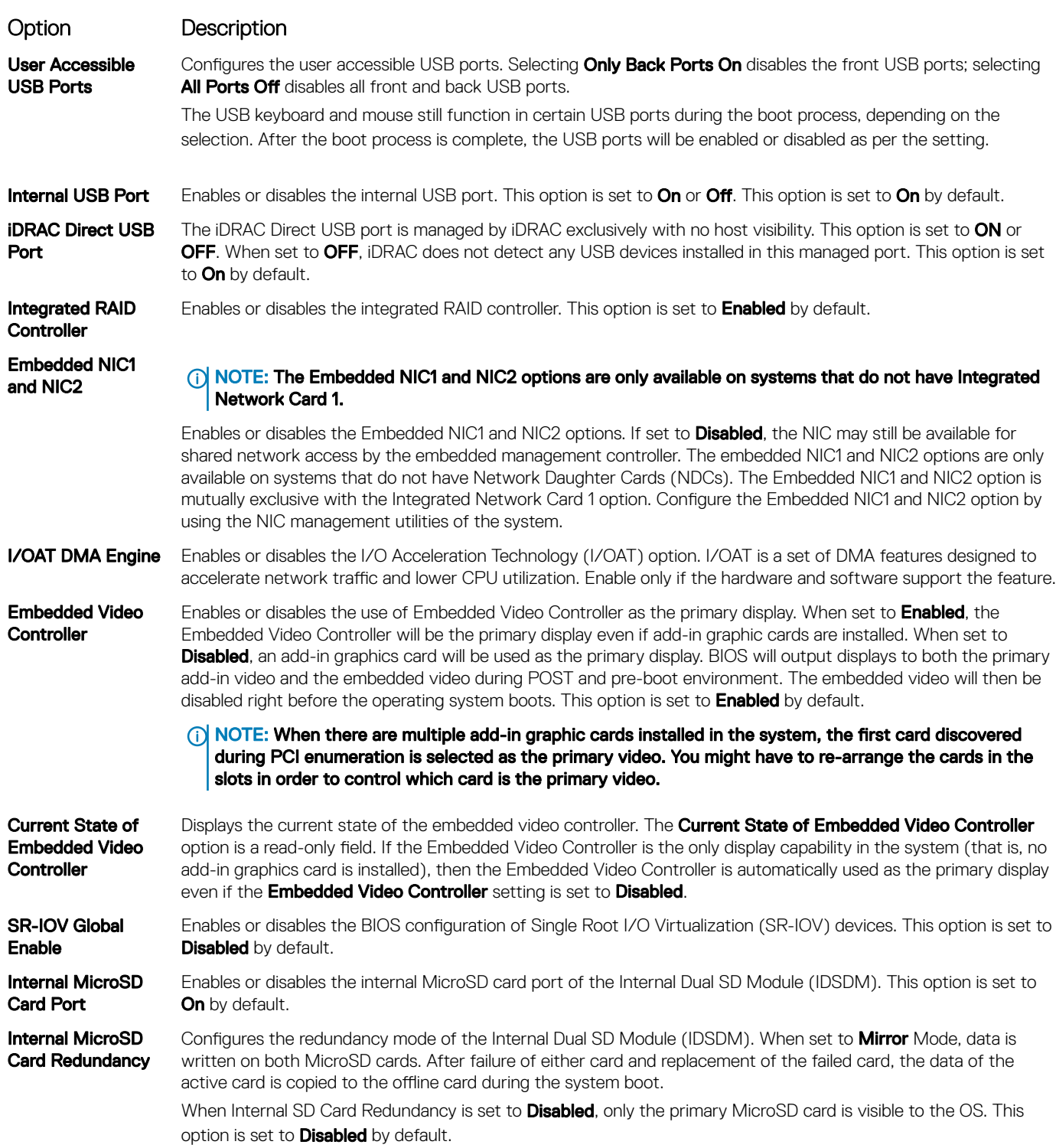

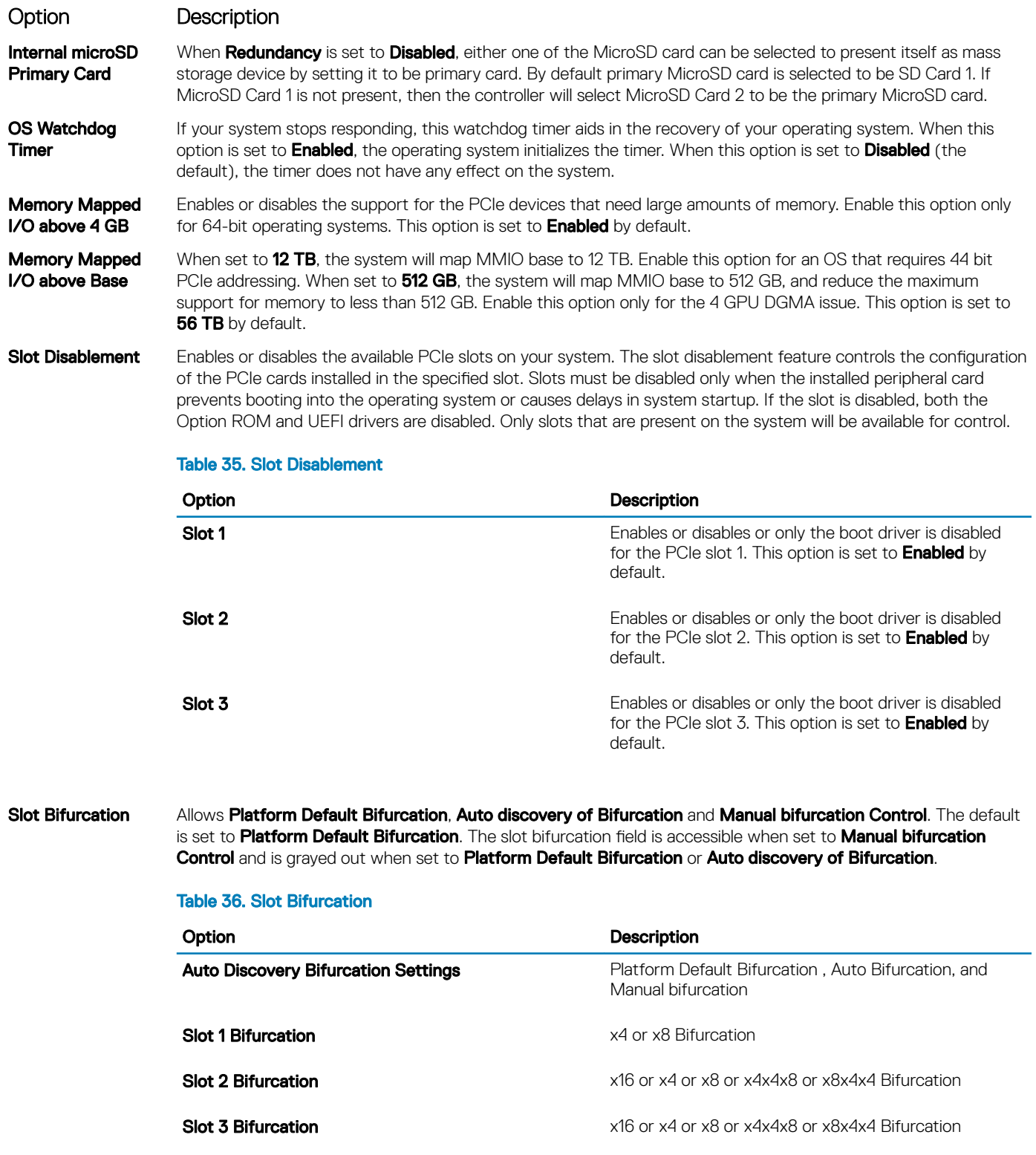

# <span id="page-49-0"></span>Serial Communication

You can use the **Serial Communication** screen to view the properties of the serial communication port.

# Viewing Serial Communication

To view the **Serial Communication** screen, perform the following steps:

- 1 Turn on, or restart your system.
- 2 Press F2 immediately after you see the following message: F2 = System Setup
	- $\ket{0}$  NOTE: If your operating system begins to load before you press F2, wait for the system to finish booting, and then restart your system and try again.
- 3 On the System Setup Main Menu screen, click System BIOS.
- 4 On the System BIOS screen, click Serial Communication.

# Serial Communication details

The **Serial Communication** screen details are explained as follows:

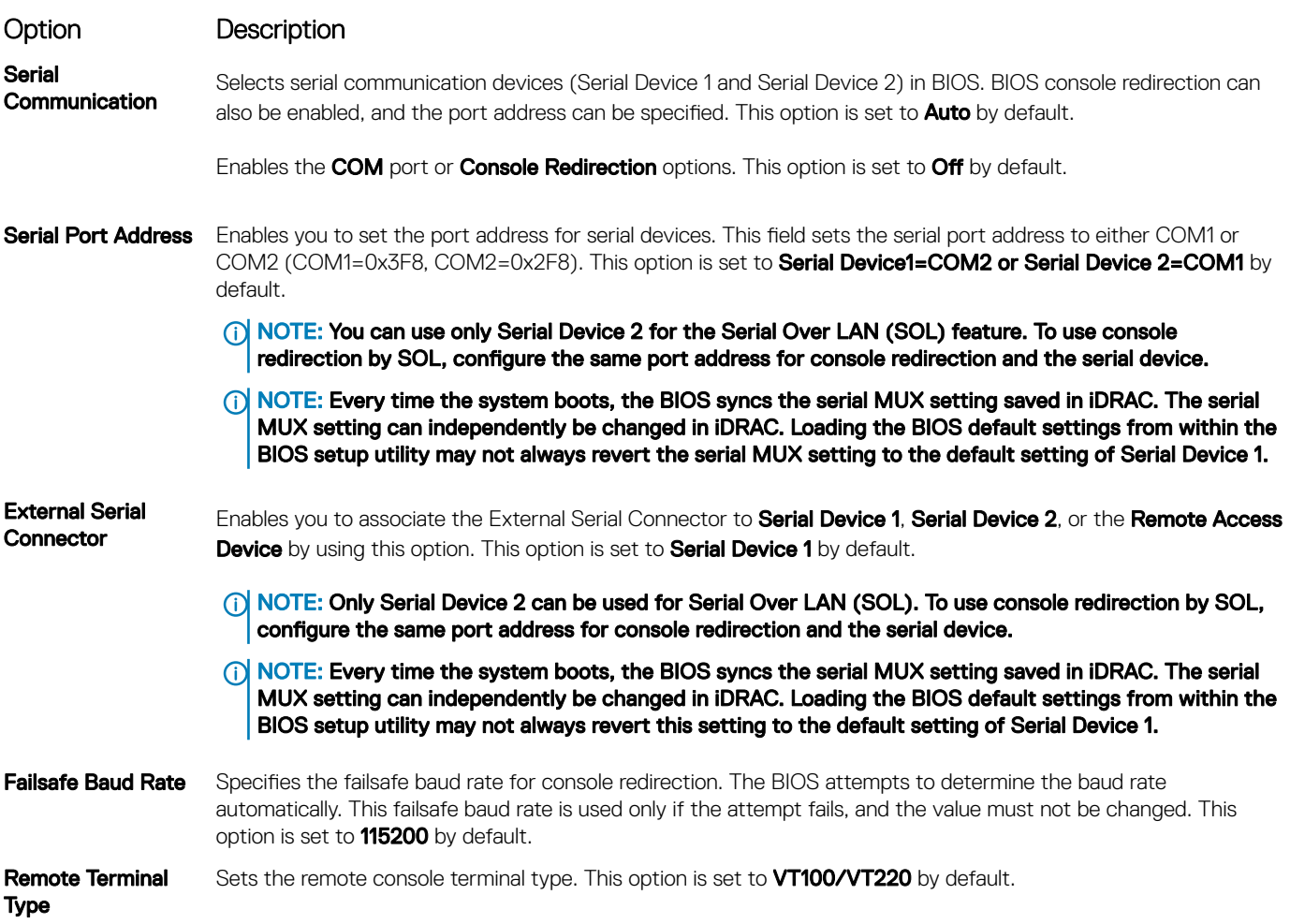

## <span id="page-50-0"></span>Option Description

Redirection After Boot Enables or disables the BIOS console redirection when the operating system is loaded. This option is set to **Enabled** by default.

# System Profile Settings

You can use the System Profile Settings screen to enable specific system performance settings such as power management.

## Viewing System Profile Settings

To view the System Profile Settings screen, perform the following steps:

- 1 Turn on, or restart your system.
- 2 Press F2 immediately after you see the following message: F2 = System Setup
	- $\bigcirc|$  NOTE: If your operating system begins to load before you press F2, wait for the system to finish booting, and then restart your system and try again.
- 3 On the System Setup Main Menu screen, click System BIOS.
- 4 On the System BIOS screen, click System Profile Settings.

# System Profile Settings details

The System Profile Settings screen details are explained as follows:

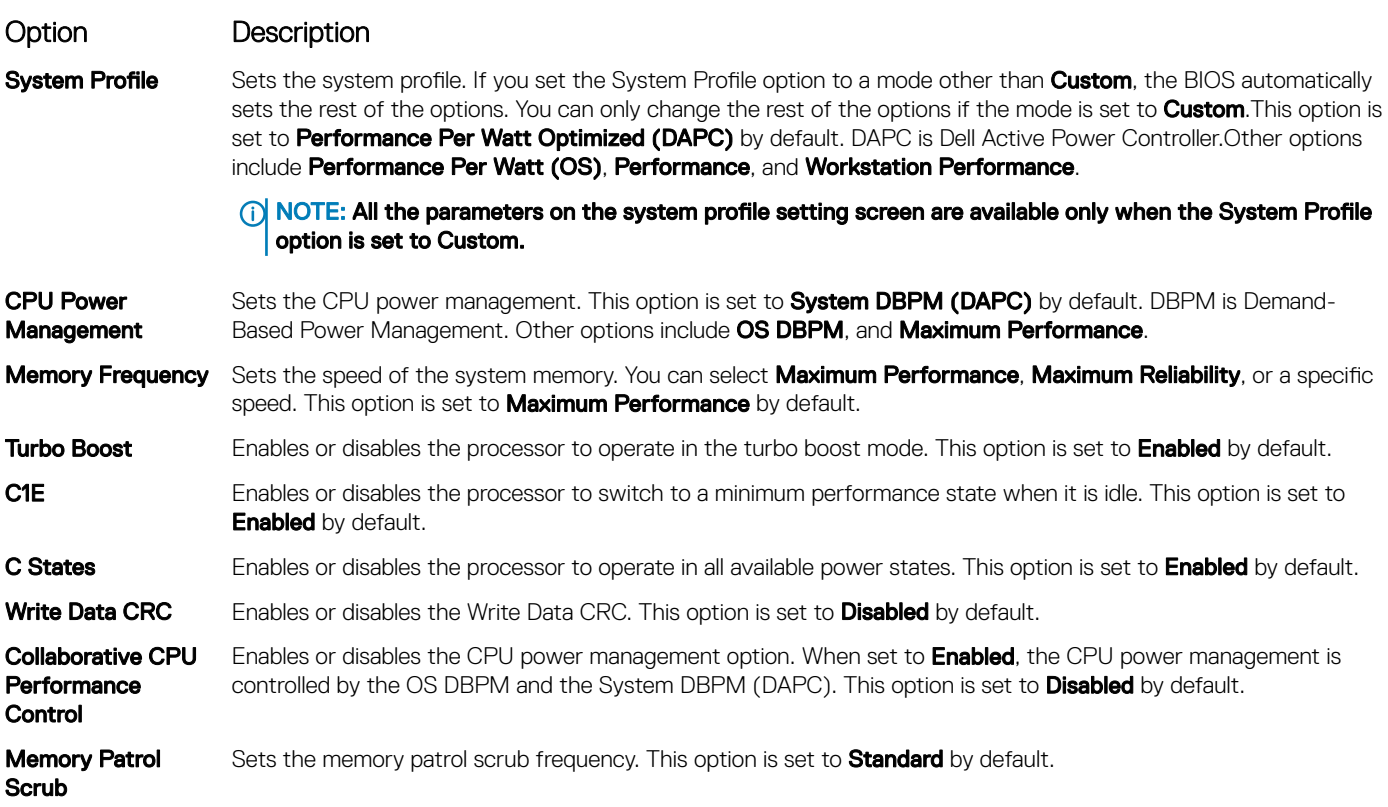

<span id="page-51-0"></span>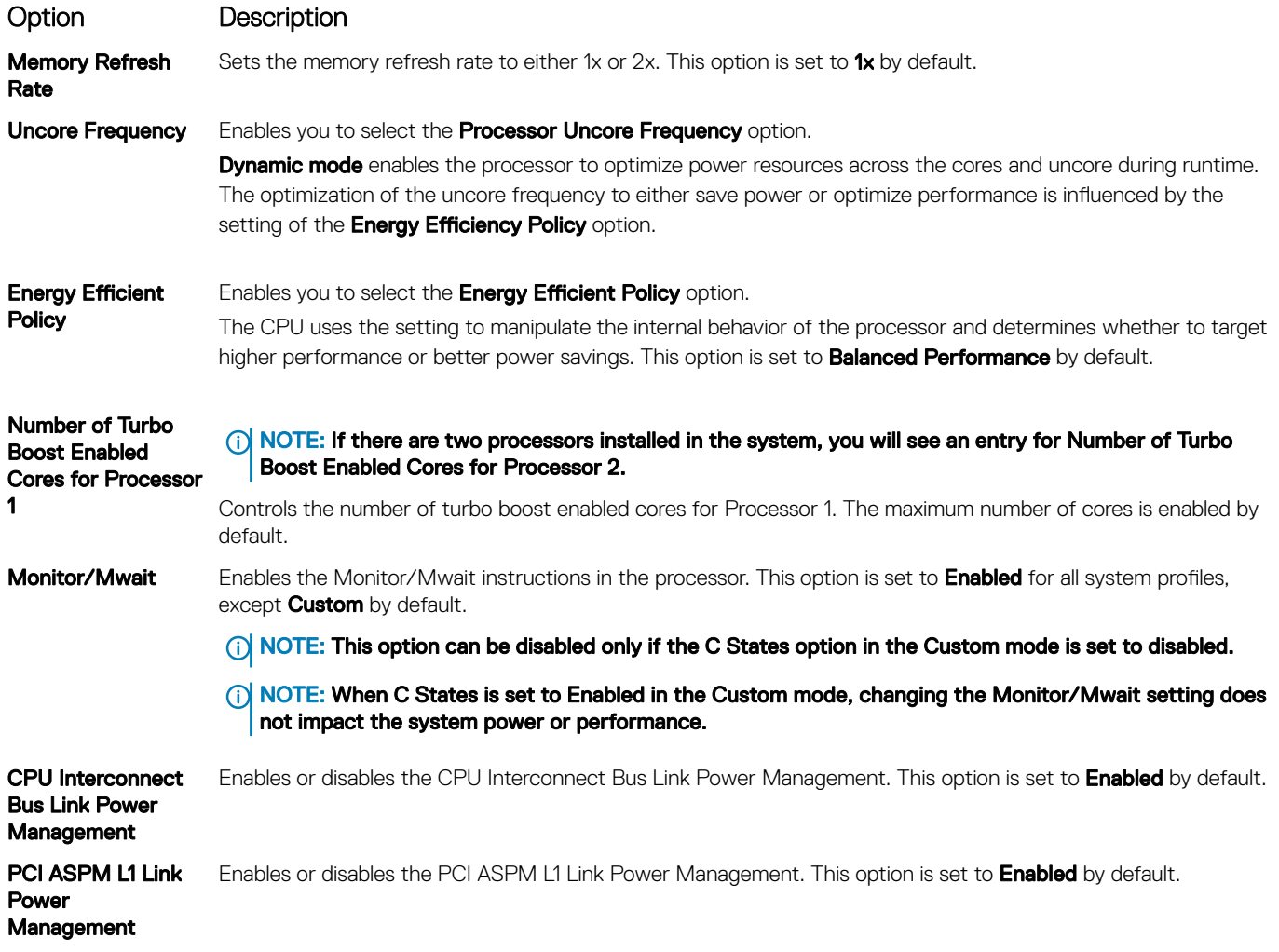

# System Security

You can use the **System Security** screen to perform specific functions such as setting the system password, setup password and disabling the power button.

# Viewing System Security

To view the **System Security** screen, perform the following steps:

- 1 Turn on, or restart your system.
- 2 Press F2 immediately after you see the following message: F2 = System Setup

 $\bigcirc|$  NOTE: If your operating system begins to load before you press F2, wait for the system to finish booting, and then restart your system and try again.

- 3 On the System Setup Main Menu screen, click System BIOS.
- 4 On the System BIOS screen, click System Security.

# System Security Settings details

The System Security Settings screen details are explained as follows:

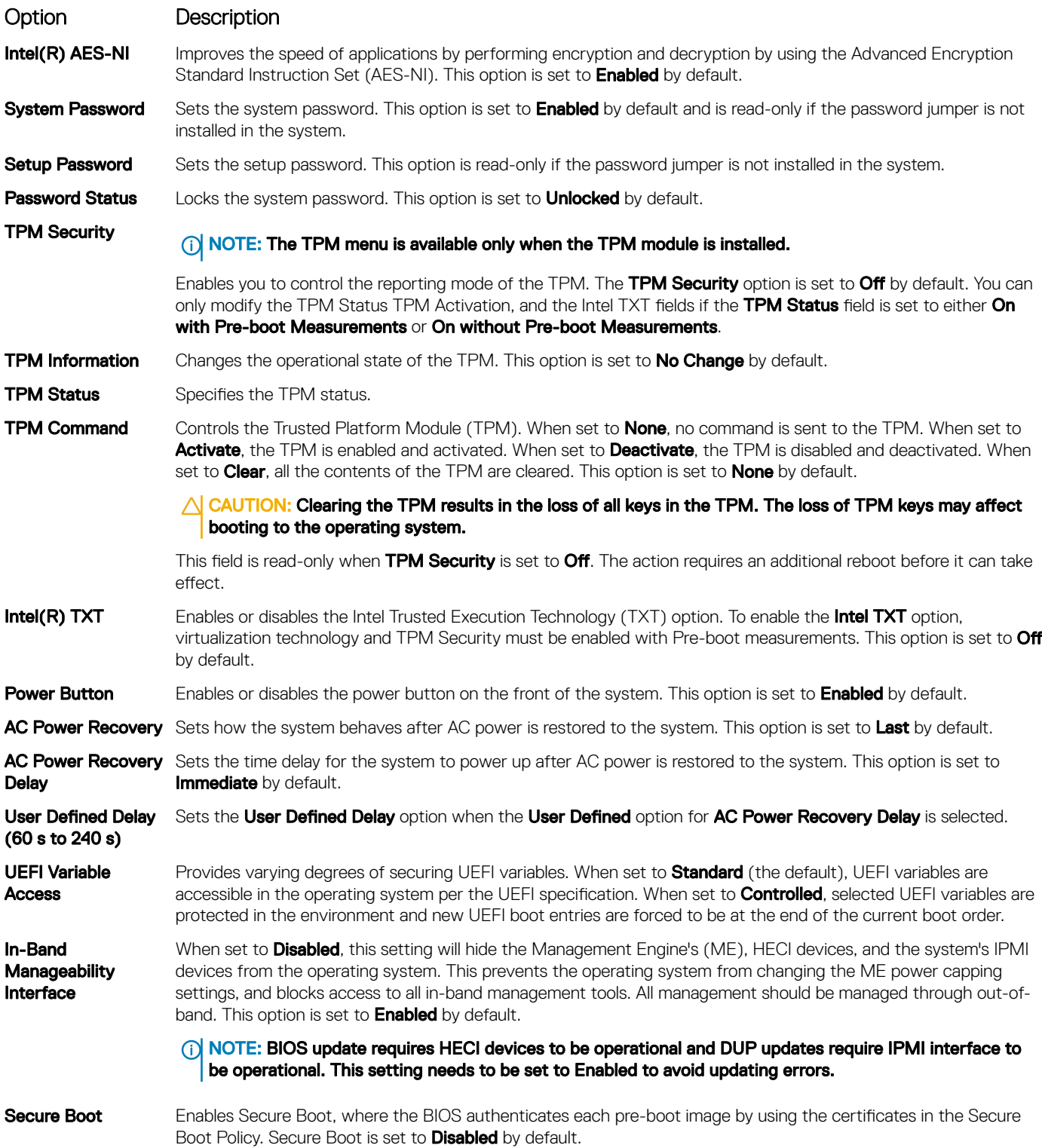

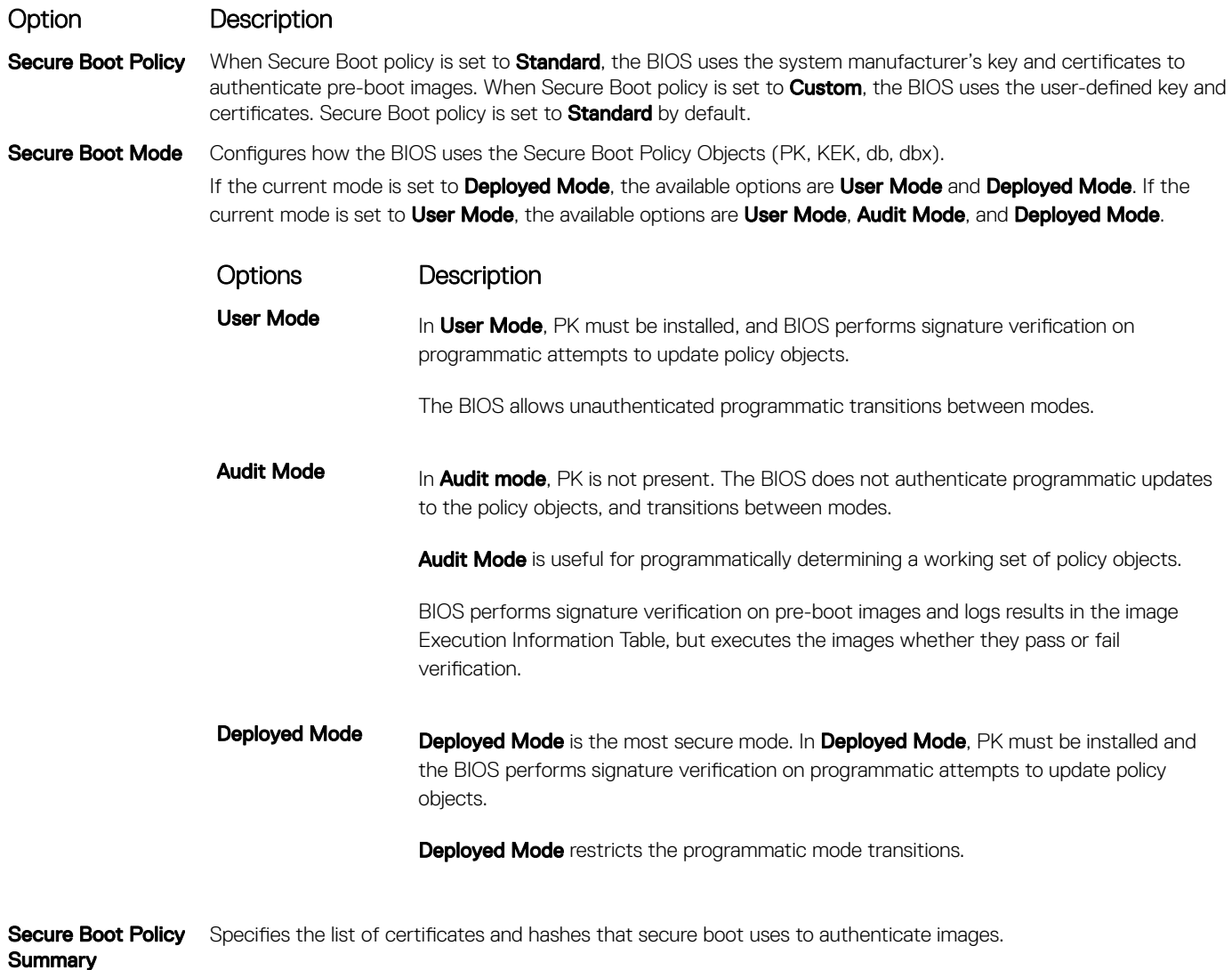

Secure Boot Custom Policy **Settings** Configures the Secure Boot Custom Policy. To enable this option, set the Secure Boot Policy to Custom option.

# Creating a system and setup password

## **Prerequisite**

Ensure that the password jumper is enabled. The password jumper enables or disables the system password and setup password features. For more information, see the System board jumper settings section.

## (i) NOTE: If the password jumper setting is disabled, the existing system password and setup password are deleted and you need not provide the system password to boot the system.

## Steps

- 1 To enter System Setup, press F2 immediately after turning on or rebooting your system.
- 2 On the System Setup Main Menu screen, click System BIOS **>** System Security.
- 3 On the System Security screen, verify that Password Status is set to Unlocked.
- 4 In the **System Password** field, type your system password, and press Enter or Tab.

Use the following guidelines to assign the system password:

- A password can have up to 32 characters.
- The password can contain the numbers 0 through 9.
- Only the following special characters are allowed: space, ("), (+), (,), (-), (.), (/), (;), ([), (\), (]), (`).

A message prompts you to reenter the system password.

- 5 Reenter the system password, and click OK.
- 6 In the **Setup Password** field, type your setup password and press Enter or Tab. A message prompts you to reenter the setup password.
- 7 Reenter the setup password, and click OK.
- 8 Press Esc to return to the System BIOS screen. Press Esc again.

A message prompts you to save the changes.

**(i)** NOTE: Password protection does not take effect until the system reboots.

## Using your system password to secure your system

## About this task

If you have assigned a setup password, the system accepts your setup password as an alternate system password.

#### **Steps**

- 1 Turn on or reboot your system.
- 2 Type the system password and press Enter.

#### Next step

When Password Status is set to Locked, type the system password and press Enter when prompted at reboot.

(i) NOTE: If an incorrect system password is typed, the system displays a message and prompts you to reenter your password. You have three attempts to type the correct password. After the third unsuccessful attempt, the system displays an error message that the system has stopped functioning and must be turned off. Even after you turn off and restart the system, the error message is displayed until the correct password is entered.

# Deleting or changing system and setup password

#### **Prerequisite**

(i) NOTE: You cannot delete or change an existing system or setup password if the Password Status is set to Locked.

## **Steps**

- 1 To enter System Setup, press F2 immediately after turning on or restarting your system.
- 2 On the System Setup Main Menu screen, click System BIOS **>** System Security.
- 3 On the System Security screen, ensure that Password Status is set to Unlocked.
- 4 In the **System Password** field, alter or delete the existing system password, and then press Enter or Tab.
- 5 In the **Setup Password** field, alter or delete the existing setup password, and then press Enter or Tab. If you change the system and setup password, a message prompts you to reenter the new password. If you delete the system and setup password, a message prompts you to confirm the deletion.
- 6 Press Esc to return to the **System BIOS** screen. Press Esc again, and a message prompts you to save the changes.
- 7 Select **Setup Password**, change, or delete the existing setup password and press Enter or Tab.

(i) NOTE: If you change the system password or setup password, a message prompts you to reenter the new password. If you delete the system password or setup password, a message prompts you to confirm the deletion.

# <span id="page-55-0"></span>Operating with setup password enabled

If Setup Password is set to Enabled, type the correct setup password before modifying the system setup options.

If you do not type the correct password in three attempts, the system displays the following message:

Invalid Password! Number of unsuccessful password attempts: <x> System Halted! Must power down.

```
Password Invalid. Number of unsuccessful password attempts: <x> Maximum number of password 
attempts exceeded.System halted.
```
Even after you turn off and restart the system, the error message is displayed until the correct password is typed. The following options are exceptions:

- If System Password is not set to Enabled and is not locked through the Password Status option, you can assign a system password. For more information, see the System Security Settings screen section.
- You cannot disable or change an existing system password.
- (i) NOTE: You can use the password status option with the setup password option to protect the system password from unauthorized changes.

## Redundant OS Control

You can use the Redundant OS Control screen to set the redundant OS info for redundant OS control. It enables you to set up a physical recovery disk on your system.

# Viewing Redundant OS Control

To view the Redundant OS Control screen, perform the following steps:

- 1 Turn on, or restart your system.
- 2 Press F2 immediately after you see the following message:
	- F2 = System Setup
		- $\bigcirc|$  NOTE: If your operating system begins to load before you press F2, wait for the system to finish booting, and then restart your system and try again.
- 3 On the System Setup Main Menu screen, click System BIOS.
- 4 On the System BIOS screen, click Redundant OS Control.

## Redundant OS Control screen details

The **Redundant OS Control** screen details are explained as follows:

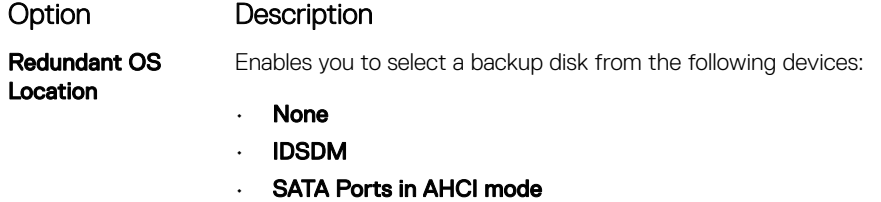

- BOSS PCIe Cards (Internal M.2 Drives)
- **Internal USB**

<span id="page-56-0"></span>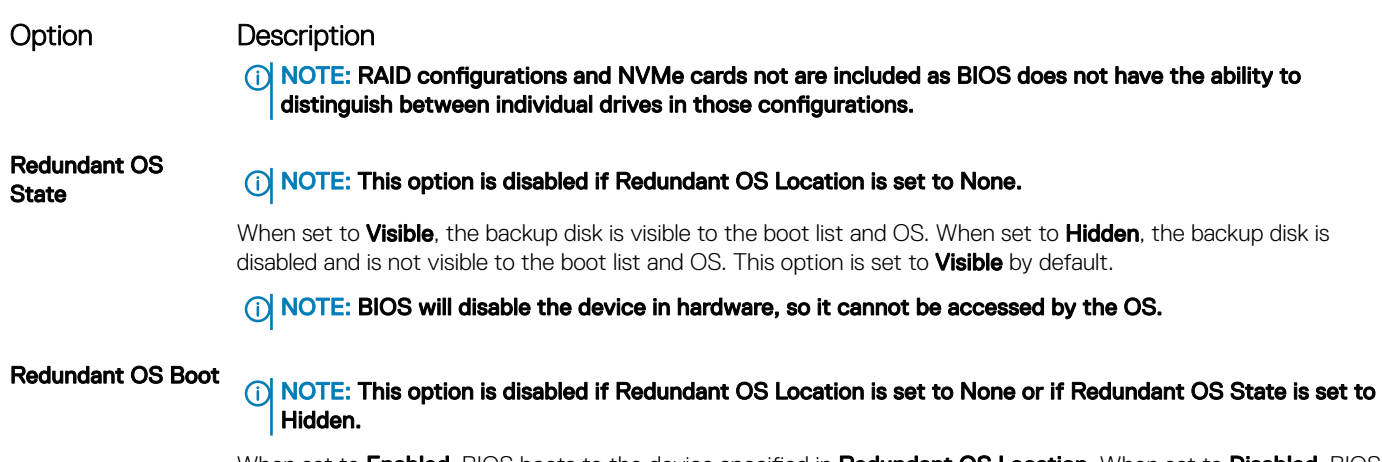

When set to Enabled, BIOS boots to the device specified in Redundant OS Location. When set to Disabled, BIOS preserves the current boot list settings. This option is set to **Enabled** by default.

# Miscellaneous Settings

You can use the Miscellaneous Settings screen to perform specific functions such as updating the asset tag and changing the system date and time.

# Viewing Miscellaneous Settings

To view the **Miscellaneous Settings** screen, perform the following steps:

- 1 Turn on, or restart your system.
- 2 Press F2 immediately after you see the following message:

F2 = System Setup

- $\bigcirc|$  NOTE: If your operating system begins to load before you press F2, wait for the system to finish booting, and then restart your system and try again.
- 3 On the System Setup Main Menu screen, click System BIOS.
- 4 On the System BIOS screen, click Miscellaneous Settings.

# Miscellaneous Settings details

The **Miscellaneous Settings** screen details are explained as follows:

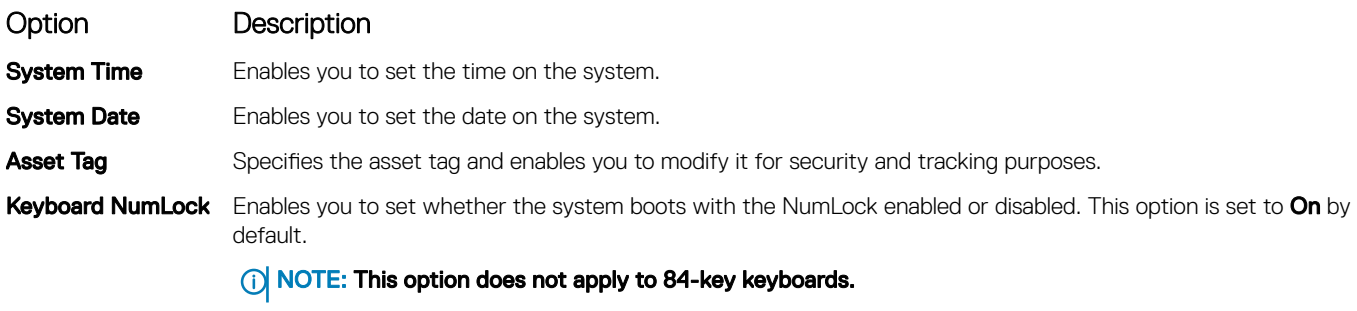

F1/F2 Prompt on Error Enables or disables the F1/F2 prompt on error. This option is set to **Enabled** by default. The F1/F2 prompt also includes keyboard errors.

<span id="page-57-0"></span>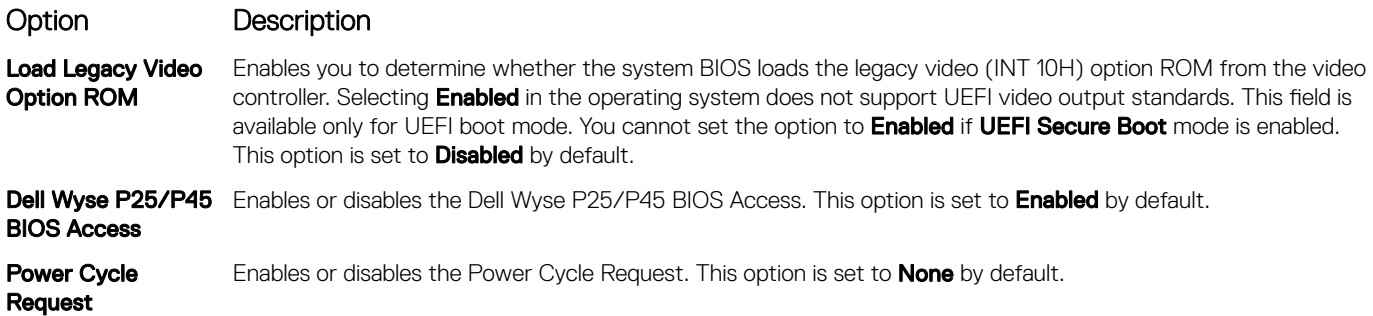

# iDRAC Settings utility

The iDRAC settings utility is an interface to set up and configure the iDRAC parameters by using UEFI. You can enable or disable various iDRAC parameters by using the iDRAC settings utility.

## (i) NOTE: Accessing some of the features on the iDRAC settings utility needs the iDRAC Enterprise License upgrade.

For more information about using iDRAC, see *Dell Integrated Dell Remote Access Controller User's Guide* at **Dell.com/idracmanuals**. Related links

Device Settings [System BIOS](#page-36-0)

# Device Settings

**Device Settings** enables you to configure device parameters.

#### Related links

[System BIOS](#page-36-0)

# Dell Lifecycle Controller

Dell Lifecycle Controller (LC) provides advanced embedded systems management capabilities including system deployment, configuration, update, maintenance, and diagnosis. LC is delivered as part of the iDRAC out-of-band solution and Dell system embedded Unified Extensible Firmware Interface (UEFI) applications.

#### Related links

Embedded system management

# Embedded system management

The Dell Lifecycle Controller provides advanced embedded system management throughout the system's lifecycle. The Dell Lifecycle Controller can be started during the boot sequence and can function independently of the operating system.

## NOTE: Certain platform configurations may not support the full set of features provided by the Dell Lifecycle Controller.

For more information about setting up the Dell Lifecycle Controller, configuring hardware and firmware, and deploying the operating system, see the Dell Lifecycle Controller documentation at **Dell.com/idracmanuals**.

#### Related links

Dell Lifecycle Controller

# <span id="page-58-0"></span>Boot Manager

The **Boot Manager** screen enables you to select boot options and diagnostic utilities.

Related links Boot Manager main menu [System BIOS](#page-36-0) Viewing Boot Manager

# Viewing Boot Manager

## About this task

To enter Boot Manager:

## Steps

- 1 Turn on, or restart your system. Enter the result of your step here (optional).
- 2 Press F11 when you see the following message:

F11 = Boot Manager

If your operating system begins to load before you press F11, allow the system to complete the booting, and then restart your system and try again.

## Related links

Boot Manager Boot Manager main menu

# Boot Manager main menu

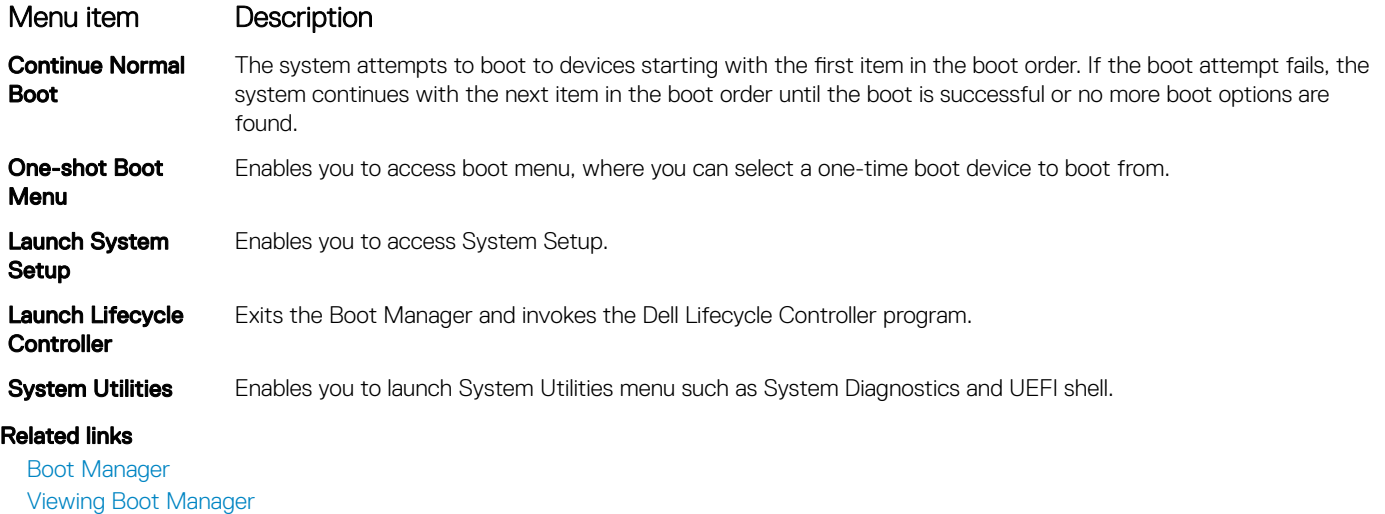

# One-shot BIOS boot menu

## One-shot BIOS boot menu enables you to select a boot device to boot from.

## Related links

Boot Manager

# System Utilities

System Utilities contains the following utilities that can be launched:

- Launch Diagnostics
- BIOS Update File Explorer
- Reboot System

## Related links

[Boot Manager](#page-58-0)

# PXE boot

You can use the Preboot Execution Environment (PXE) option to boot and configure the networked systems, remotely.

To access the PXE boot option, boot the system and then press F12 during POST instead of using standard Boot Sequence from BIOS Setup. It does not pull any menu or allows managing of network devices.

# <span id="page-60-0"></span>Installing and removing system components

# Safety instructions

- $\triangle$  WARNING: Whenever you need to lift the system, get others to assist you. To avoid injury, do not attempt to lift the system by yourself.
- $\Delta$ WARNING: Opening or removing the system cover while the system is powered on may expose you to a risk of electric shock.
- $\wedge$ CAUTION: Do not operate the system without the cover for a duration exceeding five minutes. Operating the system without the system cover can result in component damage.
- $\Delta$ l CAUTION: Many repairs may only be done by a certified service technician. You should only perform troubleshooting and simple repairs as authorized in your product documentation, or as directed by the online or telephone service and support team. Damage due to servicing that is not authorized by Dell is not covered by your warranty. Read and follow the safety instructions that are shipped with your product.
- $\cap$  NOTE: It is recommended that you always use an antistatic mat and antistatic strap while working on components inside the system.
- $\wedge$  CAUTION: To ensure proper operation and cooling, all bays in the system and system fans must be always populated with a component or a blank.

# Before working inside your system

## **Prerequisite**

Follow the safety guidelines listed in Safety instructions.

## Steps

- 1 Turn off the system, including all attached peripherals.
- 2 Disconnect the system from the electrical outlet and disconnect the peripherals.
- 3 Remove the system cover.

# After working inside your system

## **Prerequisite**

Follow the safety guidelines listed in Safety instructions.

#### Steps

- 1 Install the system cover.
- 2 Reconnect the peripherals and connect the system to the electrical outlet.
- 3 Turn on the attached peripherals and then turn on the system.

# Recommended tools

You need the following tools to perform the removal and installation procedures:

- Key to the bezel lock The key is required only if your system includes a bezel.
- Phillips #1 screwdriver
- Phillips #2 screwdriver
- Torx #T30 screwdriver
- Torx #T8 screwdriver
- Wrist grounding strap

# Optional front bezel

An optional metal bezel is mounted on the front of the system to display system branding. A lock on the bezel is used to protect unauthorized access to the drives. There are two versions of bezel available:

- With LCD panel
- Without LCD panel

For bezels with LCD panel, the system status can be viewed on the LCD panel. For more information, see the [LCD panel.](#page-17-0)

# Removing the front bezel

The procedure to remove the front bezel with and without the LCD panel is the same.

## **Prerequisite**

Follow the safety guidelines listed in [Safety instructions.](#page-60-0)

## Steps

- 1 Unlock the bezel by using the bezel key.
- 2 Press the release button, and pull the left end of the bezel.
- 3 Unhook the right end, and remove the bezel.

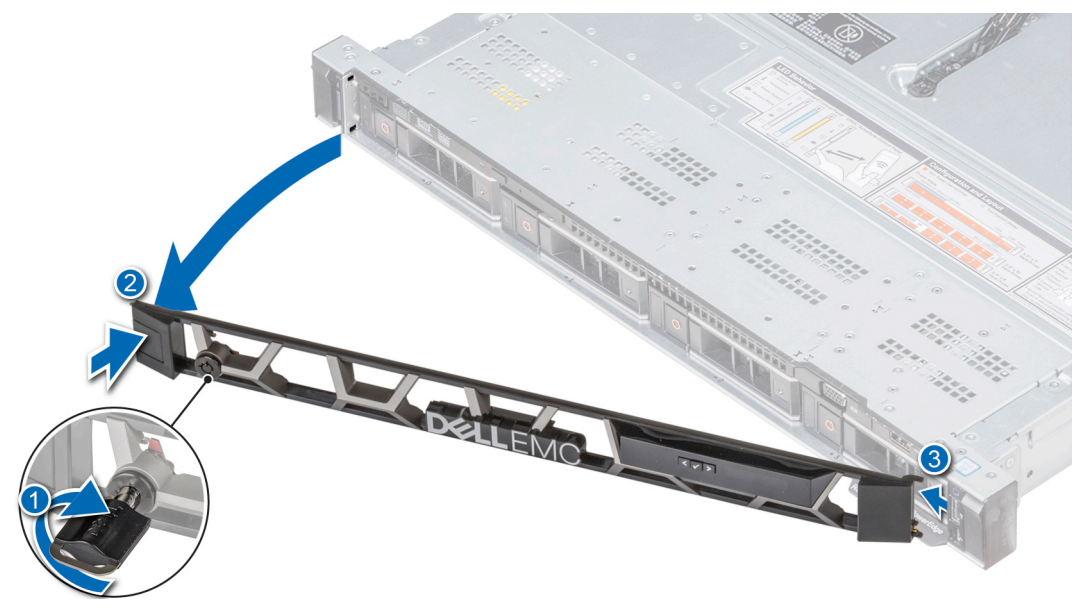

Figure 17. Removing the front bezel with the LCD panel

## Related links

[Installing the front bezel](#page-62-0)

# <span id="page-62-0"></span>Installing the front bezel

The procedure to install the front bezel with and without the LCD panel is the same.

#### **Prerequisite**

Follow the safety guidelines listed in [Safety instructions.](#page-60-0)

## Steps

1 Locate and remove the bezel key.

## $\circled{1}$  NOTE: The bezel key is part of the LCD bezel package.

- 2 Align and insert the tabs on the bezel into the slots on the system.
- 3 Press the bezel until the button clicks in place.
- 4 Lock the bezel by using the key.

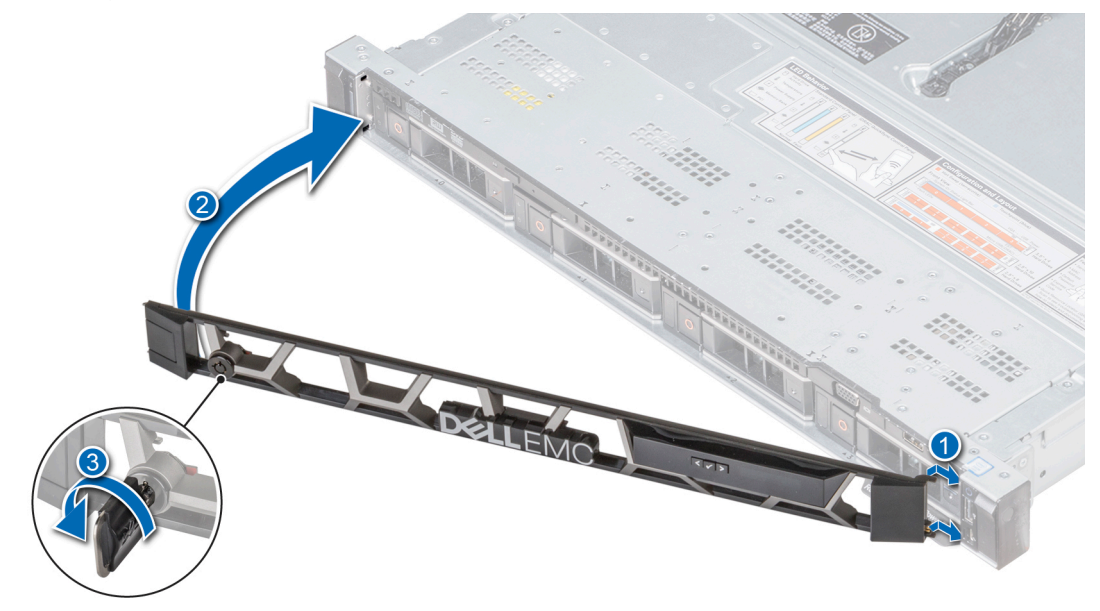

Figure 18. Installing the front bezel with the LCD panel

# System cover

# Removing the system cover

## **Prerequisites**

- 1 Follow the safety guidelines listed in [Safety instructions](#page-60-0).
- 2 Turn off the system, including any attached peripherals.
- 3 Disconnect the system from the electrical outlet and disconnect the peripherals.

## Steps

- 1 Using a 1/4 inch flat head or a Phillips #2 screwdriver, rotate the latch release lock counter clockwise to the unlocked position.
- 2 Lift the latch till the system cover slides back and the tabs on the system cover disengage from the guide slots on the system.
- 3 Hold the cover on both sides, and lift the cover away from the system.

<span id="page-63-0"></span>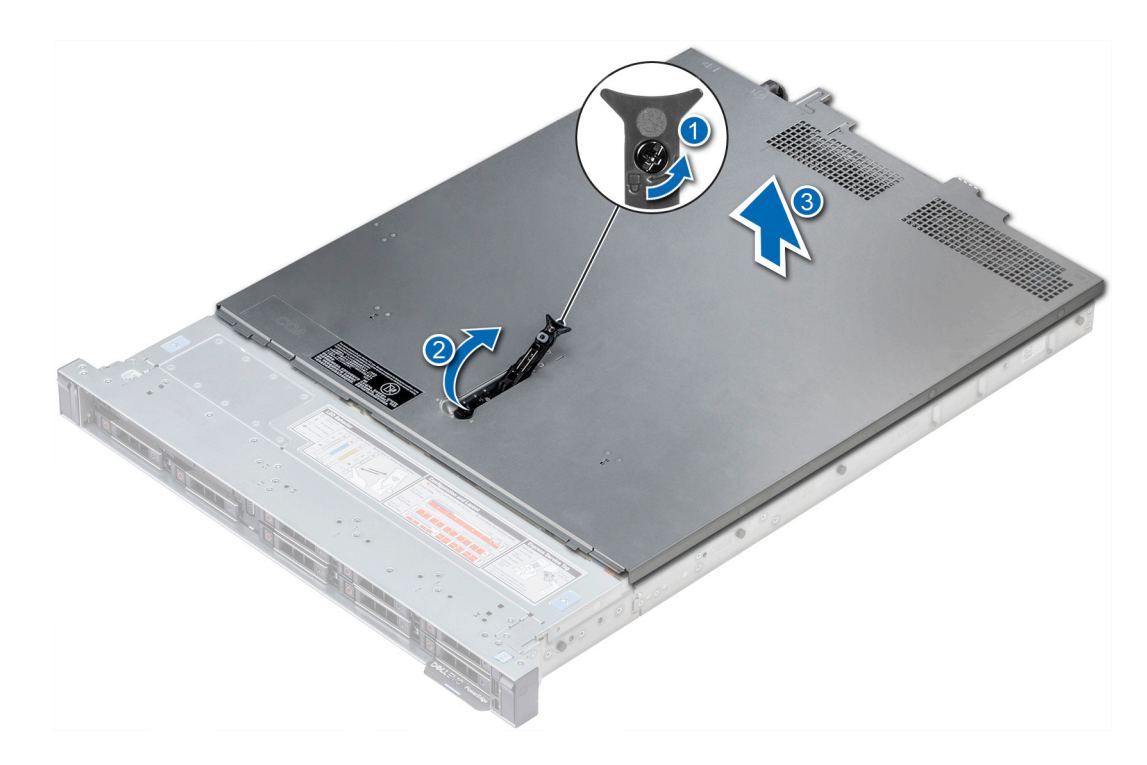

#### Figure 19. Removing the system cover

#### Related links

Installing the system cover

# Installing the system cover

## **Prerequisites**

- 1 Follow the safety guidelines listed in [Safety instructions](#page-60-0).
- 2 Ensure that all internal cables are routed correctly and connected, and no tools or extra parts are left inside the system.

## Steps

- 1 Align the tabs on the system cover with the guide slots on the system.
- 2 Push the system cover latch down.

The system cover slides forward, the tabs on the system cover engage with the guide slots on the system and the system cover latch locks into place.

3 Using a 1/4 inch flat head or Phillips #2 screwdriver, rotate the latch release lock clockwise to the locked position.

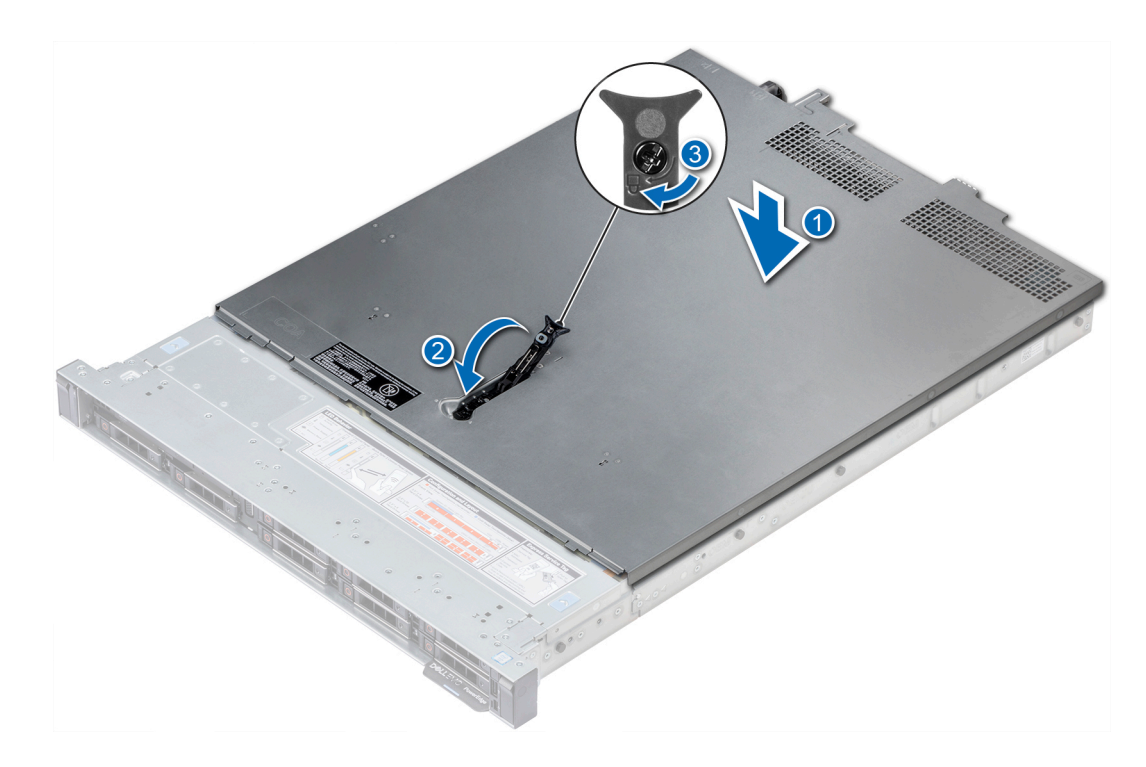

## Figure 20. Installing the system cover

#### Next steps

- 1 Reconnect the peripherals and connect the system to the electrical outlet.
- 2 Turn on the system, including any attached peripherals.

# Inside the system

 $\Delta$ CAUTION: Many repairs may only be done by a certified service technician. You should only perform troubleshooting and simple repairs as authorized in your product documentation, or as directed by the online or telephone service and support team. Damage due to servicing that is not authorized by Dell is not covered by your warranty. Read and follow the safety instructions that are shipped with your product.

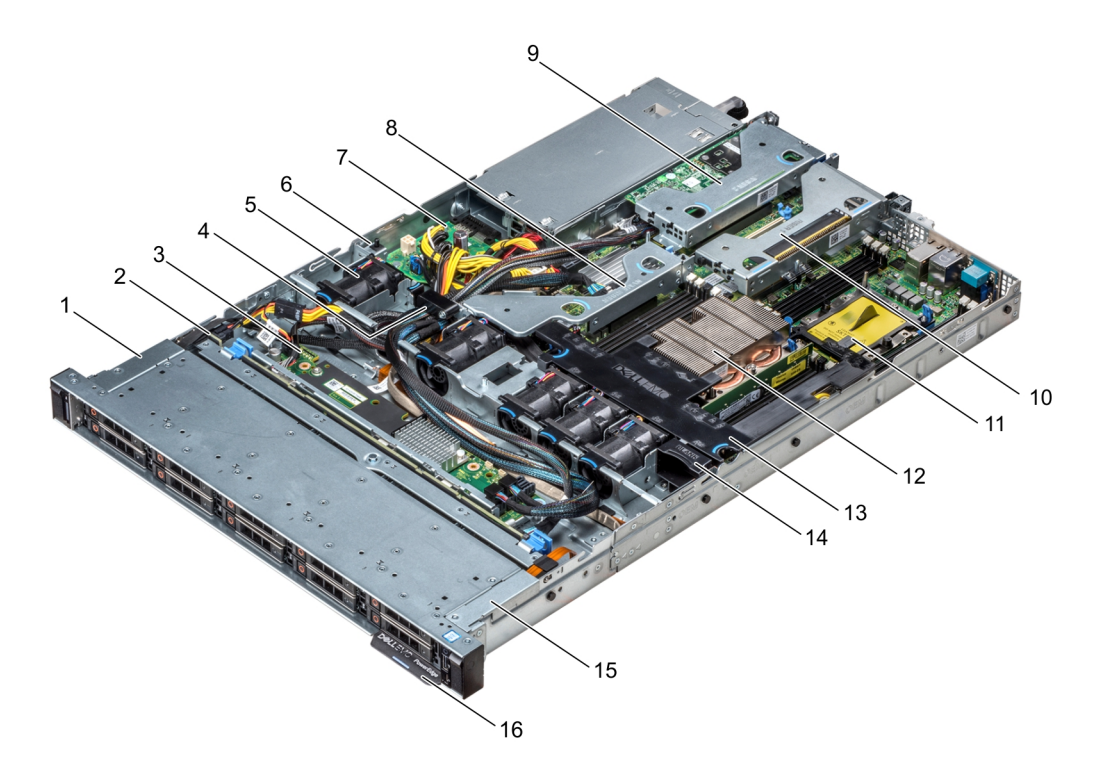

## Figure 21. Inside the system

- 1 left control panel cable cover 2 hard drive backplane
- 3 backplane expander board **1988** and the set of the cabling latch
- 
- 7 power interposer board 8 internal expansion riser
- 9 low profile expansion riser 1 10 low profile expansion riser 2
- 11 processor blank 12 heat sink
- 
- 15 left control panel cable cover 16 information tag
- 
- 
- 5 air shroud 6 intrusion switch
	-
	-
	-
- 13 air shroud 14 cooling fan blank
	-

# Backplane cover

# Removing the backplane cover

## **Prerequisites**

- 1 Follow the safety guidelines listed in [Safety instructions](#page-60-0).
- 2 Follow the procedure listed in [Before working inside your system](#page-60-0).
- 3 [Remove the system cover](#page-62-0).

## **Steps**

- 1 Slide the backplane cover in the direction of the arrows marked on the backplane cover.
- 2 Lift the backplane cover away from the system.

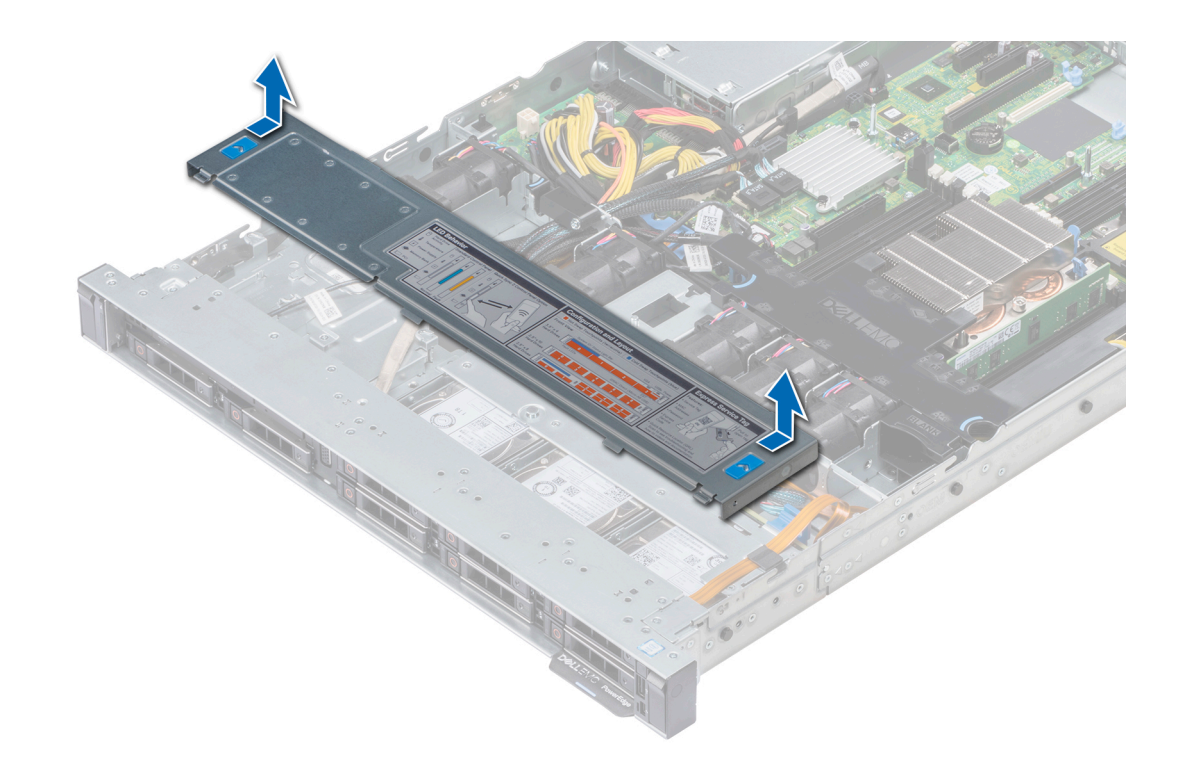

## Figure 22. Removing backplane cover

## Related links

Installing the backplane cover

# Installing the backplane cover

## **Prerequisites**

- 1 Follow the safety guidelines listed in [Safety instructions](#page-60-0).
- 2 Follow the procedure listed in [Before working inside your system](#page-60-0).
- 3 [Install the system cover.](#page-63-0)

## Steps

- 1 Align the tabs on the backplane cover with the guide slots on the system.
- 2 Slide the backplane cover toward the front of the system until the cover locks into place.

<span id="page-67-0"></span>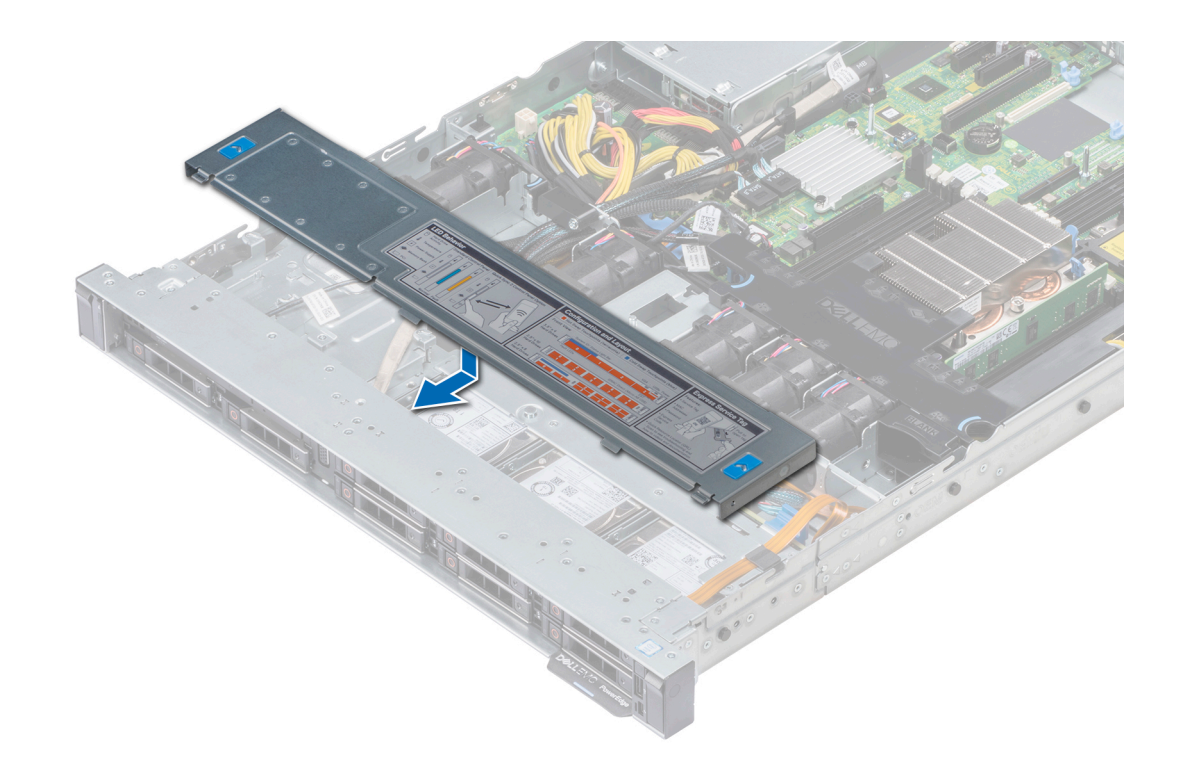

#### Figure 23. Installing backplane cover

## Next step

Follow the procedure listed in [After working inside your system](#page-60-0).

# Air shroud

The air shroud directs the airflow across the entire system. Air shroud prevents the system from overheating and is used to maintain uniform airflow inside the system.

# Removing the air shroud

#### **Prerequisites**

- CAUTION: Never operate your system with the air shroud removed. The system may get overheated quickly, resulting in  $\Delta$ shutdown of the system and loss of data.
- 1 Follow the safety guidelines listed in [Safety instructions](#page-60-0).
- 2 Follow the procedure listed in [Before working inside your system](#page-60-0).

#### Step

Holding the blue touch points, lift the air shroud away from the system.

<span id="page-68-0"></span>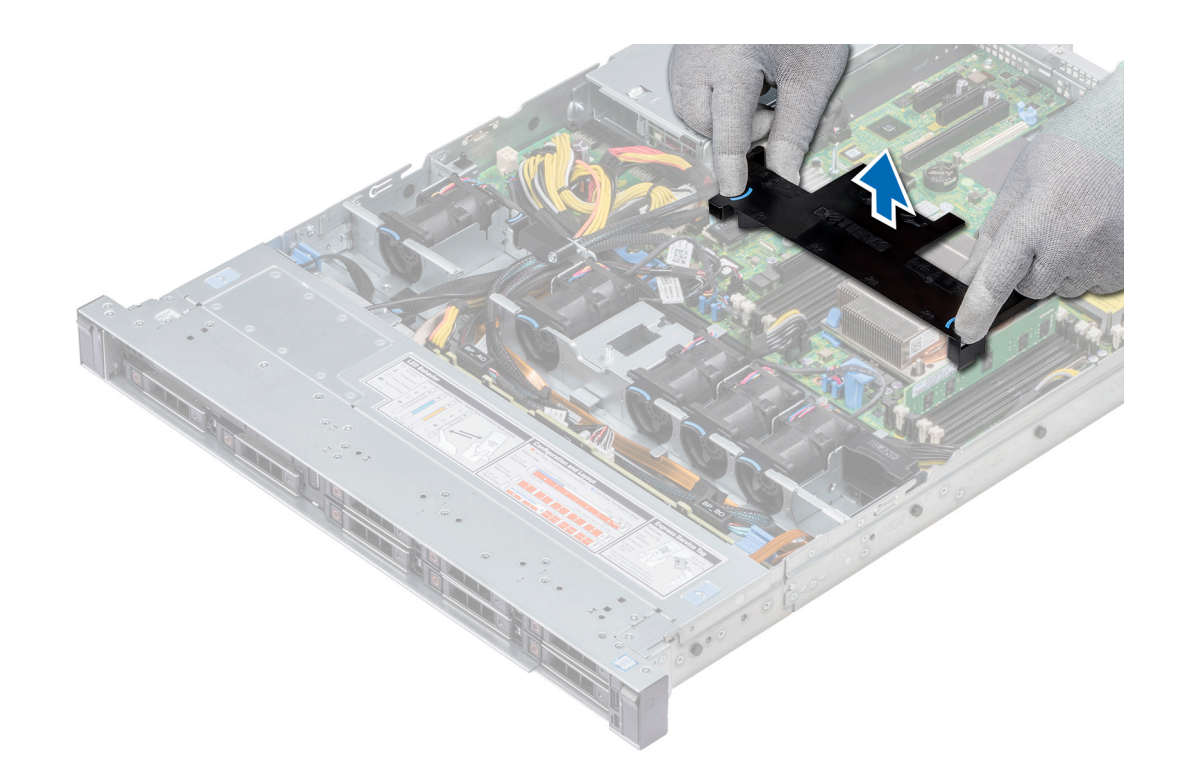

## Figure 24. Removing the air shroud

## Next steps

- 1 If applicable, install the air shroud.
- 2 Follow the procedure listed in [After working inside your system](#page-60-0).

## Related links

[Removing an expansion card riser](#page-101-0) Installing the air shroud

# Installing the air shroud

## **Prerequisites**

- 1 Follow the safety guidelines listed in [Safety instructions](#page-60-0).
- 2 Follow the procedure listed in [Before working inside your system](#page-60-0).
- 3 If applicable, route the cables inside the system along the system wall and secure the cables by using the cable latch.

## **Steps**

- 1 Align the tabs on the air shroud with the slots on the system.
- 2 Lower the air shroud into the system until it is firmly seated. When firmly seated, the memory socket numbers marked on the air shroud align with the respective memory sockets.

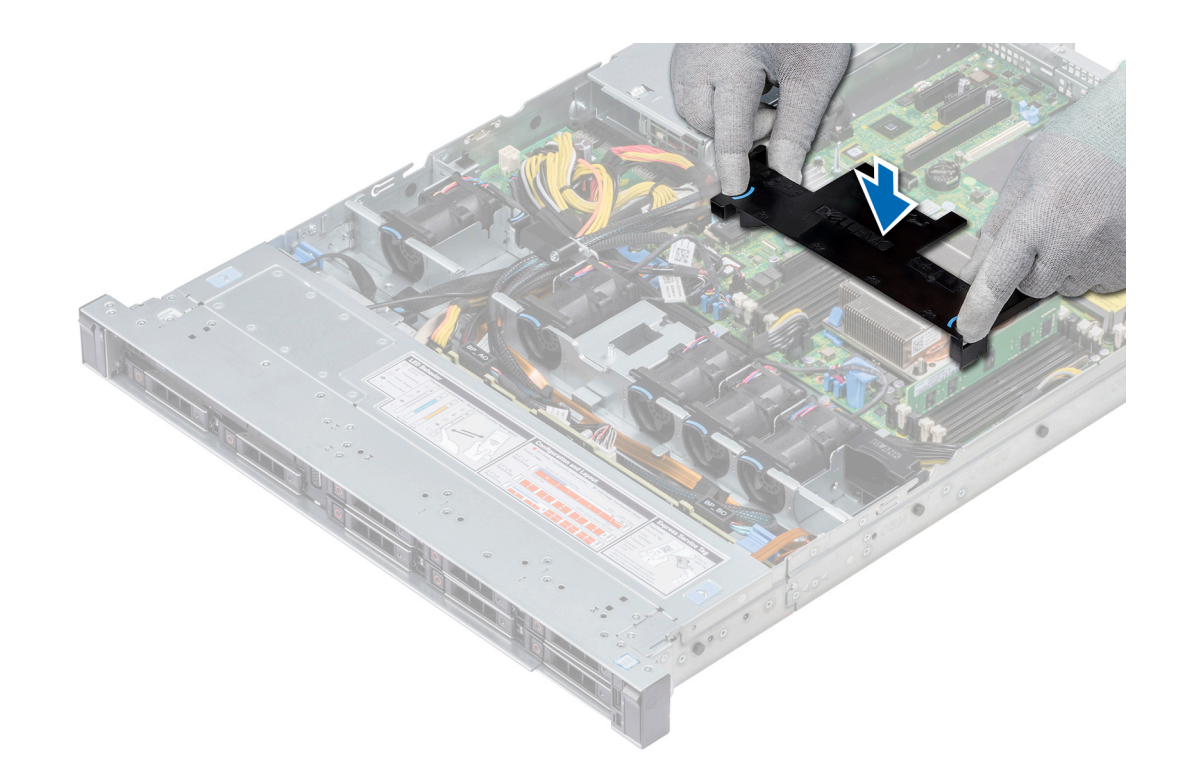

#### Figure 25. Installing the air shroud

#### Next step

1 Follow the procedure listed in [After working inside your system](#page-60-0).

# Cooling fans

The cooling fans are integrated into the system to dissipate the heat generated by the functioning of the system. These fans provide cooling for the processors, expansion cards, and memory modules.

#### Related links

[Thermal restriction matrix](#page-29-0)

# Removing the cooling fan

#### **Prerequisites**

- 1 Follow the safety guidelines listed in [Safety instructions](#page-60-0).
- 2 Follow the procedure listed in [Before working inside your system](#page-60-0).
- 3 [Remove the air shroud.](#page-67-0)
- 4 [Remove the internal riser.](#page-91-0)
- 5 Disconnect the fan cable from the system board.
- 6 Move the cables out of the way to access the cooling fan cable connector on the system board.

## Steps

1 Press the tabs on the side of the cable connector to disconnect the cable from the connector on the system board.

## $\boxed{0}$  NOTE: In the 4 x 3.5 inch hard drive system, disconnect the fan 1 cable from the power interposer board.

 $\bigcirc|$  NOTE: Ensure that you note the routing of the cables as you remove them from the system board.

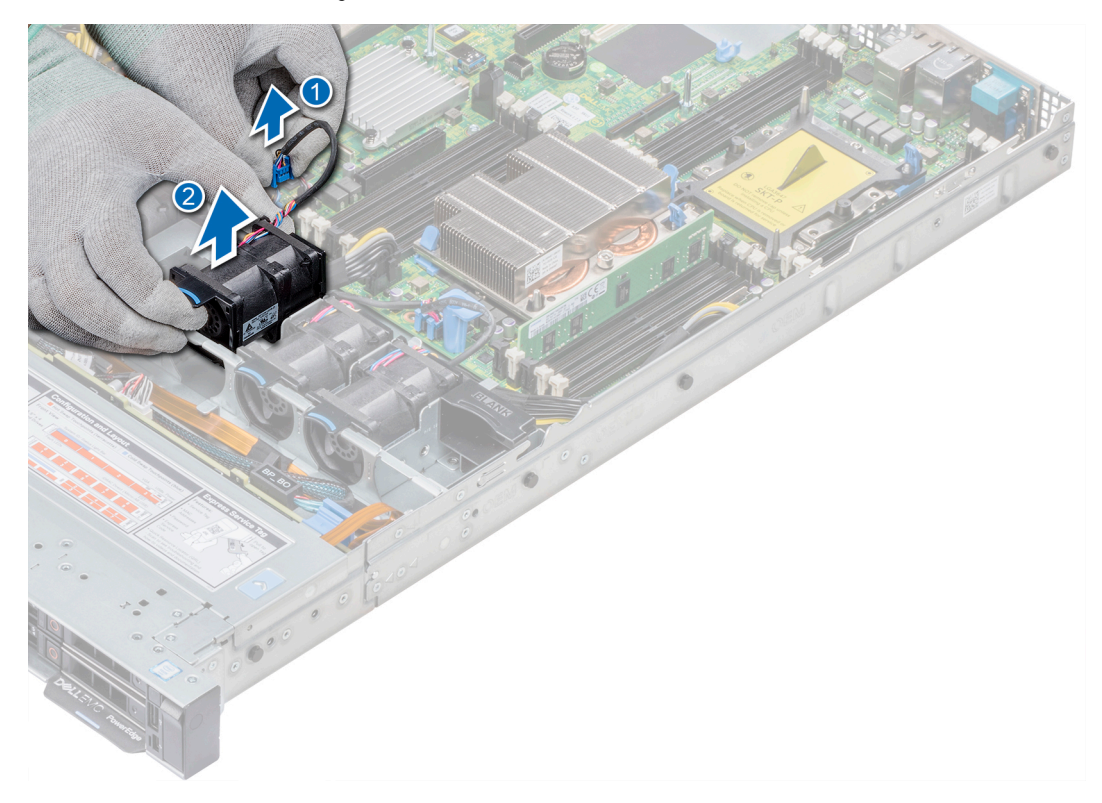

#### Figure 26. Removing the cooling fan

2 Lift the fan out holding the blue touch point.

#### Next steps

- 1 Install the cooling fan.
- 2 [Install the internal riser.](#page-92-0)
- 3 Connect the power cable to the system board.
- 4 Ensure the cables are routed correctly.
- 5 [Install the air shroud.](#page-68-0)
- 6 Follow the procedure listed in [After working inside your system](#page-60-0).

#### Related links

[Removing the air shroud](#page-67-0) [Removing the internal PERC riser](#page-91-0) Installing cooling fan

# Installing cooling fan

#### **Prerequisites**

- 1 Follow the safety guidelines listed in [Safety instructions](#page-60-0).
- 2 Follow the procedure listed in [Before working inside your system](#page-60-0).
- 3 [Remove the air shroud.](#page-67-0)
- 4 [Remove the internal riser.](#page-91-0)
- 5 Remove the power cable.

6 Move the cables out of the way to access the cooling fan cable connector on the system board.

## Steps

- 1 Holding the blue touch point, place the cooling fan into the cooling fan cage.
- 2 Route the cooling fan cable and connect it to the connector on the system board.

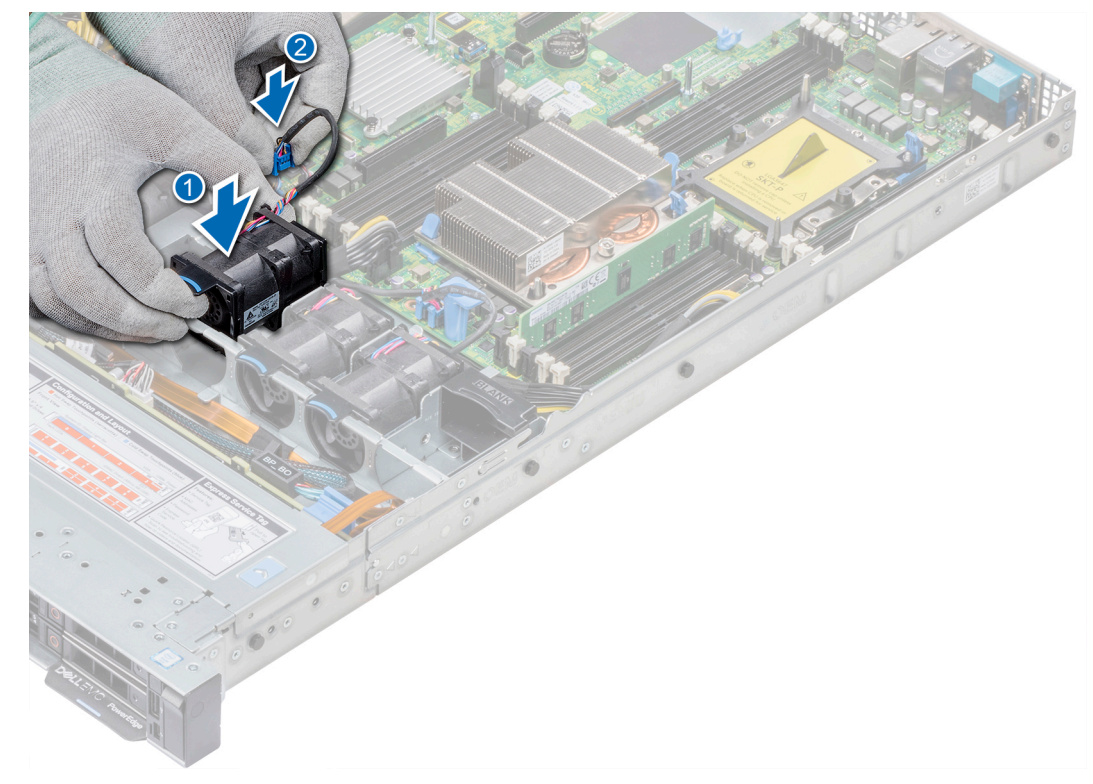

## Figure 27. Installing cooling fan

## Next steps

- 1 [Install the internal riser.](#page-92-0)
- 2 Connect the power cable.
- 3 Ensure all the cables are routed correctly.
- 4 [Install the air shroud.](#page-68-0)
- 5 Follow the procedure listed in [After working inside your system](#page-60-0).

## Related links

[Installing the internal PERC riser](#page-92-0) [Installing the air shroud](#page-68-0)

# Intrusion switch

The Chassis Intrusion Switch is activated when the cover of your system is removed while your system is on. The system event logs [SEL] records the number of times the cover is removed when the system is turned on.
# Removing the intrusion switch

#### **Prerequisites**

- 1 Follow the safety guidelines listed in [Safety instructions](#page-60-0).
- 2 Follow the procedure listed in [Before working inside your system](#page-60-0).
- 3 [Remove air shroud.](#page-67-0)
- 4 [Remove internal PERC riser.](#page-91-0)

#### Steps

1 Disconnect the intrusion switch cable connected to the system board.

### $\bigcirc|$  NOTE: Ensure that you note the routing of the cables as you remove them from the system board.

2 Slide the intrusion switch out of the intrusion switch slot.

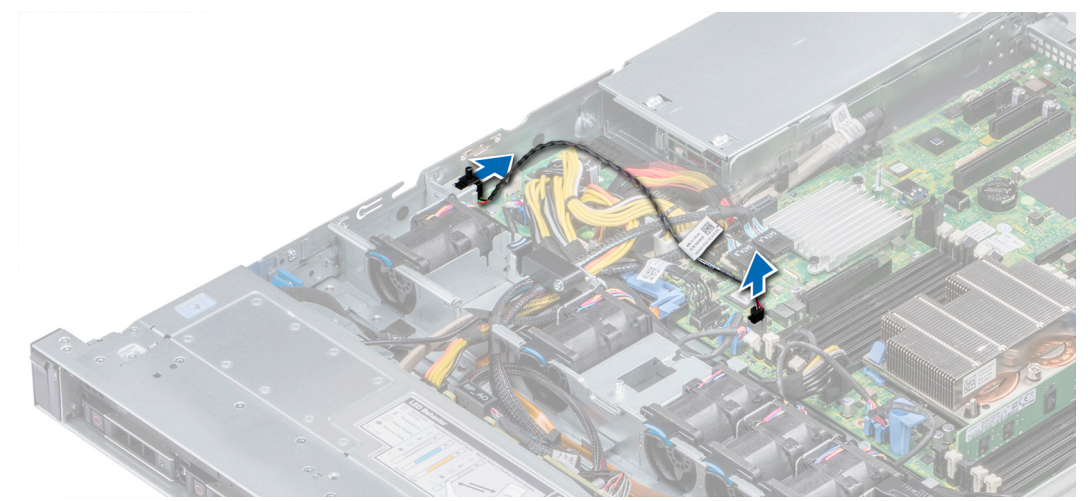

#### Figure 28. Removing an intrusion switch

#### Next step

Install intrusion switch. Related links [Removing the air shroud](#page-67-0) [Removing the internal PERC riser](#page-91-0) Installing the intrusion switch

## Installing the intrusion switch

#### **Prerequisites**

- 1 Follow the safety guidelines listed in [Safety instructions](#page-60-0).
- 2 Follow the procedure listed in [Before working inside your system](#page-60-0).

#### **Steps**

1 Align the intrusion switch with the intrusion switch slot.

<span id="page-73-0"></span>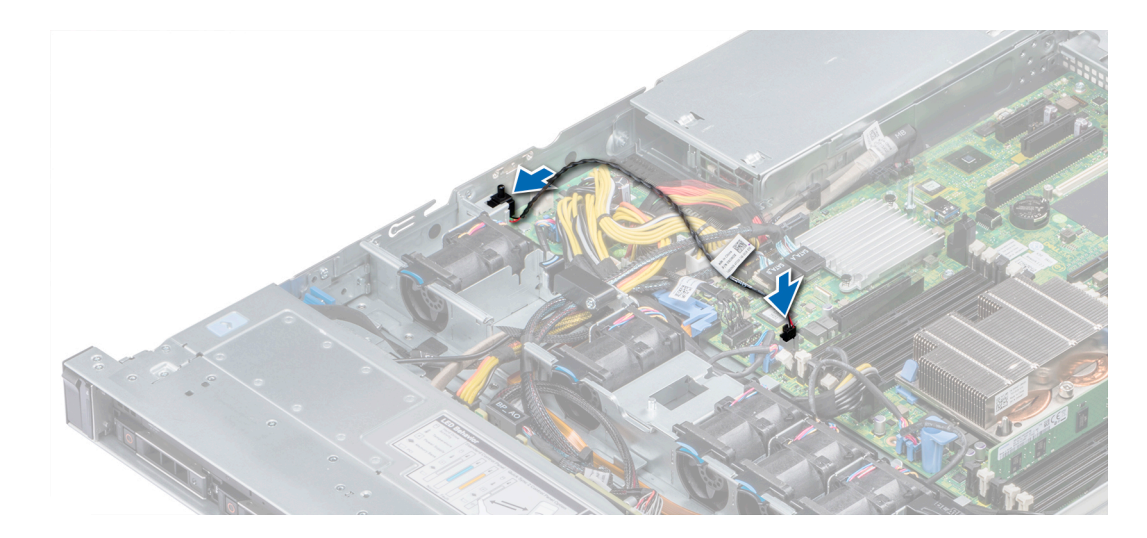

#### Figure 29. Installing intrusion switch

- 2 Slide the intrusion switch until it is firmly seated in the intrusion switch slot.
- 3 Connect the intrusion switch cable to the connector on the system board.

#### Next steps

- 1 [Install internal PERC riser.](#page-92-0)
- 2 Follow the procedure listed in [After working inside your system](#page-60-0).

#### Related links

[Installing the internal PERC riser](#page-92-0) [Installing the air shroud](#page-68-0)

## **Drives**

Drives are supplied in hot swappable drive carriers that fit in the drive slots.

 $\triangle$  CAUTION: Before attempting to remove or install a drive while the system is running, see the documentation for the storage controller card to ensure that the host adapter is configured correctly.

 $\triangle$   $\triangle$  CAUTION: Do not turn off or restart your system while a drive is being formatted. Doing so can cause a drive failure.

When you format a drive, allow enough time for the formatting to complete. Be aware that high-capacity drives can take a long time to format.

## Removing a drive blank

The procedure for removing 2.5 inch and 3.5 inch drive blanks is identical.

#### **Prerequisites**

- 1 Follow the safety guidelines listed in [Safety instructions](#page-60-0).
- 2 If installed, [remove the front bezel.](#page-61-0)
- $\triangle$  CAUTION: To maintain proper system cooling, drive blanks must be installed in all empty drive slots.
- $\triangle$  CAUTION: Mixing drive blanks from previous generations of PowerEdge servers is not supported.

#### Step

Press the release button, and slide the drive blank out of the drive slot.

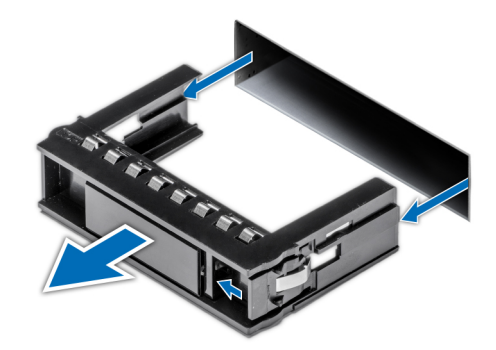

#### Figure 30. Removing a drive blank

#### Next step

1 Install a drive or a drive blank.

#### Related links

Installing a drive blank

## Installing a drive blank

The procedure for installing 2.5 inch and 3.5 inch drive blanks is identical.

#### **Prerequisites**

- 1 Follow the safety guidelines listed in [Safety instructions](#page-60-0).
- 2 If installed, [remove the front bezel.](#page-61-0)

### △ CAUTION: Mixing drive blanks from previous generations of PowerEdge servers is not supported.

#### Step

Insert the drive blank into the drive slot, and push the blank until the release button clicks into place.

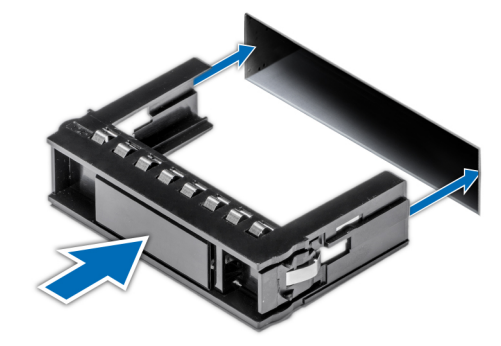

#### Figure 31. Installing a drive blank

#### Next step

If removed, [install the front bezel.](#page-62-0)

# <span id="page-75-0"></span>Removing a 2.5 inch drive from a 3.5 inch drive adapter

#### **Prerequisites**

- 1 Follow the safety quidelines listed in [Safety instructions](#page-60-0).
- 2 [Remove the 3.5 inch drive adapter from the 3.5 inch drive carrier.](#page-76-0)

#### (i) NOTE: A 2.5 inch drive is installed in a 3.5 inch drive adapter, which is then installed in the 3.5 inch drive carrier.

#### **Steps**

- 1 Using a Phillips #2 screwdriver, remove the screws from the side of the 3.5 inch drive adapter.
- 2 Remove the 2.5 inch drive from the 3.5 inch drive adapter.

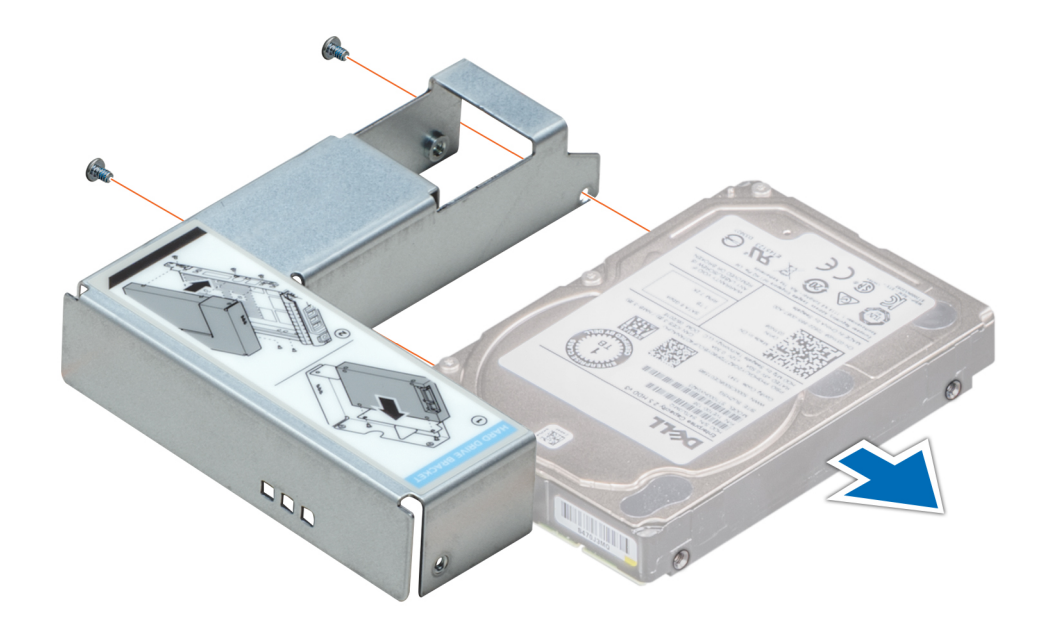

#### Figure 32. Removing a 2.5 inch drive from a 3.5 inch drive adapter

#### Next step

Install a 2.5 inch drive into a 3.5 inch drive adapter.

#### Related links

[Removing a 3.5 inch drive adapter from a 3.5 inch drive carrier](#page-76-0) Installing a 2.5 inch drive into a 3.5 inch drive adapter

## Installing a 2.5 inch drive into a 3.5 inch drive adapter

#### **Prerequisites**

- 1 Follow the safety guidelines listed in [Safety instructions](#page-60-0).
- 2 [Remove the 3.5 inch drive adapter from the 3.5 inch hot swappable drive carrier.](#page-76-0)

#### <span id="page-76-0"></span>Steps

- 1 Align the screw holes on the 2.5 inch drive with the screw holes on the 3.5 inch drive adapter.
- 2 Using a Phillips #2 screwdriver, secure the 2.5 inch drive to the 3.5 inch drive adapter.

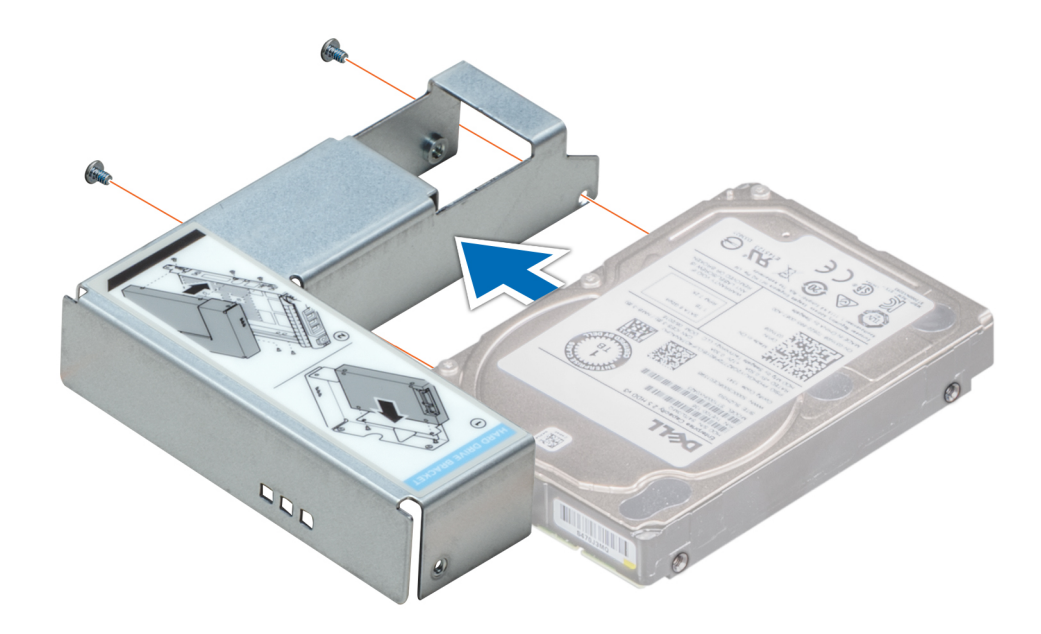

Figure 33. Installing a 2.5 inch drive into a 3.5 inch drive adapter

## Removing a 3.5 inch drive adapter from a 3.5 inch drive carrier

#### **Prerequisites**

- 1 Follow the safety guidelines listed in [Safety instructions](#page-60-0).
- 2 If installed, [remove the front bezel.](#page-61-0)
- 3 Remove the 3.5 inch drive carrier from the system.

- 1 Using a Phillips #1 screwdriver, remove the screws from the rails on the drive carrier.
- 2 Lift the 3.5 inch drive adapter out of the 3.5 inch drive carrier.

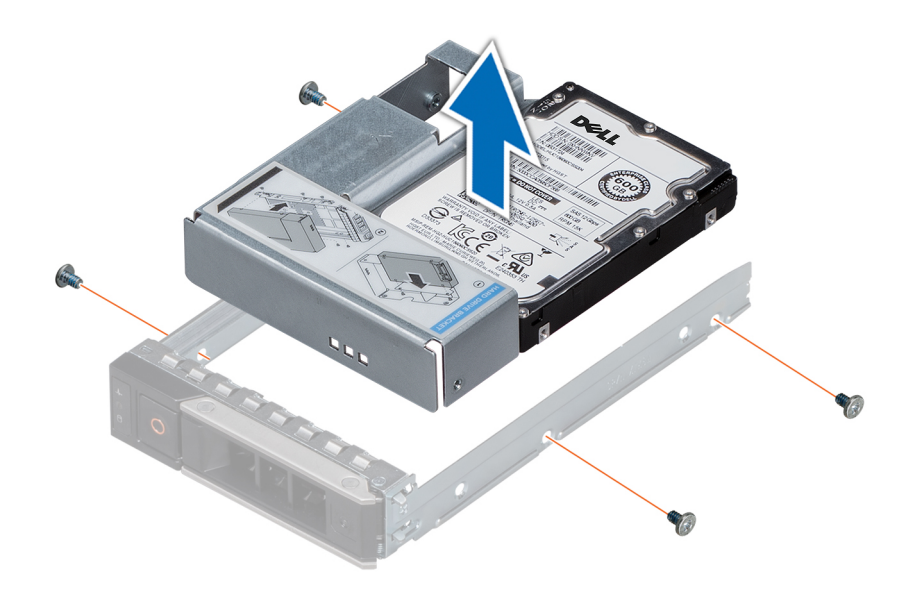

Figure 34. Removing a 3.5 inch drive adapter from a 3.5 inch drive carrier

#### Next step

Install the 3.5 inch drive carrier or install the 3.5 inch drive adapter into the 3.5 inch drive carrier.

## Installing a 3.5 inch drive adapter into the 3.5 inch drive carrier

#### **Prerequisites**

- 1 Follow the safety guidelines listed in [Safety instructions](#page-60-0).
- 2 [Install the 2.5 inch drive into the 3.5 inch drive adapter.](#page-75-0)

- 1 Insert the 3.5 inch drive adapter into the 3.5 inch drive carrier with the connector end of the drive toward the back of the 3.5 inch drive carrier.
- 2 Align the screw holes on the 3.5 inch drive adapter with the holes on the 3.5 inch drive carrier.
- 3 Using a Phillips #1 screwdriver, secure the 3.5 inch drive adapter to the 3.5 inch carrier.

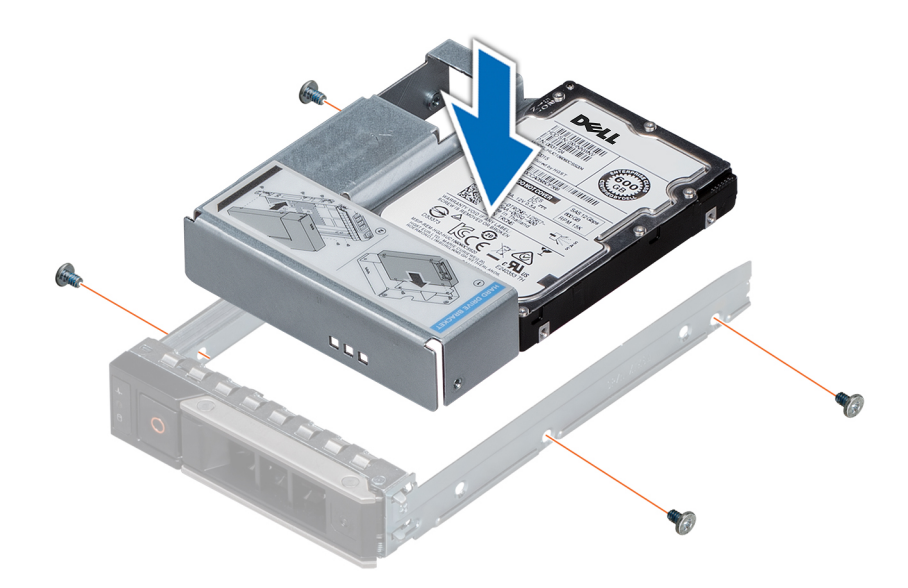

#### Figure 35. Installing a 3.5 inch drive adapter into the 3.5 inch drive carrier

#### Next steps

- 1 Install the 3.5 inch drive carrier into the system.
- 2 If removed, [install the front bezel.](#page-62-0)

## Removing a hard drive

#### **Prerequisites**

- 1 Follow the safety guidelines listed in [Safety instructions](#page-60-0).
- 2 If applicable, [remove the front bezel.](#page-61-0)
- 3 Using the management software, prepare the hard drive for removal.

If the hard drive is online, the green activity or fault indicator flashes while the drive is turning off. When the hard drive indicators are off, the hard drive is ready for removal. For more information, see the documentation for the storage controller.

- $\triangle$  CAUTION: Before attempting to remove or install a hard drive while the system is running, see the documentation for the storage controller card to ensure that the host adapter is configured correctly to support hard drive removal and insertion.
- $\triangle$  CAUTION: Mixing hard drives from previous generations of PowerEdge servers is not supported.
- $\triangle$  CAUTION: To prevent data loss, ensure that your operating system supports drive installation. See the documentation supplied with your operating system.

- 1 Press the release button to open the hard drive release handle.
- 2 Holding the handle, slide the hard drive out of the hard drive slot.

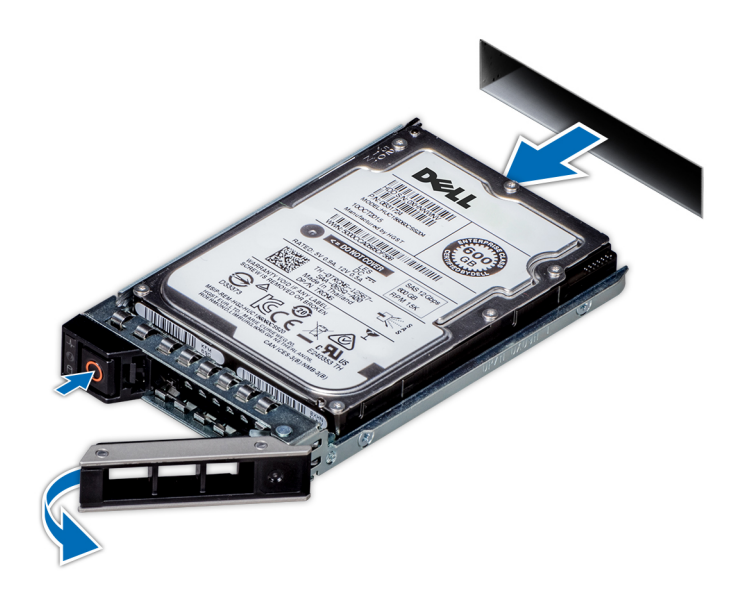

#### Figure 36. Removing a hard drive

#### Next steps

- 1 Install a hard drive.
- 2 If you are not replacing the hard drive immediately, insert a hard drive blank in the empty hard drive slot to maintain proper system cooling.

## Installing a hard drive

#### **Prerequisites**

- $\wedge$  CAUTION: Before attempting to remove or install a hard drive while the system is running, see the documentation for the storage controller card to ensure that the host adapter is configured correctly to support hard drive removal and insertion.
- $\triangle$  CAUTION: Mixing hard drives from previous generations of PowerEdge servers is not supported.
- $\triangle$   $\triangle$  CAUTION: Combining SAS and SATA hard drives in the same RAID volume is not supported.
- CAUTION: When installing a hard drive, ensure that the adjacent drives are fully installed. Inserting a hard drive carrier and attempting to lock its handle next to a partially installed carrier can damage the partially installed carrier's shield spring and make it unusable.
- $\triangle$  CAUTION: To prevent data loss, ensure that your operating system supports hot-swap drive installation. See the documentation supplied with your operating system.
- $\triangle$  CAUTION: When a replacement hot swappable drive is installed and the system is powered on, the drive automatically begins to rebuild. Ensure that the replacement drive is blank or contains data that you wish to overwrite. Any data on the replacement drive is immediately lost after the drive is installed.
- 1 Follow the safety quidelines listed in [Safety instructions](#page-60-0).
- 2 If applicable, [remove the hard drive blank.](#page-73-0)

- 1 Press the release button on the front of the hard drive carrier to open the release handle.
- 2 Insert the hard drive carrier into the hard drive slot and slide until the hard drive connects with the backplane.
- 3 Close the hard drive carrier release handle to lock the hard drive in place.

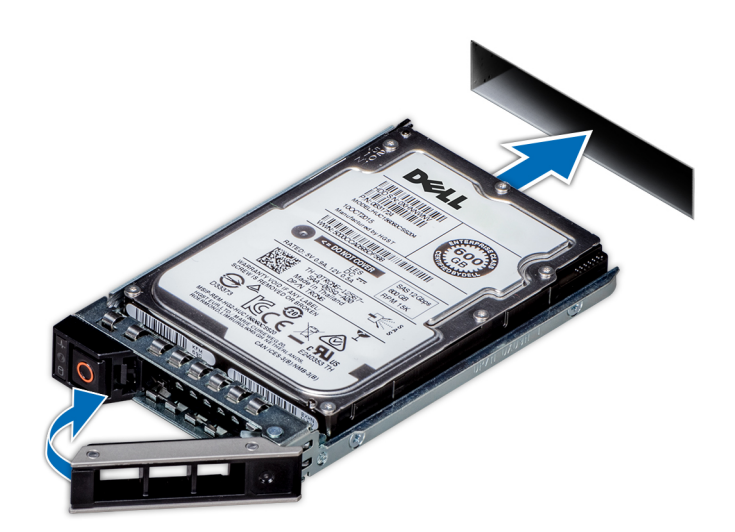

Figure 37. Installing a hard drive

#### Next step

If applicable, [install the front bezel](#page-62-0).

# Removing the drive from the drive carrier

#### Prerequisite

### $\triangle$  CAUTION: Mixing drives from previous generations of PowerEdge servers is not supported.

- 1 Using a Phillips #1 screwdriver, remove the screws from the slide rails on the drive carrier.
- 2 Lift the drive out of the drive carrier.

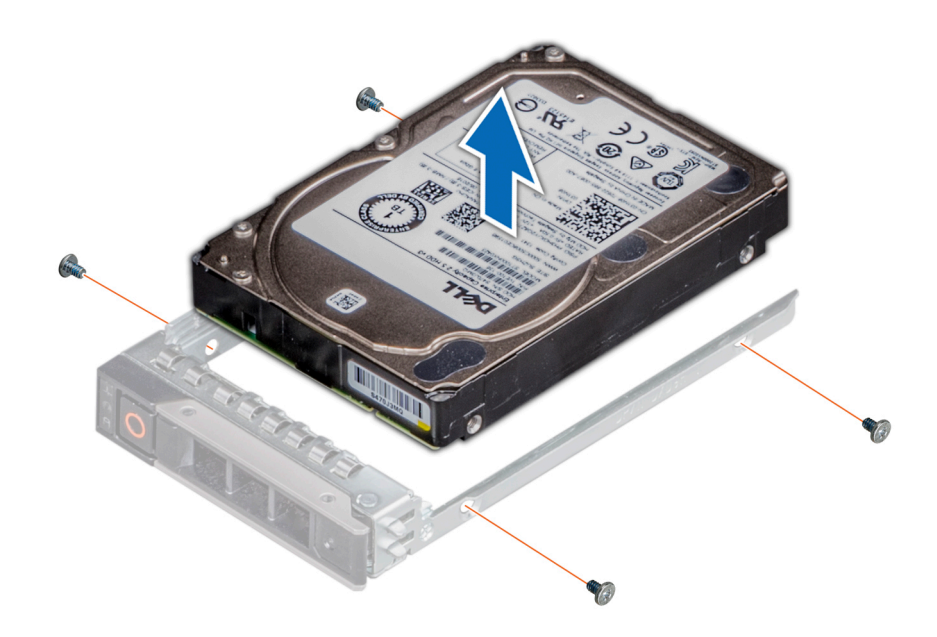

#### Figure 38. Removing the drive from the drive carrier

#### Next step

If applicable, install the drive into the drive carrier. Related links

Installing a drive into the drive carrier

## Installing a drive into the drive carrier

#### **Prerequisites**

 $\triangle$  CAUTION: Mixing drive carriers from other generations of PowerEdge servers is not supported.

(i) NOTE: When installing a drive into the drive carrier, ensure that the screws are torqued to 4 in-lbs.

#### Steps

- 1 Insert the drive into the drive carrier with the connector end of the drive towards the back of the carrier.
- 2 Align the screw holes on the drive with the screws holes on the drive carrier.

When aligned correctly, the back of the drive is flush with the back of the drive carrier.

3 Using a Phillips #1 screwdriver, secure the drive to the drive carrier with screws.

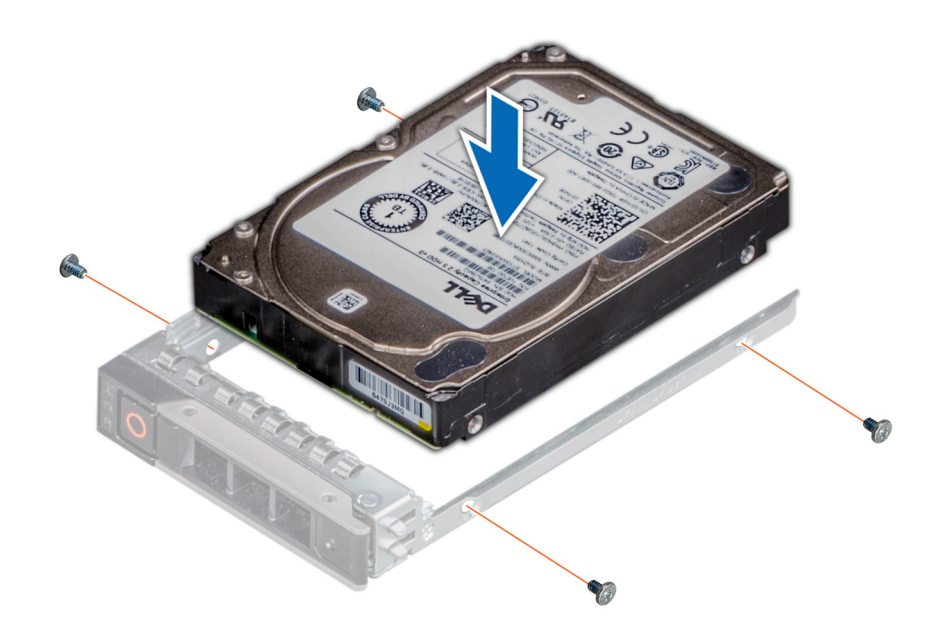

Figure 39. Installing a drive into the drive carrier

# System memory

The system supports DDR4 registered DIMMs (RDIMMs) and load reduced DIMMs (LRDIMMs). System memory holds the instructions that are executed by the processor.

#### NOTE: MT/s indicates DIMM speed in MegaTransfers per second.

Memory bus operating frequency can be 1866 MT/s, 2133 MT/s, 2400 MT/s, or 2666 MT/s depending on the following factors:

- DIMM type (RDIMM or LRDIMM)
- Number of DIMMs populated per channel
- System profile selected (for example, Performance Optimized, Custom, or Dense Configuration Optimized)
- Maximum supported DIMM frequency of the processors

The following table shows the memory populations and operating frequencies for the supported configurations:

#### Table 37. Memory population

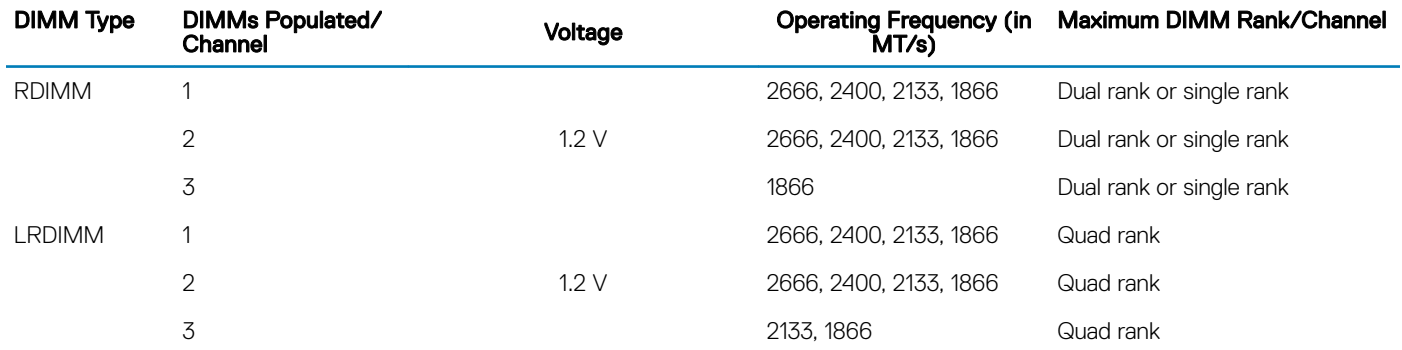

# Removing a memory module

#### **Prerequisites**

- 1 Follow the safety quidelines listed in [Safety instructions](#page-60-0).
- 2 Follow the procedure listed in [Before working inside your system](#page-60-0).
- 3 If applicable, [remove the air shroud.](#page-67-0)
- WARNING: Allow the memory modules to cool after you power off the system. Handle the memory modules by the card edges  $\wedge$ and avoid touching the components or metallic contacts on the memory module.

#### **Steps**

1 Locate the appropriate memory module socket.

 $\triangle|$  CAUTION: Handle each memory module only by the card edges, ensuring not to touch the middle of the memory module or metallic contacts.

- 2 Push the ejectors outward on both ends of the memory module socket to release the memory module from the socket.
- 3 Lift and remove the memory module from the system.

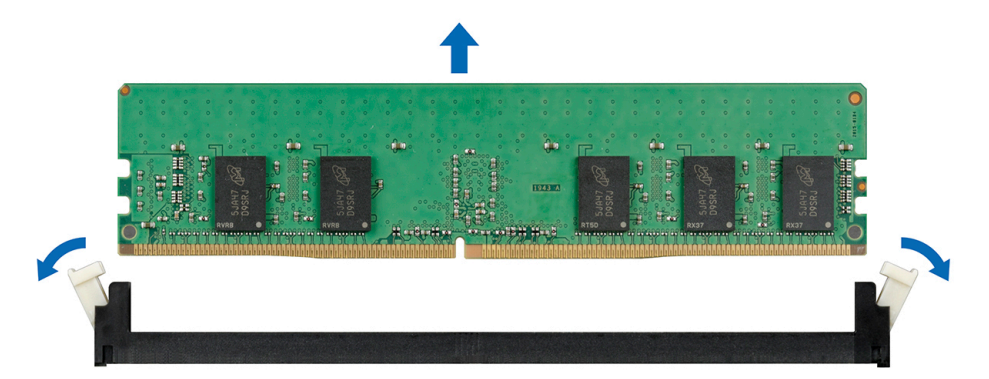

#### Figure 40. Removing a memory module

#### Next step

1 Install the memory module.

#### Related links

Installing a memory module

## Installing a memory module

#### **Prerequisite**

Follow the safety guidelines listed in [Safety instructions.](#page-60-0)

- 1 Locate the appropriate memory module socket.
	- $\triangle|$  CAUTION: Handle each memory module only by the card edges, ensuring not to touch the middle of the memory module or metallic contacts.

#### $\triangle$  CAUTION: To prevent damage to the memory module or the memory module socket during installation, do not bend or flex the memory module. You must insert both ends of the memory module simultaneously.

- 2 Open the ejectors on the memory module socket outward to allow the memory module to be inserted into the socket.
- 3 Align the edge connector of the memory module with the alignment key of the memory module socket, and insert the memory module in the socket.
	- CAUTION: Do not apply pressure at the center of the memory module; apply pressure at both ends of the memory module evenly.
	- ⋒ NOTE: The memory module socket has an alignment key that enables you to install the memory module in the socket in only one orientation.
- 4 Press the memory module with your thumbs until the socket levers firmly click into place.

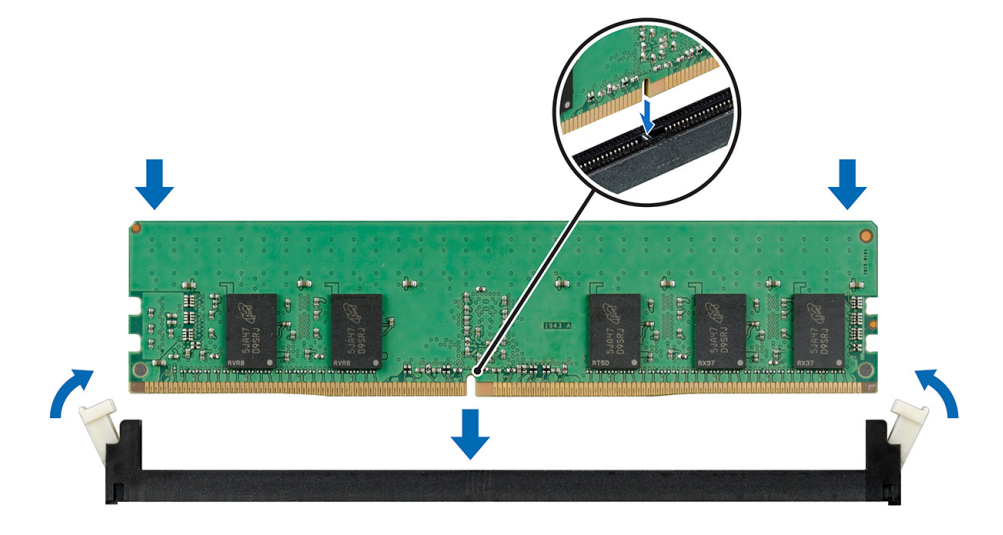

#### Figure 41. Installing a memory module

#### Next steps

- 1 [Install the air shroud.](#page-68-0)
- 2 Follow the procedure listed in [After working inside your system](#page-60-0).
- 3 To verify if the memory module has been installed properly, press F2 and navigate to System Setup Main Menu > System BIOS > Memory Settings. In the Memory Settings screen, the System Memory Size must reflect the updated capacity of the installed memory.
- 4 If the value is incorrect, one or more of the memory modules may not be installed properly. Ensure that the memory module is firmly seated in the memory module socket.
- 5 Run the system memory test in system diagnostics.

#### Related links

[Installing the air shroud](#page-68-0)

# Processors and heat sinks

The processor controls memory, peripheral interfaces, and other components of the system. The system can have more than one processor configurations.

The heat sink absorbs the heat generated by the processor, and helps the processor to maintain its optimal temperature level.

# <span id="page-85-0"></span>Removing a processor and heat sink module

#### **Prerequisites**

- $\triangle$  | WARNING: The heat sink may be hot to touch for some time after the system is powered down. Allow the heat sink to cool before removing it.
- 1 Follow the safety guidelines listed in [Safety instructions](#page-60-0).
- 2 Follow the procedure listed in [Before working inside your system](#page-60-0).
- 3 If applicable, [remove the air shroud.](#page-67-0)

#### Steps

- 1 Using a Torx #T30 screwdriver, loosen the screws on the heat sink in the order below:
	- a Loosen the first screw three turns.
	- b Loosen the second screw completely.
	- c Return to the first screw and loosen it completely.
- 2 Pushing both blue retention clips simultaneously, lift the processor and heat sink module (PHM) processor and heat sink module
- 3 Set the PHM aside with the processor side facing up.

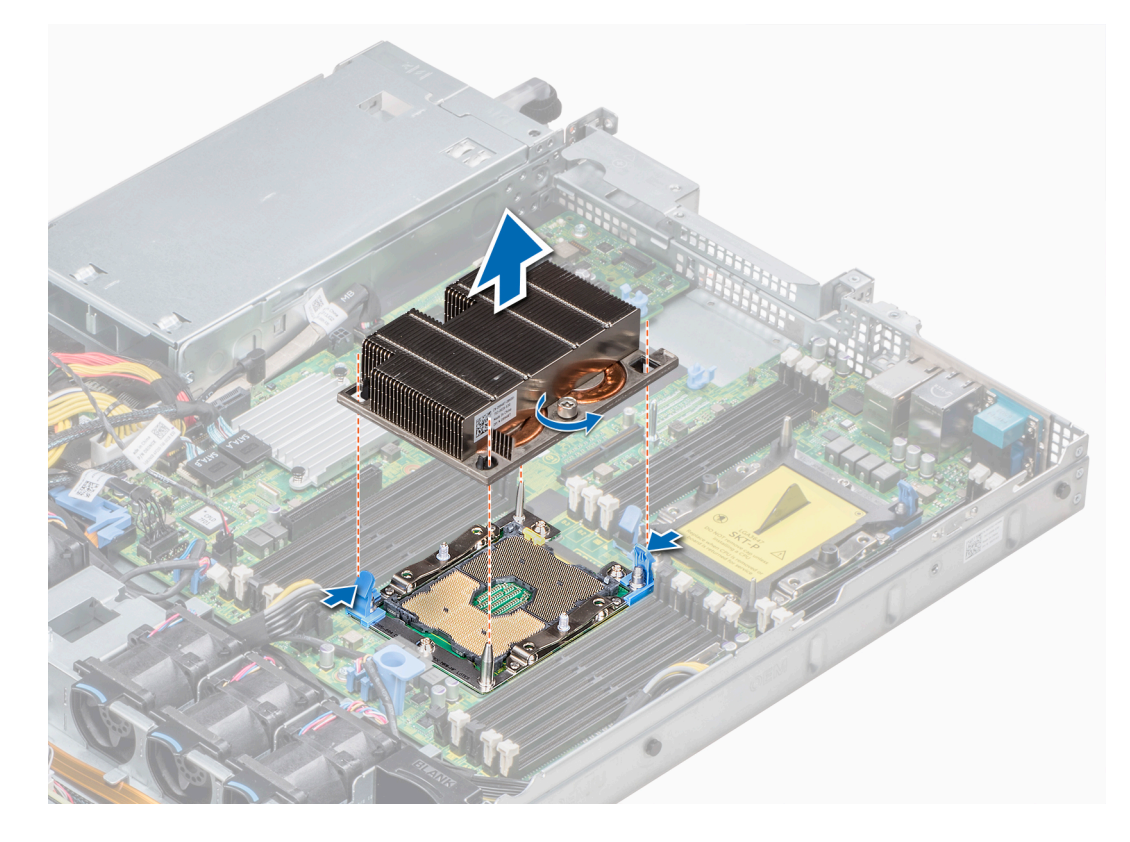

#### Figure 42. Removing processor and heat sink module

#### Next step

[Install the PHM.](#page-89-0)

#### Related links

[Removing the air shroud](#page-67-0) [Installing a processor and heat sink module](#page-89-0)

# Removing the processor from the processor and heat sink module

#### **Prerequisites**

- (i) NOTE: Only remove the processor from the processor and heat sink module if you are replacing the processor or heat sink. This procedure is not required when replacing a system board.
- 1 Follow the safety guidelines listed in [Safety instructions](#page-60-0).
- 2 Follow the procedure listed in [Before working inside your system](#page-60-0).
- 3 [Remove the air shroud.](#page-67-0)
- 4 [Remove the processor and heat sink module.](#page-85-0)

#### Steps

- 1 Place the heat sink with the processor side facing up.
- 2 Insert a flat blade screwdriver into the release slot marked with a yellow label. Twist (do not pry) the screwdriver to break the thermal paste seal.
- 3 Push the retaining clips on the processor bracket to unlock the bracket from the heat sink.

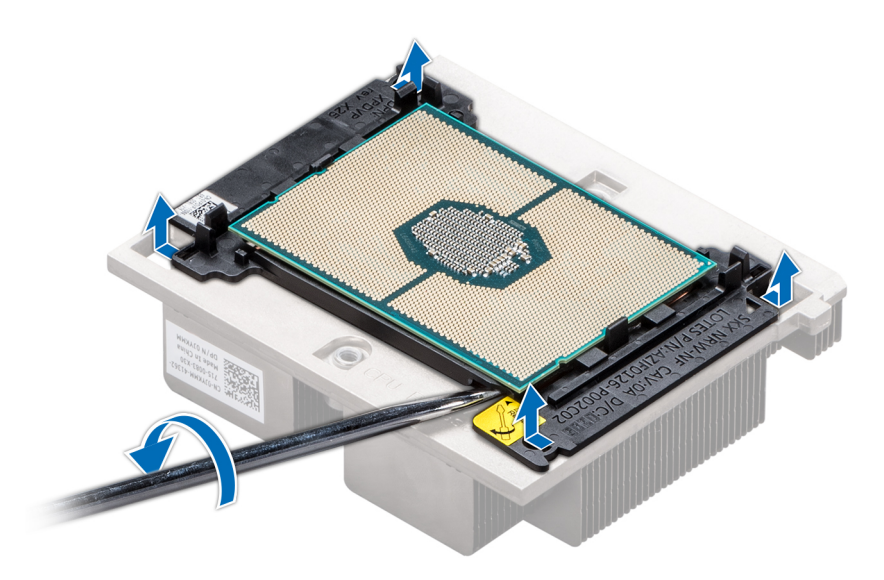

#### Figure 43. Loosening the processor bracket

- 4 Lift the bracket and the processor away from the heat sink, and place the processor connector side down on the processor tray.
- 5 Flex the outer edges of the bracket to release the bracket from the processor.

 $\bigcirc$  NOTE: Ensure that the processor and the bracket are placed in the tray after you remove the heat sink.

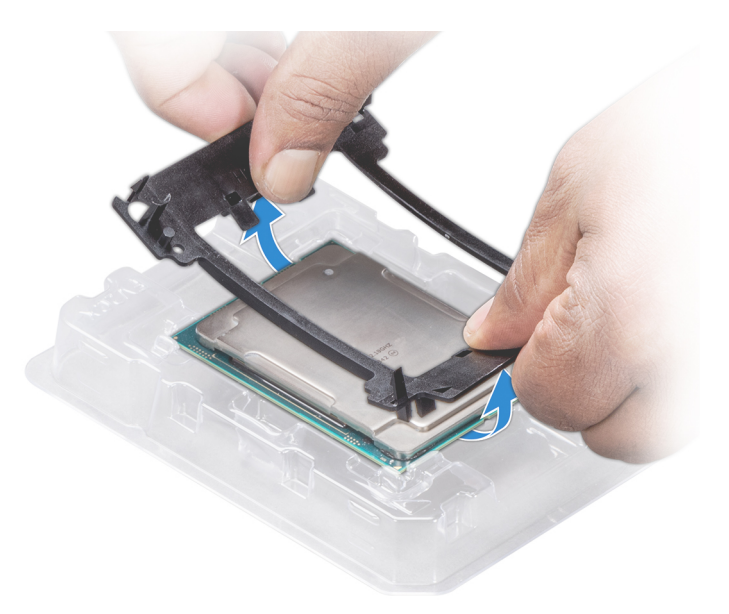

#### Figure 44. Removing the processor bracket

#### Next step

Install the processor into the processor and heat sink module.

#### Related links

[Removing the air shroud](#page-67-0) [Removing a processor and heat sink module](#page-85-0) Installing the processor into a processor and heat sink module

## Installing the processor into a processor and heat sink module

#### **Prerequisite**

Follow the safety guidelines listed in [Safety instructions.](#page-60-0)

#### Steps

1 Place the processor in the processor tray.

#### $\bigcirc$  NOTE: Ensure that the pin 1 indicator on the processor tray is aligned with the pin 1 indicator on the processor.

- 2 Flex the outer edges of the bracket around the processor ensuring that the processor is locked into the clips on the bracket.
	- $\ket{0}$  NOTE: Ensure that the pin 1 indicator on the bracket is aligned with the pin 1 indicator on the processor before placing the bracket on the processor.
	- $\circled{0}$  NOTE: Ensure that the processor and the bracket are placed in the tray before you install the heat sink.

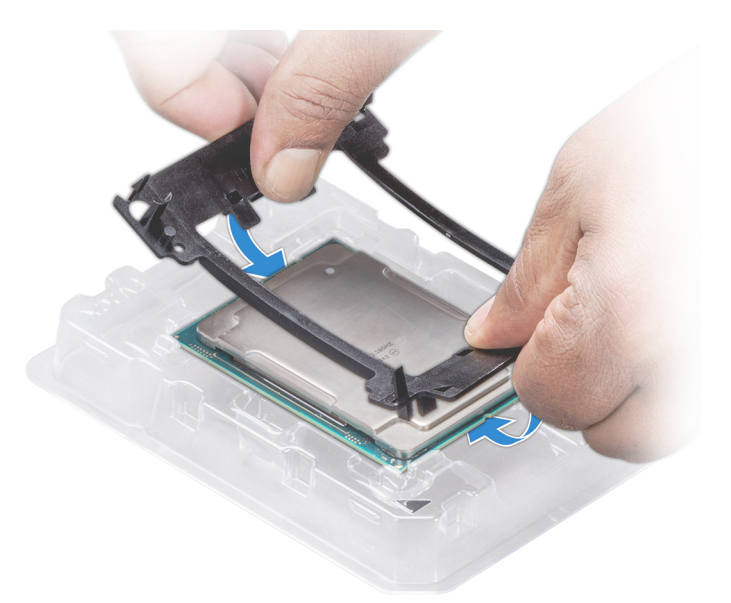

#### Figure 45. Installing the processor bracket

- 3 If you are using an existing heat sink, remove the thermal grease from the heat sink by using a clean lint-free cloth.
- 4 Use the thermal grease syringe included with your processor kit to apply the grease in a quadrilateral design on the top of the processor.
	- $\triangle$  CAUTION: Applying too much thermal grease can result in excess grease coming in contact with and contaminating the processor socket.
	- $\bigcirc$  NOTE: The thermal grease syringe is intended for single use only. Dispose the syringe after you use it.

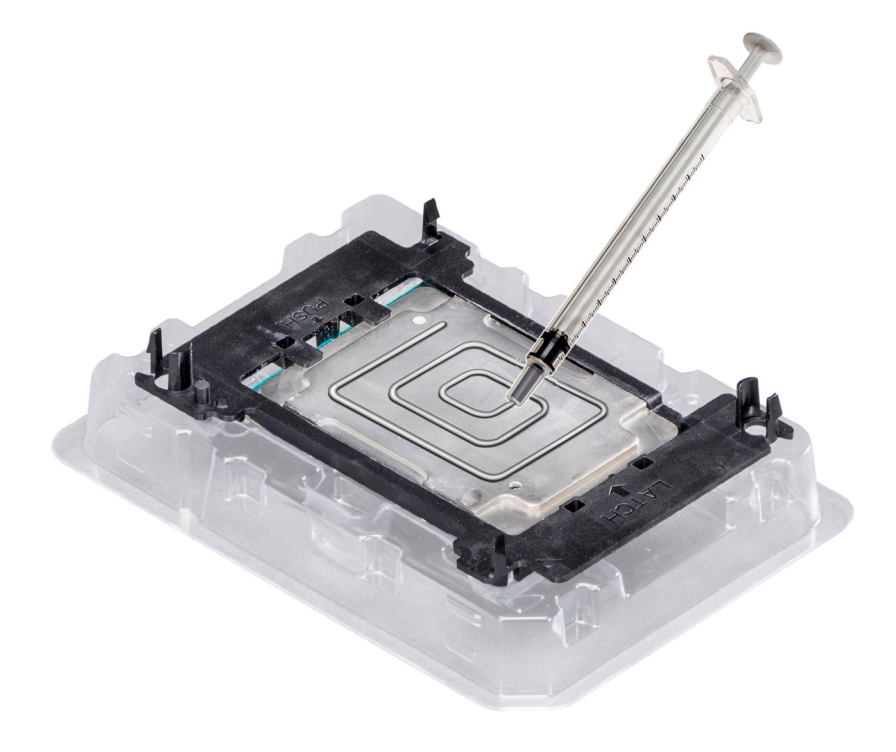

Figure 46. Applying thermal grease on top of the processor

<span id="page-89-0"></span>5 Place the heat sink on the processor and push down on the base of the heat sink until the bracket locks onto the heat sink.

### O NOTE:

- Ensure that the two guide pin holes on the bracket match the guide holes on the heat sink.
- Do not press on the heat sink fins.
- Ensure that the pin 1 indicator on the heat sink is aligned with the pin 1 indicator on the bracket before placing the heat sink onto the processor and bracket.

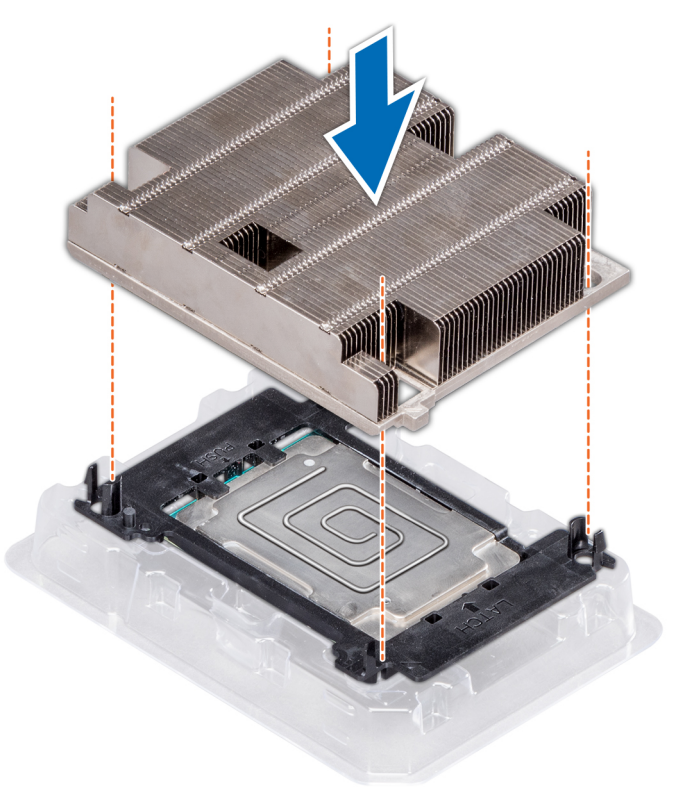

#### Figure 47. Installing the heat sink onto the processor

#### Next steps

- 1 Install the processor and heat sink module.
- 2 [Install the air shroud.](#page-68-0)
- 3 Follow the procedure listed in [After working inside your system](#page-60-0).

#### Related links

Installing a processor and heat sink module [Installing the air shroud](#page-68-0)

## Installing a processor and heat sink module

#### **Prerequisites**

- CAUTION: Never remove the heat sink from a processor unless you intend to replace the processor. The heat sink is necessary to  $\wedge$ maintain proper thermal conditions.
- 1 Follow the safety guidelines listed in [Safety instructions](#page-60-0).
- 2 If installed, remove the processor blank and CPU dust cover.

#### Steps

- 1 Align the pin 1 indicator of the heat sink to the system board and then place the processor and heat sink module (PHM) on the processor socket.
	- $\triangle$  CAUTION: To avoid damaging the fins on the heat sink, do not press down on the heat sink fins.
	- $\bigcirc|$  NOTE: Ensure that the PHM is held parallel to the system board to prevent damaging the components.
- 2 Push the blue retention clips inward to allow the heat sink to drop into place.
- 3 Using the Torx #T30 screwdriver, tighten the screws on the heat sink in the order below:
	- a Partially tighten the first screw (approximately 3 turns).
	- b Tighten the second screw completely.
	- c Return to the first screw and tighten it completely.

If the PHM slips off the blue retention clips when the screws are partially tightened, follow these steps to secure the PHM:

- a Loosen both the heat sink screws completely.
- b Lower the PHM on to the blue retention clips, following the procedure described in step 2.
- c Secure the PHM to the system board, following the replacement instructions listed in this step above. 4.
- $\odot$  NOTE: The processor and heat sink module retention screws should not be tightened to more than 0.13 kgf-m (1.35 N.m or 12 in-lbf).

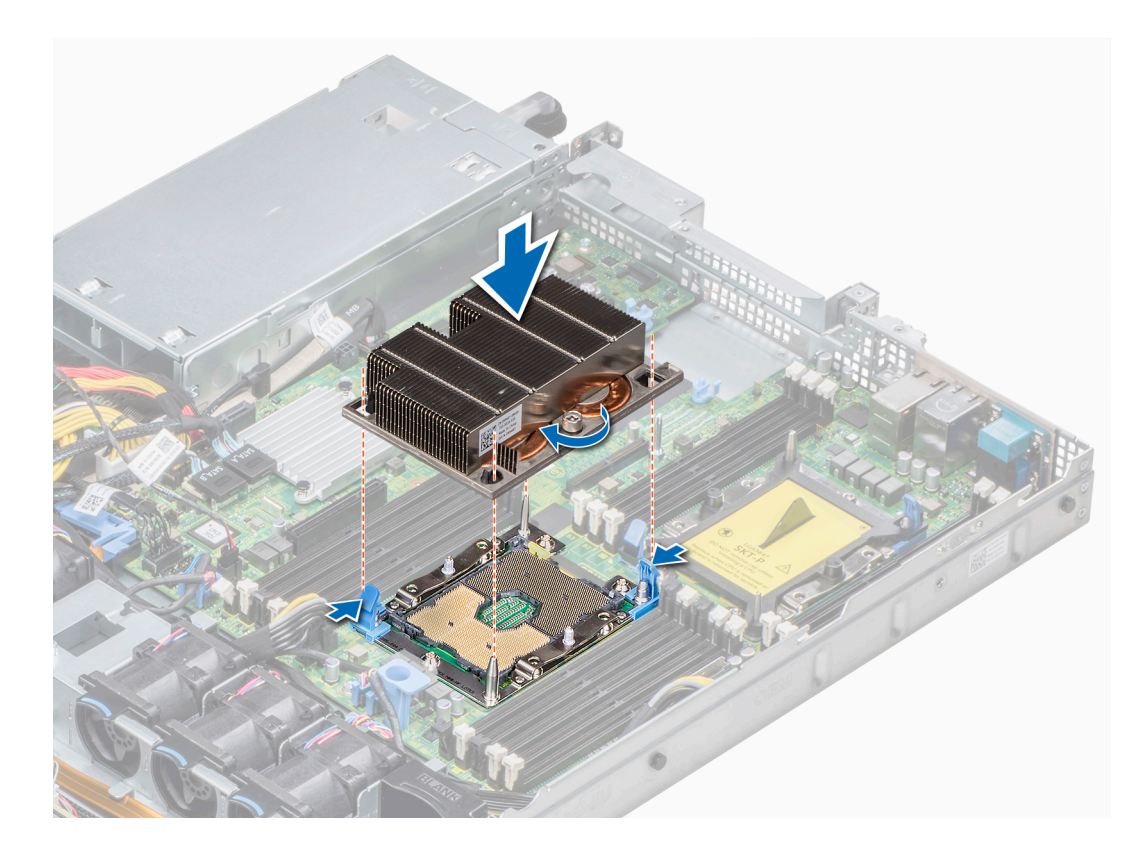

Figure 48. Installing the processor and heat sink module

#### Next steps

- 1
- 2 [Install the air shroud.](#page-68-0)

<span id="page-91-0"></span>3 Follow the procedure listed in [After working inside your system](#page-60-0).

# Internal PERC riser

The internal PERC riser has Harpoon-based Premium Performance tier offering that drives IOPs and enhanced SSD performance.

# Removing the internal PERC riser

#### **Prerequisites**

- 1 Follow the safety guidelines listed in [Safety instructions](#page-60-0).
- 2 Follow the procedure listed in [Before working inside your system](#page-60-0).
- 3 [Remove the air shroud.](#page-67-0)

#### **Steps**

- 1 Open the cable guiding latch for easy access.
- 2 Lower the plunger.
- 3 Press the cable connector and disconnect the PERC cable from the backplane.
- 4 Hold the blue touch points and lift the internal PERC riser out of the system.

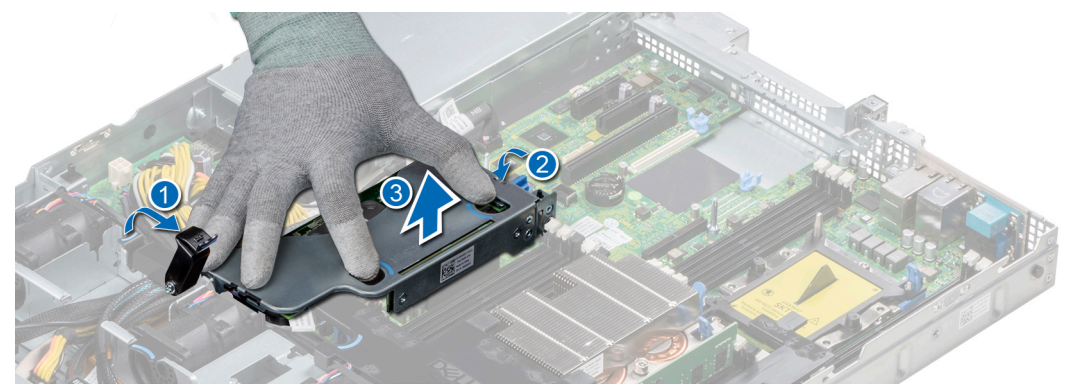

#### Figure 49. Removing internal PERC riser

- 5 Turn the internal riser so that the PERC card is facing up.
- 6 Press the cable connector and disconnect the cable connected to the internal PERC card.

<span id="page-92-0"></span>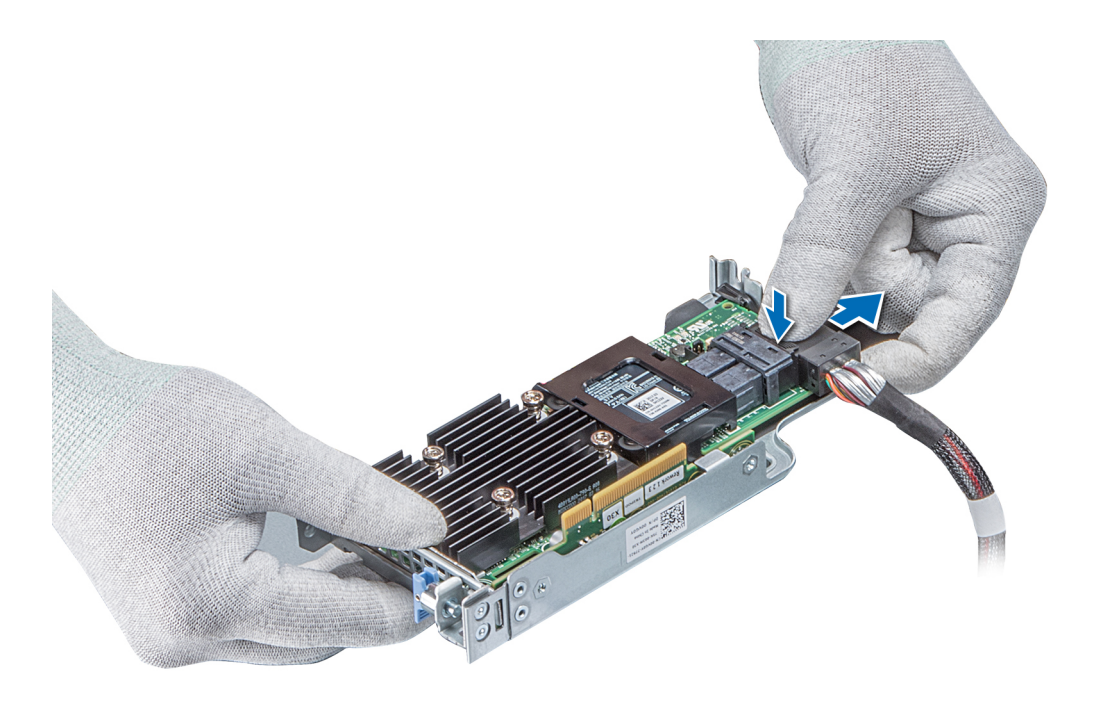

#### Figure 50. Disconnecting the cable from internal PERC card

#### Next steps

- 1 [Install the air shroud.](#page-68-0)
- 2 Follow the procedure listed in [After working inside your system](#page-60-0).
- 3 Install the internal PERC card.

#### Related links

[Removing the air shroud](#page-67-0) Installing the internal PERC riser

## Installing the internal PERC riser

#### Prerequisite

Follow the safety guidelines listed in [Safety instructions.](#page-60-0)

#### Steps

1 Connect the cable to the internal PERC card.

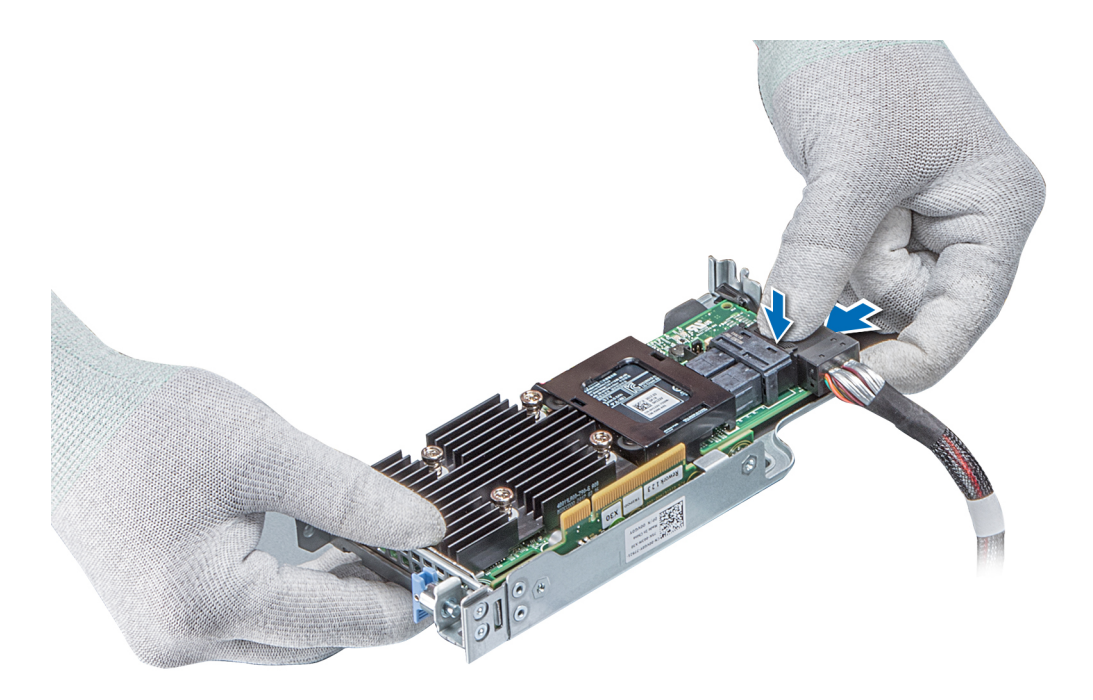

#### Figure 51. Connecting the cable to internal PERC riser

- 2 Holding the blue touch points, align the slot on the internal PERC riser to the guide on the system board.
- 3 Insert the internal riser card's edge connector firmly into the system board connector until the riser is fully seated.
- 4 Lift the plunger to lock the riser in place.

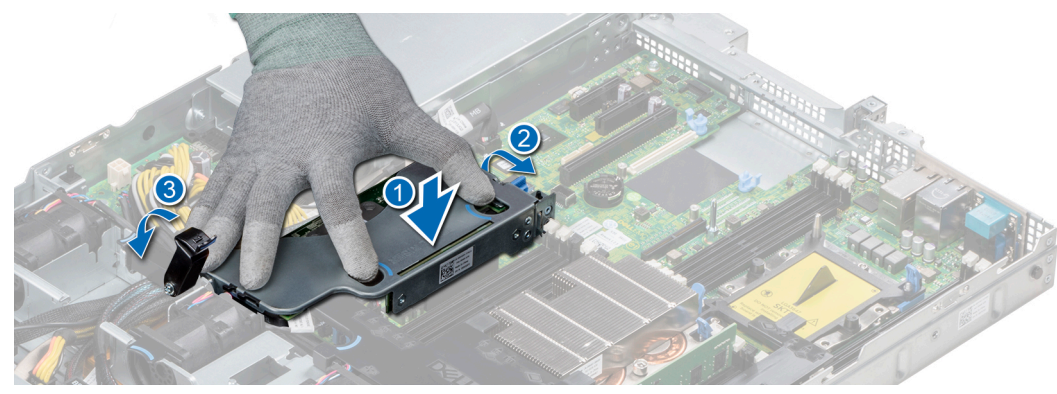

#### Figure 52. Installing internal PERC riser

5 Connect the cables to the backplane and then route the cables to the cable guiding latch to close the latch.

#### Next steps

- 1 [Install the air shroud.](#page-68-0)
- 2 Follow the procedure listed in [After working inside your system](#page-60-0).

#### Related links

[Installing the air shroud](#page-68-0)

# Removing the PERC card from the internal PERC riser

#### **Prerequisites**

- 1 Follow the safety guidelines listed in [Safety instructions](#page-60-0).
- 2 Follow the procedure listed in [Before working inside your system](#page-60-0).
- 3 [Remove the Air shroud.](#page-67-0)
- 4 [Remove the internal PERC riser.](#page-91-0)

#### Steps

- 1 Using a Phillips #2 screwdriver, remove the screw that secures the PERC card to the internal PERC riser.
- 2 Pull the PERC card out of the connector on the internal PERC riser.

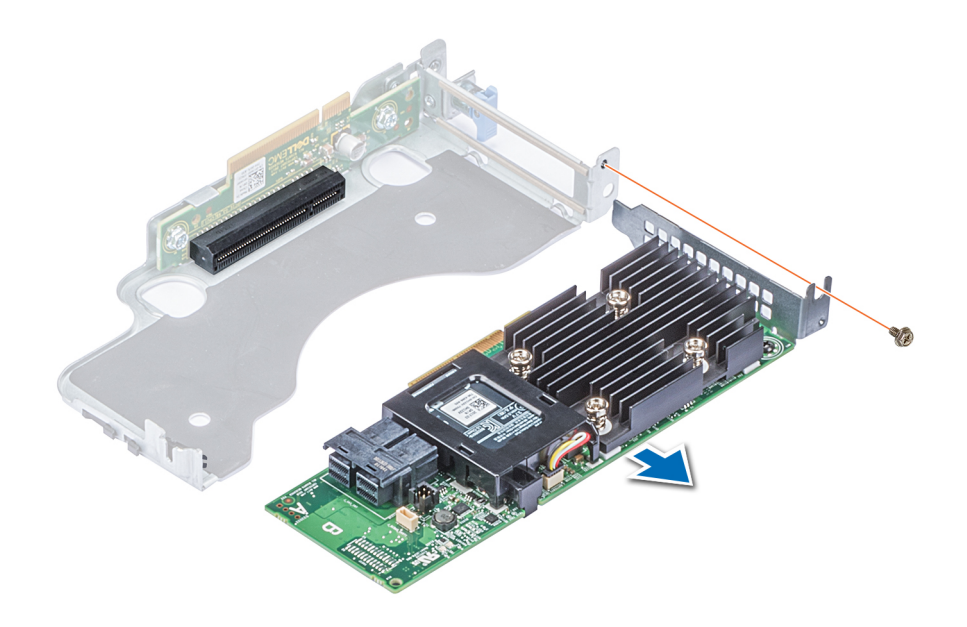

#### Figure 53. Removing the PERC card from the internal PERC riser

#### Next steps

- 1 [Install the PERC card into the internal PERC riser.](#page-95-0)
- 2 [Replace the Air shroud.](#page-68-0)
- 3 Follow the procedure listed in [After working inside your system](#page-60-0).

#### Related links

[Removing the internal PERC riser](#page-91-0) [Installing PERC card into the internal PERC riser](#page-95-0)

# <span id="page-95-0"></span>Installing PERC card into the internal PERC riser

#### **Prerequisite**

1 Follow the safety quidelines listed in [Safety instructions](#page-60-0).

#### Steps

- 1 Insert the PERC card into the internal PERC riser and push the card in.
- 2 Using a Phillips #2 screwdriver, replace the screw to secure the PERC card on the internal PERC riser.

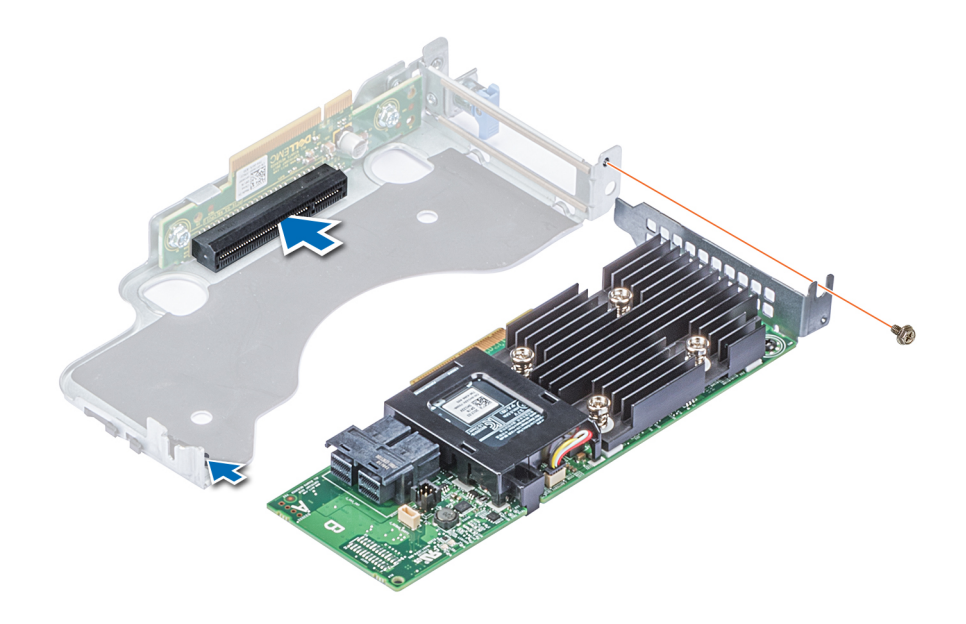

#### Figure 54. Installing PERC card into internal PERC riser

#### Next steps

- 1 [Install the internal PERC riser.](#page-92-0)
- 2 [install the air shroud.](#page-68-0)
- 3 Follow the procedure listed in [After working inside your system](#page-60-0).

#### Related links

[Installing the internal PERC riser](#page-92-0)

## Expansion cards and expansion card risers

An expansion card in the system is an add-on card that can be inserted into an expansion slot on the system board or a slot on a riser card to add enhanced functionality to the system through the expansion bus.

#### NOTE: A System Event Log (SEL) event is logged if an expansion card riser is not supported or missing. It does not prevent your system from turning on. However, if a F1/F2 pause occurs and an error message is displayed.

# Expansion bus specifications

The PowerEdge R440 system supports PCI express (PCIe) generation 3 expansion cards, which are installed on the system, using expansion card risers. This system supports 1A, 2A, 1B, and 2B expansion card risers.

### Expansion card installation guidelines

Depending on your system configuration, the following PCI Express (PCIe) generation 3 expansion cards are supported:

#### Table 38. Expansion card riser configurations

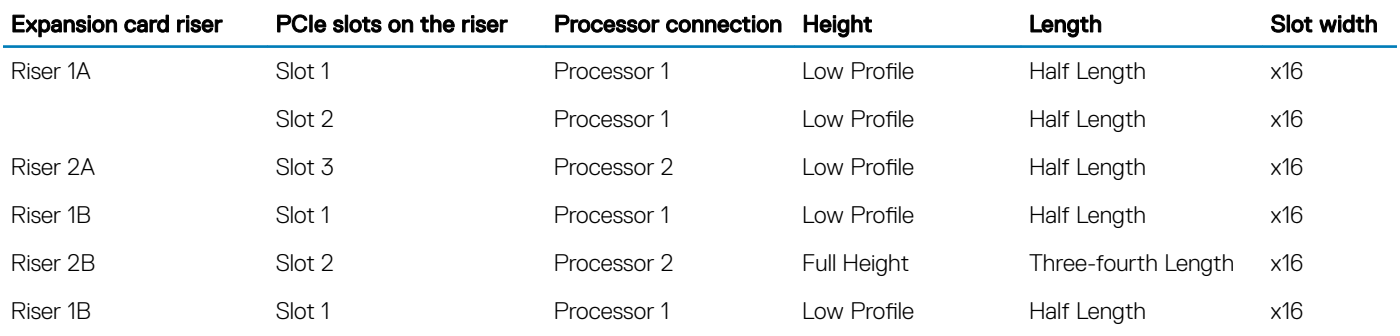

#### NOTE: The expansion card slots are not hot-swappable.

The following table provides guidelines for installing expansion cards to ensure proper cooling and mechanical fit. The expansion cards with the highest priority should be installed first using the slot priority indicated. All the other expansion cards should be installed in the card priority and slot priority order.

#### Table 39. Riser configurations: 1B

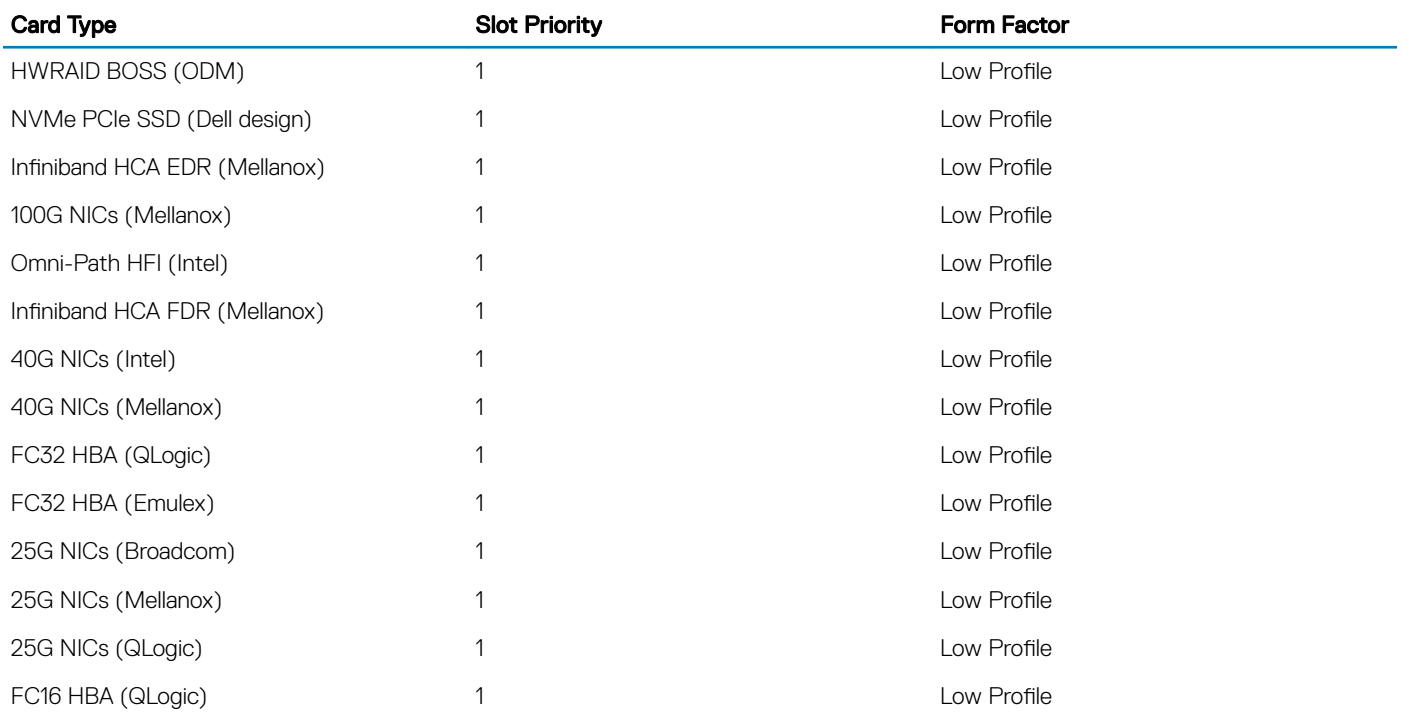

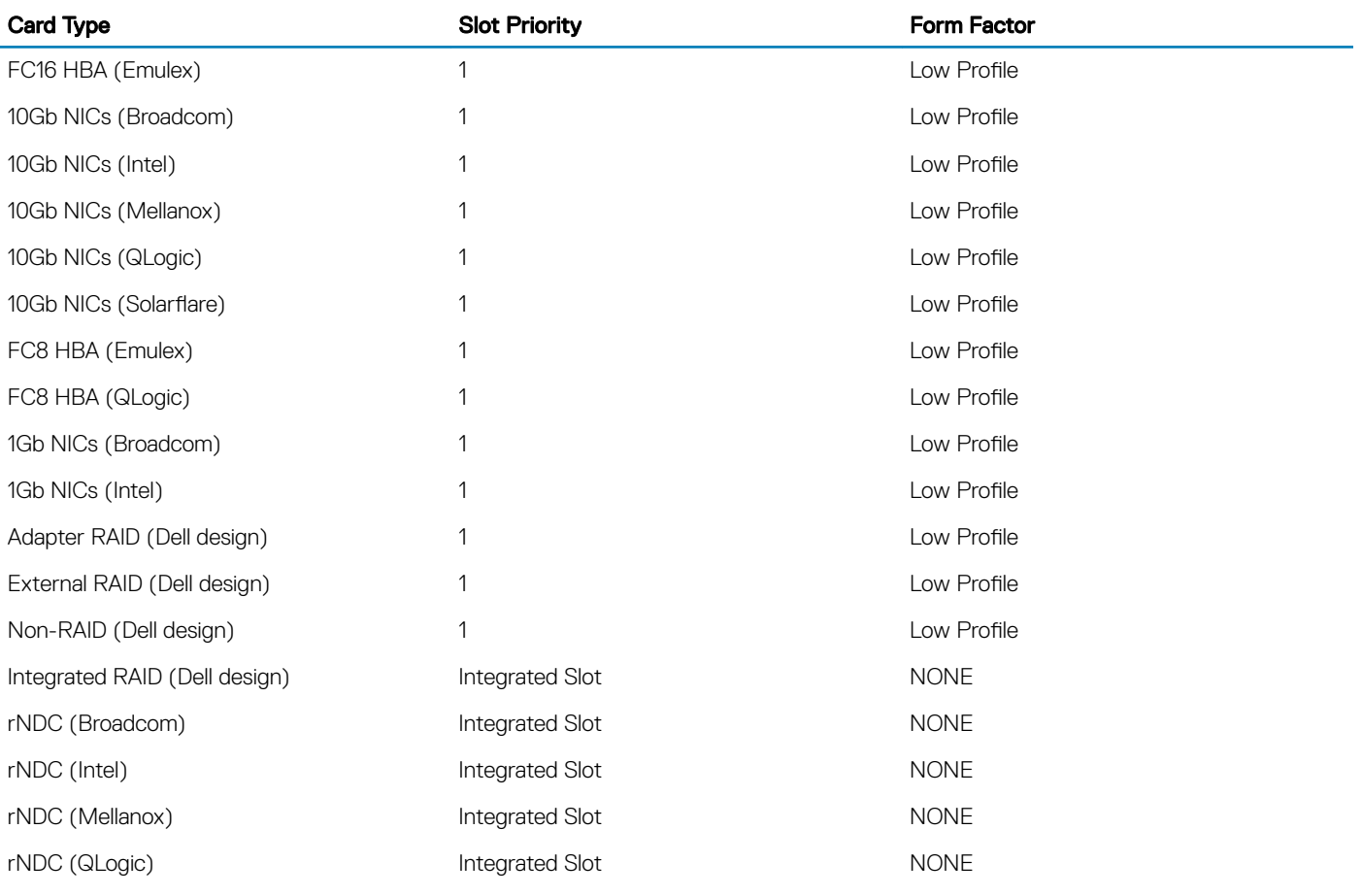

### Table 40. Riser configurations: 1A + 2A

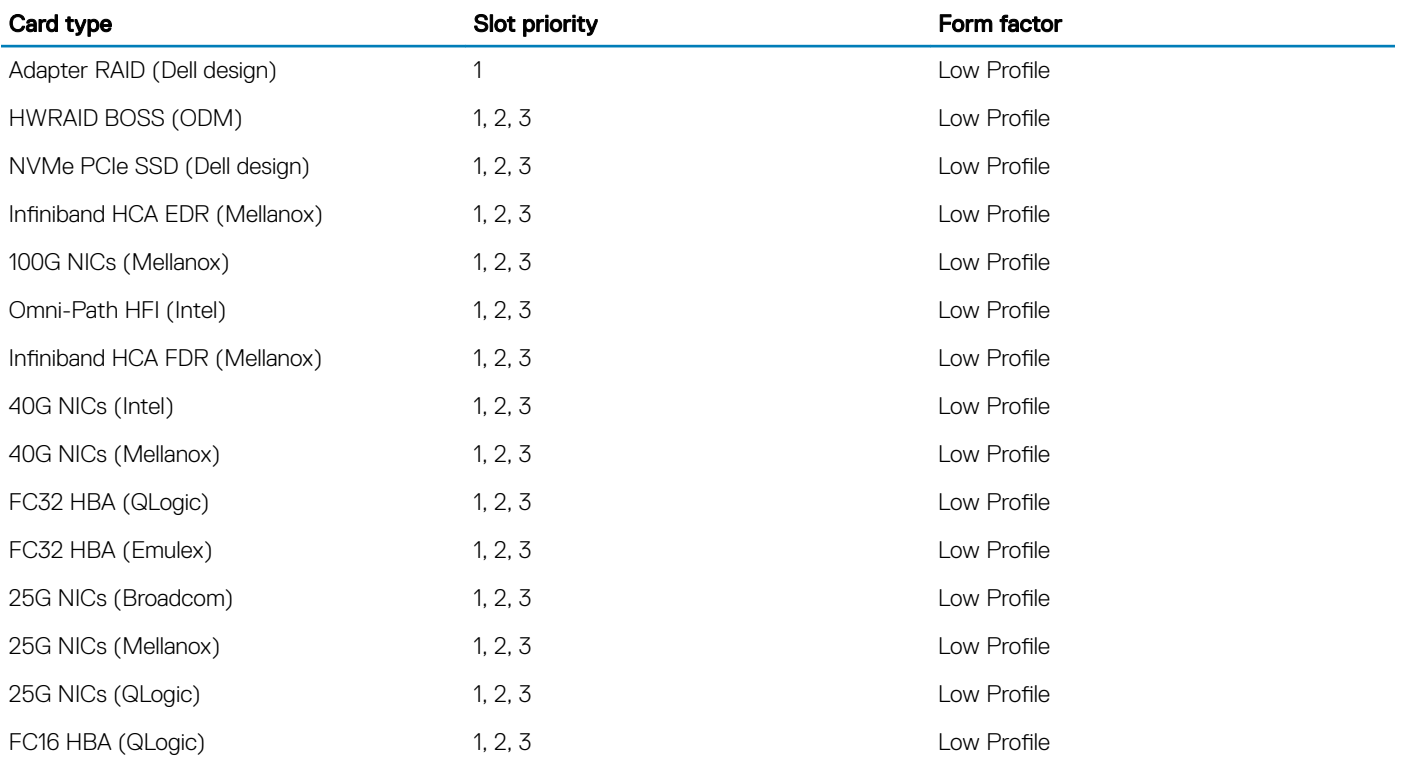

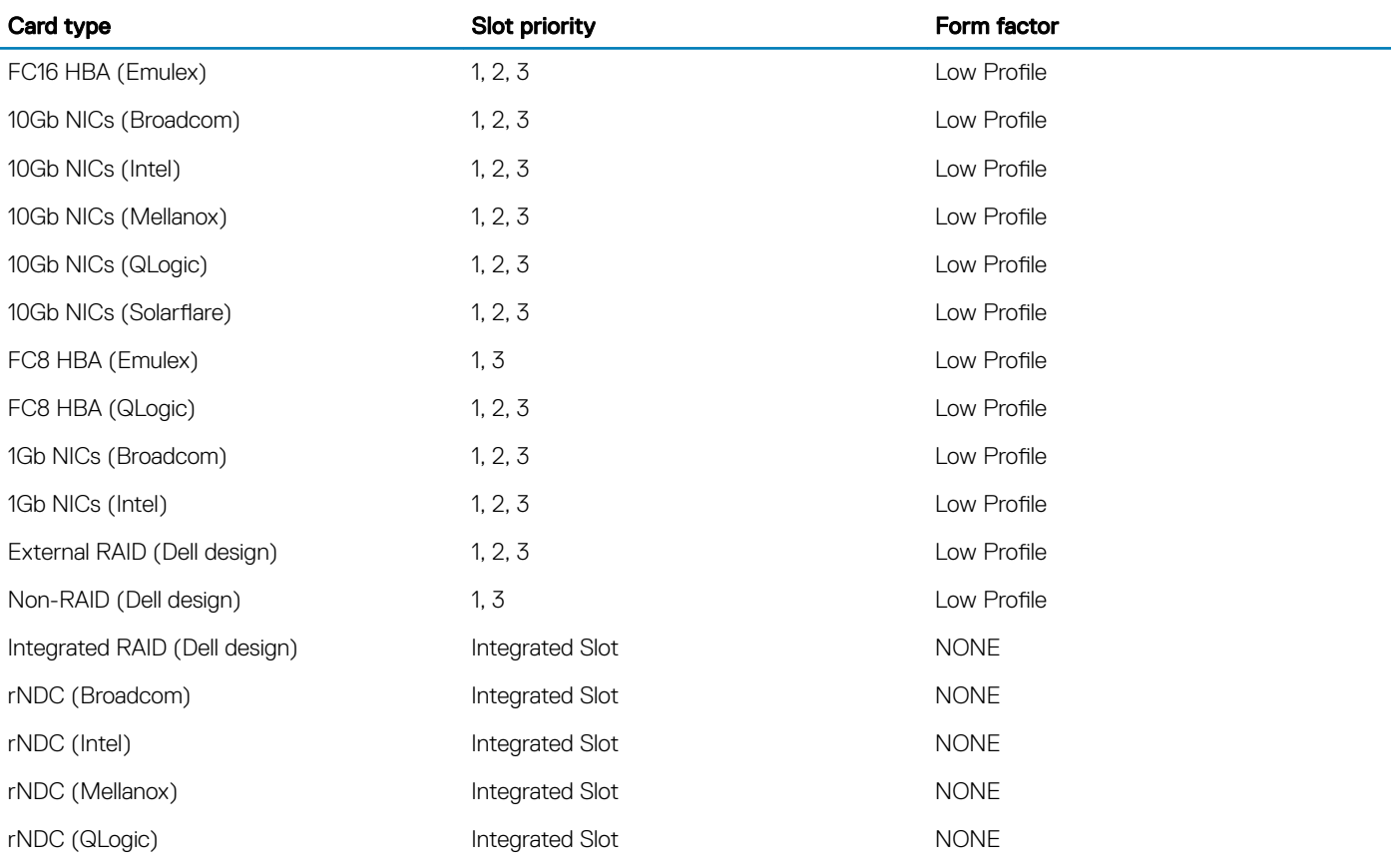

### Table 41. Riser configurations: 1B + 2B

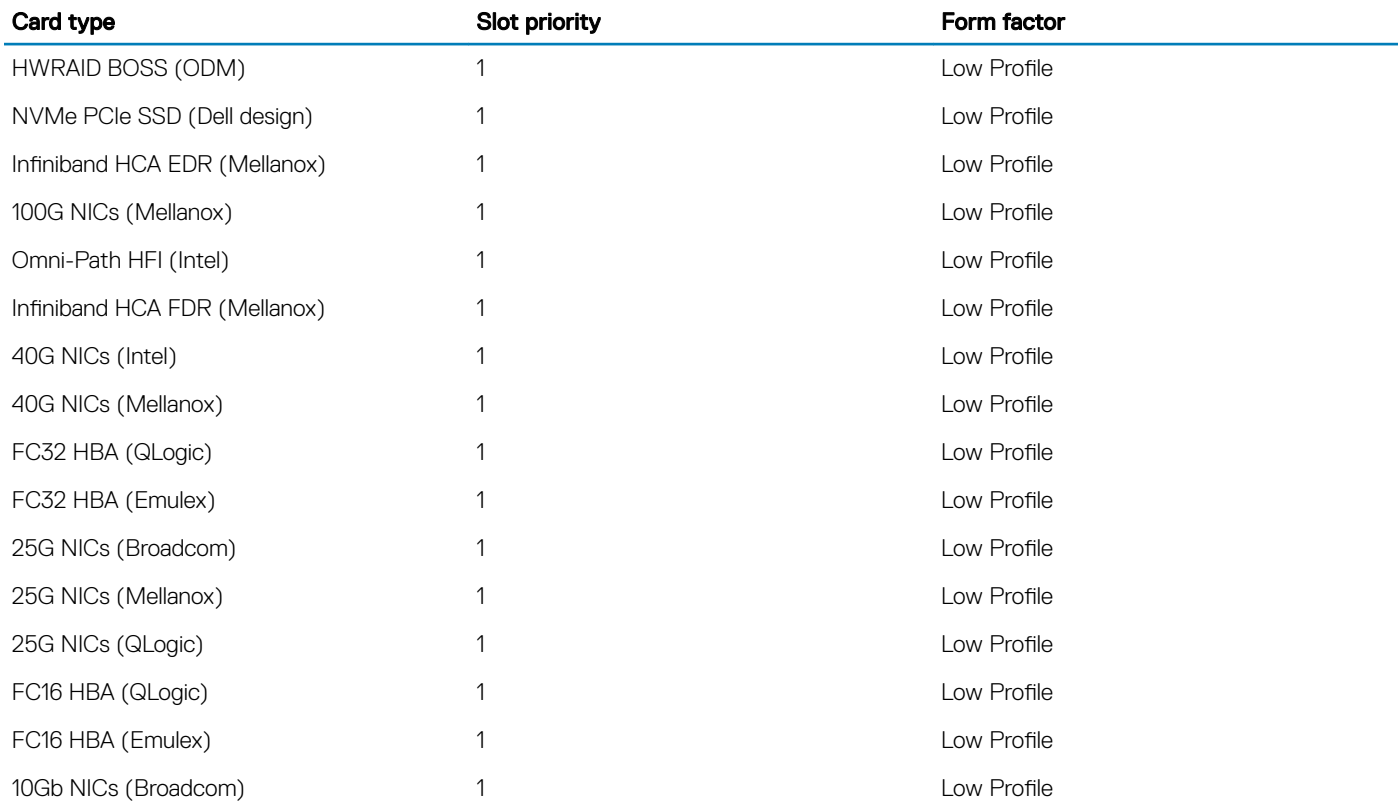

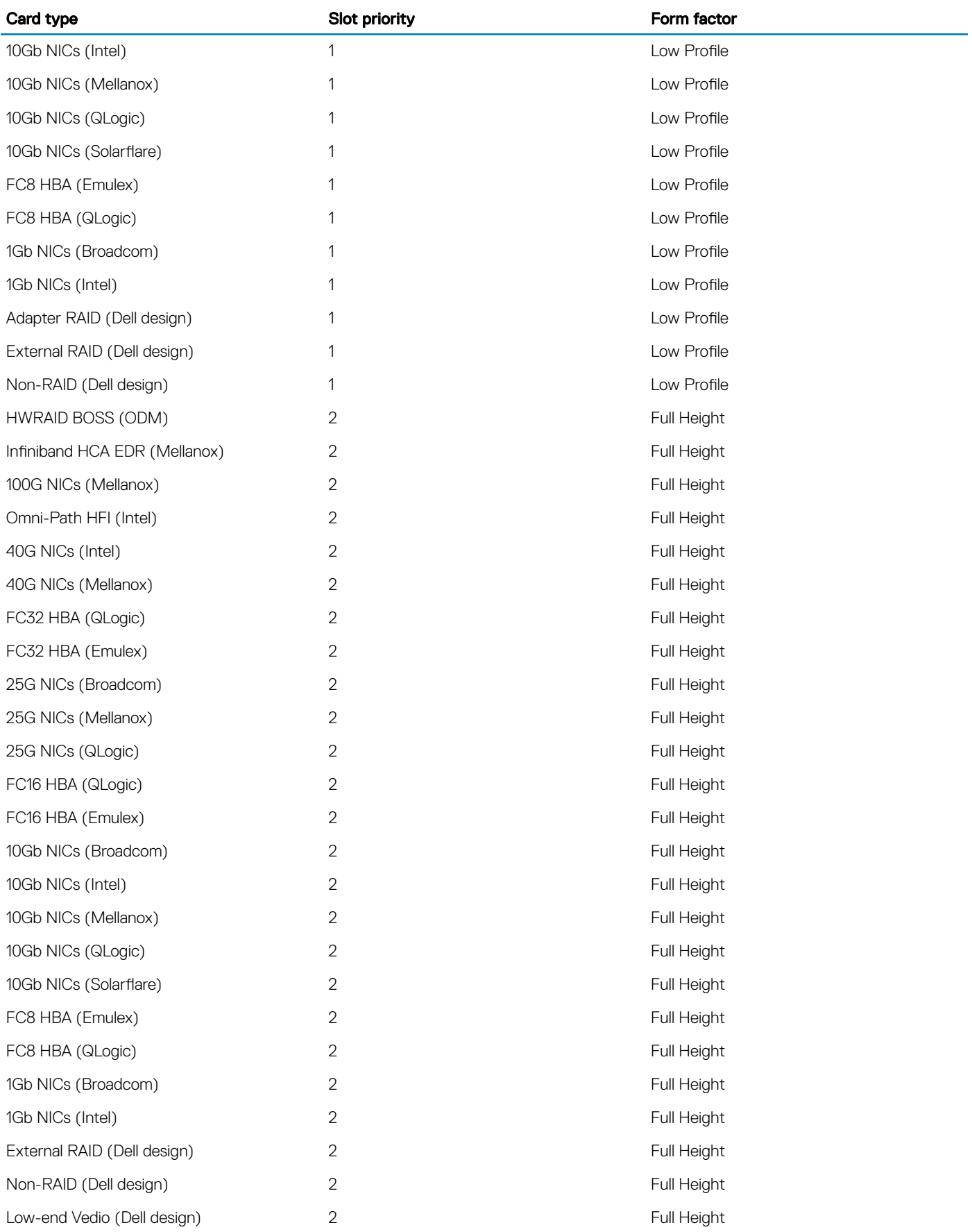

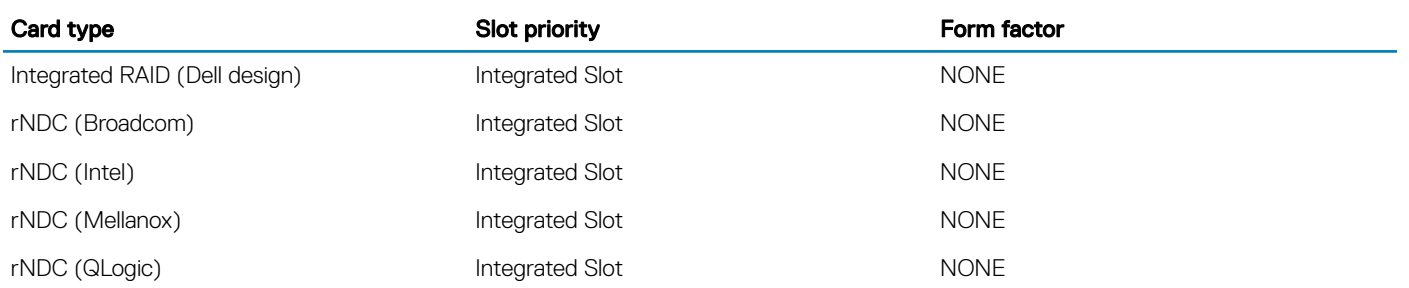

### Table 42. Riser configurations:1A

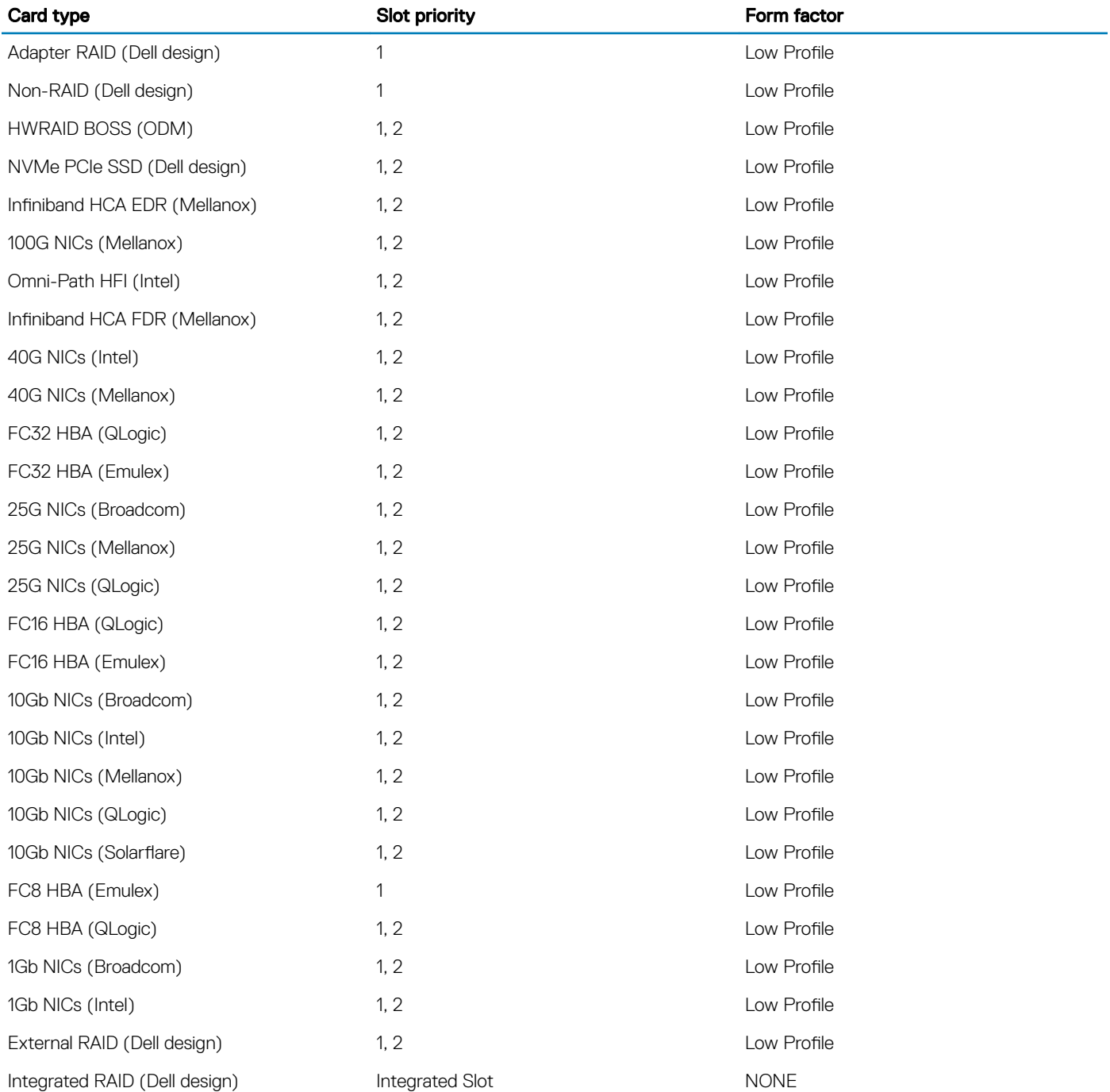

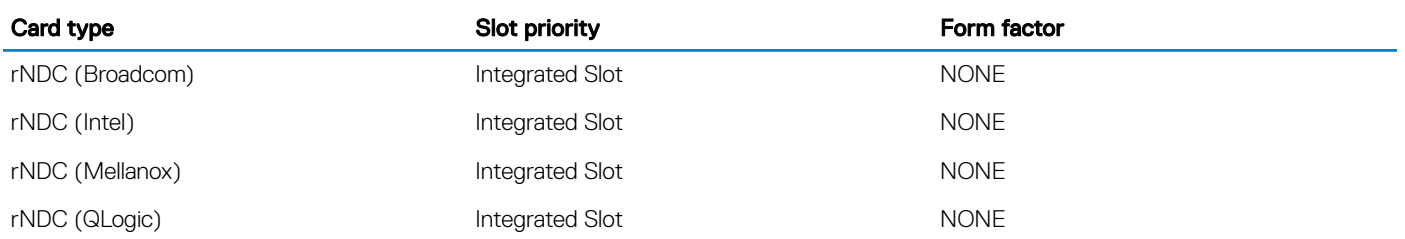

## Removing an expansion card riser

#### **Prerequisites**

- 1 Follow the safety guidelines listed in [Safety instructions](#page-60-0).
- 2 Follow the procedure listed in [Before working inside your system](#page-60-0).
- 3 Disconnect any cables connected to the expansion card.

#### Step

Hold the touch points, and lift the expansion card riser, from the riser connector, on the system board.

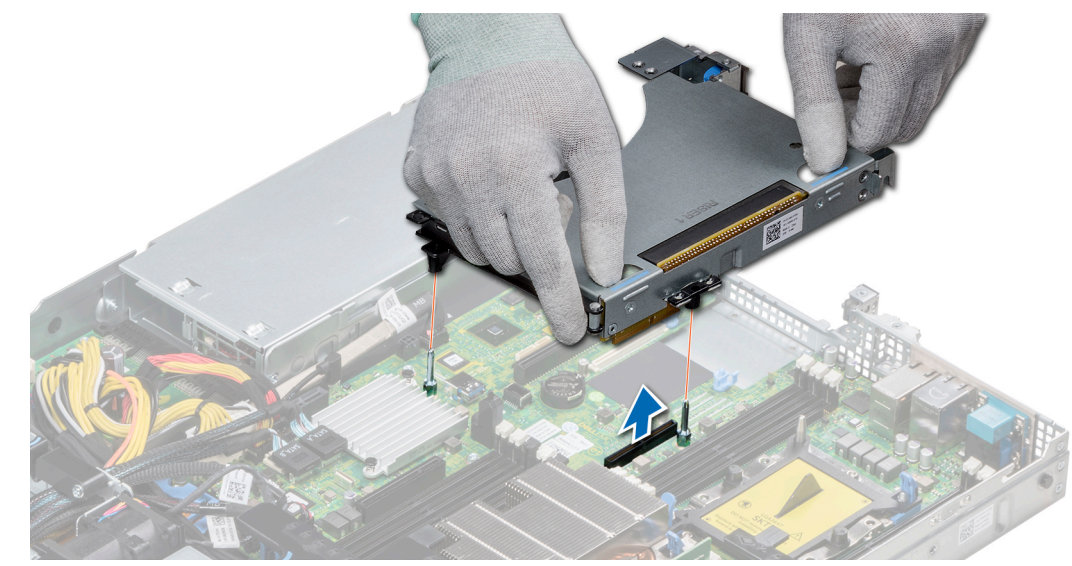

Figure 55. Removing an expansion card riser 1A

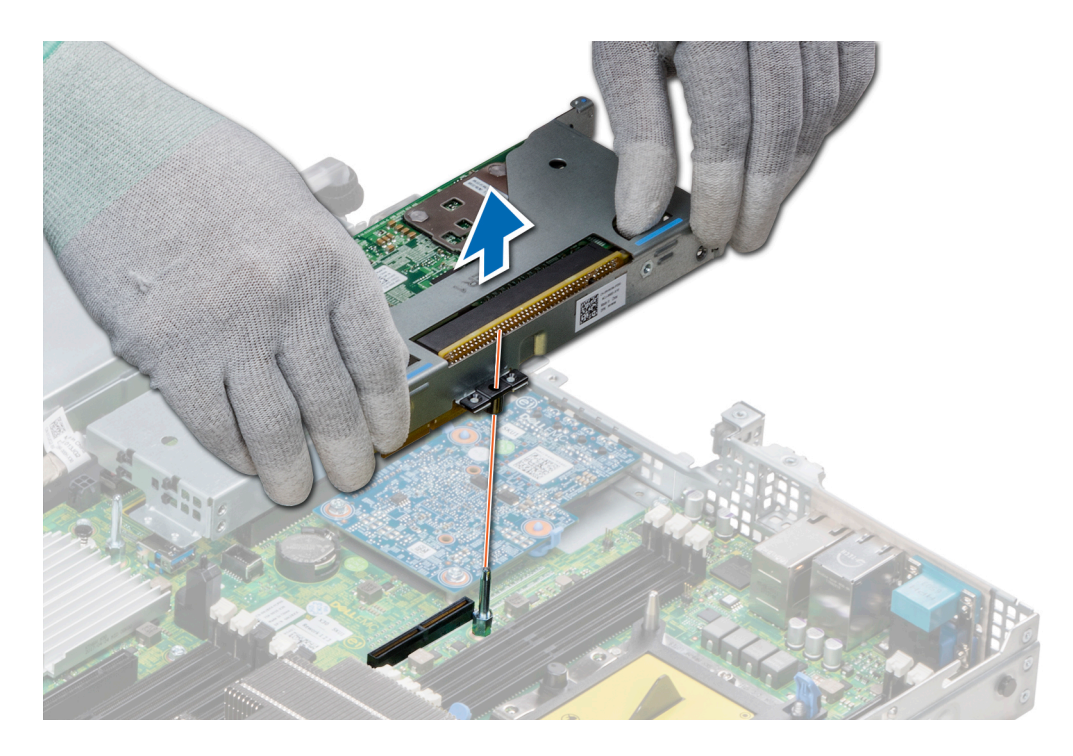

Figure 56. Removing an expansion card riser 1

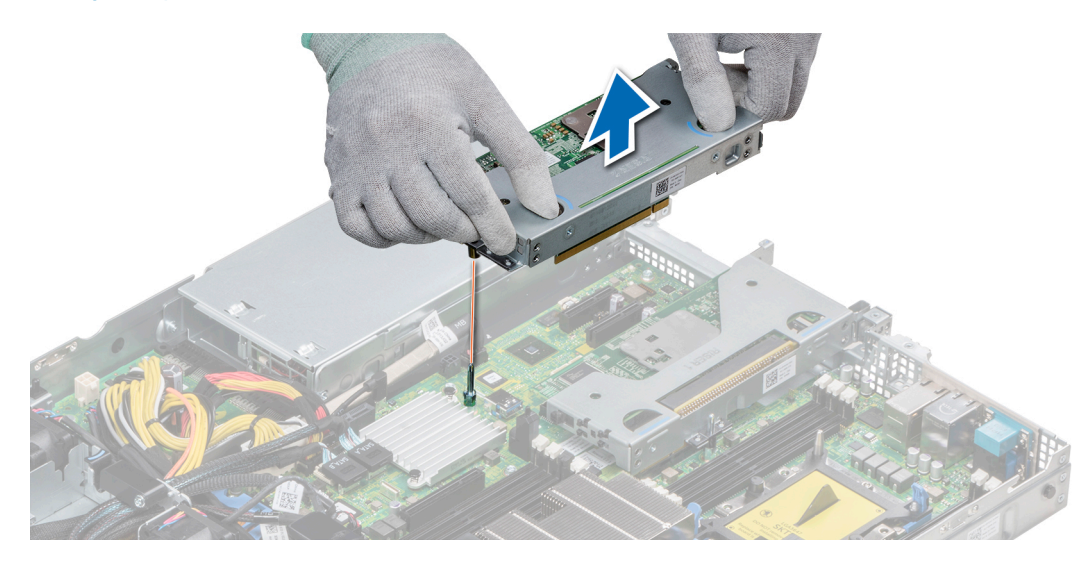

Figure 57. Removing an expansion card riser 2

#### Next step

Install the expansion card riser.

# Installing an expansion card riser

#### Prerequisite

1 Follow the safety guidelines listed in [Safety instructions](#page-60-0).

#### Steps

- 1 If removed, install the expansion cards into the expansion card riser.
- 2 Holding the touch points, align the slot on the riser with the guide in the system board.
- 3 Lower the expansion card riser into place until the expansion card riser connector is fully seated in the connector.

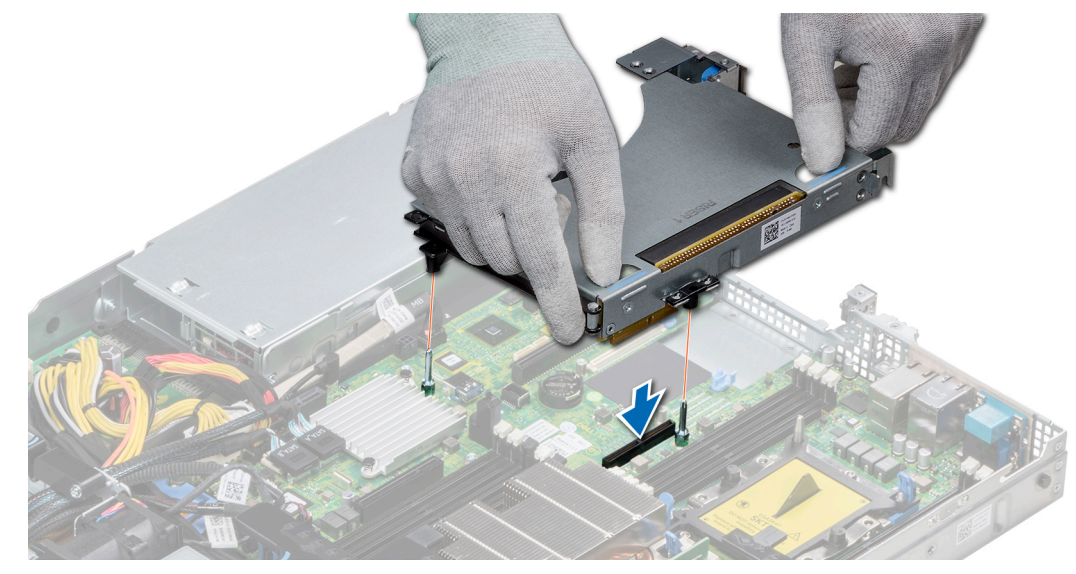

#### Figure 58. Installing an expansion card riser 1A

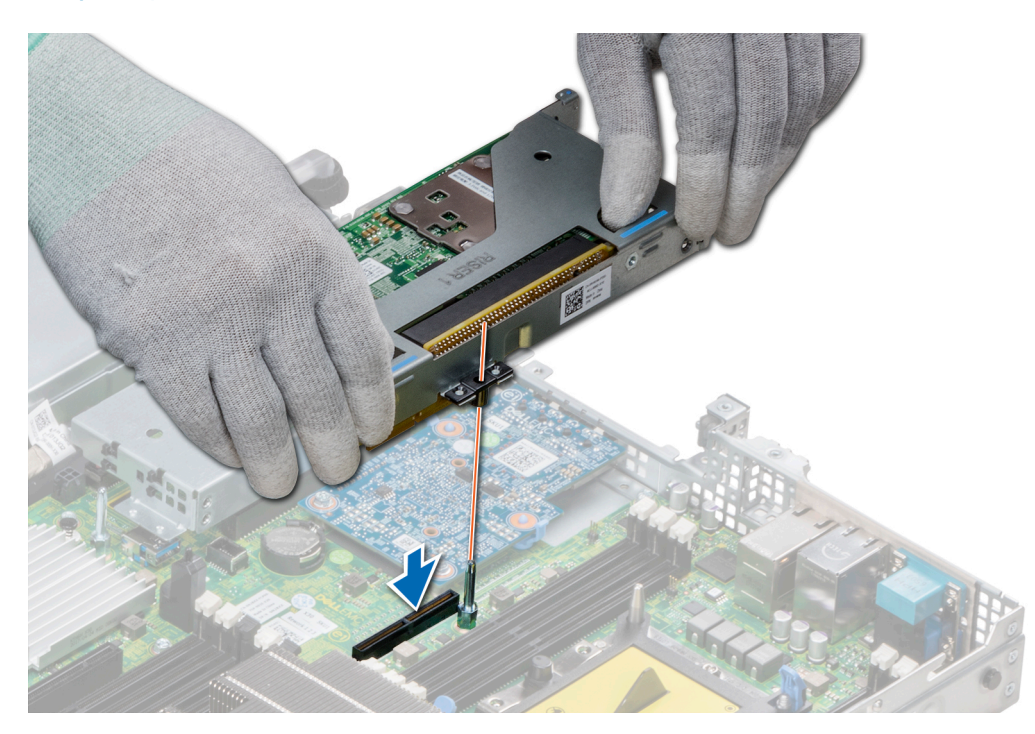

#### Figure 59. Installing an expansion card riser 1

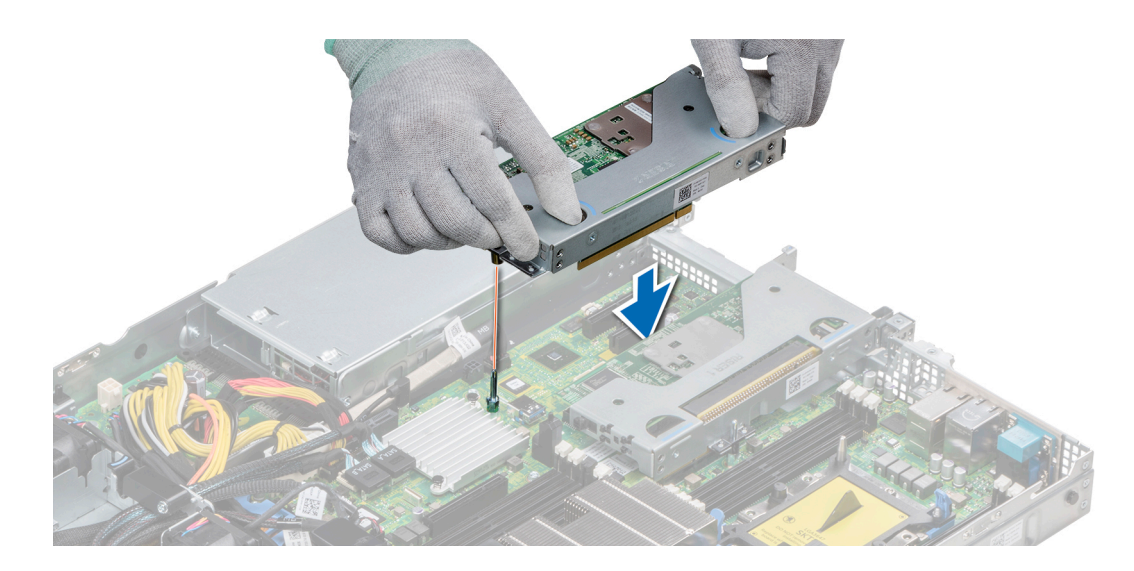

Figure 60. Installing an expansion card riser 2

#### Next steps

- 1 Follow the procedure listed in [After working inside your system](#page-60-0).
- 2 Install any device drivers required for the card as described in the documentation for the card.

## Removing the expansion card from the expansion card riser

#### **Prerequisites**

- 1 Follow the safety guidelines listed in [Safety instructions](#page-60-0).
- 2 Follow the procedure listed in [Before working inside your system](#page-60-0).
- 3 If applicable, [remove the air shroud.](#page-67-0)
- 4 Remove the expansion card riser.
- 5 If applicable, disconnect the cables from the expansion card.

- 1 Open the PCIe card holder latch.
- 2 Hold the expansion card by its edges, and pull the card until the card edge connector disengages from the expansion card connector on the riser.

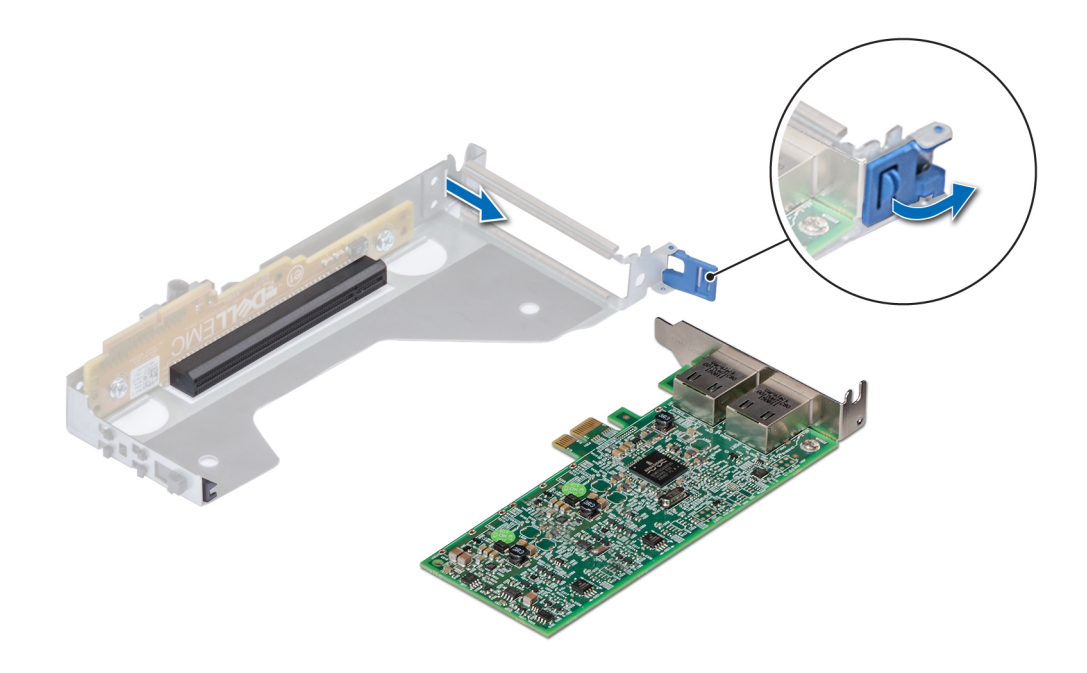

Figure 61. Removing expansion card from riser 2

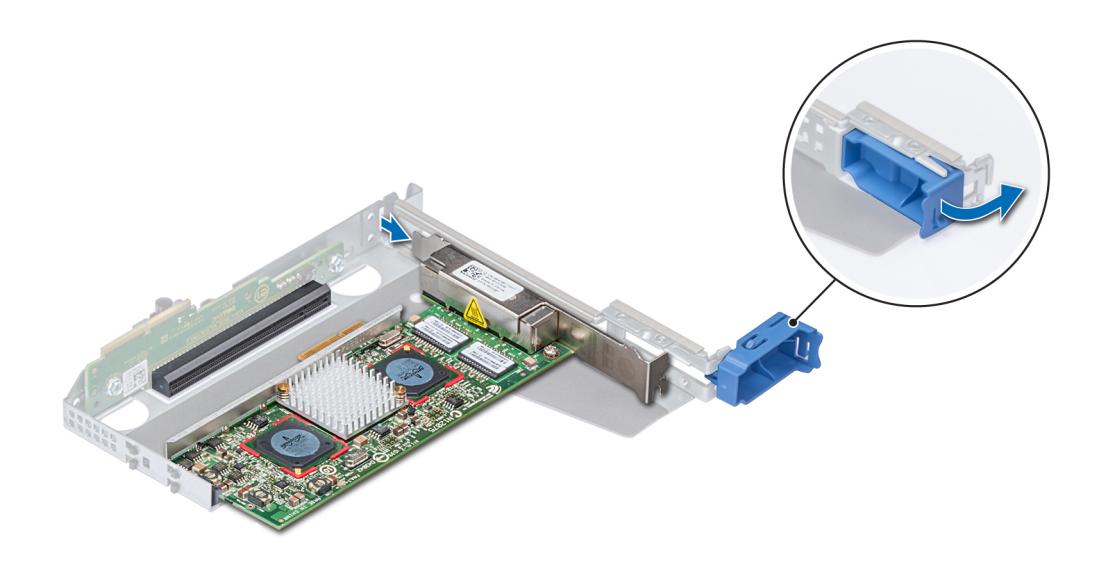

#### Figure 62. Removing expansion card from riser 1

- 3 Install a filler bracket if you are not replacing the expansion card.
	- **(i)** NOTE: You must install a filler bracket over an empty expansion card slot to maintain Federal Communications Commission (FCC) certification of the system. The brackets also keep dust and dirt out of the system and aid in proper cooling and airflow inside the system.

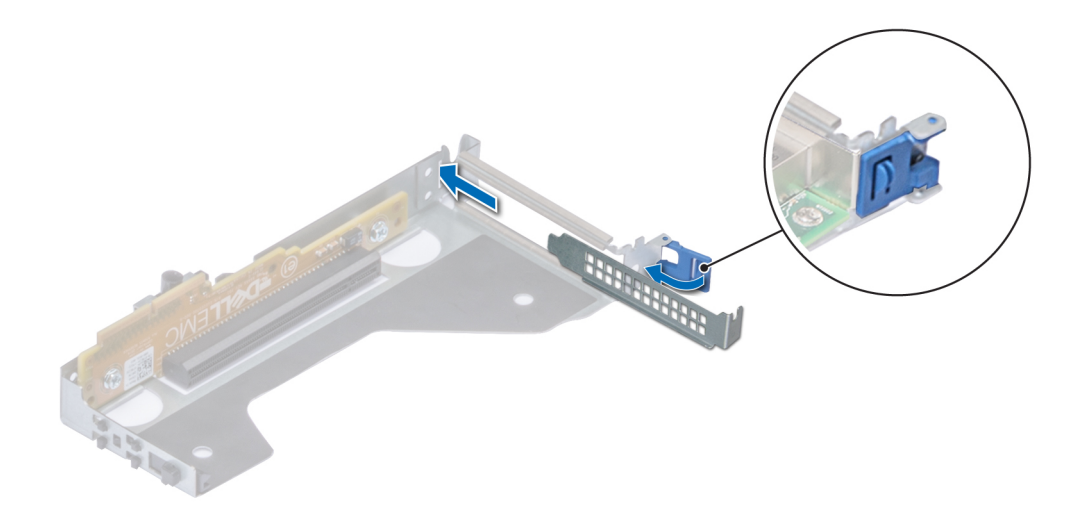

### Figure 63. Installing filler bracket for riser 2

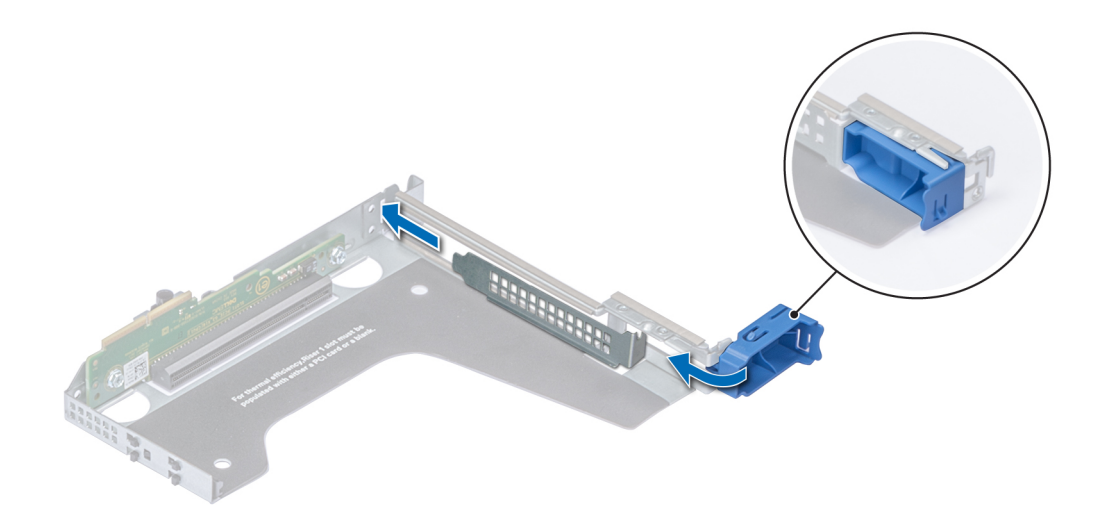

### Figure 64. Installing filler bracket for riser 1

### Next step

[Install expansion card into the expansion card riser.](#page-107-0)

## <span id="page-107-0"></span>Installing the expansion card into the expansion card riser

#### **Prerequisites**

- 1 Follow the safety guidelines listed in [Safety instructions](#page-60-0).
- 2 If installing a new expansion card, unpack it and prepare the card for installation.

### *O* NOTE: For instructions, see the documentation accompanying the card.

3 Remove the expansion card riser.

#### **Steps**

- 1 Open the PCIe card holder latch.
- 2 If installed, remove the filler bracket.
	- $\circled{0}$  NOTE: Store the filler bracket for future use. Filler brackets must be installed in empty expansion card slots to maintain Federal Communications Commission (FCC) certification of the system. The brackets also keep dust and dirt out of the system and aid in proper cooling and airflow inside the system.

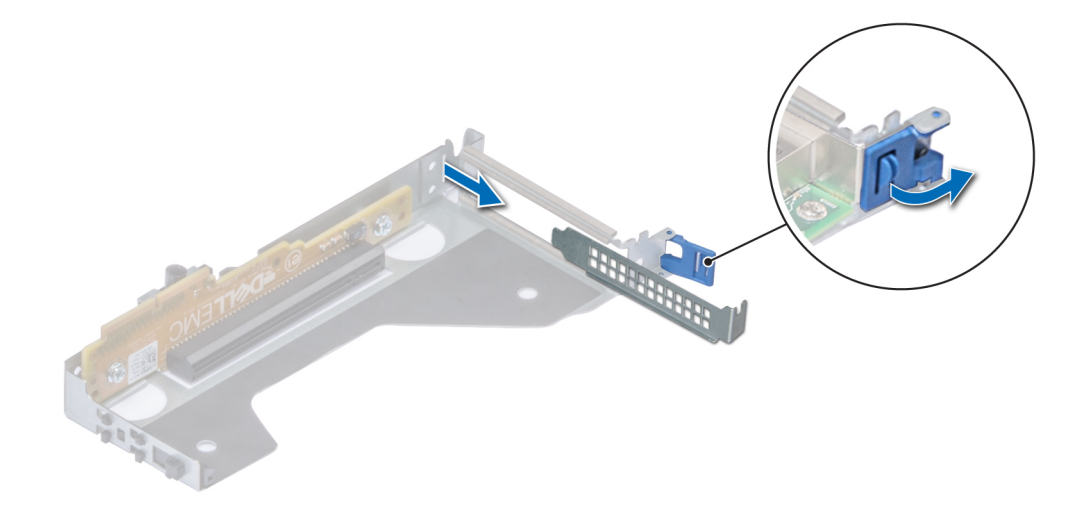

Figure 65. Removing filler bracket for riser 2
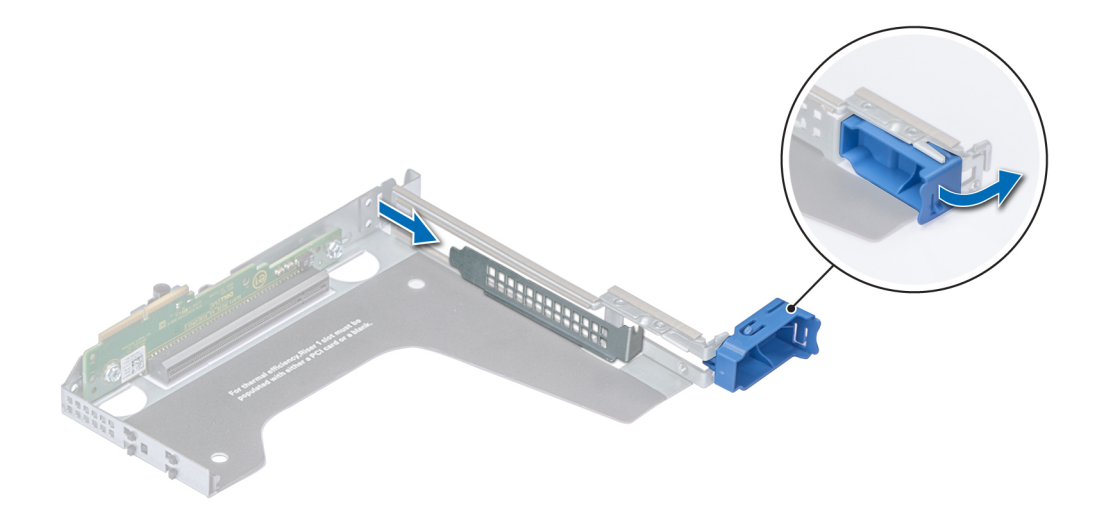

#### Figure 66. Removing filler bracket for riser 1

- 3 Hold the card by its edges, and align the card edge connector with the expansion card connector on the riser.
- 4 Insert the card edge connector firmly into the expansion card connector until the card is fully seated.
- 5 Close the expansion card latch.

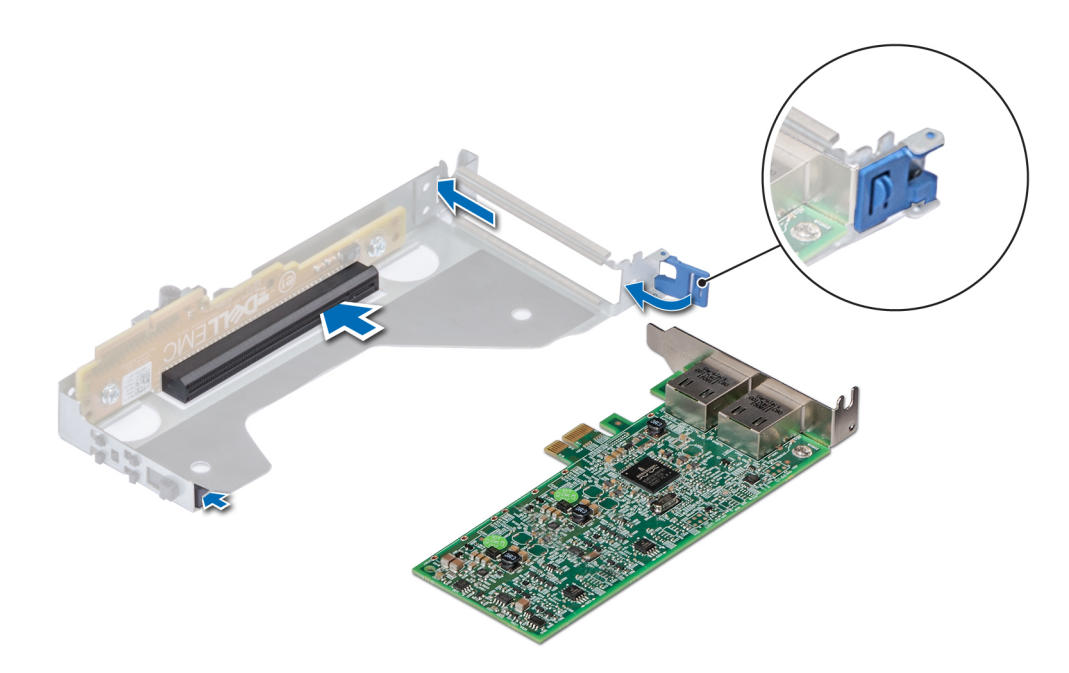

Figure 67. Installing expansion card into riser 2

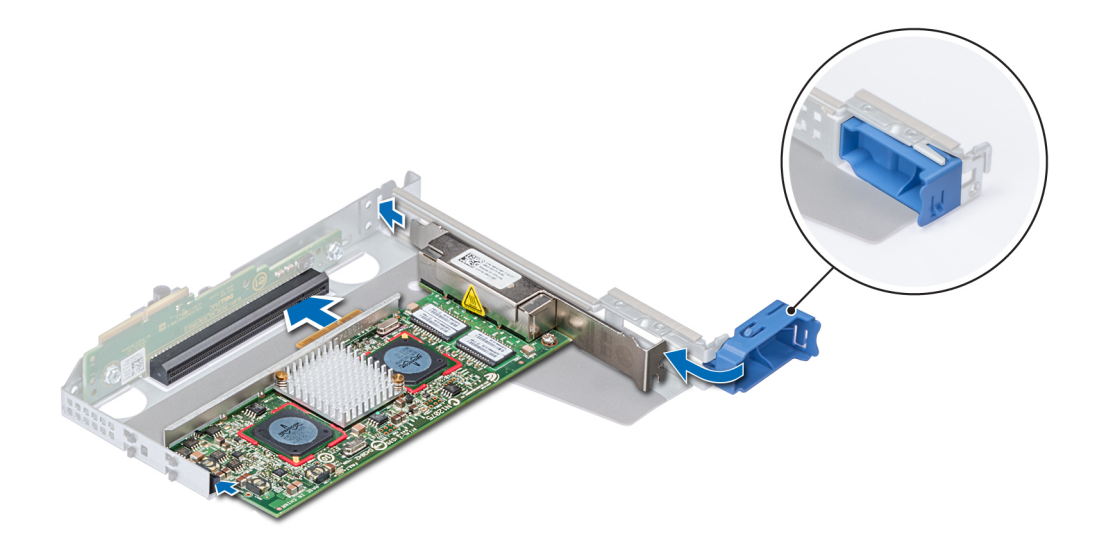

#### Figure 68. Installing expansion card into riser 1

#### Next steps

- 1 If applicable, connect the cables to the expansion card.
- 2 Install the expansion card riser
- 3 If applicable, [install the air shroud.](#page-68-0)
- 4 Follow the procedure listed in [After working inside your system](#page-60-0).
- 5 Install any device drivers required for the card as described in the documentation for the card.

## M.2 SSD module

The BOSS card is a simple RAID solution card designed specifically for booting a server's operating system. The card supports up to two 6 Gbps M.2 SATA drives. The BOSS adapter card has a x8 connector using PCIe gen 2.0 x2 lanes, available only in the low-profile and halfheight form factor.

### Removing the M.2 SSD module

#### **Prerequisites**

- 1 Follow the safety guidelines listed in [Safety instructions](#page-60-0).
- 2 Follow the procedure listed in [Before working inside your system](#page-60-0).
- 3 Remove the air shroud.
- 4 Remove the BOSS card.

#### $\bigcirc$  NOTE: Removing the BOSS card is similar to the procedure for removing an expansion card riser.

- 1 Loosen the screws and lift the retention straps that secure the M.2 SSD module on the BOSS card.
- 2 Pull the M.2 SSD module away from the BOSS card.

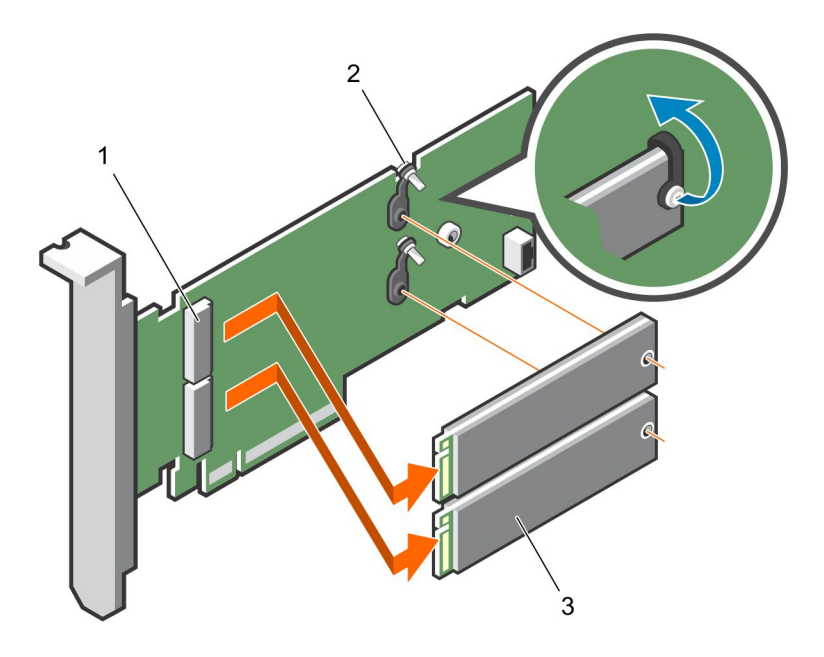

#### Figure 69. Removing the M.2 SSD module

- 1 module connector (2) 2 screws (2)
- 3 module (2)

#### Next step

Install the M.2 SSD module.

### Installing the M.2 SSD module

#### Prerequisite

1 Follow the safety guidelines listed in [Safety instructions](#page-60-0).

- 1 Align the M.2 SSD module connectors with the connectors on the BOSS card.
- 2 Push the M.2 SSD module until the module is seated firmly on the BOSS card.
- 3 Secure the M.2 SSD module on the BOSS card with the retention straps and screws.

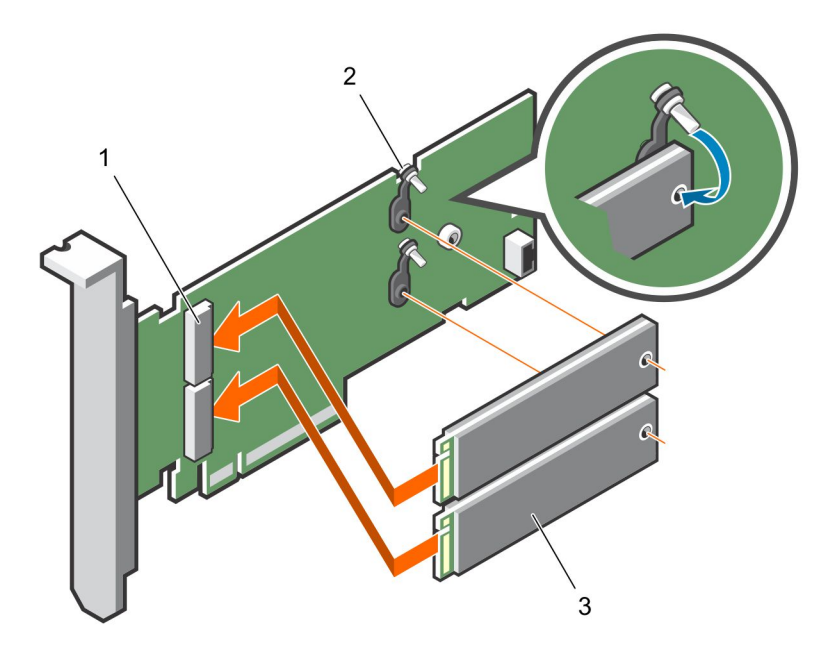

#### Figure 70. Installing the M.2 SSD module

- 1 module connector (2) 2 screws (2)
- 3 modules (2)

#### Next steps

1 Install the BOSS card.

#### **1** NOTE: Installing the BOSS card is similar to installing the expansion card riser.

- 2 Install the air shroud.
- 3 Follow the procedure listed in [After working inside your system](#page-60-0).

## Optional IDSDM or vFlash module

The IDSDM or vFlash module combines the IDSDM or vFlash features into a single module.

(i) NOTE: The write-protect switch is on the IDSDM or vFlash module.

### Removing the MicroSD card

#### **Prerequisites**

- 1 Follow the safety guidelines listed in [Safety instructions](#page-60-0).
- 2 Follow the procedure listed in [Before working inside your system](#page-60-0).

#### Steps

- 1 Locate the MicroSD card slot on the vFlash/IDSDM module, and press the card to partially release it from the slot. To locate IDSDM/ vFlash module, see the System board jumpers and connectors section.
- 2 Hold the MicroSD card and remove it from the slot.

 $\bigcirc$  NOTE: Temporarily label each MicroSD card with its corresponding slot number after removal.

#### <span id="page-112-0"></span>Next steps

- 1 Follow the procedure listed in [After working inside your system](#page-60-0).
- 2 Install a MicroSD card.

#### Related links

Installing the MicroSD card

### Installing the MicroSD card

#### **Prerequisites**

Follow the safety quidelines listed in [Safety instructions.](#page-60-0)

- (i) | NOTE: To use an MicroSD card with your system, ensure that the Internal SD Card Port is enabled in System Setup.
- (i) | NOTE: If reinstalling, ensure that you install the MicroSD cards into the same slots based on the labels you had marked on the cards during removal.

#### Steps

1 Locate the MicroSD card connector on the IDSDM/vFlash module. Orient the MicroSD card appropriately and insert the contact-pin end of the card into the slot. To locate IDSDM/vFlash, see the System board jumpers and connectors section.

#### $\circled{1}$  NOTE: The slot is keyed to ensure correct insertion of the card.

2 Press the card into the card slot to lock it into place.

#### Next step

Follow the procedure listed in [After working inside your system](#page-60-0).

### Removing the optional IDSDM or vFlash card

#### **Prerequisites**

- 1 Follow the safety guidelines listed in [Safety instructions](#page-60-0).
- 2 Follow the procedure listed in [Before working inside your system](#page-60-0).
- 3 If you are replacing the IDSDM/vFlash card, remove the MicroSD cards.

#### $\textcircled{\scriptsize{1}}$  NOTE: Temporarily label each MicroSD card with its corresponding slot number after removal.

- 1 Locate the IDSDM/vFlash connector on the system board. To locate IDSDM/vFlash connector, see the System board jumpers and connectors section.
- 2 Holding the pull tab, lift the IDSDM/vFlash card out of the system.

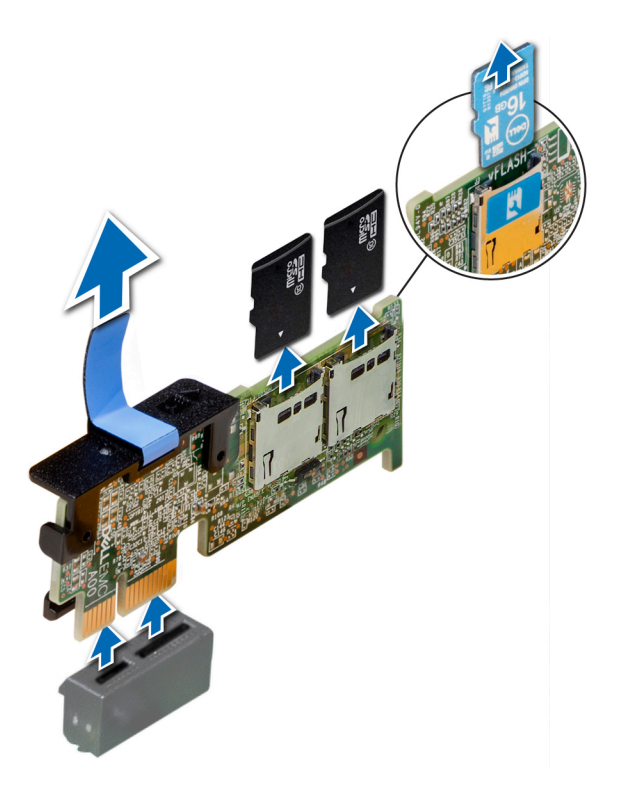

#### Figure 71. Removing the optional IDSDM/vFlash card

 $\boxed{0}$  NOTE: There are two dip switches on the IDSDM/vFlash card for write-protection.

#### Next step

[Install the optional IDSDM/vFlash card.](#page-112-0) Related links Installing optional IDSDM or vFlash card

# Installing optional IDSDM or vFlash card

#### Prerequisite

Follow the safety guidelines listed in [Safety instructions.](#page-60-0)

- 1 Locate the IDSDM/vFlash connector on the system board. To locate IDSDM/vFlash connector, see the [Jumpers and connectors](#page-148-0) section.
- 2 Align the IDSDM/vFlash card with the connector on the system board.
- 3 Push the IDSDM/vFlash card until it is firmly seated on the system board.

<span id="page-114-0"></span>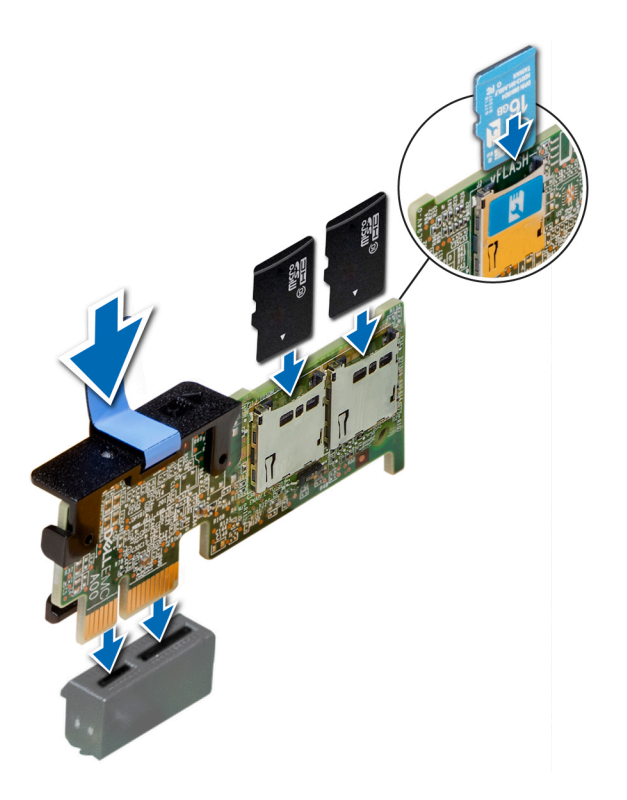

#### Figure 72. Installing optional IDSDM/vFlash card

#### Next steps

1 Install the MicroSD cards.

 $\bigcirc|$  NOTE: Reinstall the MicroSD cards into the same slots based on the labels you had marked on the cards during removal.

2 Follow the procedure listed in [After working inside your system](#page-60-0).

## LOM riser card

The LOM riser card is a small, removable mezzanine card, which provides the flexibility of selecting different network connectivity options.

### Removing the LOM riser card

#### **Prerequisites**

- 1 Follow the safety guidelines listed in [Safety instructions](#page-60-0).
- 2 Follow the procedure listed in [Before working inside your system](#page-60-0).
- 3 If installed, remove the risers.

- 1 Using a Phillips #2 screwdriver, loosen the screws that secure the LOM riser card to the system board.
- 2 Release the two blue side plastic snaps holding the LOM riser card.
- 3 Hold the LOM riser card by the edges on either side, and lift to remove it from the connector on the system board.
- 4 Slide the LOM riser card towards the front of the system until the Ethernet connectors or the Small form-factor pluggable (SFP) are clear of the slot in the back of the system.

<span id="page-115-0"></span>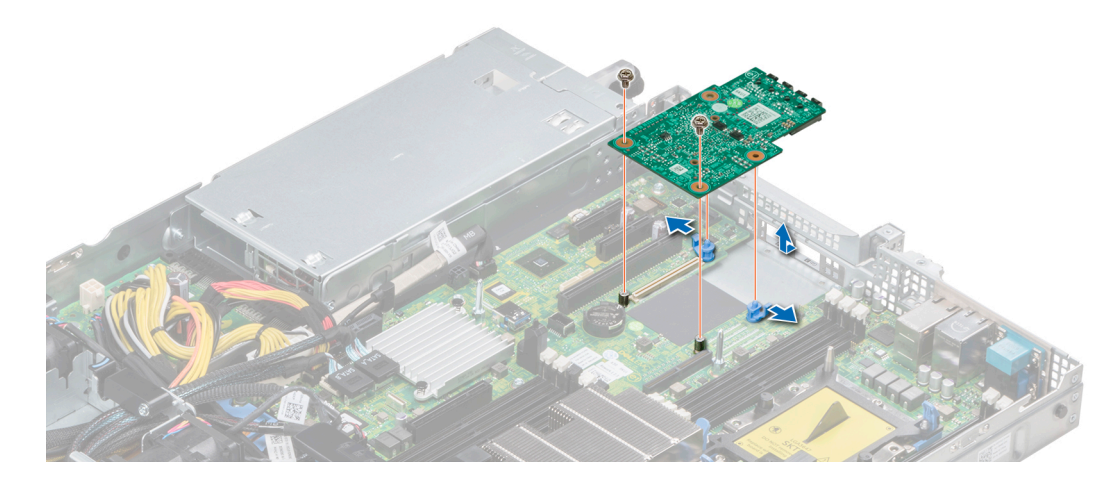

#### Figure 73. Removing LOM riser card

#### Next step

Install the LOM riser card.

### Installing the LOM riser card

#### Prerequisite

Follow the safety guidelines listed in [Safety instructions.](#page-60-0)

- 1 Align the connectors on the LOM riser card with the slot on the system.
- 2 Press the LOM riser card until the card is firmly seated on the system board connector and the two blue plastic snap hold the LOM riser card in place.
- 3 Using a Phillips #2 screwdriver, replace the screws to secure the LOM riser card to the system board.

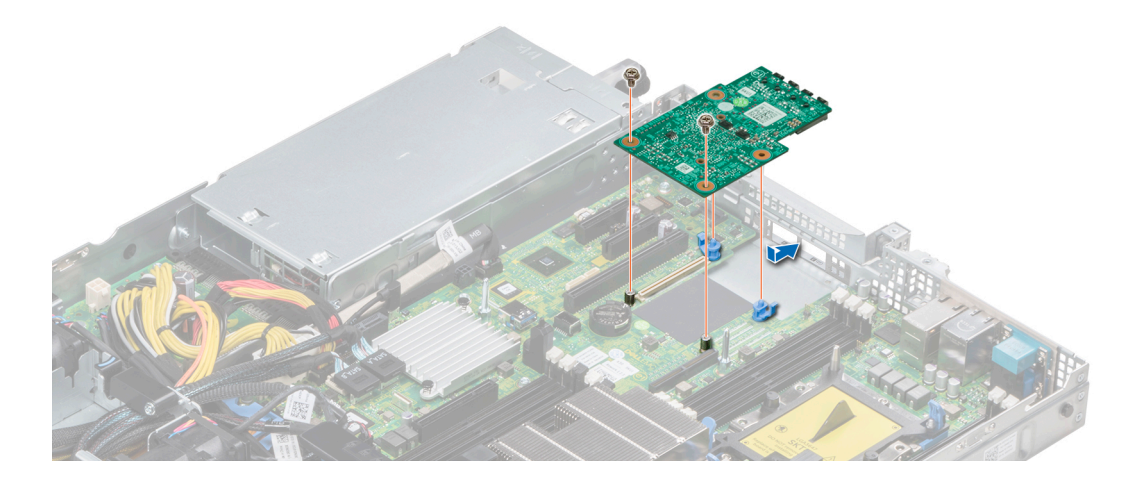

Figure 74. Installing LOM riser card

#### Next steps

- 1 If removed, install the risers.
- 2 Follow the procedure listed in [After working inside your system](#page-60-0).

## Hard drive backplane

Depending on your system configuration, the hard drive backplanes supported in PowerEdge R440 are listed here:

#### Table 43. Supported backplane options for PowerEdge R440 systems

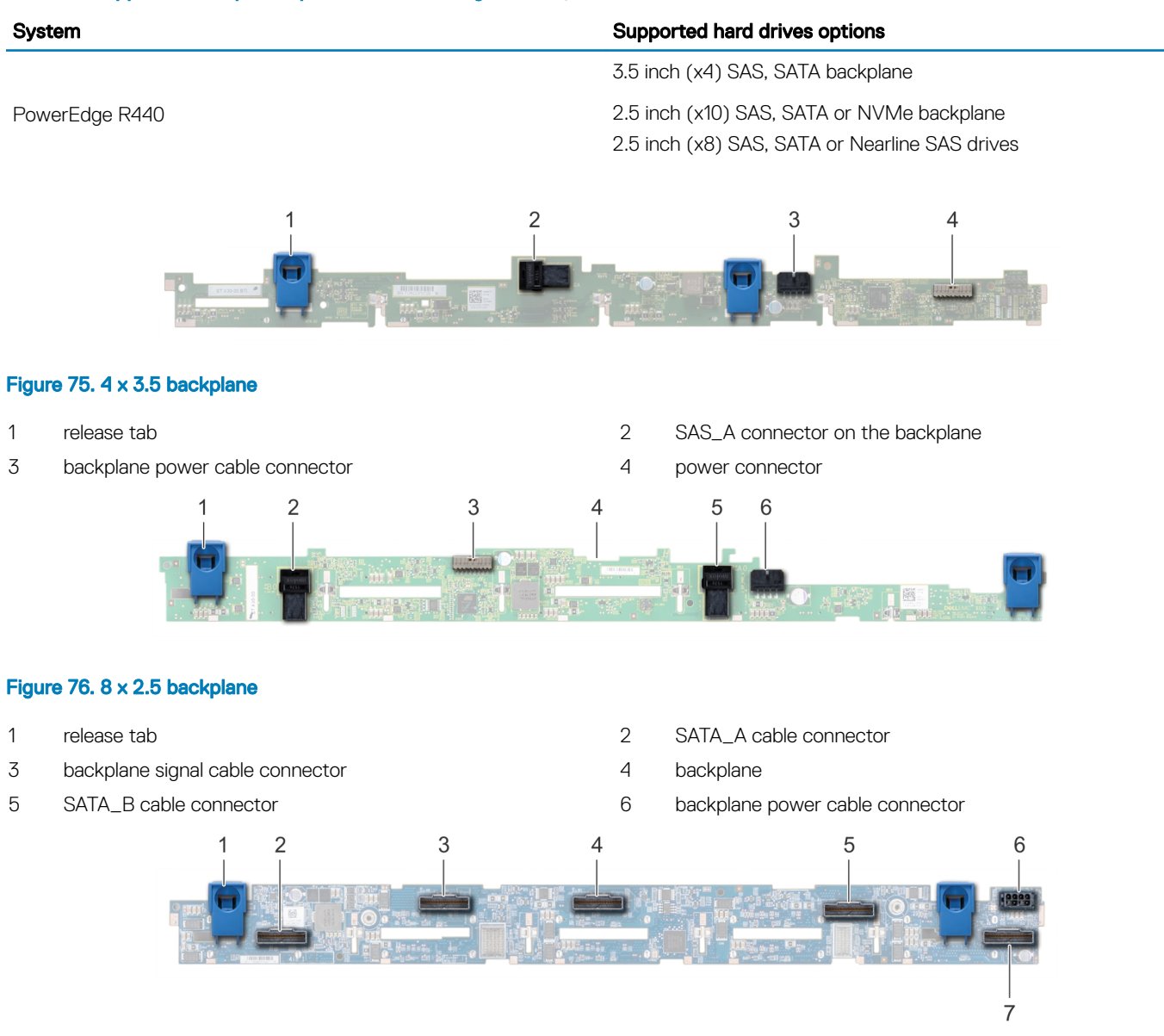

#### Figure 77. 10 x 2.5 backplane

- 
- 3 internal PCIe cable connector 4 NVMe cable connector
- 
- 7 NVMe cable connector
- 1 release tab 2 bridge PCIe cable connector
	-
- 5 NVMe cable connector 6 backplane power cable connector

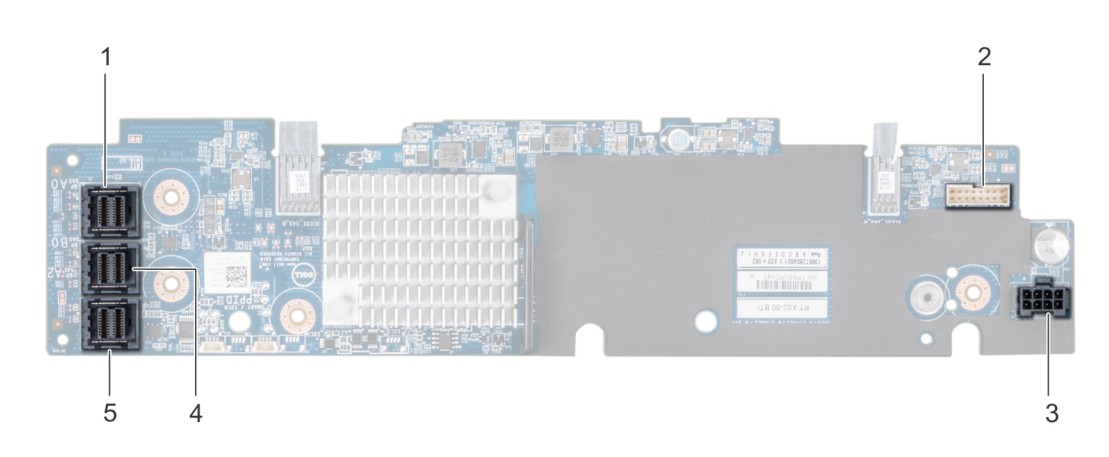

#### Figure 78. 10  $\times$  2.5 backplane with expander

- 
- 3 backplane power cable connector 4 SAS\_B connector
- 1 SAS\_A connector 2 backplane signal cable connector
	-

5 SAS\_C connector

### Removing the hard drive backplane

#### **Prerequisites**

- CAUTION: To prevent damage to the drives and backplane, remove the hard drives from the system before removing the  $\Lambda$ backplane.
- CAUTION: Note the number of each hard drive and temporarily label them before you remove the hard drive so that you can  $\Delta$ replace them in the same location.
- NOTE: The procedure to remove the backplane is similar for all backplane configurations.
- 1 Follow the safety guidelines listed in [Safety instructions](#page-60-0).
- 2 Follow the procedure listed in [Before working inside your system](#page-60-0).
- 3 [Remove the air shroud.](#page-67-0)
- 4 [Remove the backplane cover.](#page-65-0)
- 5 Remove all hard drives from the hard drive slot.
- 6 Disconnect all the cables from the backplane.

- 1 Press the blue release tabs and lift the backplane to disengage the backplane from the hooks on the system.
- 2 To remove a backplane with an expander board:
	- a Loosen the captive screws that secure the expander board.
	- b Press the release tabs and lift the backplane to disengage the slots on the backplane from the hooks on the system.

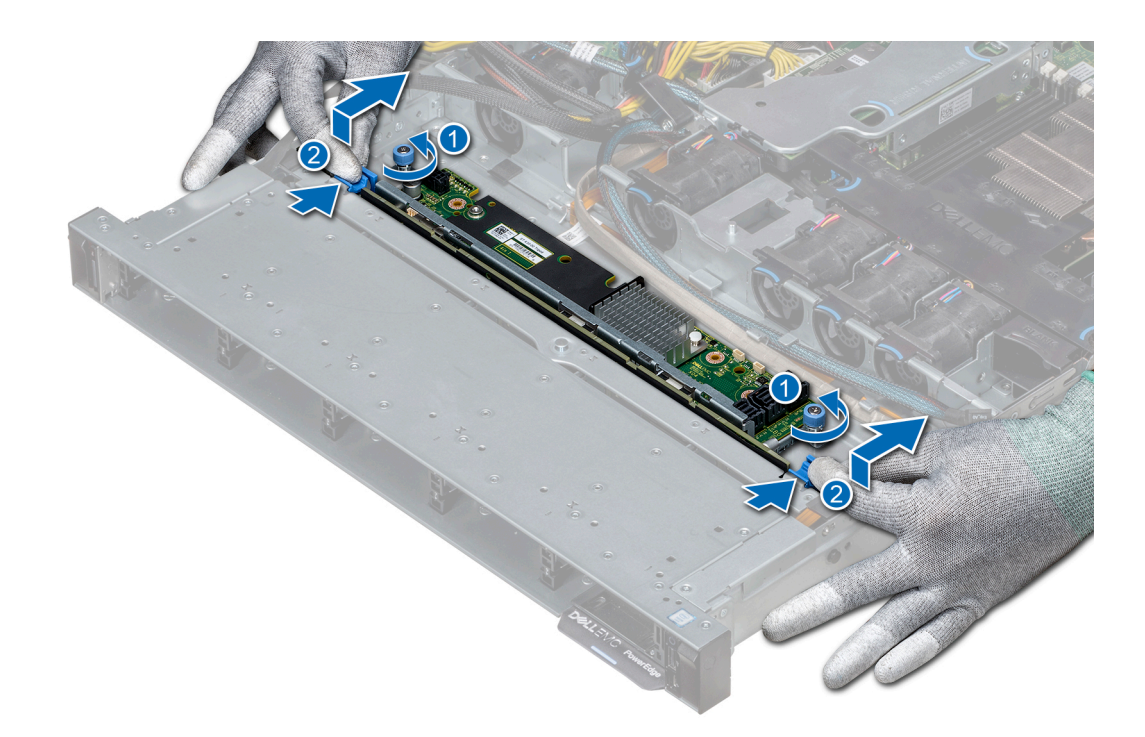

#### Figure 79. Removing the hard drive backplane

3 Lift the backplane out of the system.

#### Next step

Install the hard drive backplane.

### Installing the hard drive backplane

#### Prerequisite

Follow the safety guidelines listed in [Safety instructions.](#page-60-0)

#### NOTE: The procedure to install the backplane is similar for all backplane configurations.

- 1 Align the slots on the backplane with the hooks on the system.
- 2 Lower the hard drive backplane until the blue release tabs snap into place.
- 3 If your backplane has an expander board, then tighten the captive screws to secure the expander board to the system.

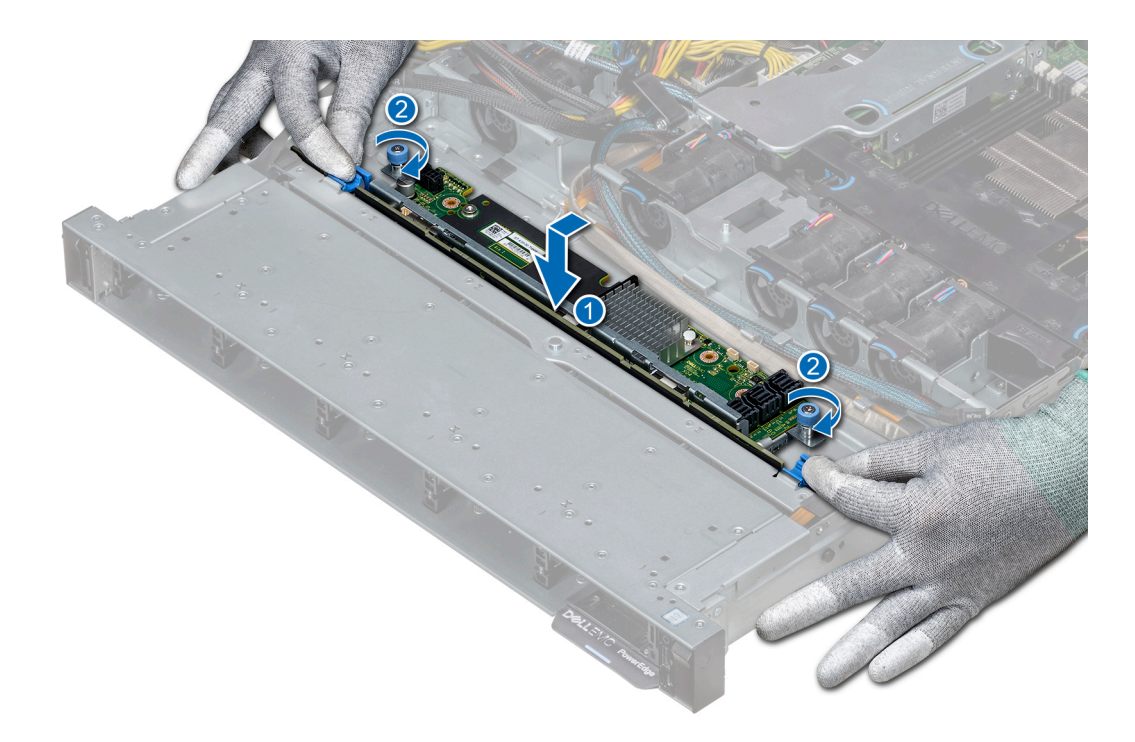

#### Figure 80. Installing the hard drive backplane

#### Next steps

- Connect all the cables to the backplane.
- [Install all the hard drives.](#page-79-0)
- [Install the backplane cover.](#page-66-0)
- [Install the air shroud.](#page-68-0)
- Follow the procedure listed in [After working inside your system](#page-60-0).

# Cable routing

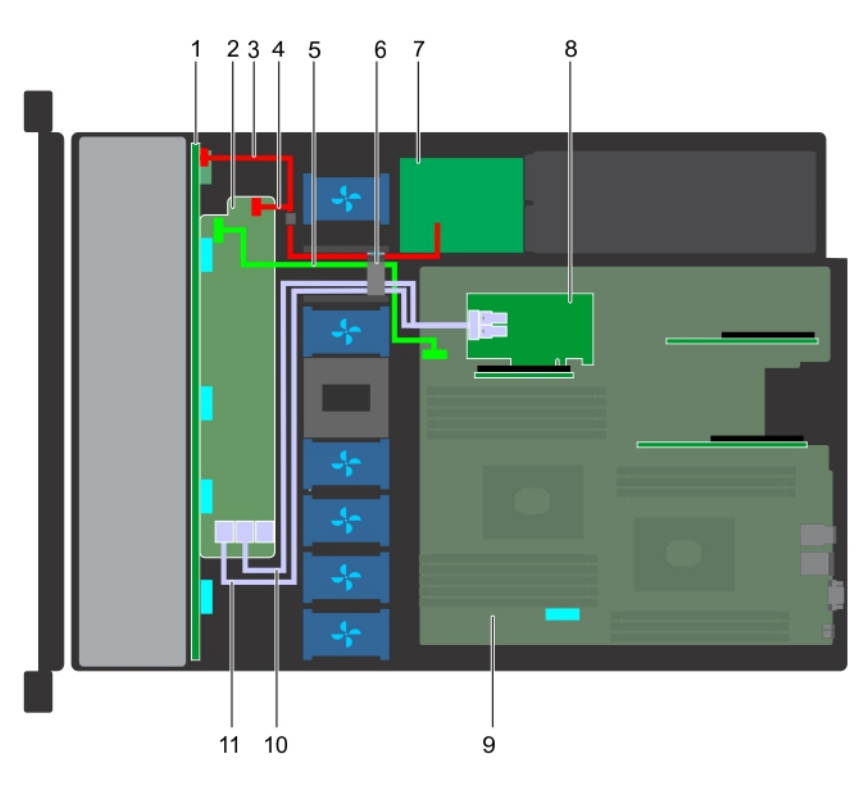

#### Figure 81. Cable routing - 10 x 2.5 hard drive backplane with PERC

- 
- 3 backplane power cable 4 backplane signal cable
- 5 backplane expander signal cable 6 cable routing clip
- 7 power interposer board and the set of the set of the set of the set of the set of the set of the set of the set of the set of the set of the set of the set of the set of the set of the set of the set of the set of the se
- 
- 11 SAS cable (BP: SAS\_A to internal riser)
- 1 backplane 2 backplane expander
	-
	-
	-
- 9 system board 10 SAS cable (BP: SAS\_B to internal riser)

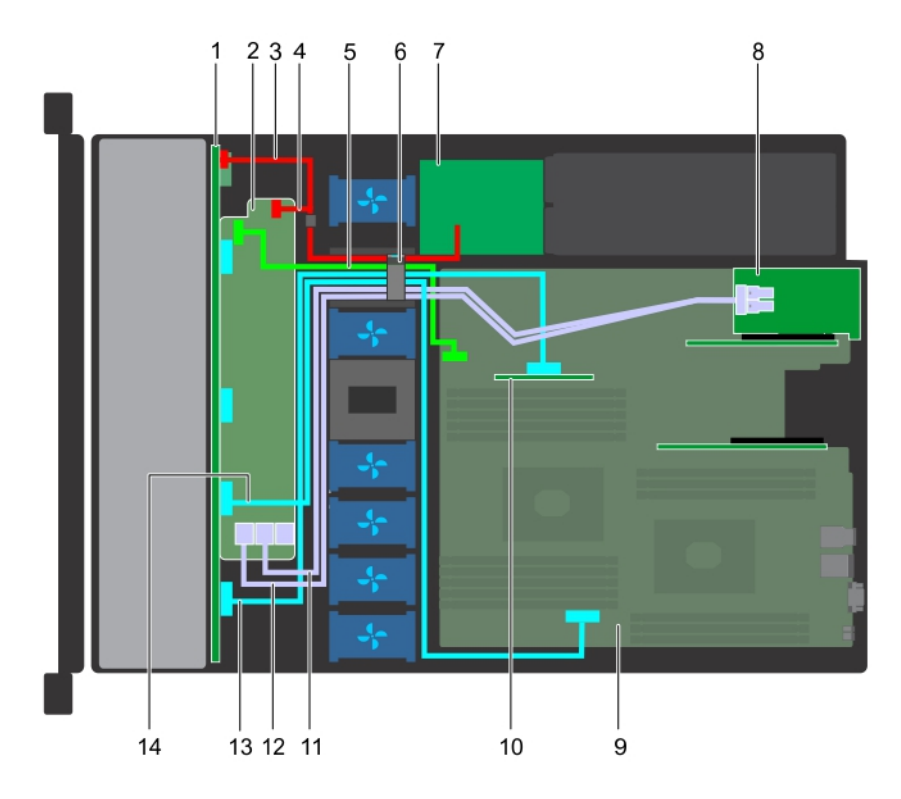

#### Figure 82. Cable routing - 10 x 2.5 hard drive backplane with NVMe

- 
- 3 backplane power cable 4 backplane power cable
- 5 backplane expander signal cable 6 cable routing clip
- 7 power interposer board and the state of the state of the system of the system of the system of the system of the system of the system of the system of the system of the system of the system of the system of the system of
- 9 system board 10 internal riser
- 11 SAS cable (BP: SAS\_B to expansion card riser) 12 SAS cable (BP: SAS\_A to expansion card riser)
- 13 NVMe cable connector (BP: PCIe to internal riser) 14 NVMe cable connector (BP: PCIe to MB)
- 1 backplane 2 backplane expander
	-
	-
	-
	-
	-
	-

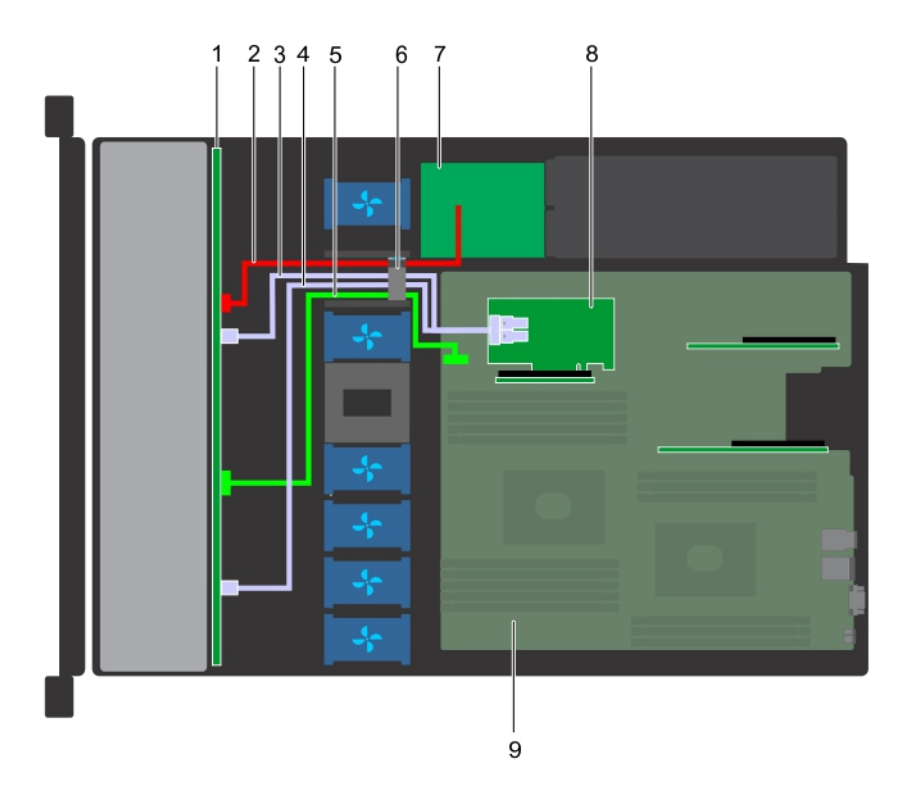

#### Figure 83. Cable routing - 8 x 2.5 hard drive backplane with PERC

- 
- 3 SAS cable (SAS\_B connector to internal riser) 4 SAS cable (SAS\_A connector to internal riser)
- 5 backplane signal cable 6 cable routing clip
- 7 power interposer board and the set of the set of the set of the set of the set of the set of the set of the set of the set of the set of the set of the set of the set of the set of the set of the set of the set of the se
- 9 system board
- 1 hard drive backplane 2 backplane power cable
	-
	-
	-

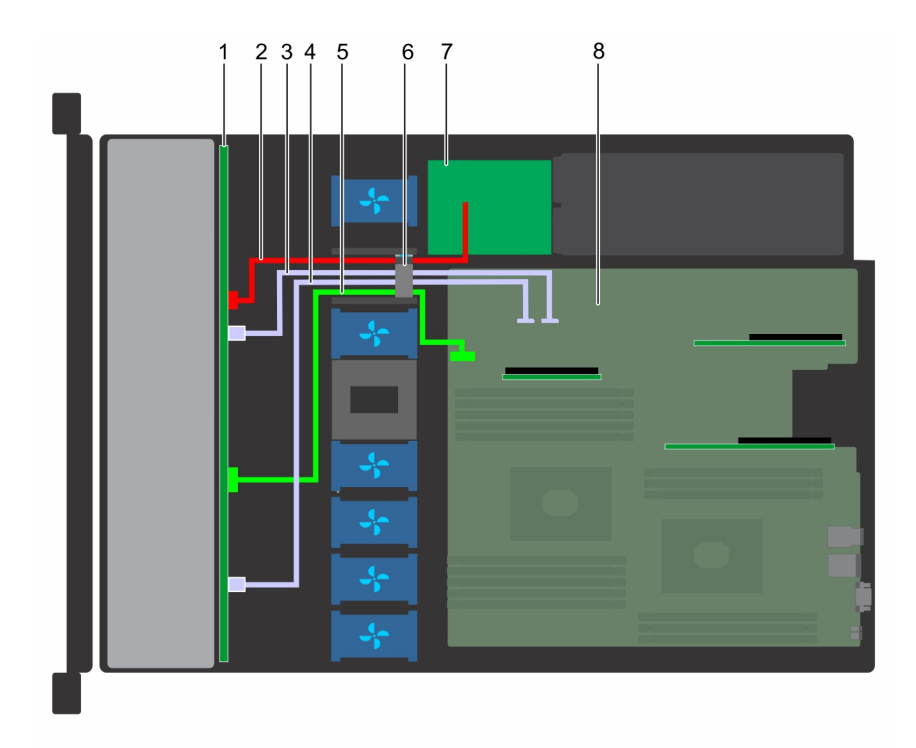

#### Figure 84. Cable routing - 8 x 2.5 hard drive backplane with onboard SATA

- 
- 3 SATA cable (BP: SATA\_B to MB) 4 SATA cable (BP: SATA\_A to MB)
- 5 backplane signal cable 6 cable routing clip
- 7 power interposer board 8 system board
- 1 hard drive backplane 2 backplane power cable
	-
	-
	-

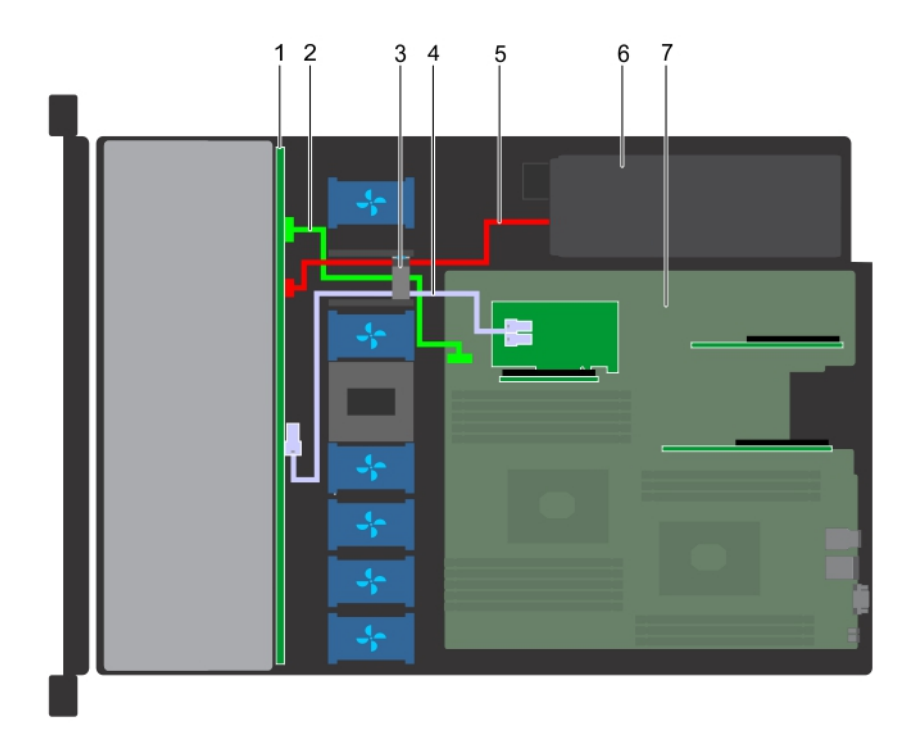

#### Figure 85. Cable routing - 4 x 3.5 hard drive backplane with PERC

- 1 hard drive backplane 2 backplane signal cable
- 
- 5 backplane power cable 6 power supply unit
- 7 system board
- 
- 3 cable routing clip  $\overline{3}$  cable routing clip
	-

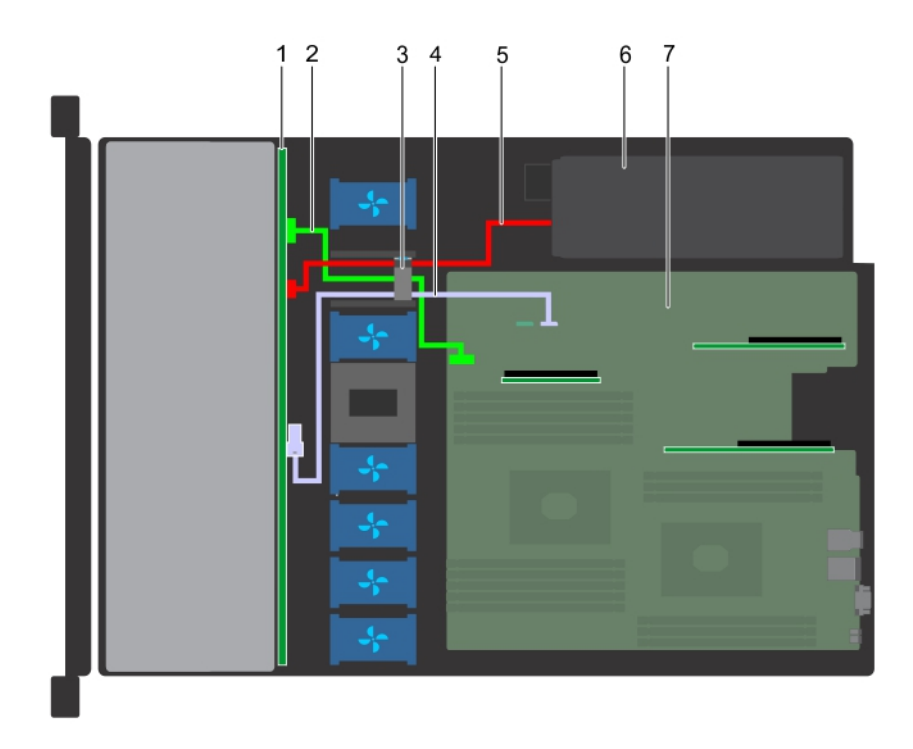

#### Figure 86. Cable routing - 4 x 3.5 hard drive backplane with SATA

- 
- 
- 5 backplane power cable 6 power supply unit
- 7 system board

## System battery

- 1 hard drive backplane 2 backplane signal cable
- 3 cable routing clip  $\overline{a}$  cable (BP: SATA\_A to MB)
	-

The system battery is used for low-level system functions such as powering the real-time and date settings of the system.

### Replacing the system battery

#### **Prerequisites**

- WARNING: There is a danger of a new battery exploding if it is incorrectly installed. Replace the battery only with the same or  $\Delta$ equivalent type recommended by the manufacturer. For more information, see the safety information that shipped with your system.
- 1 Follow the safety quidelines listed in [Safety instructions](#page-60-0).
- 2 Follow the procedure listed in [Before working inside your system](#page-60-0).
- 3 If applicable, disconnect the power or data cables from expansion card(s).
- 4 Remove the low profile or full height X1 expansion card riser 1A.

#### Steps

1 Locate the battery socket. For more information, see the [System board jumpers and connectors](#page-149-0) section.

#### CAUTION: To avoid damage to the battery connector, you must firmly support the connector while installing or removing a battery.

2 Use a plastic scribe to pry out the system battery.

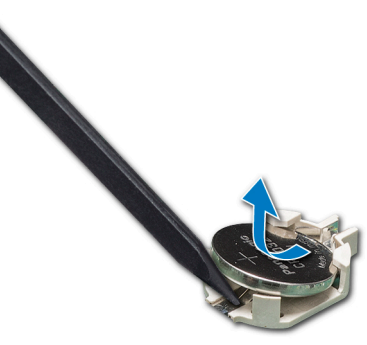

#### Figure 87. Removing the system battery

- 3 To install a new system battery, hold the battery with the positive side facing up and slide it under the securing tabs.
- 4 Press the battery into the connector until it snaps into place.

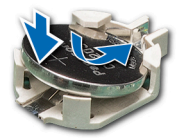

#### Figure 88. Installing the system battery

#### Next steps

- 1 Install the expansion card riser 1A.
- 2 If applicable, connect the cables to the expansion card(s).
- 3 Follow the procedure listed in [After working inside your system](#page-60-0).
- 4 While booting, press F2 to enter the System Setup and ensure that the battery is operating properly.
- 5 Enter the correct time and date in the System Setup Time and Date fields.
- 6 Exit the System Setup.

## Optional internal USB memory key

An optional USB memory key installed inside your system can be used as a boot device, security key, or mass storage device. To boot from the USB memory key, configure the USB memory key with a boot image and then specify the USB memory key in the boot sequence in System Setup.

An optional USB memory key can be installed in the internal USB 3.0 port.

#### (i) NOTE: To locate the internal USB port on the system board, see the System board jumpers and connectors section.

## Replacing the optional internal USB memory key

#### **Prerequisites**

- $\wedge$  CAUTION: To avoid interference with other components in the server, the maximum permissible dimensions of the USB memory key are 15.9 mm wide  $\times$  57.15 mm long  $\times$  7.9 mm high.
- 1 Follow the safety quidelines listed in [Safety instructions](#page-60-0).
- 2 Follow the procedure listed in [Before working inside your system](#page-60-0).

#### **Steps**

- 1 Locate the USB port or USB memory key on the system board. To locate the USB port, see the [Jumpers and connectors .](#page-148-0)
- 2 If installed, remove the USB memory key from the USB port.
- 3 Insert the replacement USB memory key into the USB port.

#### Next steps

- 1 Follow the procedure listed in [After working inside your system](#page-60-0).
- 2 While booting, press F2 to enter **System Setup** and verify that the system detects the USB memory key.

# Optical drive (optional)

Optical drives retrieve and store data on optical discs such as CD and DVD. Optical drives can be categorized into two basic types: optical disc readers and optical disc writers.

### Removing the optical drive

#### **Prerequisites**

- 1 Follow the safety guidelines listed in [Safety instructions](#page-60-0).
- 2 Follow the procedure listed in [Before working inside your system](#page-60-0).
- 3 If applicable [remove the front bezel.](#page-61-0)
- 4 Disconnect the power and data cables from the connectors on the optical drive.

 $\textcircled{\scriptsize{1}}$  NOTE: Ensure that you note the routing of the power and data cable on the side of the system and drive. Route these cables properly when you replace them to prevent them from being pinched or crimped.

- 1 Press the release tab to release the optical drive.
- 2 Slide the optical drive out of the system until it is out of the optical drive slot.
- 3 If you are not adding a new optical drive, install the optical drive blank. The procedure to install the optical drive blank is the same as the optical drive.

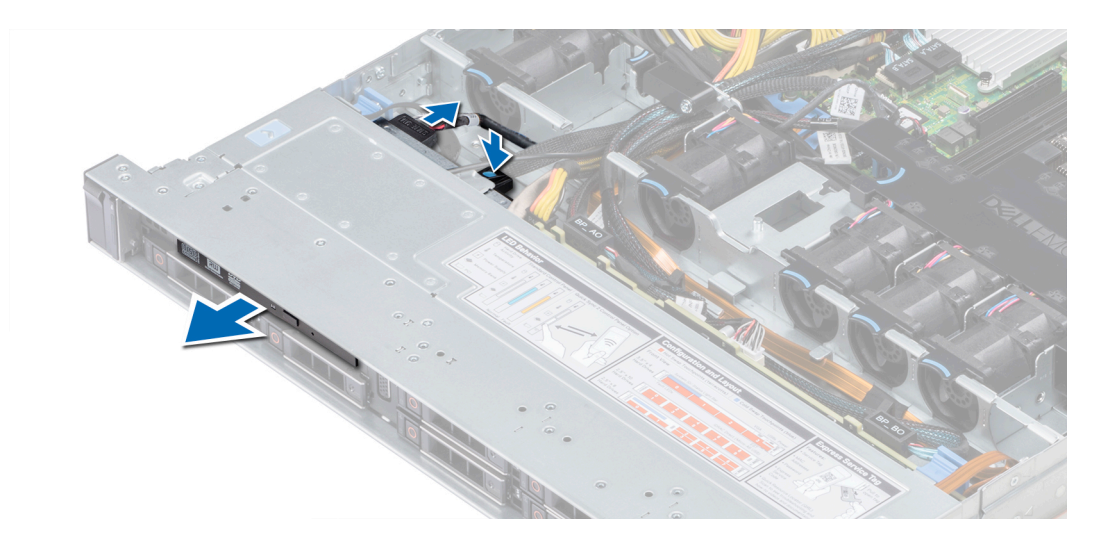

Figure 89. Removing optical drive

#### Next step

Install an optical drive.

### Installing the optical drive

#### Prerequisite

Follow the safety guidelines listed in [Safety instructions.](#page-60-0)

#### Steps

- 1 Align the optical drive with the optical drive slot on the front of the system.
- 2 Slide in the optical drive until the release tab snaps into place.

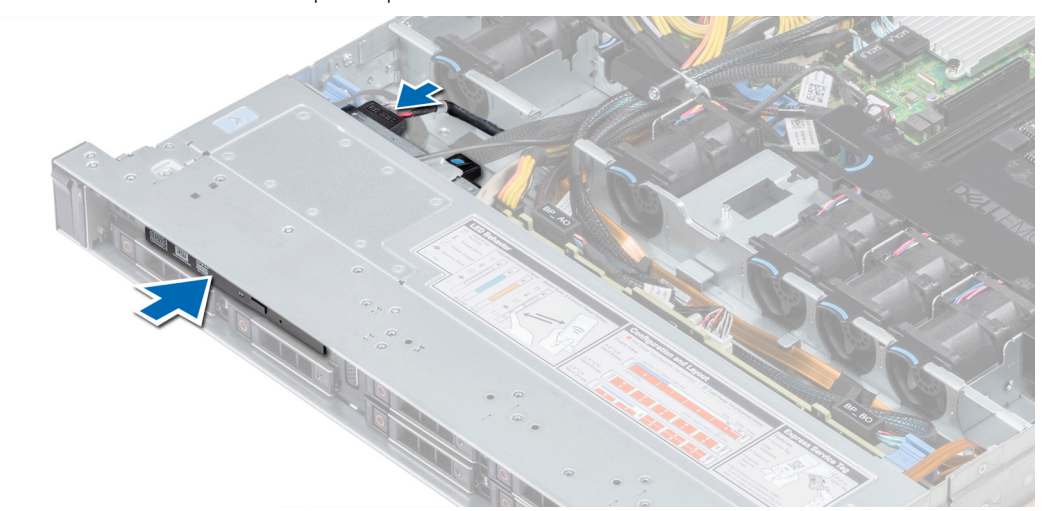

#### Figure 90. Installing optical drive

3 Connect the power and data cables to the connector on the optical drive.

#### $\bigcirc$  NOTE: Route the cable properly to prevent it from being pinched or crimped.

4 [Replace the front Bezel.](#page-61-0)

#### Next step

Follow the procedure listed in [After working inside your system](#page-60-0).

### Power supply units

The power supply unit (PSU) is an internal hardware component which supplies power to the components in the system.

Your system supports one of the following:

- Two 550 W AC PSUs
- One 450 W cabled AC PSU
- (i) NOTE: For more information, see the Technical specifications section.
- CAUTION: If two PSUs are installed, both the PSUs must have the same type of label. For example, Extended Power  $\wedge$ l Performance (EPP) label. Mixing PSUs from previous generations of PowerEdge servers is not supported, even if the PSUs have the same power rating. Mixing PSUs will result in mismatch condition or failure to turn the system on.
- (i) NOTE: Titanium PSU is nominally rated for 200 V AC to 240 V AC input only.
- NOTE: When two identical PSUs are installed, power supply redundancy (1+1 with redundancy or 2+0 without redundancy) is configured in system BIOS. In redundant mode, power is supplied to the system equally from both PSUs when Hot Spare is disabled. When Hot Spare is enabled, one of the PSUs is put into the sleep mode when system utilization is low in order to maximize efficiency.
- $\odot$  NOTE: If two PSUs are used, they must be of the same maximum output power.

### Removing a power supply unit blank

#### **Prerequisite**

Follow the safety guidelines listed in [Safety instructions.](#page-60-0)

#### Step

If you are installing a second power supply unit, remove the power supply unit blank in the bay by pulling the blank outward.

 $\triangle$  CAUTION: To ensure proper system cooling, the power supply unit blank must be installed in the second power supply unit bay in a non-redundant configuration. Remove the power supply unit blank only if you are installing a second power supply unit.

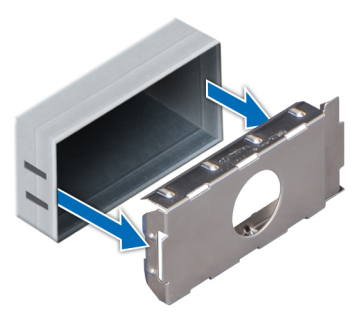

Figure 91. Removing a power supply unit blank

#### Next step

[Install the second power supply unit blank.](#page-130-0)

#### <span id="page-130-0"></span>Related links

[Installing a power supply unit](#page-131-0) Installing a power supply unit blank

### Installing a power supply unit blank

#### **Prerequisite**

1 Follow the safety guidelines listed in [Safety instructions](#page-60-0).

#### $\circled{1}$  NOTE: Install the power supply unit (PSU) blank only in the second PSU bay.

#### Step

Align the PSU blank with the PSU slot and push it into the PSU slot until it clicks into place.

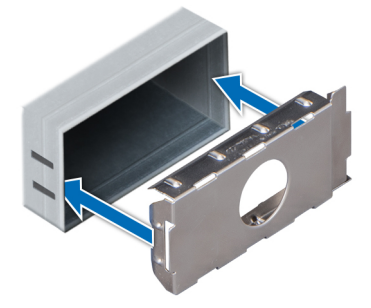

Figure 92. Installing a power supply unit blank

#### Next step

Follow the procedure listed in [After working inside your system](#page-60-0).

### Removing a power supply unit

#### **Prerequisites**

- $\triangle$  CAUTION: The system needs one power supply unit (PSU) for normal operation. On power-redundant systems, remove and replace only one PSU at a time in a system that is powered on.
- 1 Follow the safety guidelines listed in [Safety instructions](#page-60-0).
- 2 Disconnect the power cable from the power source and from the PSU you intend to remove, and then remove the cable from the strap on the PSU handle.
- 3 Unlatch and lift the optional cable management arm if it interferes with the PSU removal. For information about the cable management arm, see the system's rack documentation at **Dell.com/poweredgemanuals**.

#### Step

Press the release latch and slide the PSU out of the system by using the PSU handle.

<span id="page-131-0"></span>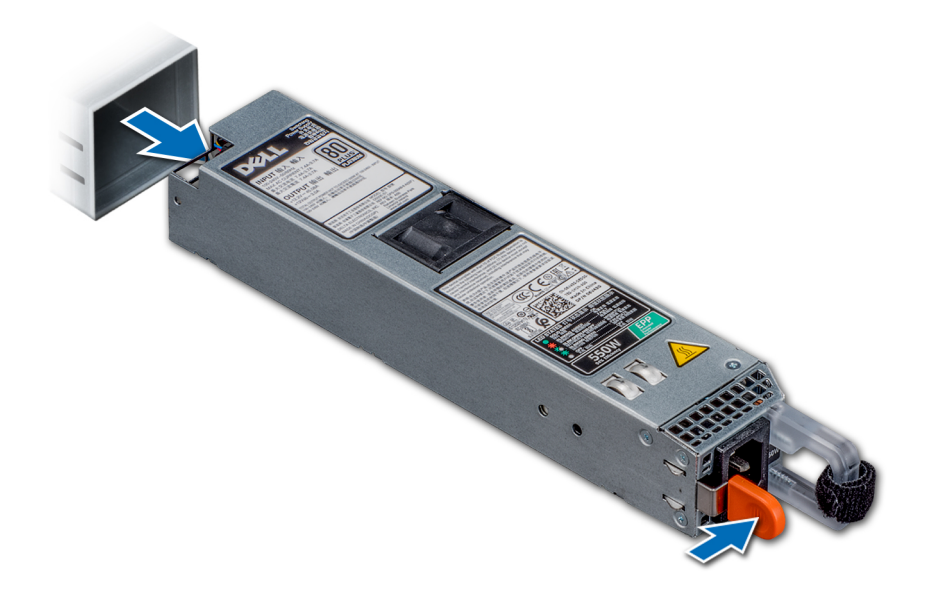

Figure 93. Removing a power supply unit

Next step Install the PSU. Related links Installing a power supply unit

### Installing a power supply unit

#### **Prerequisites**

- 1 Follow the safety guidelines listed in [Safety instructions](#page-60-0).
- 2 For systems that support redundant PSU, ensure that both the PSUs are of the same type and have the same maximum output power.

#### $\circled{1}$  NOTE: The maximum output power (shown in watts) is listed on the PSU label.

#### Step

Slide the PSU into the system until the PSU is fully seated and the release latch snaps into place.

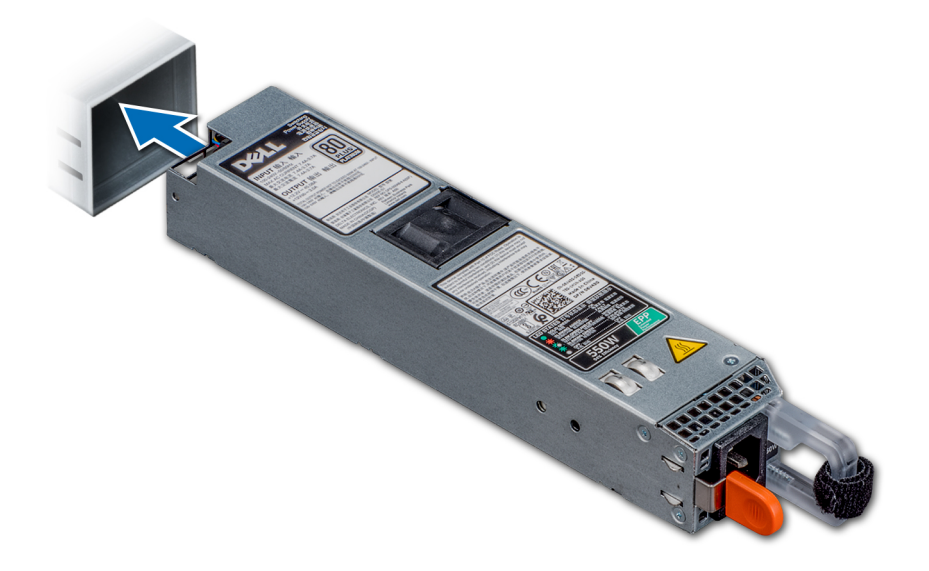

#### Figure 94. Installing a power supply unit

#### Next steps

- 1 If you have unlatched the cable management arm, relatch it. For information about the cable management arm, see the system's rack documentation at Dell.com/poweredgemanuals.
- 2 Connect the power cable to the PSU, and plug the cable into a power outlet.

 $\triangle$  CAUTION: When connecting the power cable to the PSU, secure the cable to the PSU with the strap.

 $\textcircled{1}$  NOTE: When installing, hot swapping, or hot adding a new PSU, wait for 15 seconds for the system to recognize the PSU and determine its status. The PSU redundancy may not occur until discovery is complete. Wait until the new PSU is discovered and enabled before you remove the other PSU. The PSU status indicator turns green to signify that the PSU is functioning properly.

### Removing a non-redundant cabled AC power supply unit

#### **Prerequisites**

- 1 Follow the safety guidelines listed in [Safety instructions](#page-60-0).
- 2 Follow the procedure listed in [Before working inside your system](#page-60-0).
- 3 [Remove the air shroud.](#page-67-0)
- 4 Disconnect the system from the electrical outlet.
- 5 Disconnect all the cables connected from the PSU to the system board.
- 6 If applicable, [remove the expansion card riser.](#page-101-0)

- 1 Using a Phillips #2 screwdriver, remove the screw securing the PSU to the system.
- 2 Slide the PSU out of the PSU cage.

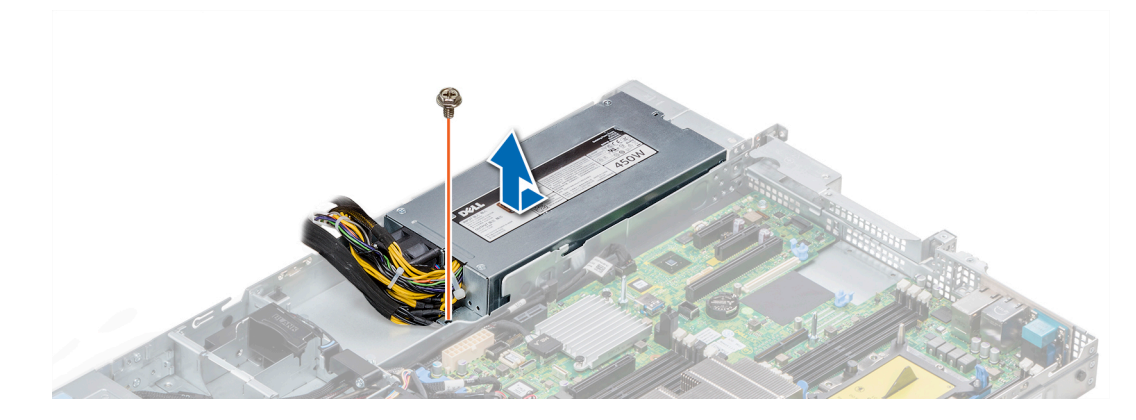

#### Figure 95. Removing non-redundant cabled AC PSU

#### Next step

1 [Installing a non-redundant cabled AC power supply.](#page-131-0)

#### Related links

[Removing the air shroud](#page-67-0) [Removing an expansion card riser](#page-101-0) Installing a non-redundant cabled AC power supply unit

### Installing a non-redundant cabled AC power supply unit

#### Prerequisite

1 Follow the safety guidelines listed in [Safety instructions](#page-60-0).

#### Steps

- 1 Unpack the new power supply unit (PSU).
- 2 Slide the new PSU into the PSU cage until the PSU is fully seated.
- 3 Using a Phillips #2 screwdriver, replace the screw to secure the PSU to the system.

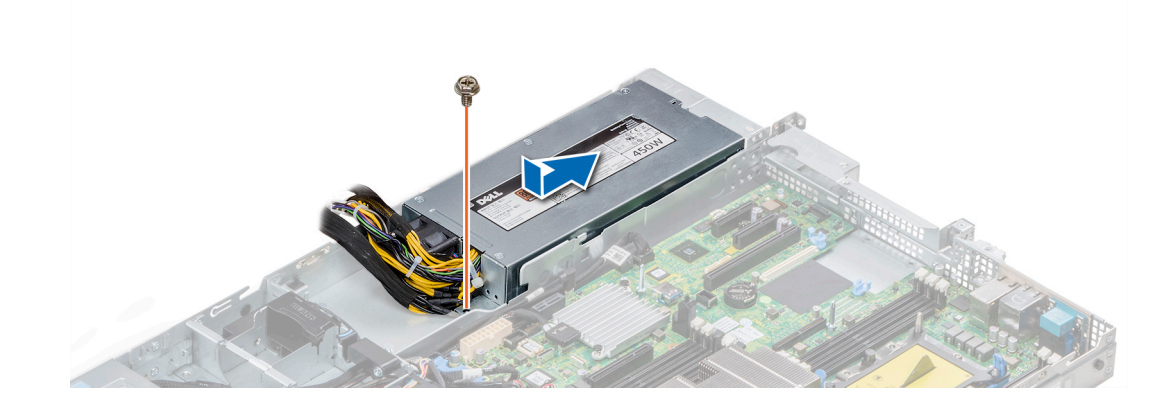

#### Figure 96. Installing a non-redundant cabled AC PSU

#### Next steps

1 Connect the PSU cables to the connectors on the system board.

- 2 If applicable, [install the expansion card riser.](#page-102-0)
- 3 [Install the air shroud.](#page-68-0)
- 4 Follow the procedure listed in [After working inside your system](#page-60-0).

### Power interposer board

The power interposer board (PIB) is a board that connects the hot swappable power supply units (PSUs) to the system board. The PIB is only supported in systems with redundant PSUs.

### Removing power interposer board

#### **Prerequisites**

- 1 Follow the safety guidelines listed in [Safety instructions](#page-60-0).
- 2 Follow the procedure listed in [Before working inside your system](#page-60-0).
- 3 [Remove the air shroud.](#page-67-0)
- 4 Disconnect all the cables connected from the PIB to the system board.

#### $\circled{1}$  NOTE: Ensure that you note the routing of the cables as you remove them from the system board.

5 [Remove the PSU.](#page-130-0)

#### **Steps**

- 1 Using a Phillips #2 screwdriver, remove the two screws securing the Power Interposer Board (PIB) to the system.
- 2 Lift the board and slide it out at an angle to disengage the guide pins on the board.

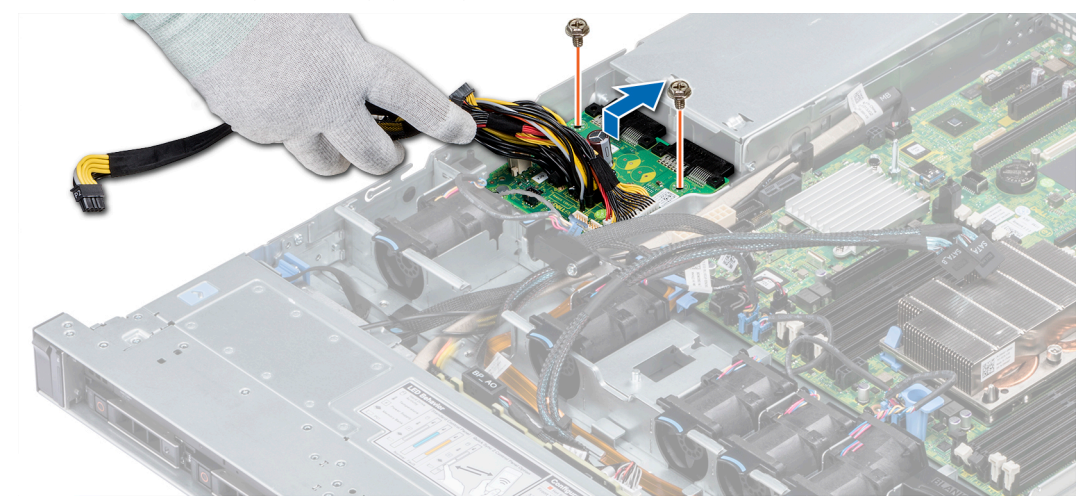

#### Figure 97. Removing power interposer board

3 Lift the board away for the system.

#### Next step

1 [Install the power interposer board.](#page-135-0)

#### Related links

[Removing the air shroud](#page-67-0) [Removing a power supply unit](#page-130-0) [Installing power interposer board](#page-135-0)

### <span id="page-135-0"></span>Installing power interposer board

#### **Prerequisite**

Follow the safety guidelines listed in [Safety instructions.](#page-60-0)

#### **Steps**

- 1 Align the slots on the PIB with the guides on the system.
- 2 Using a Phillips #2 screwdriver, replace the two screws to secure the PIB to the system.
- 3 Route the cables and connect it to the system board.

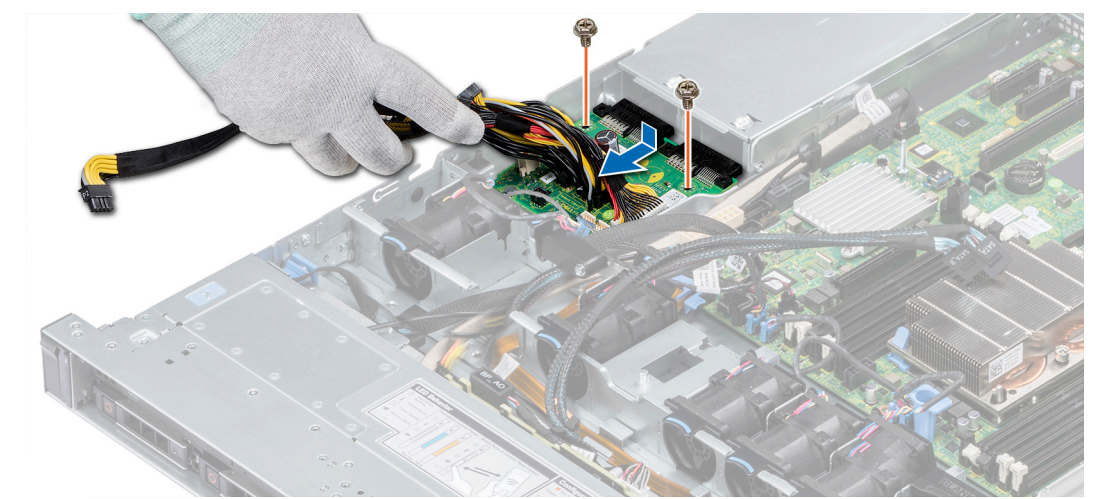

#### Figure 98. Installing power interposer board

#### Next steps

- 1 [Install the PSU.](#page-131-0)
- 2 [Install the air shroud.](#page-68-0)
- 3 Follow the procedure listed in [After working inside your system](#page-60-0).

#### Related links

[Installing a power supply unit](#page-131-0) [Installing the air shroud](#page-68-0)

## Control panel

A control panel allows you to manually control the inputs to the server.

Your system supports:

- Left control panel: Contains status LEDs, system ID button, and iDRAC Quick Sync 2 (optional).
- Right control panel: Contains power button, USB 2.0 port, micro USB for iDRAC Direct, and status LED for iDRAC Direct.

### Removing the left control panel

#### **Prerequisites**

1 Follow the safety guidelines listed in [Safety instructions](#page-60-0).

- 2 Follow the procedure listed in [Before working inside your system](#page-60-0).
- 3 [Remove the air shroud.](#page-67-0)
- 4 [Remove the internal PERC riser.](#page-91-0)

#### **Steps**

- 1 Disconnect the control panel cable from the system board connector.
	- $\bigcirc|$  NOTE: Ensure that you note the routing of the cables as you remove them from the system board. You must route the cables properly when you replace them to prevent the cables from being pinched or crimped.
- 2 Using a Phillips #1 screwdriver, remove the screws that secure the cable cover.

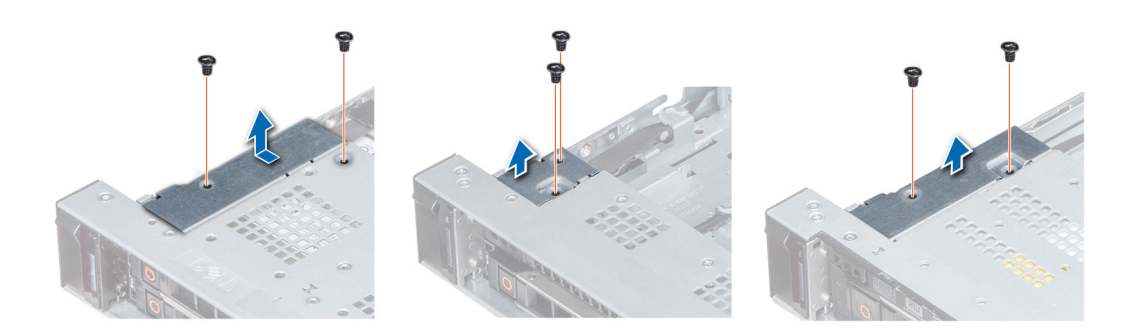

#### Figure 99. Removing the cable cover

3 Using a Phillips #1 screwdriver, remove the screws that connect the control panel to the system.

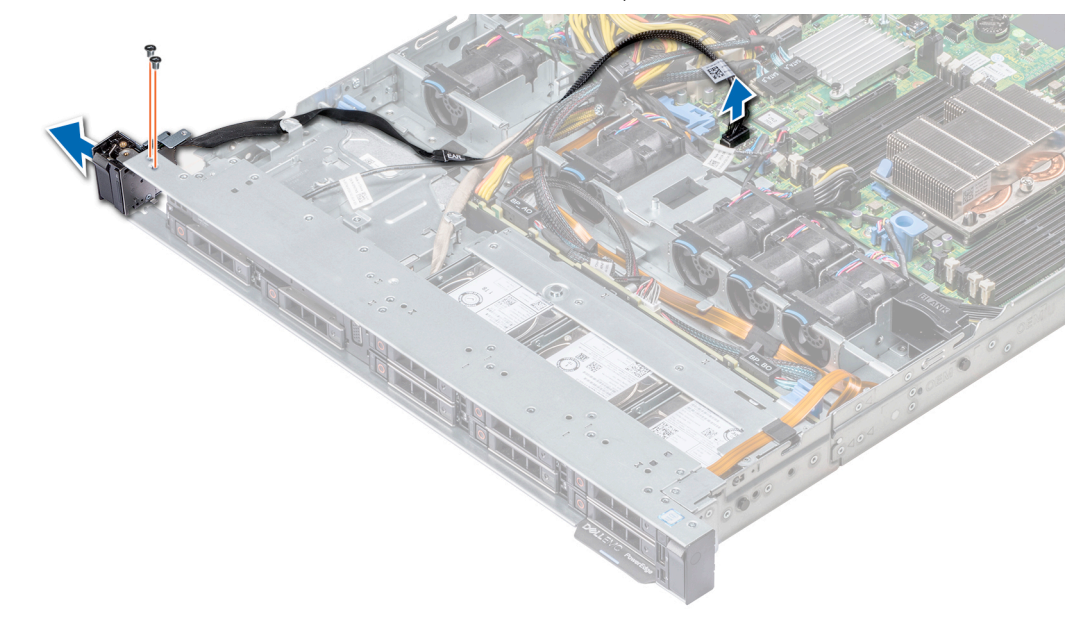

#### Figure 100. Removing left control panel

4 Holding by the sides, remove the left control panel assembly away from the system.

#### Next step

[Install the left control panel.](#page-137-0) Related links [Installing the left control panel](#page-137-0)

### <span id="page-137-0"></span>Installing the left control panel

#### **Prerequisite**

Follow the safety guidelines listed in [Safety instructions.](#page-60-0)

#### **Steps**

- 1 Route the control panel cable through the side wall of the system.
- 2 Align the left control panel assembly with the control panel slot on the system and place the assembly in the slot on the system.
- 3 Connect the control panel cable to the system board connector.
- 4 Using Phillips #1 screwdriver, install the screws that secure the cable cover to the system.

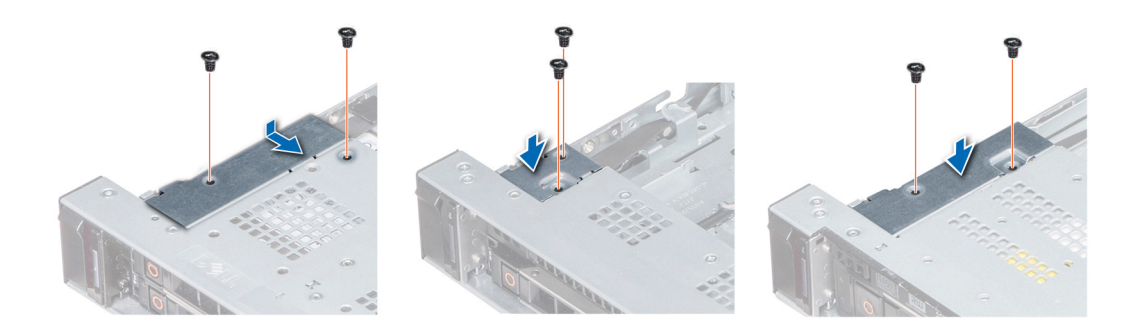

#### Figure 101. Installing the cable cover

#### Next steps

- 1 [Install the air shroud.](#page-68-0)
- 2 [Install the internal PERC riser.](#page-92-0)
- 3 Follow the procedure listed in [After working inside your system](#page-60-0).

### Removing the right control panel

#### **Prerequisites**

- 1 Follow the safety guidelines listed in [Safety instructions](#page-60-0).
- 2 Follow the procedure listed in [Before working inside your system](#page-60-0).
- 3 [Remove the internal PERC riser.](#page-91-0)

#### Steps

1 Lift the cable latch and disconnect the control panel cable from the connector on the system board.

 $\bigcirc|$  NOTE: Ensure that you note the routing of the cables as you remove them from the system board. You must route the cables properly when you replace them to prevent the cables from being pinched or crimped.

2 Using a Phillips #1 screwdriver, remove the screws that secure the cable cover to the system.

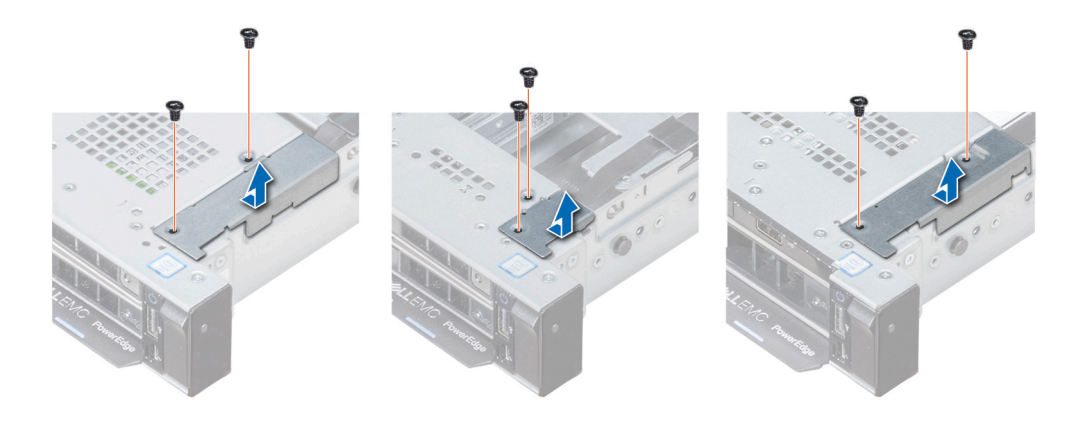

#### Figure 102. Removing the cable cover

3 Using a Phillips #1 screwdriver, remove the screw that secures the control panel to the system.

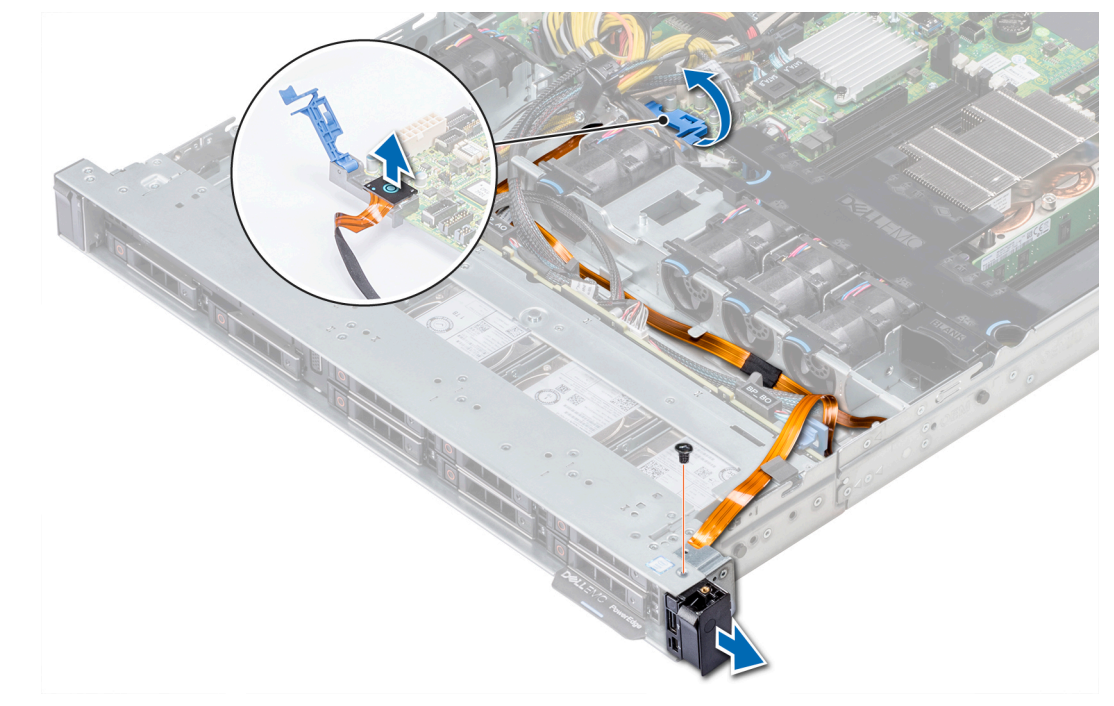

#### Figure 103. Removing right control panel

4 Holding the control panel by its sides, remove the control panel away from the system.

#### Next step

Install the right control panel. Related links Installing the right control panel

### Installing the right control panel

#### Prerequisite

Follow the safety guidelines listed in [Safety instructions.](#page-60-0)

#### Steps

- 1 Route the control panel cable through the system.
- 2 Align the right control panel with the control panel slot on the system and place the assembly in the slot on the system.
- 3 Connect the control panel cable to the connector on the system board and lower the cable latch to secure the cable in place.
- 4 Using a Phillips #1 screwdriver, install the screw that secures the control panel to the system.

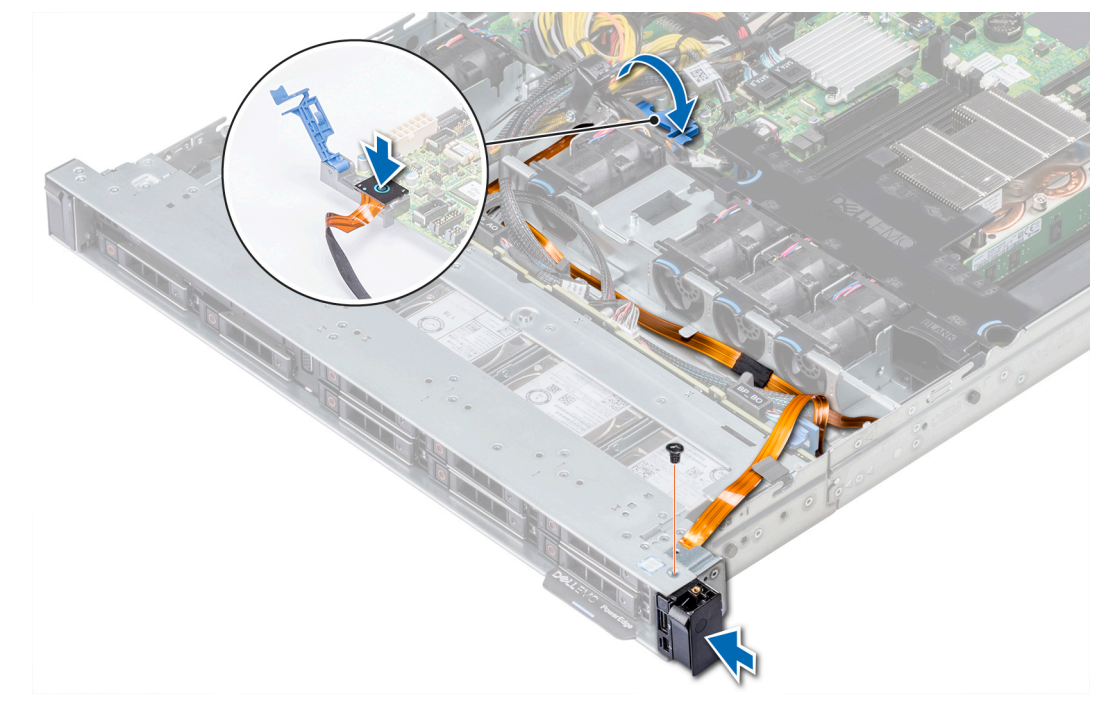

#### Figure 104. Installing the right control panel

5 Using a Phillips #1 screwdriver, install the screws that secure the cable cover to the system.

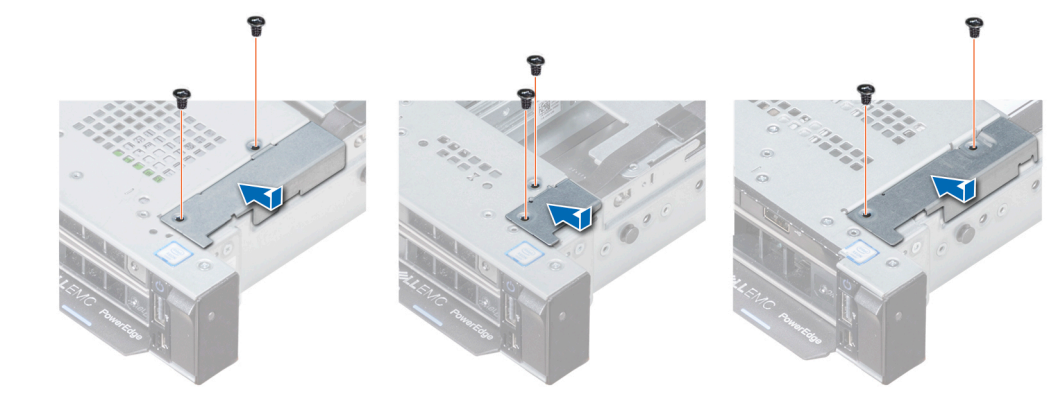

#### Figure 105. Installing the cable cover

#### Next steps

- 1 [Install the internal PERC riser.](#page-92-0)
- 2 Follow the procedure listed in [After working inside your system](#page-60-0).

# System board

A system board (also known as the motherboard) is the main printed circuit board in the system with different connectors used to connect different components or peripherals of the system. A system board provides the electrical connections to the components in the system to communicate.

### Removing the system board

#### **Prerequisites**

- $\wedge$  CAUTION: If you are using the Trusted Platform Module (TPM) with an encryption key, you may be prompted to create a recovery key during program or System Setup. Be sure to create and safely store this recovery key. If you replace this system board, you must supply the recovery key when you restart your system or program before you can access the encrypted data on your hard drives.
- CAUTION: Do not attempt to remove the TPM plug-in module from the system board. Once the TPM plug-in module is installed, it is cryptographically bound to that specific system board. Any attempt to remove an installed TPM plug-in module breaks the cryptographic binding, and it cannot be re-installed or installed on another system board.
- 1 Follow the safety guidelines listed in [Safety instructions](#page-60-0).
- 2 Follow the procedure listed in [Before working inside your system](#page-60-0).
- 3 Remove the following:
	- a [Air shroud](#page-67-0)
	- b [All expansion cards and risers](#page-101-0)
	- c [Internal PERC riser](#page-91-0)
	- d [IDSDM/vFlash module card](#page-112-0)
	- e Internal USB key (if installed)
	- f [Processors and heat sink modules](#page-85-0)
	- g [Memory modules and memory module blanks](#page-83-0)
	- h [LOM riser card](#page-114-0)

#### **Steps**

- 1 Disconnect all cables from the system board.
	- $\circled{0}$  NOTE: Ensure that you note the routing of the cables as you remove them from the system board.
	- $\triangle|$  CAUTION: Take care not to damage the system identification button while removing the system board from the chassis.

#### $\triangle$  CAUTION: Do not lift the system board by holding a memory module, processor, or other components.

2 Disconnect all cables from the system board.

#### $\triangle$  CAUTION: Take care not to damage the system identification button while removing the system board from the chassis.

- 3 Using a Phillips #2 screwdriver, remove the screws that secure the system board to the chassis.
- 4 Holding the post, slide the system board toward the front of the system to disengage the connectors from the slots on the chassis.
- 5 Holding the post, incline the system board at an angle, and lift the system board out of the chassis.

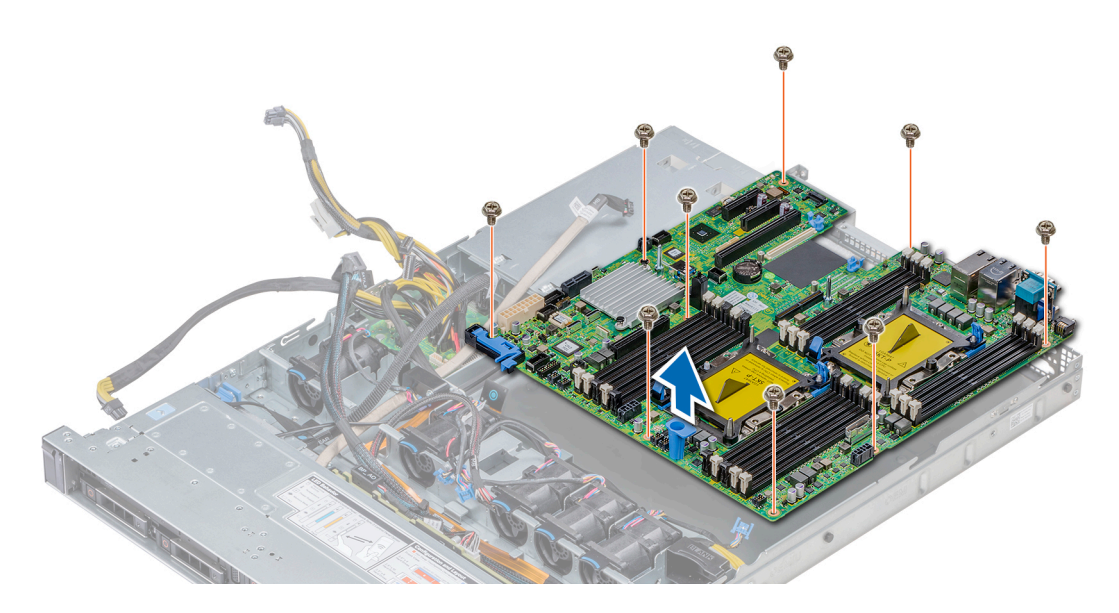

Figure 106. Removing the system board

#### Next step

Install the system board.

### Installing the system board

#### Prerequisite

Follow the safety guidelines listed in [Safety instructions.](#page-60-0)

#### Steps

1 Unpack the new system board assembly.

 $\Delta$  CAUTION: Do not lift the system board by holding a memory module, processor, or other components.

#### $\triangle$  CAUTION: Take care not to damage the system identification button while placing the system board into the chassis.

- 2 Holding the system board holder, align the connector on the system board with the slots on the back of the chassis and place the system board in place.
- 3 Using a Phillips #2 screwdriver, replace the screws that secure the system board to the chassis.

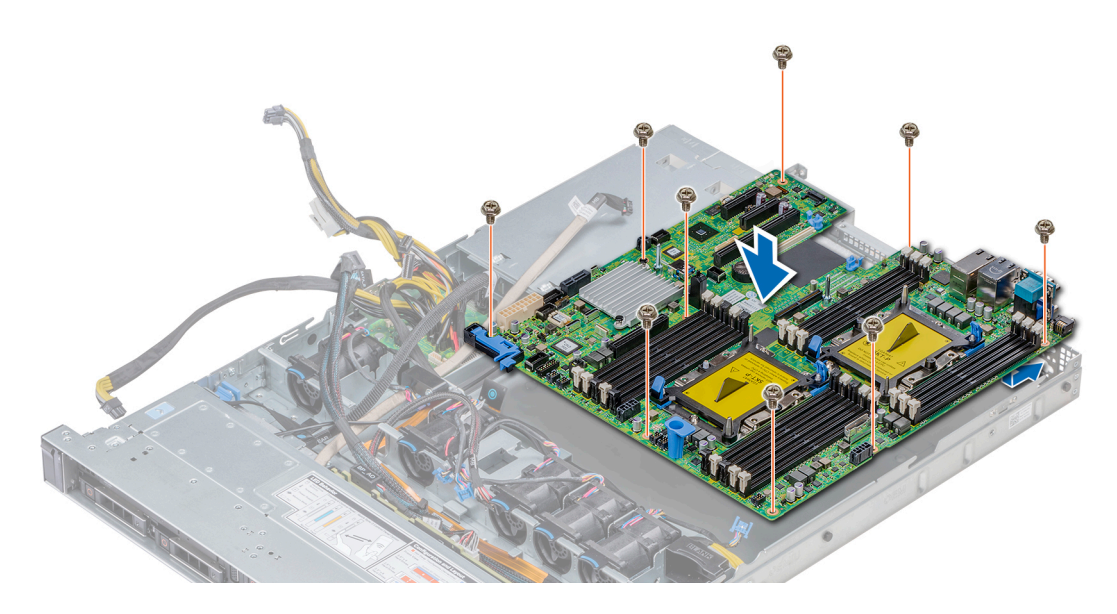

#### Figure 107. Installing the system board

#### Next steps

- Replace the following:
	- a [Trusted Platform Module \(TPM\)](#page-144-0)
	- b [Internal PERC riser](#page-92-0)
	- c Internal USB key (if applicable)
	- d USB 3.0 module (if applicable)
	- e [IDSDM/vFlash module card](#page-112-0)
	- f [All expansion cards and risers](#page-102-0)
	- g [Processors and heat sink modules](#page-89-0)
	- h Processors blanks (if applicable)
	- i [Memory modules and memory module blanks](#page-83-0)
	- j [LOM riser card](#page-115-0)
	- k [Air shroud](#page-68-0)
- 2 Reconnect all cables to the system board.

#### $\circled{0}$  NOTE: Ensure that the cables inside the system are routed along the chassis wall and secured using the cable securing bracket.

- 3 Follow the procedure listed in [After working inside your system](#page-60-0).
- 4 Ensure that you:
	- a Use the Easy Restore feature to restore the Service Tag. For more information, see the [Restoring the Service Tag by using the](#page-143-0) [Easy Restore feature](#page-143-0) section.
	- b If the Service Tag is not backed up in the backup flash device, enter the Service Tag manually. For more information, see the [Restoring the Service Tag by using the Easy Restore feature](#page-143-0) section.
	- c Update the BIOS and iDRAC versions.
	- d Re-enable the Trusted Platform Module (TPM). For more information, see the [Upgrading the Trusted Platform Module](#page-144-0) section.
- 5 Import your new or existing iDRAC Enterprise license. For more information, see iDRAC User's Guide, at **Dell.com/idracmanuals**.

### <span id="page-143-0"></span>Restoring the Service Tag using Easy Restore

The easy restore feature allows you to restore your service tag, license, UEFI configuration, and the system configuration data after replacing the system board. All data is backed up in a backup flash device automatically. If BIOS detects a new system board, and the service tag in the backup flash device, BIOS prompts the user to restore the backup information. Below is a list of options available:

Restore the service tag, license, and diagnostics information, press Y

- Navigate to the Lifecycle Controller based restore options, press N.
- Restore data from a previously created Hardware Server Profile, press F10

#### $\textcircled{\tiny{1}}$  NOTE: When the restore process is complete, BIOS prompts to restore the system configuration data.

- To restore the system configuration data, press  $Y$
- To use the default configuration settings, press N

#### $\circled{1}$  NOTE: After the restore process is complete, system reboots.

### Manually update the Service Tag

After replacing a system board, if Easy Restore fails, follow this process to manually enter the Service Tag, using System Setup.

#### About this task

If you know the system service tag, use the **System Setup** menu to enter the service tag.

#### Steps

- 1 Turn on the system.
- 2 To enter the System Setup, press F2.
- 3 Click Service Tag Settings.
- 4 Enter the service tag.

 $\bigcirc$  NOTE: You can enter the service tag only when the Service Tag field is empty. Ensure that you enter the correct service tag. Once the service tag is entered, it cannot be updated or changed.

5 Click OK.

### Entering the system Service Tag by using System Setup

If Easy Restore fails to restore the Service Tag, use System Setup to enter the Service Tag.

- 1 Turn on the system.
- 2 Press F2 to enter System Setup.
- 3 Click Service Tag Settings.
- 4 Enter the Service Tag.

#### $\bigcirc$  NOTE: You can enter the Service Tag only when the Service Tag field is empty. Ensure that you enter the correct Service Tag. After the Service Tag is entered, it cannot be updated or changed.

- 5 Click OK.
- 6 Import your new or existing iDRAC Enterprise license.

For more information, see the *Integrated Dell Remote Access Controller User's Guide* at **Dell.com/idracmanuals**.
# Trusted Platform Module

Trusted Platform Module (TPM) is a dedicated microprocessor designed to secure hardware by integrating cryptographic keys into devices. Software can use a TPM to authenticate hardware devices. Because each TPM chip has a unique and secret RSA key which is embedded during the manufacture of the TPM, it is capable of performing platform authentication operation.

## Upgrading the Trusted Platform Module

### **Prerequisites**

- 1 Follow the safety quidelines listed in [Safety instructions](#page-60-0).
- 2 Follow the procedure listed in [Before working inside your system](#page-60-0).

### **GINOTE:**

- Ensure that your operating system supports the version of the TPM module being installed.
- Ensure that you download and install the latest BIOS firmware on your system.
- Ensure that the BIOS is configured to enable UEFI boot mode.

### About this task

- $\wedge$ l CAUTION: If you are using the Trusted Platform Module (TPM) with an encryption key, you may be prompted to create a recovery key during program or System Setup. Work with the customer to create and safely store this recovery key. When replacing this system board, you must supply the recovery key when you restart your system or program before you can access the encrypted data on your hard drives.
- $\wedge$  CAUTION: Once the TPM plug-in module is installed, it is cryptographically bound to that specific system board. Any attempt to remove an installed TPM plug-in module breaks the cryptographic binding, the removed TPM cannot be reinstalled or installed on another system board.

### Removing the TPM

- 1 Locate the TPM connector on the system board.
- 2 Press to hold the module down and remove the screw using the security Torx 8-bit shipped with the TPM module.
- 3 Slide the TPM module out from its connector.
- 4 Push the plastic rivet away from the TPM connector and rotate it 90° counterclockwise to release it from the system board.
- 5 Pull the plastic rivet out of its slot on the system board.

### Installing the TPM

### **Steps**

- 1 To install the TPM, align the edge connectors on the TPM with the slot on the TPM connector.
- 2 Insert the TPM into the TPM connector such that the plastic rivet aligns with the slot on the system board.
- 3 Press the plastic rivet until the rivet snaps into place.

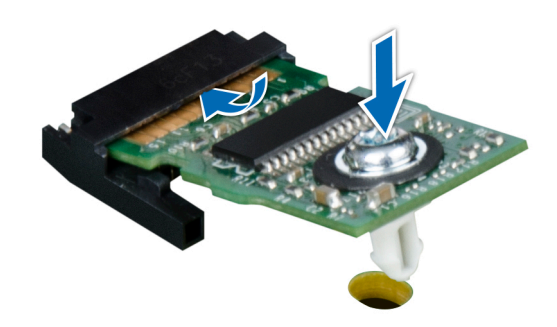

### Figure 108. Installing the TPM

#### Next steps

- 1 Install the system board.
- 2 Follow the procedure listed in [After working inside your system](#page-60-0).

## Initializing TPM for BitLocker users

Initialize the TPM.

For more information, see [http://technet.microsoft.com/en-us/library/cc753140.aspx.](http://technet.microsoft.com/en-us/library/cc753140.aspx)

The TPM Status changes to Enabled, Activated.

## Initializing the TPM 1.2 for TXT users

- 1 While booting your system, press F2 to enter System Setup.
- 2 On the System Setup Main Menu screen, click System BIOS > System Security Settings.
- 3 From the TPM Security option, select On with Pre-boot Measurements.
- 4 From the TPM Command option, select Activate.
- 5 Save the settings.
- 6 Restart your system.
- 7 Enter System Setup again.
- 8 On the System Setup Main Menu screen, click System BIOS > System Security Settings.
- 9 From the **Intel TXT** option, select On.

# 7

# Using system diagnostics

If you experience a problem with your system, run the system diagnostics before contacting Dell for technical assistance. The purpose of running system diagnostics is to test your system hardware without using additional equipment or risking data loss. If you are unable to fix the problem yourself, service and support personnel can use the diagnostics results to help you solve the problem.

# Dell Embedded System Diagnostics

### NOTE: The Dell Embedded System Diagnostics is also known as Enhanced Pre-boot System Assessment (ePSA) diagnostics.

The Embedded System Diagnostics provides a set of options for particular device groups or devices allowing you to:

- Run tests automatically or in an interactive mode
- Repeat tests
- Display or save test results
- Run thorough tests to introduce additional test options to provide extra information about the failed device(s)
- View status messages that inform you if tests are completed successfully
- View error messages that inform you of problems encountered during testing

## Running the Embedded System Diagnostics from Boot **Manager**

Run the Embedded System Diagnostics (ePSA) if your system does not boot.

- 1 When the system is booting, press F11.
- 2 Use the up arrow and down arrow keys to select System Utilities **>** Launch Diagnostics.
- 3 Alternatively, when the system is booting, press F10, select Hardware Diagnostics **>** Run Hardware Diagnostics. The **ePSA Pre-boot System Assessment** window is displayed, listing all devices detected in the system. The diagnostics starts executing the tests on all the detected devices.

## Running the Embedded System Diagnostics from the Dell Lifecycle Controller

- 1 As the system boots, press F10.
- 2 Select Hardware Diagnostics → Run Hardware Diagnostics. The **ePSA Pre-boot System Assessment** window is displayed, listing all devices detected in the system. The diagnostics starts executing the tests on all the detected devices.

## System diagnostic controls

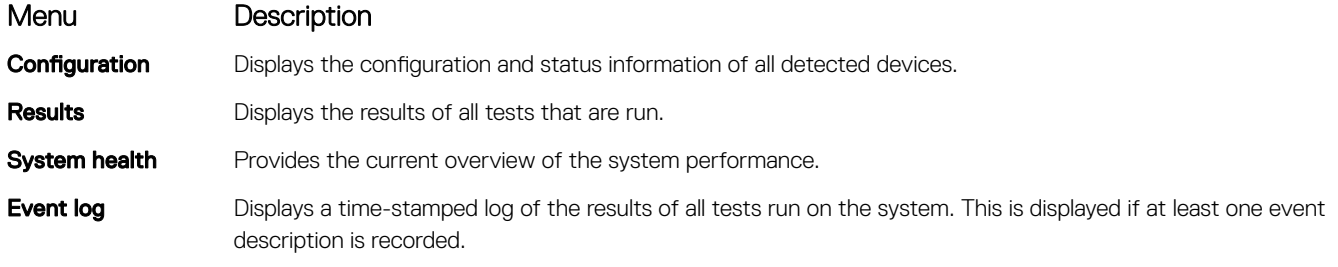

# Jumpers and connectors

This topic provides specific information about the jumpers. It also provides some basic information about jumpers and switches and describes the connectors on the board in the system. Jumpers on the system board help to disable the system and setup passwords. You must know the connectors on the system board to install components and cables correctly.

Topics:

- [System board jumpers and connectors](#page-149-0)
- [System board jumper settings](#page-150-0)
- [Disabling forgotten password](#page-151-0)

# <span id="page-149-0"></span>System board jumpers and connectors

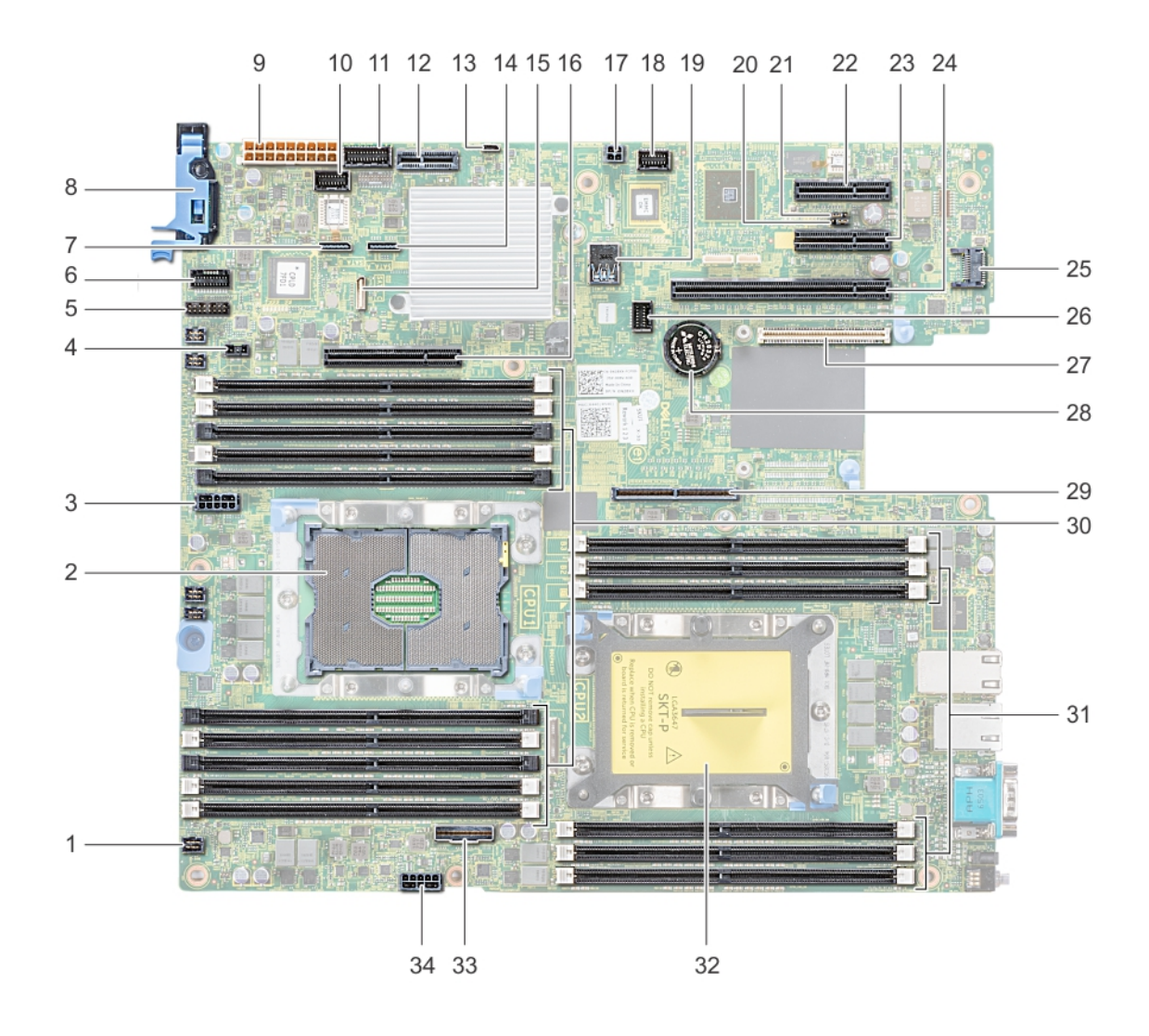

### Figure 109. System board jumpers and connectors

### Table 44. System board jumpers and connectors

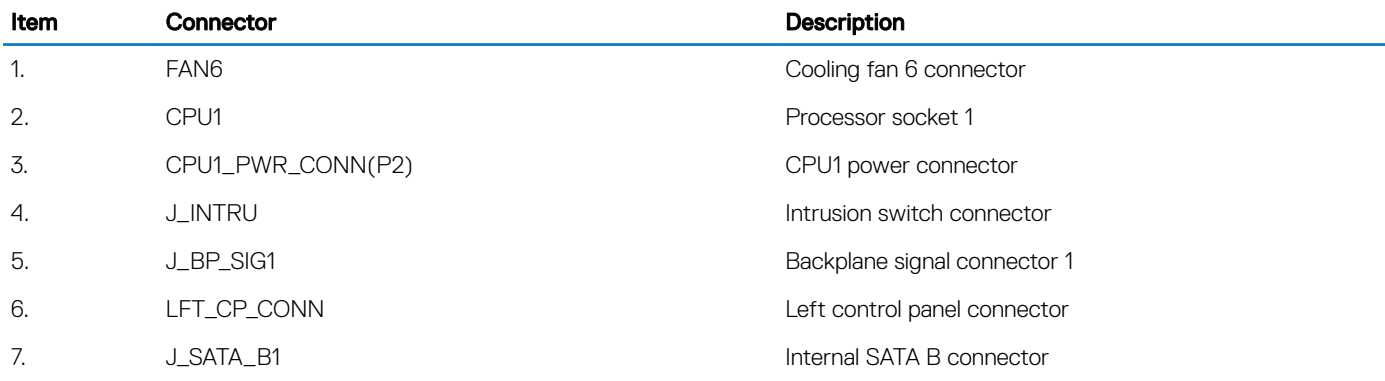

<span id="page-150-0"></span>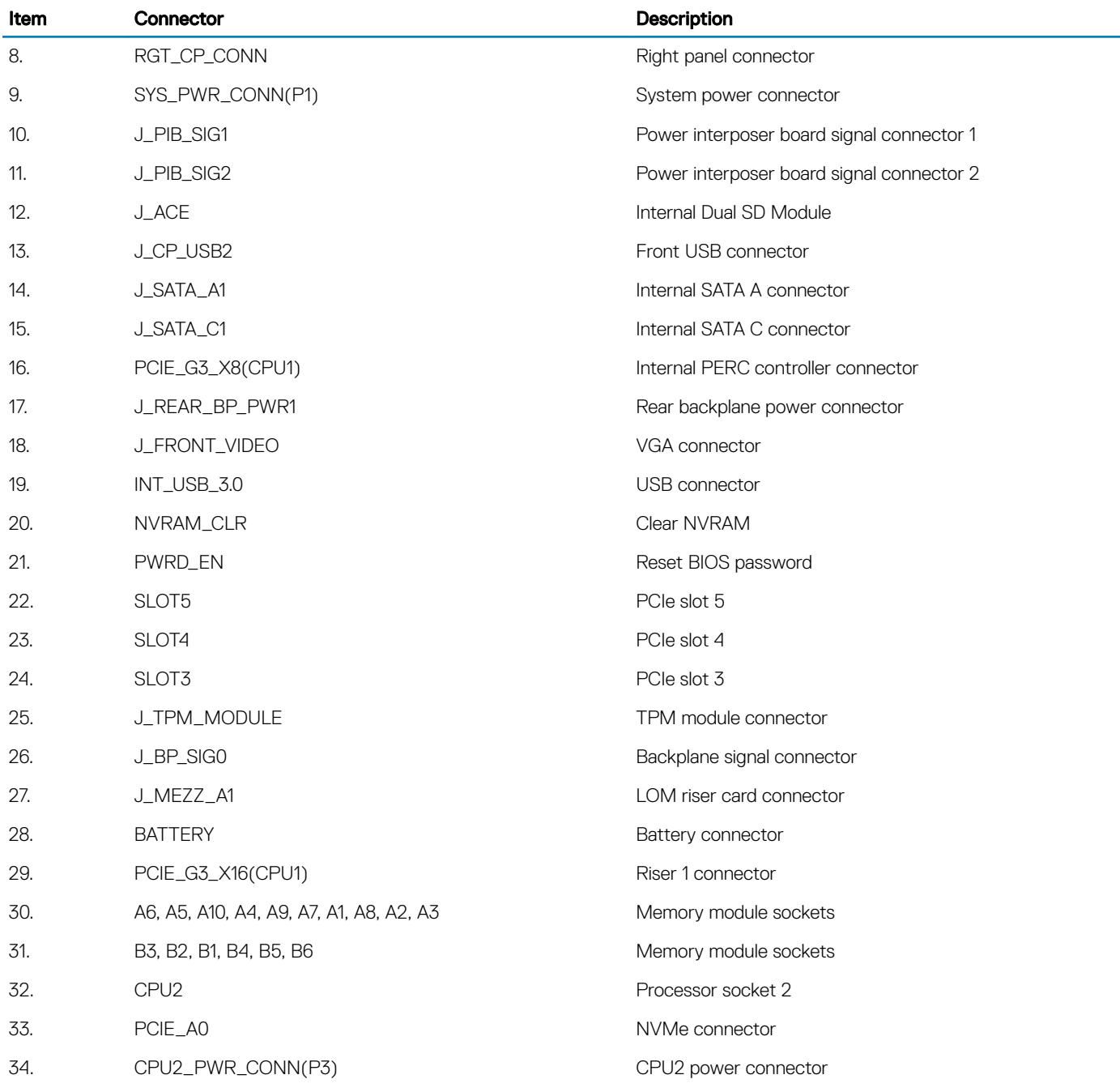

# System board jumper settings

For information on resetting the password jumper to disable a password, see the Disabling a forgotten password section.

### <span id="page-151-0"></span>Table 45. System board jumper settings

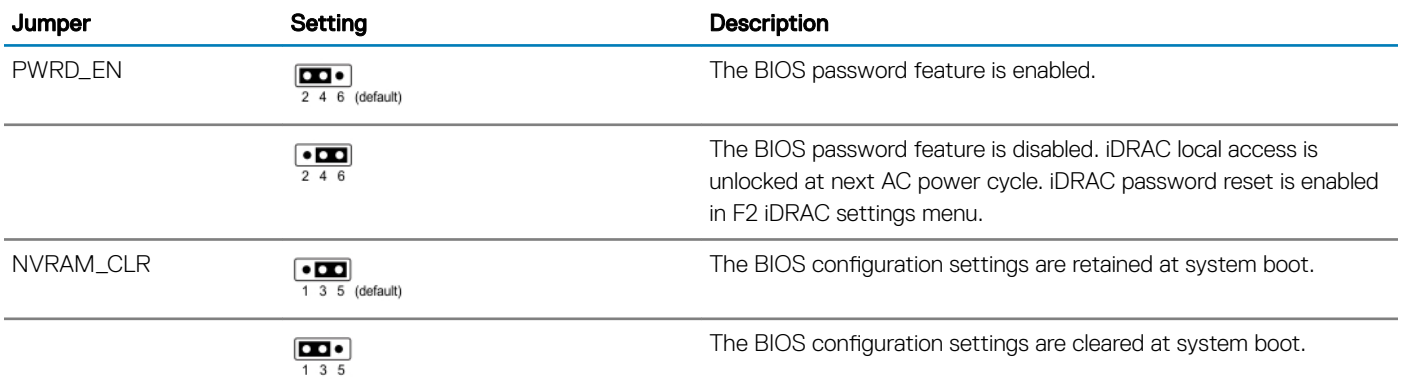

## Disabling forgotten password

The software security features of the system include a system password and a setup password. The password jumper enables or disables password features and clears any password(s) currently in use.

### **Prerequisite**

CAUTION: Many repairs may only be done by a certified service technician. You should only perform troubleshooting and simple  $\wedge$ repairs as authorized in your product documentation, or as directed by the online or telephone service and support team. Damage due to servicing that is not authorized by Dell is not covered by your warranty. Read and follow the safety instructions that are shipped with your product.

#### **Steps**

- 1 Turn off the system, including any attached peripherals, and disconnect the system from the electrical outlet.
- 2 Remove the system cover.
- 3 Move the jumper on the system board jumper from pins 2 and 4 to pins 4 and 6.
- 4 Install the system cover.

The existing passwords are not disabled (erased) until the system boots with the jumper on pins 4 and 6. However, before you assign a new system and/or setup password, you must move the jumper back to pins 2 and 4.

### $\bigcirc|$  NOTE: If you assign a new system and/or setup password with the jumper on pins 4 and 6, the system disables the new password(s) the next time it boots.

- 5 Reconnect the system to its electrical outlet and turn on the system, including any attached peripherals.
- 6 Turn off the system, including any attached peripherals, and disconnect the system from the electrical outlet.
- 7 Remove the system cover.
- 8 Move the jumper on the system board jumper from pins 4 and 6 to pins 2 and 4.
- 9 Install the system cover.
- 10 Reconnect the system to its electrical outlet and turn on the system, including any attached peripherals.
- 11 Assign a new system and/or setup password.

# Getting help

#### Topics:

- **Contacting Dell**
- Documentation feedback
- Accessing system information by using QRL
- [Receiving automated support with SupportAssist](#page-153-0)

## Contacting Dell

Dell provides several online and telephone based support and service options. If you do not have an active internet connection, you can find contact information about your purchase invoice, packing slip, bill, or Dell product catalog. Availability varies by country and product, and some services may not be available in your area. To contact Dell for sales, technical assistance, or customer service issues:

- 1 Go to [Dell.com/support](http://www.dell.com/support/home/us/en/19).
- 2 Select your country from the drop-down menu on the lower right corner of the page.
- 3 For customized support:
	- a Enter your system Service Tag in the **Enter your Service Tag** field.
	- b Click **Submit**.

The support page that lists the various support categories is displayed.

- 4 For general support:
	- a Select your product category.
	- b Select your product segment.
	- c Select your product.

The support page that lists the various support categories is displayed.

- 5 For contact details of Dell Global Technical Support:
	- a Click [Global Technical Support.](http://www.dell.com/support/incidents-online/us/en/19/contactus)
	- b The Contact Technical Support page is displayed with details to call, chat, or e-mail the Dell Global Technical Support team.

## Documentation feedback

You can rate the documentation or write your feedback on any of our Dell EMC documentation pages and click Send Feedback to send your feedback.

## Accessing system information by using QRL

You can use the Quick Resource Locator (QRL) to get immediate access to the information about your system.

### **Prerequisites**

Ensure that your smartphone or tablet has the QR code scanner installed.

The QRL includes the following information about your system:

- How-to videos
- Reference materials, including the Owner's Manual, LCD diagnostics, and mechanical overview
- <span id="page-153-0"></span>Your system service tag to quickly access your specific hardware configuration and warranty information
- A direct link to Dell to contact technical assistance and sales teams

### **Steps**

- 1 Go to **Dell.com/QRL** and navigate to your specific product or
- 2 Use your smartphone or tablet to scan the model-specific Quick Resource (QR) code on your Dell PowerEdge system or in the Quick Resource Locator section.

## Quick Resource Locator for PowerEdge R440

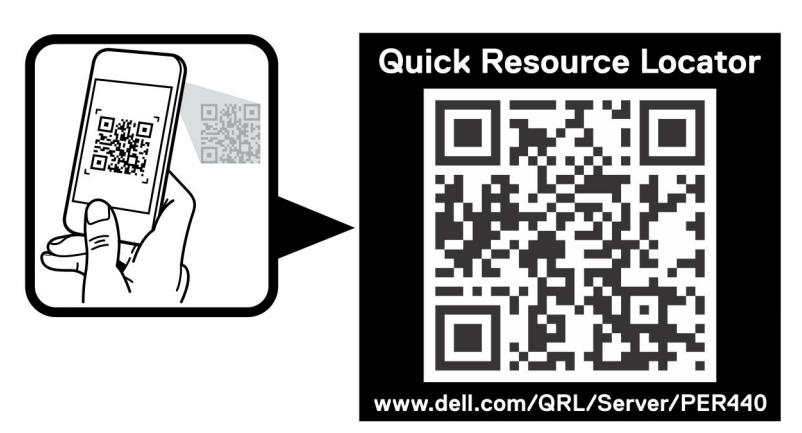

### Figure 110. Quick Resource Locator

## Receiving automated support with SupportAssist

Dell SupportAssist is an optional Dell Services offering that automates technical support for your Dell server, storage, and networking devices. By installing and setting up a SupportAssist application in your IT environment, you can receive the following benefits:

- Automated issue detection SupportAssist monitors your Dell devices and automatically detects hardware issues, both proactively and predictively.
- Automated case creation When an issue is detected, SupportAssist automatically opens a support case with Dell Technical Support.
- Automated diagnostic collection SupportAssist automatically collects system state information from your devices and uploads it securely to Dell. This information is used by Dell Technical Support to troubleshoot the issue.
- **Proactive contact** A Dell Technical Support agent contacts you about the support case and helps you resolve the issue.

The available benefits vary depending on the Dell Service entitlement purchased for your device. For more information about SupportAssist, go to [Dell.com/SupportAssist](http://www.dell.com/en-us/work/learn/supportassist?dgc=DB&cid=305075&lid=5782935).